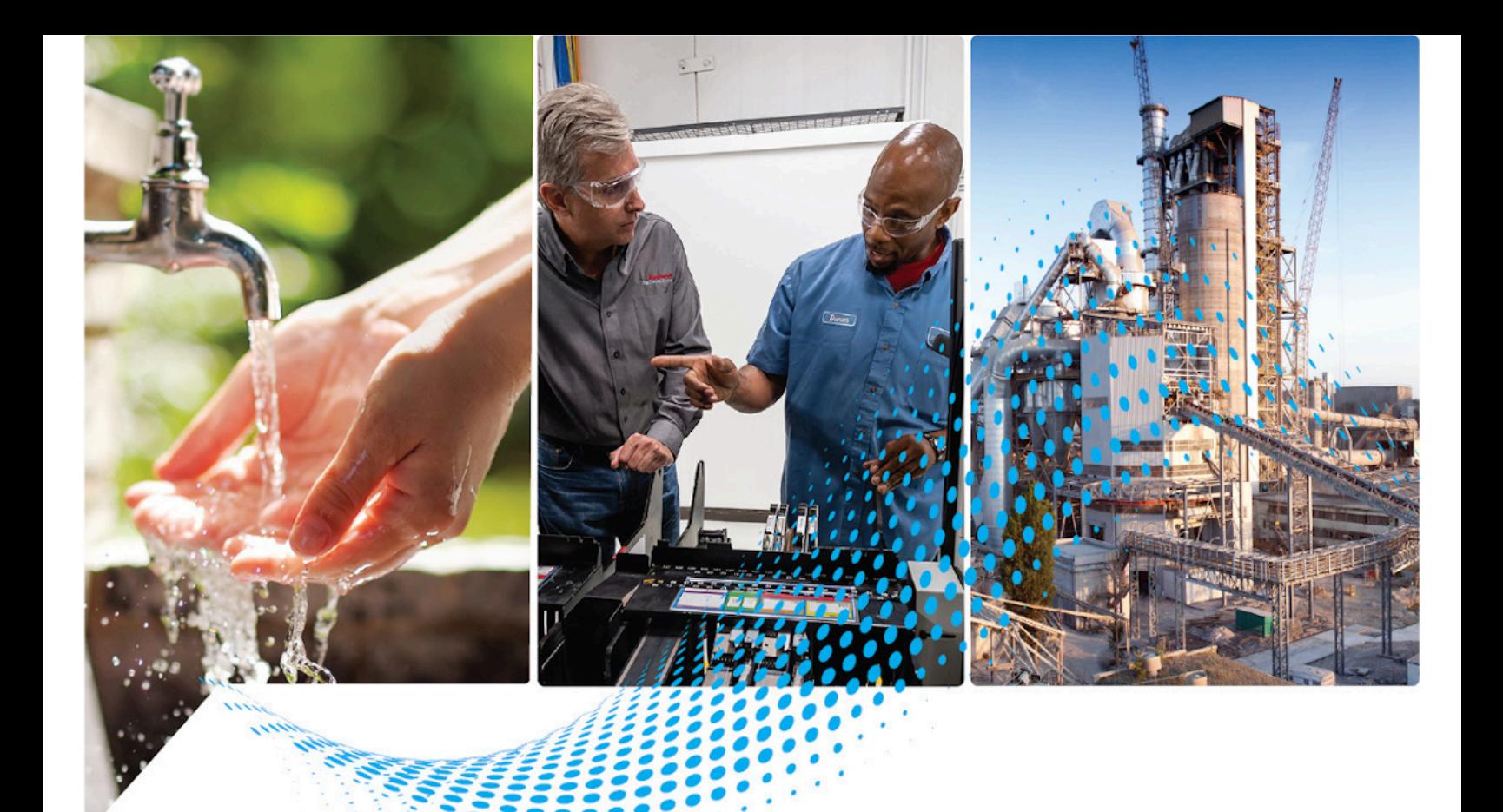

# **DeviceNet Network Configuration**

1756 ControlLogix, 1756 GuardLogix, 1769 CompactLogix, 1769 Compact GuardLogix, 1789 SoftLogix, Studio 5000 Logix Emulate Publication DNET-UM004D-EN-P

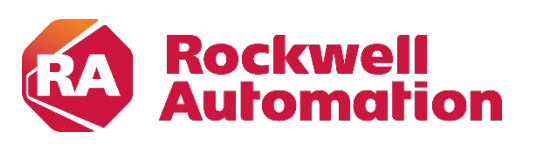

**User Manual User Manual Original Instructions** 

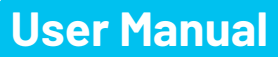

#### **Important User Information**

Read this document and the documents listed in the additional resources section about installation, configuration, and operation of this equipment before you install, configure, operate, or maintain this product. Users are required to familiarize themselves with installation and wiring instructions in addition to requirements of all applicable codes, laws, and standards.

Activities including installation, adjustments, putting into service, use, assembly, disassembly, and maintenance are required to be carried out by suitably trained personnel in accordance with applicable code of practice.

If this equipment is used in a manner not specified by the manufacturer, the protection provided by the equipment may be impaired.

In no event will Rockwell Automation, Inc. be responsible or liable for indirect or consequential damages resulting from the use or application of this equipment.

The examples and diagrams in this manual are included solely for illustrative purposes. Because of the many variables and requirements associated with any particular installation, Rockwell Automation, Inc. cannot assume responsibility or liability for actual use based on the examples and diagrams.

No patent liability is assumed by Rockwell Automation, Inc. with respect to use of information, circuits, equipment, or software described in this manual.

Reproduction of the contents of this manual, in whole or in part, without written permission of Rockwell Automation, Inc., is prohibited.

Throughout this manual, when necessary, we use notes to make you aware of safety considerations.

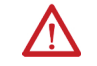

**WARNING:** Identifies information about practices or circumstances that can cause an explosion in a hazardous environment, which may lead to personal injury or death, property damage, or economic loss.

**ATTENTION:** Identifies information about practices or circumstances that can lead to personal injury or death, property damage, or economic loss. Attentions help you identify a hazard, avoid a hazard, and recognize the consequence.

**IMPORTANT** Identifies information that is critical for successful application and understanding of the product.

Labels may also be on or inside the equipment to provide specific precautions.

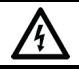

**SHOCK HAZARD:** Labels may be on or inside the equipment, for example, a drive or motor, to alert people that dangerous voltage may be present.

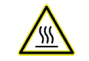

**BURN HAZARD:**Labels may be on or inside the equipment, for example, a drive or motor, to alert people that surfaces may reach dangerous temperatures.

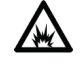

**ARC FLASH HAZARD:** Labels may be on or inside the equipment, for example, a motor control center, to alert people to potential Arc Flash. Arc Flash will cause severe injury or death. Wear proper Personal Protective Equipment (PPE). Follow ALL Regulatory requirements for safe work practices and for Personal Protective Equipment (PPE).

<span id="page-2-0"></span>This manual includes new and updated information. Use these reference tables to locate changed information.

Grammatical and editorial style changes are not included in this summary.

#### **Global changes**

This table identifies changes that apply to all information about a subject in the manual and the reason for the change. For example, the addition of new supported hardware, a software design change, or additional reference material would result in changes to all of the topics that deal with that subject.

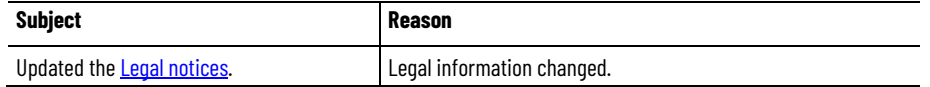

#### **New or enhanced features**

None in this release.

### **Table of Contents**

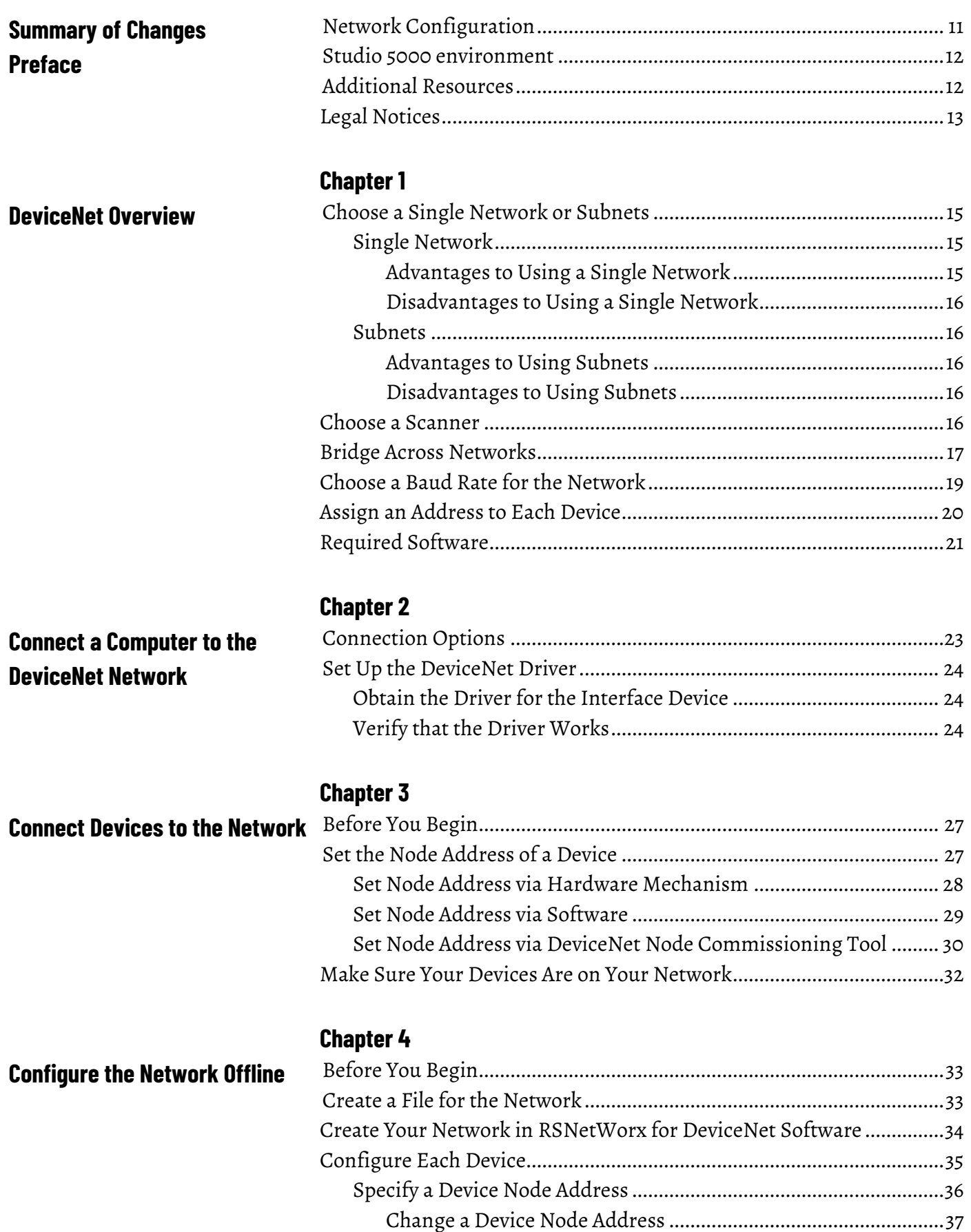

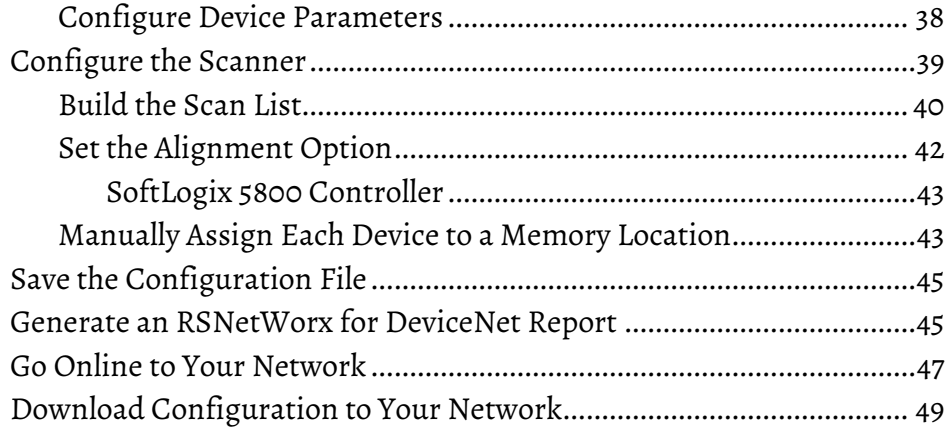

#### **[Chapter 5](#page-50-0)**

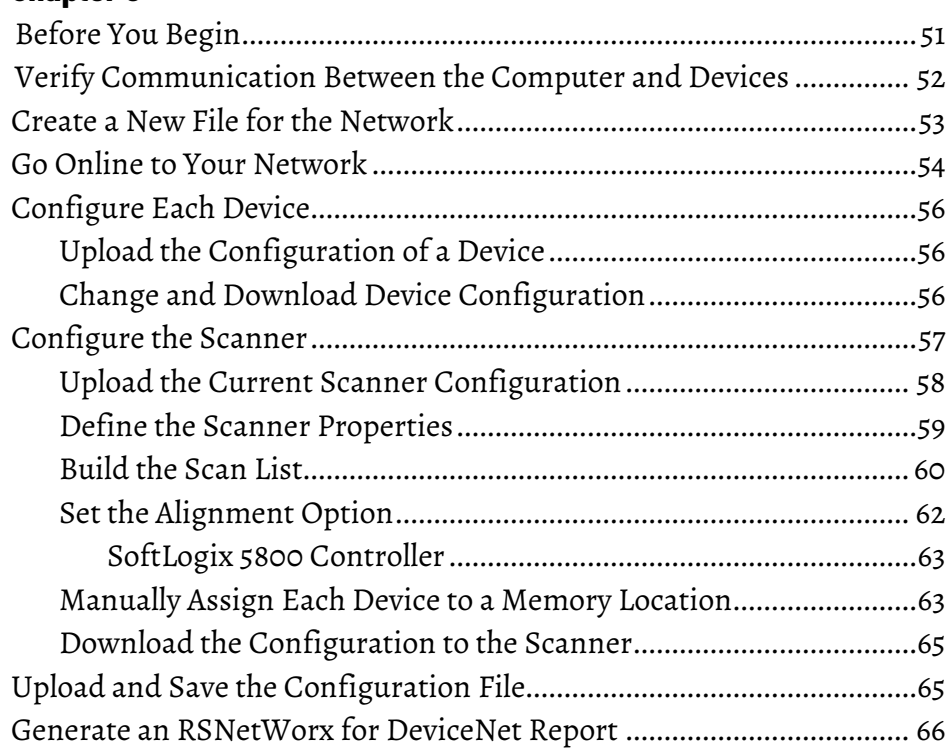

### **[Chapter 6](#page-68-0)**

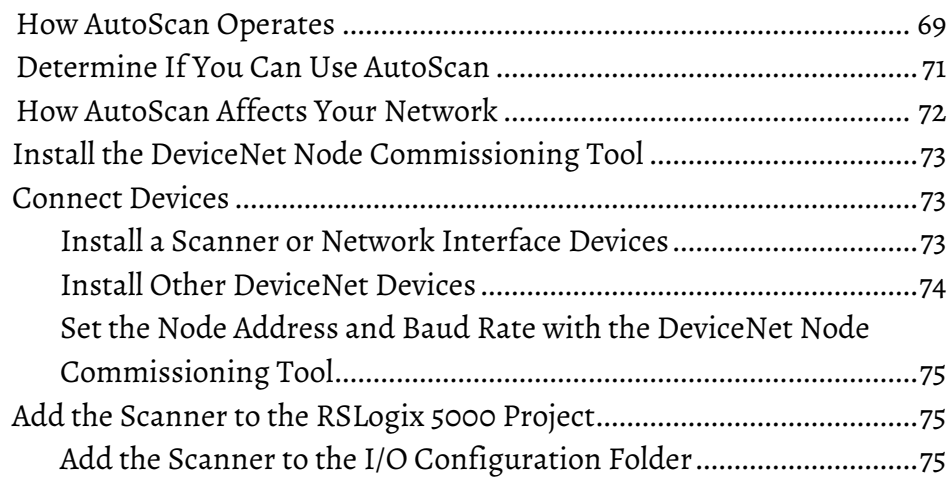

### **[Configure the Network Online](#page-50-2)**

### **[Automatically](#page-68-2) Configure a [DeviceNet Network](#page-68-2)**

#### **Table of Contents**

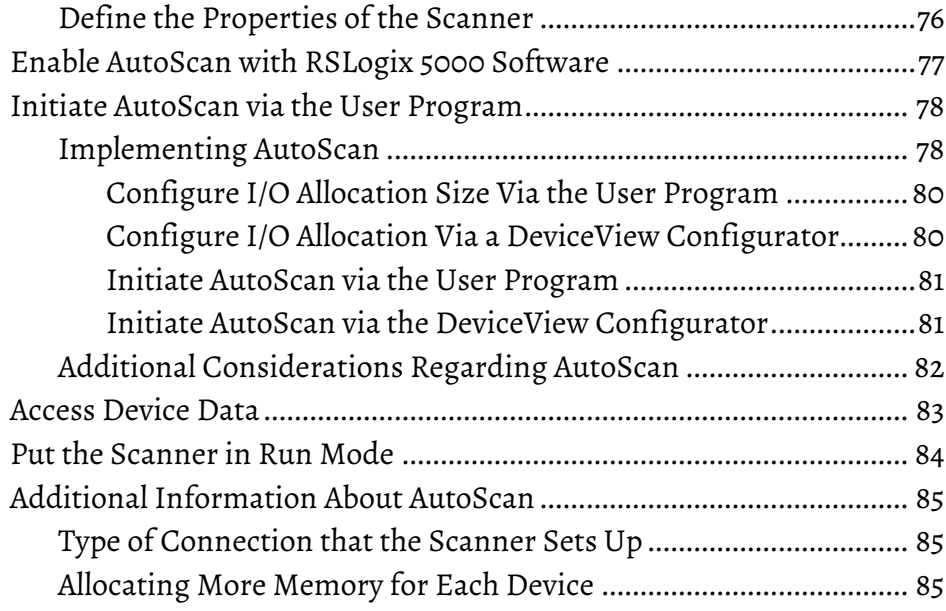

## **[Chapter 7](#page-86-0)**

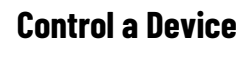

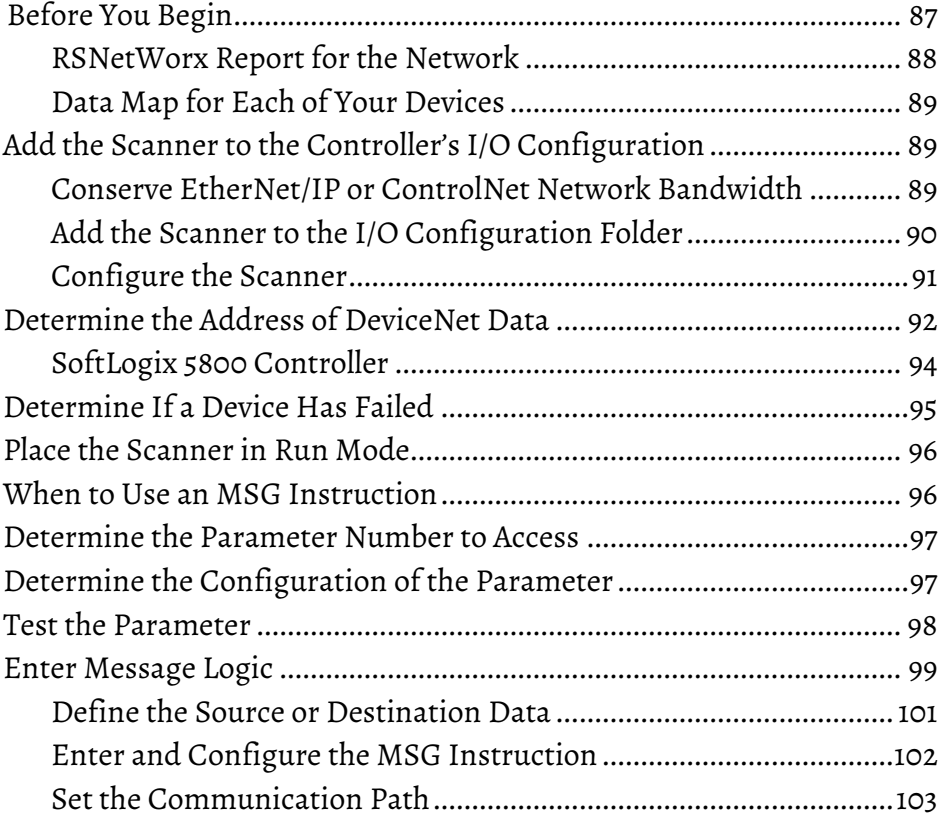

### **[Chapter 8](#page-104-0)**

### **[Interlock and Share Inputs](#page-104-2)**

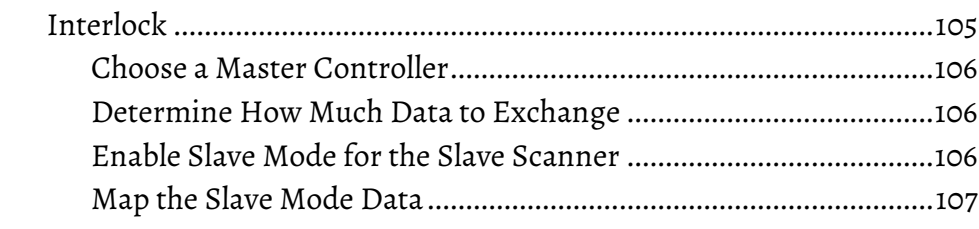

**[Standard Terminal](#page-110-2)**

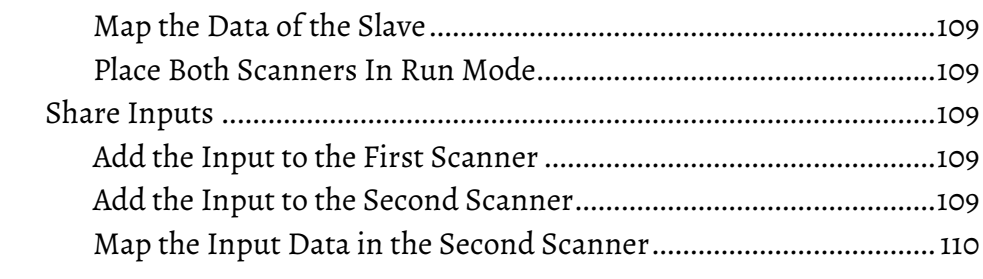

[Add the Slave to the Master Scanner's Scan List](#page-107-0) .............................108

#### **[Chapter 9](#page-110-0)**

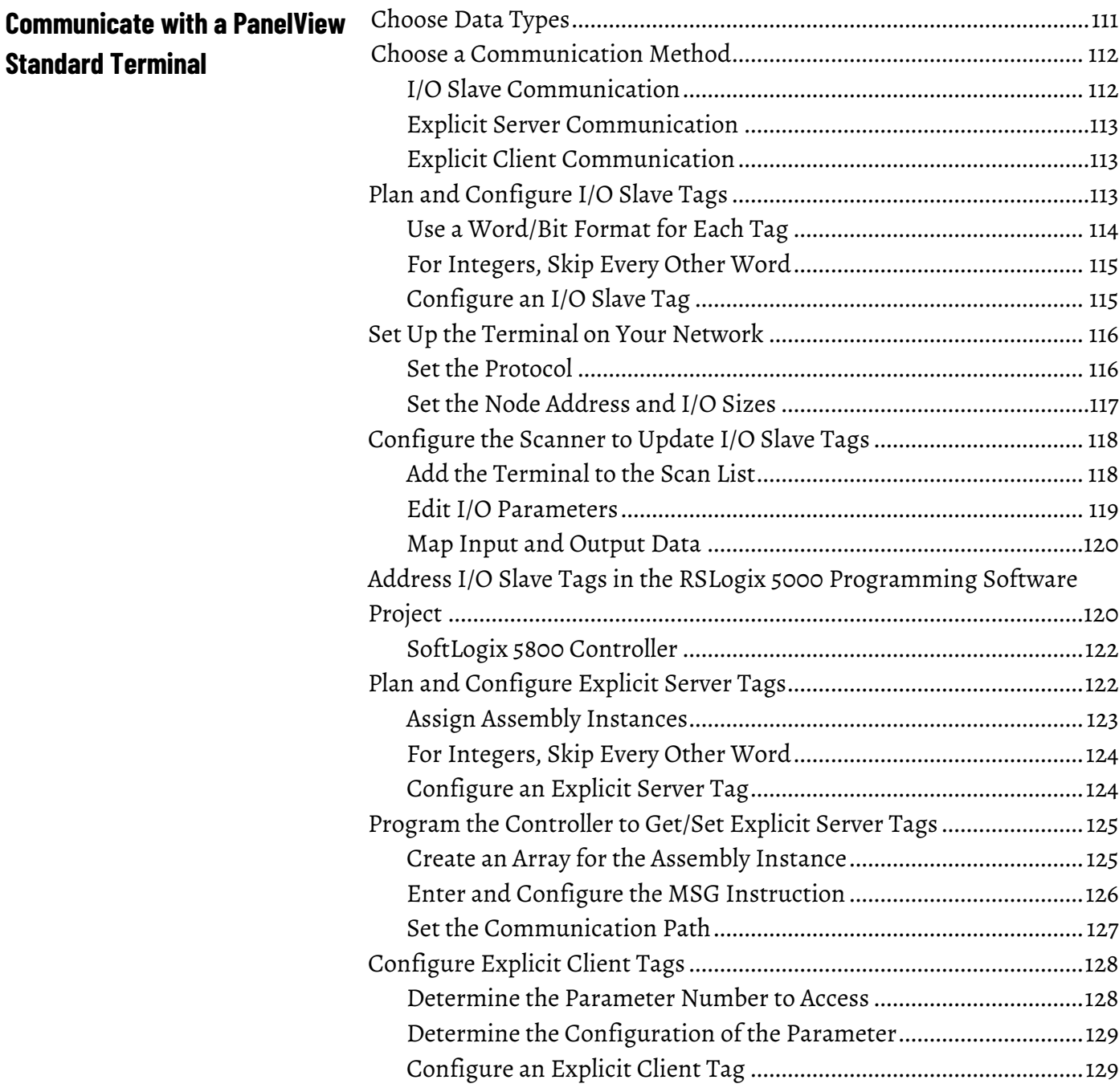

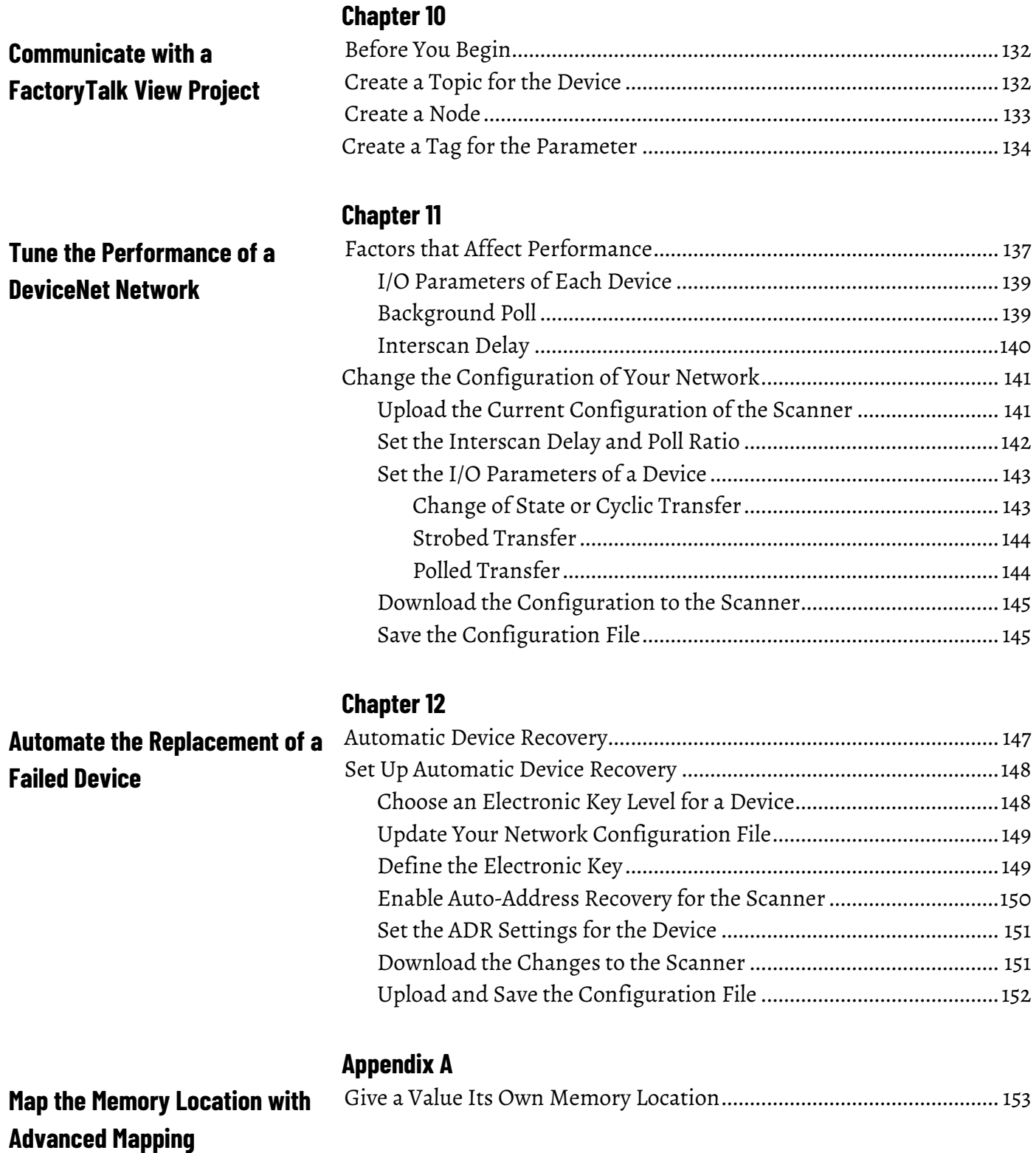

<span id="page-10-1"></span>This manual describes how you can use DeviceNet modules with your Logix5000 controller and communicate with various devices on the DeviceNet network.

You should use this manual if you program applications that use DeviceNet with one of these Logix5000 controllers:

- 1756 ControlLogix controllers
- 1768 CompactLogix controllers
- 1769 CompactLogix controllers
- 1789 SoftLogix 5800 controllers
- PowerFlex 700S with DriveLogix controllers

You should also understand the following:

- Networking concepts
- RSNetWorx for DeviceNet software
- RSLogix 5000 programming software
- RSLinx Classic communication software

#### <span id="page-10-0"></span>**Network Configuration**

The following chapters describe how to set up a DeviceNet network:

- Chapter 2[—Connect a Computer to the DeviceNet Network](#page-22-2) o[n page 23](#page-22-2)
- Chapter 3[—Connect Devices to the Network](#page-72-1) o[n page 73](#page-72-1)
- Chapter 4[—Configure the Network Offline](#page-32-3) o[n page 33](#page-32-3)
- Chapter 5[—Configure the Network Online](#page-32-3) on [page 33](#page-32-3)

You **are not required to** complete all tasks in each chapter in the **exact order** presented to set up your DeviceNet application. For example, you can configure your network offline before you connect a computer to the network.

However, there are **some requirements** related to the order in which you complete tasks. For example, you must complete the tasks in chapters 2 and 3 before you can configure the network online.

The following table describes optional and required conditions to consider when determining the order in which you plan to complete tasks in your DeviceNet application.

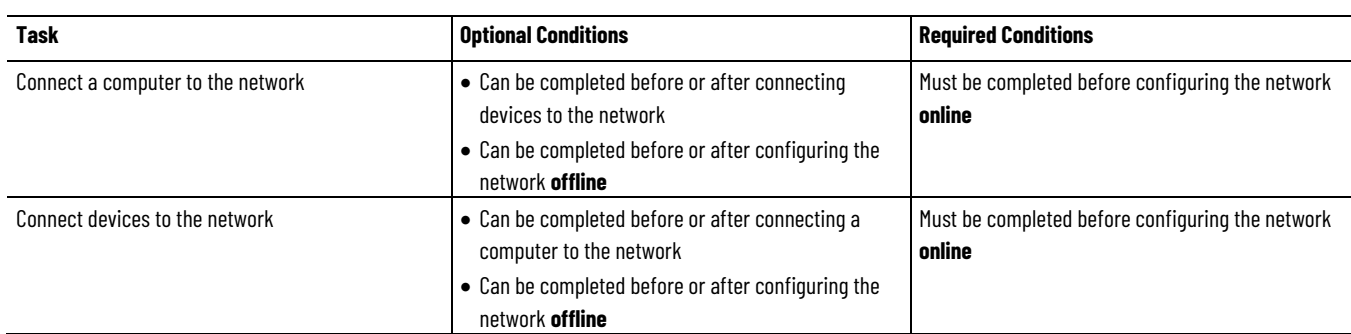

#### **Network Configuration Tasks**

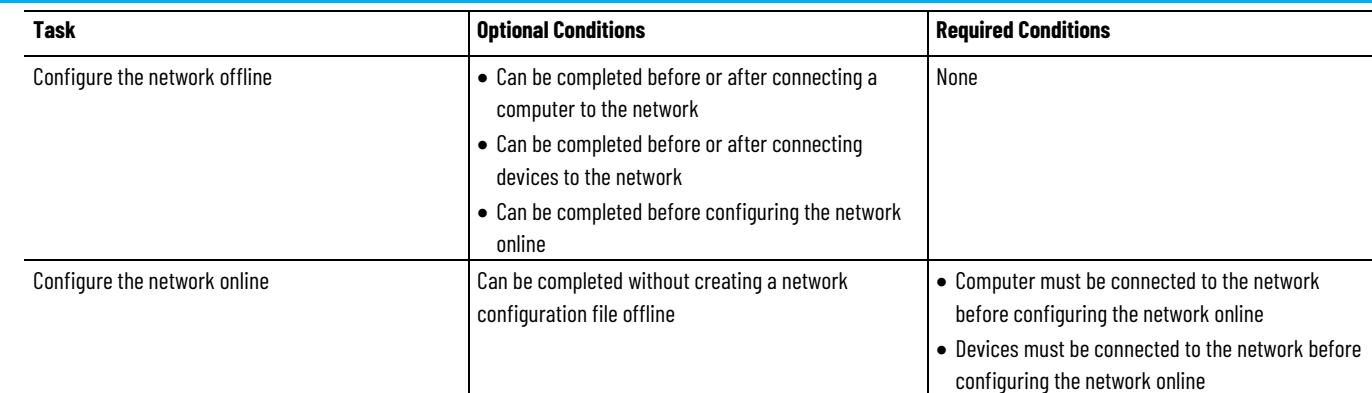

#### <span id="page-11-0"></span>**Studio 5000 environment**

The Studio 5000 Automation Engineering & Design Environment® combines engineering and design elements into a common environment. The first element is the Studio 5000 Logix Designer® application. The Logix Designer application is the rebranding of RSLogix 5000® software and will continue to be the product to program Logix 5000™ controllers for discrete, process, batch, motion, safety, and drive-based solutions.

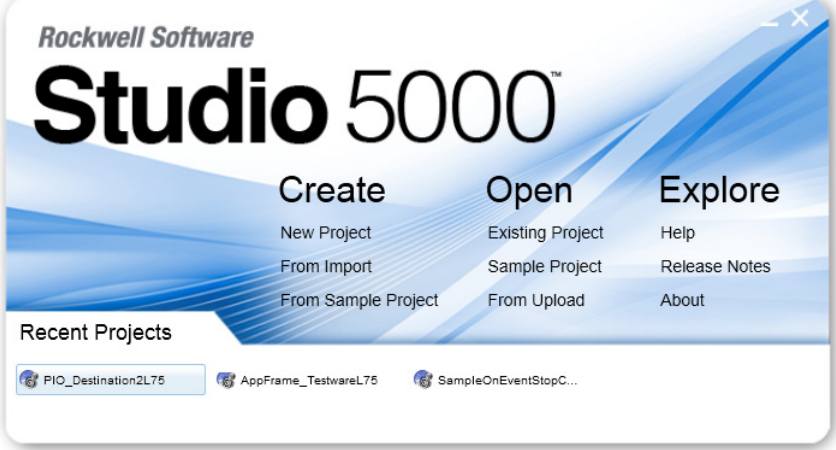

The Studio 5000® environment is the foundation for the future of Rockwell Automation® engineering design tools and capabilities. The Studio 5000 environment is the one place for design engineers to develop all elements of their control system.

#### <span id="page-11-1"></span>**Additional Resources**

For more information on the products included in this publication, use the publications listed in this table.

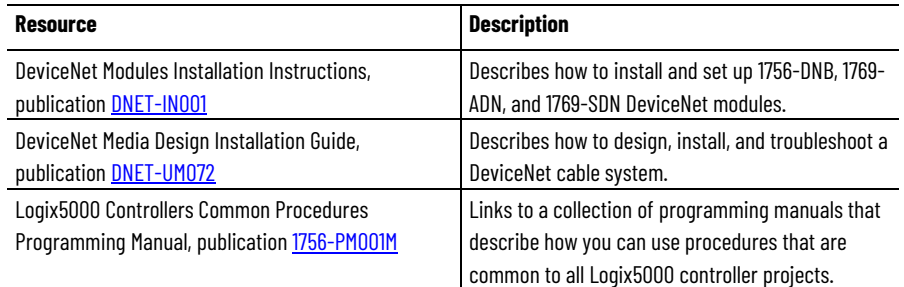

#### <span id="page-12-0"></span>**Legal Notices**

Rockwell Automation publishes legal notices, such as privacy policies, license agreements, trademark disclosures, and other terms and conditions on the [Legal Notices](https://www.rockwellautomation.com/global/legal-notices/overview.page) page of the Rockwell Automation website.

#### **End User License Agreement (EULA)**

You can view the Rockwell Automation End-User License Agreement ("EULA") by opening the License.rtf file located in your product's install folder on your hard drive.

#### **Open Source Licenses**

The software included in this product contains copyrighted software that is licensed under one or more open source licenses. Copies of those licenses are included with the software. Corresponding Source code for open source packages included in this product are located at their respective web site(s).

Alternately, obtain complete Corresponding Source code by contacting Rockwell Automation via the Contact form on the Rockwell Automation website: [http://www.rockwellautomation.com/global/about](http://www.rockwellautomation.com/global/about-us/contact/contact.page)[us/contact/contact.page](http://www.rockwellautomation.com/global/about-us/contact/contact.page) 

Please include "Open Source" as part of the request text.

A full list of all open source software used in this product and their corresponding licenses can be found in the OPENSOURCE folder. The default installed location of these licenses is C:\Program Files (x86)\Common Files\Rockwell\Help\FactoryTalk Services Platform\Release Notes\OPENSOURCE\index.htm.

## <span id="page-14-4"></span><span id="page-14-0"></span>**DeviceNet Overview**

The Logix5000 family of controllers operates with many DeviceNet communication modules. This chapter describes each communication module and the preliminary tasks you must complete before your configure and program the DeviceNet network.

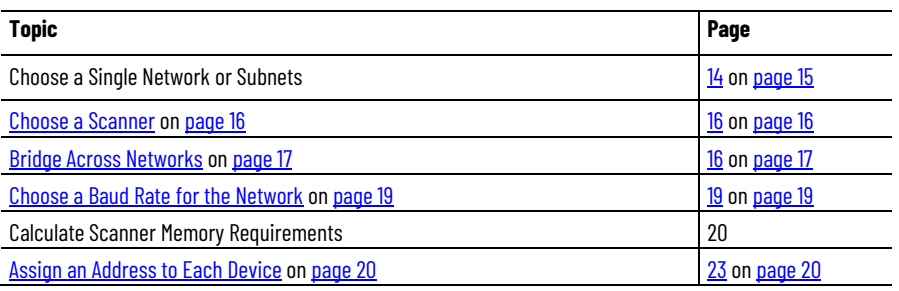

DeviceNet communication modules share these features:

- Interface via cabling systems using either round or flat media that provide both power and communication
- Use network protocols
- Require no network scheduling
- Support messaging, produced/consumed data, and distributed I/O

You can organize the devices on the network in a single network or several, smaller distributed networks known as subnets.

When you use a single network, you place all your devices on a single DeviceNet network and connect the controller directly to the network via a scanner. The following graphic shows a single network.

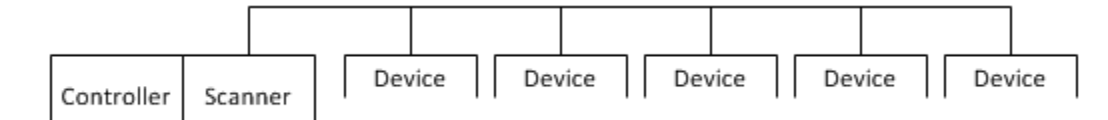

### <span id="page-14-3"></span>**Advantages to Using a Single Network**

<span id="page-14-1"></span>**Choose a Single Network or** 

**Subnets**

<span id="page-14-2"></span>**Single Network**

There are advantages to using a single network for your DeviceNet application:

- The overall cost to install the network is lower than using subnets.
- You need to manage only a single network.
- The Logix5000 controller is local to the DeviceNet scanner. For example, with a single network in a ControlLogix application, the 1756- L64 controller is in the same ControlLogix chassis as the 1756-DNB scanner.

<span id="page-15-1"></span>**Subnets**

## <span id="page-15-0"></span>**Disadvantages to Using a Single Network**

# application:

• The network must use shorter distances from one end to another.

There are disadvantages to using a single network for your DeviceNet

- The more devices on the network, the slower the overall performance of the network.
- Your network may have more power supply requirements than can be handled by one network
- A single network can contain only up to 64 nodes

A subnet configuration is a main network that is connected to distributed subnets using a scanner, or linking device. In this option, you must install a ControlNet network or EtherNet/IP network, also known as a backbone, that connects to distributed subnets using a linking device.

For example, if you choose an EtherNet/IP network backbone, you must use 1788-EN2DN linking devices to connect the subnets.

The following graphic shows a subnet network.

Main Network Either ControlNet Network or EtherNet/IP Network

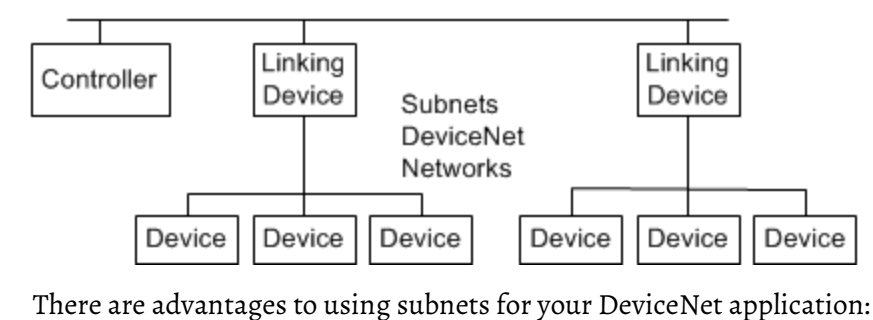

### <span id="page-15-2"></span>**Advantages to Using Subnets**

<span id="page-15-3"></span>**Disadvantages to Using** 

• Typically, there are shorter runs on subnets, which allow a faster communication rate for the DeviceNet network.

- With fewer devices on each subnet, the overall performance of the network is faster.
- There are simpler power requirements.

There are disadvantages to using subnets for your DeviceNet application:

- The overall cost to install the network is higher than using a single network.
- You must manage multiple networks.
- The Logix5000 controller is remote from the linking device. For example, with subnets in a 1768 CompactLogix application, a 1768-L45 controller is remote from the 1788-CN2DN linking device.

The DeviceNet scanner connects a Logix5000 controller to the devices on a DeviceNet network. The following graphic shows how a scanner exchanges data between a controller and devices on the DeviceNet network.

## <span id="page-15-4"></span>**Choose a Scanner**

**Subnets**

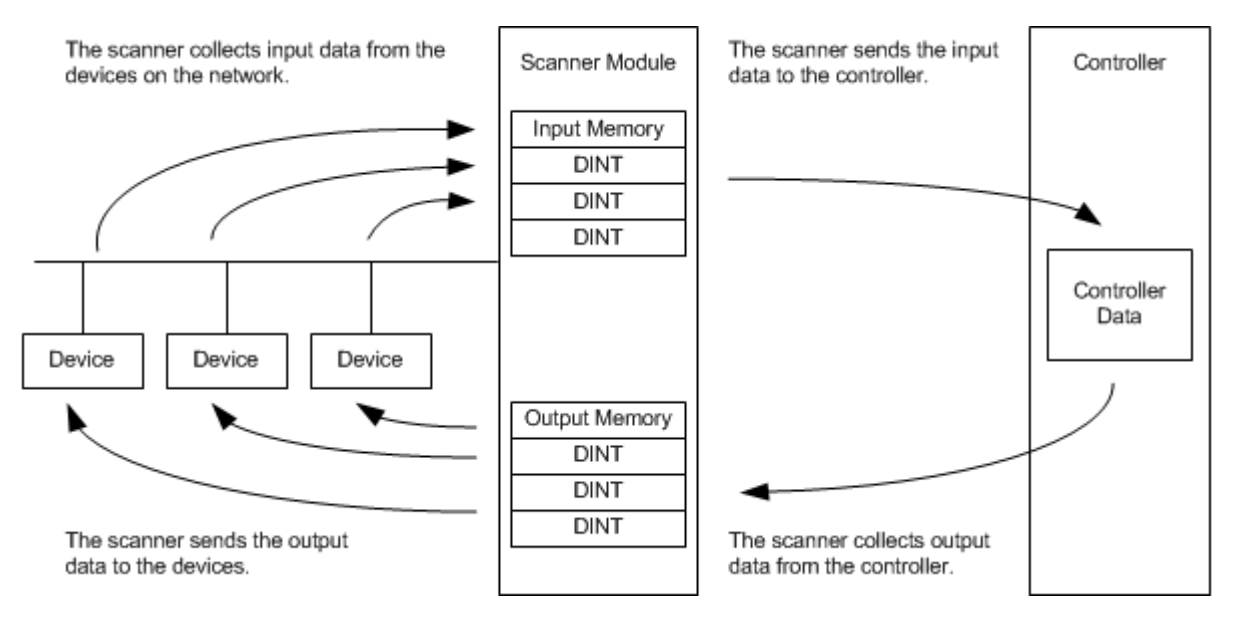

The following table describes how to choose a scanner.

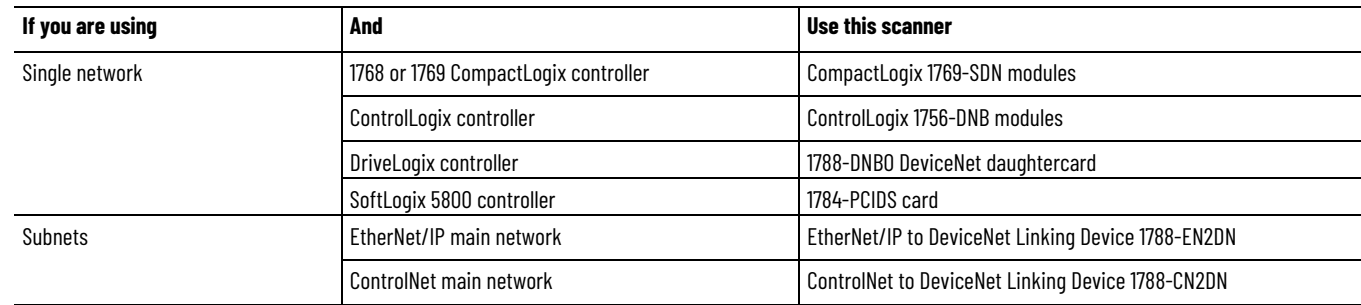

#### <span id="page-16-0"></span>**Bridge Across Networks**

Logix5000 controllers can usually communicate with devices on other networks with no additional configuration or programming. A bridge connects two networks.

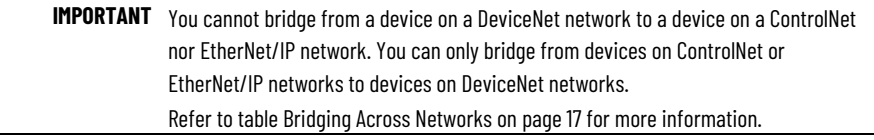

The bridge is one of the following:

- A single device with communication ports for two different networks, such as a 1788-EN2DN linking device
- A separate communication device in the same chassis

For example, the bridge device shown in the following graphic is connected to both EtherNet/IP and DeviceNet networks. Device 1 on an EtherNet/IP

network can communicate with Device 2 on a DeviceNet network through the bridge.

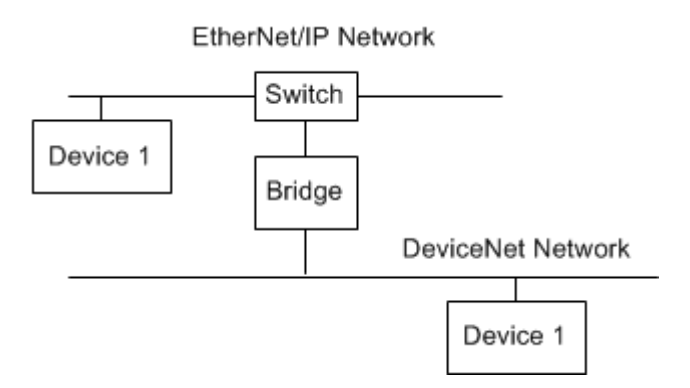

The following table describes how communication can bridge the networks.

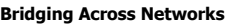

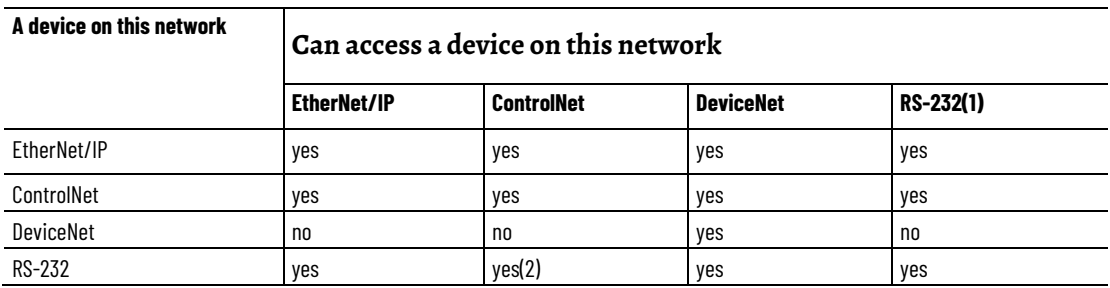

In this example, a computer configures a drive on a DeviceNet network. The workstation bridges an EtherNet/IP network to reach the drive.

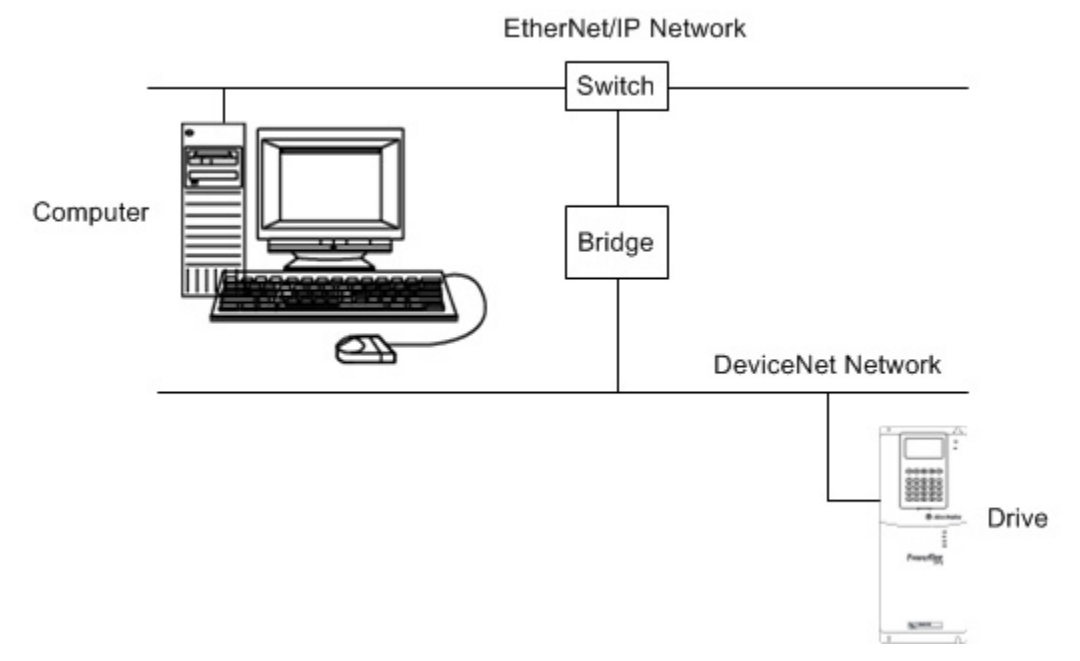

In this example, the RSLinx communication software window shows how the DeviceNet bridge links to the EtherNet/IP network.

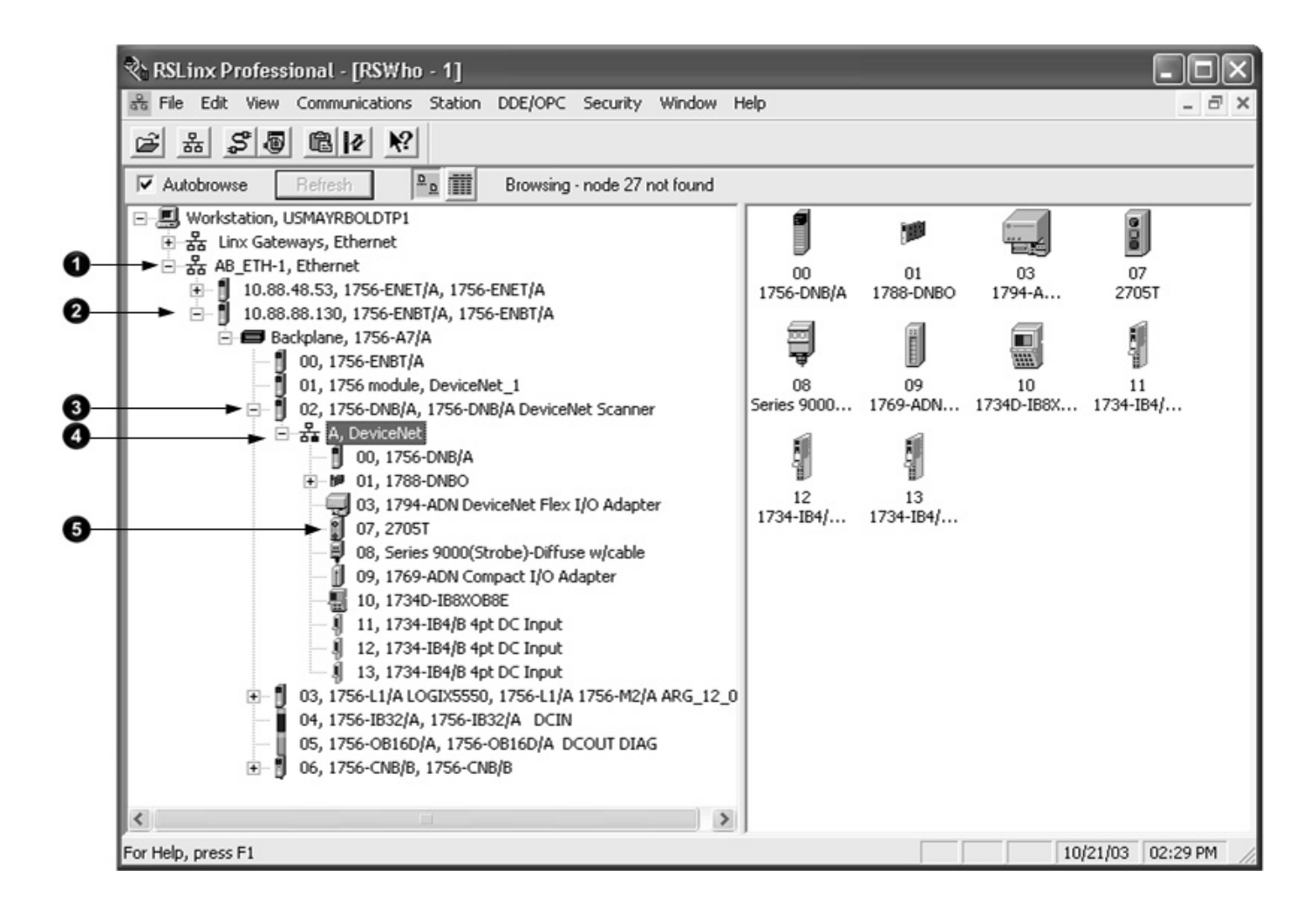

### <span id="page-18-0"></span>**Choose a Baud Rate for the Network**

You must choose a baud rate for the DeviceNet network. There are three rates available for the network:

- 125 kbps—This is the default baud rate for a DeviceNet network. It is the easiest baud rate to use and is usually sufficient.
- 250 kbps
- 500 kbps

The following table describes the most common methods to set a baud rate.

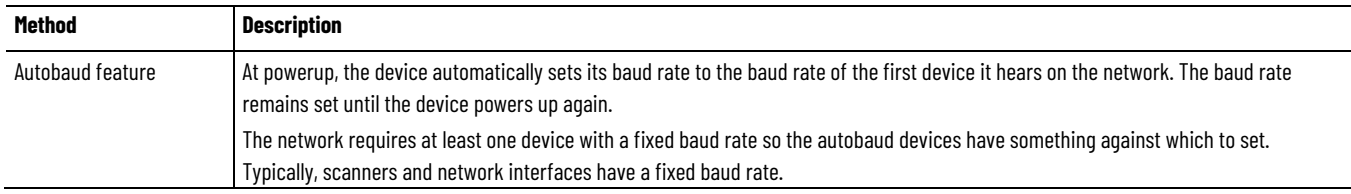

#### **Chapter 1 DeviceNet Overview**

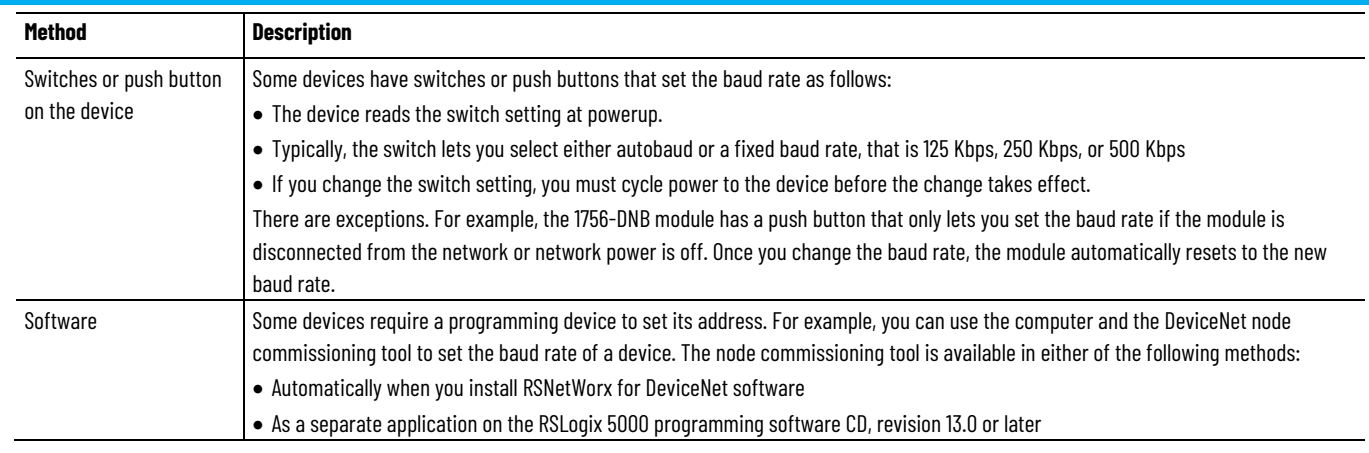

The length of the trunkline and type of cable determines which baud rates you can use.

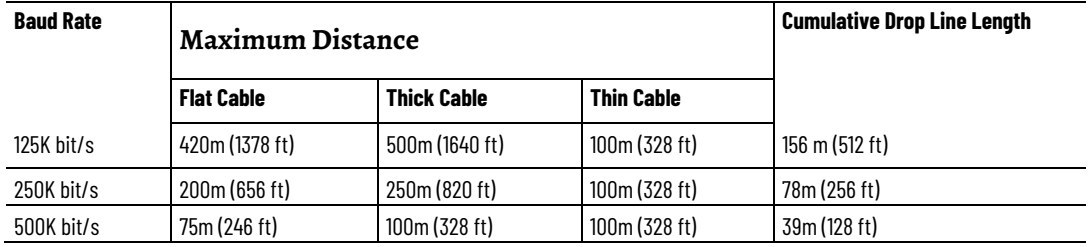

If you change the baud rate of the network, make sure that all devices change to the new baud rate. Mixed baud rates produce communication errors.

Complete the following steps to set the baud rate for the network.

- 1. Connect the network interface to the network and set its baud rate.
- 2. Connect the scanner to the network and set its baud rate.
- 3. For each device that has **only** fixed baud rates (**no** autobaud), set the baud rate and connect it to the network.
- 4. Connect the remaining devices to the network and enable autobaud for each of them.

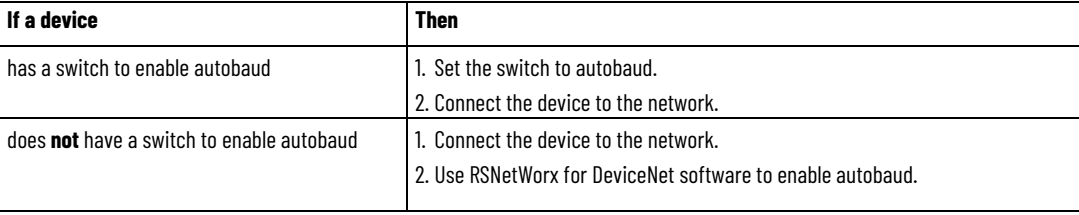

### <span id="page-19-0"></span>**Assign an Address to Each Device**

To communicate on the DeviceNet network, each device requires its own address. In general, a device can use any address in the range of 0…63. However, we recommend that you follow the guidelines in the following table.

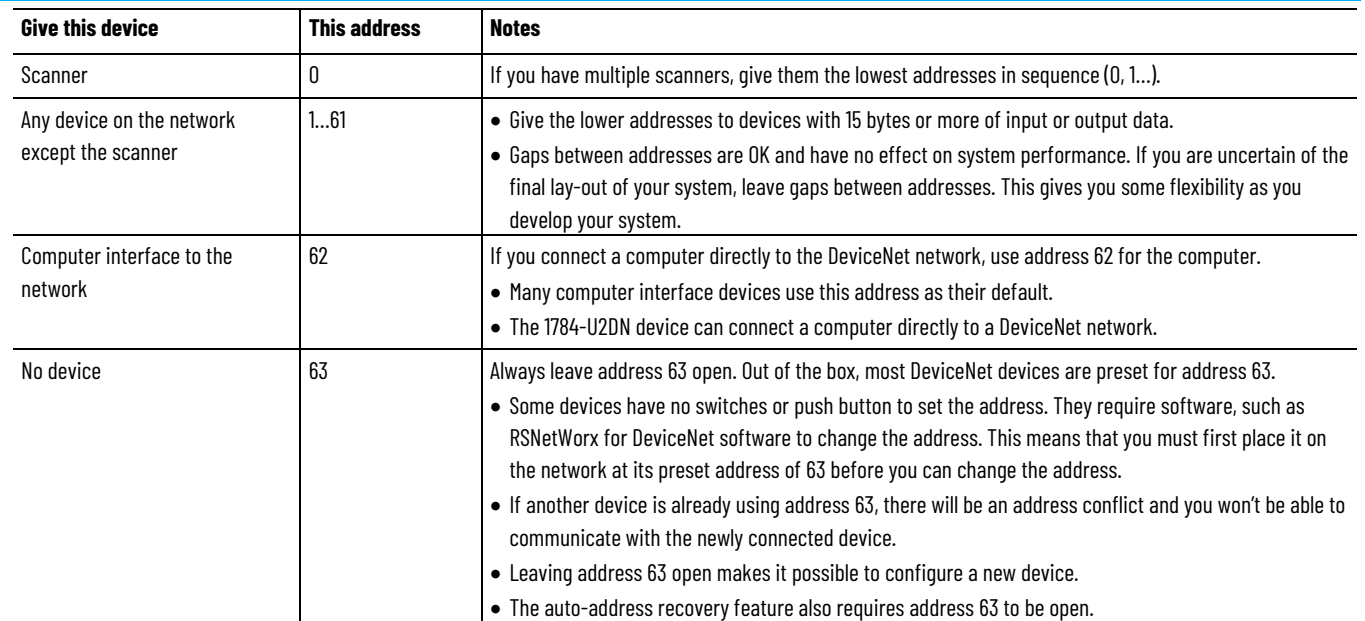

Refer to Chapter 3 on page 29 for more information on how to assign an address to each device.

### <span id="page-20-0"></span>**Required Software**

You must use the correct software with the DeviceNet application.

- To connect your computer to the DeviceNet network, use RSLinx communication software.
- To program the Logix5000 controller, use Logix Designer application.
- To the configure the DeviceNet network, use RSNetWorx for DeviceNet software.

### <span id="page-22-2"></span><span id="page-22-0"></span>**Connect a Computer to the DeviceNet Network**

This chapter shows how to connect a computer to the network. After you physically connect a computer to the network, you must configure a driver in RSLinx communication software to communicate over the network.

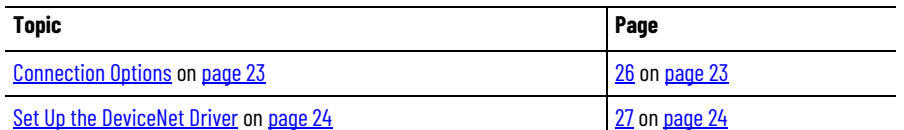

After you connect a computer to the network and configure a driver in RSLinx communication software, you can complete these tasks:

- Configure the devices on the network
- Configure network parameters
- Upload, download, monitor, and program projects for Logix5000 controllers

Some networks let you bridge to other networks in your system. This lets you connect to one network and access devices or controllers on other networks.

#### <span id="page-22-1"></span>**Connection Options**

To access the DeviceNet network, do one of the following:

• Connect directly to the network via the 1784-U2DN interface device. If you connect directly to a DeviceNet network, you can access only the devices on that network. If you use this method, refer to Set Up the [DeviceNet Driver on page 27](#page-23-0) on [page 24.](#page-23-0)

The following graphic shows a computer connected directly to a DeviceNet network.

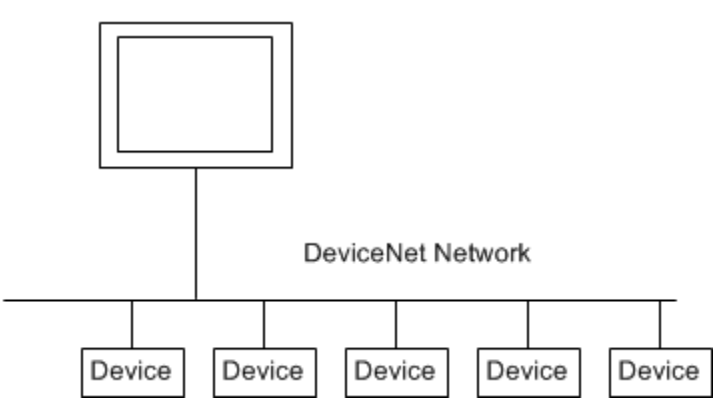

• Connect to a different network and bridge to the desired DeviceNet network. This requires **no** additional programming.

The following graphic shows a computer connected to a DeviceNet network through an EtherNet/IP network used with a ControlLogix system.

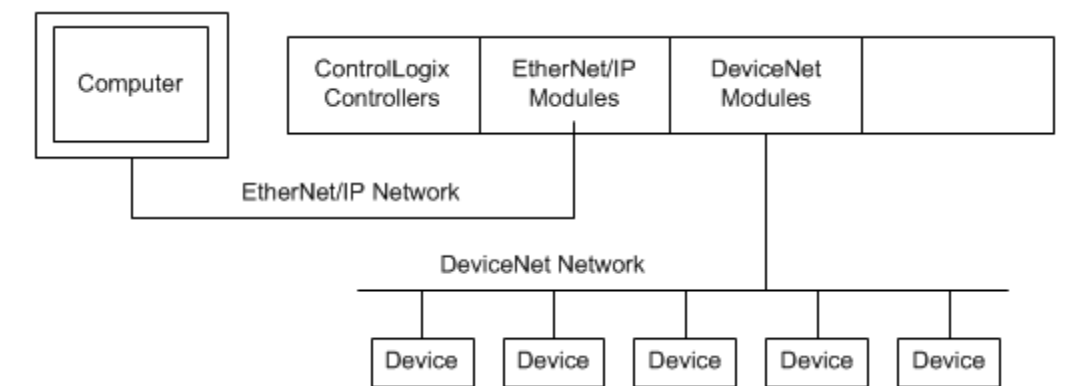

For more information about installing modules on the DeviceNet network, refer to the Rockwell Automation Literature Library at: [http://www.rockwellautomation.com/literature/.](http://www.rockwellautomation.com/literature)

To find the installation publications specific to your module, search by the module's catalog number.

#### <span id="page-23-0"></span>The requirements for setting up the DeviceNet driver depend on your version of RSLinx Classic software. **Set Up the DeviceNet Driver**

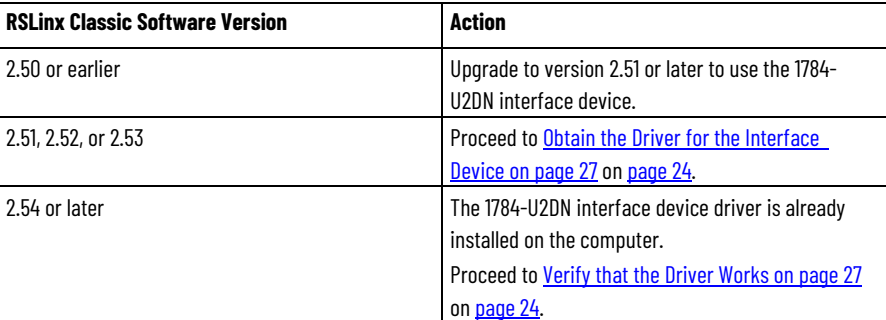

#### <span id="page-23-1"></span>Follow these steps to download and install the device driver for the 1784- U2DN interface device. 1. Visi[t http://www.rockwellautomation.com/knowledgebase/.](http://support.rockwellautomation.com/Knowledgebase) **Obtain the Driver for the Interface Device**

2. Open tech note ID 53280 and follow the instructions to install the driver.

<span id="page-23-2"></span>**Verify that the Driver Works** Complete the following steps to verify that the driver for the 1784-U2DN interface device works.

1. Open RSLinx Classic software.

2. Click the Browse button and verify that the 1784-U2DN interface appears under USB.

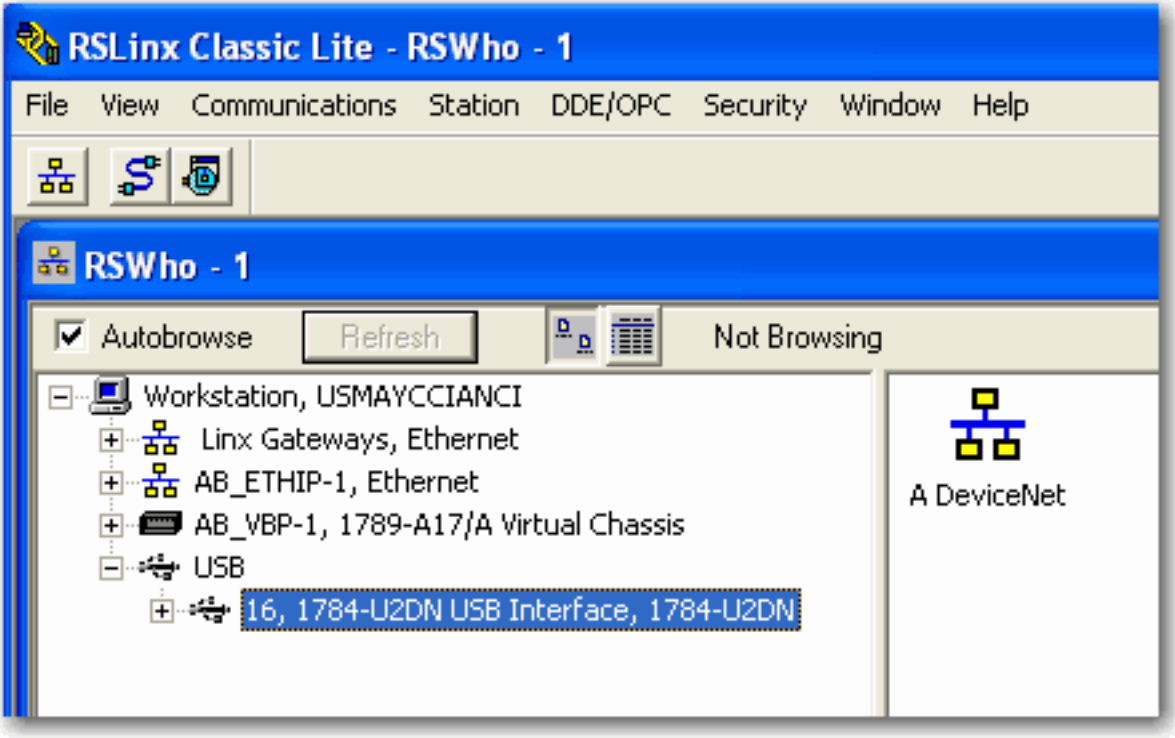

## <span id="page-26-3"></span><span id="page-26-0"></span>**Connect Devices to the Network**

This chapter describes how to connect a device to the network and set the device's address so it can communicate on the DeviceNet network.

#### <span id="page-26-1"></span>**Before You Begin**

Before you use this chapter, make sure that you can see all your devices on the DeviceNet network. Complete the following steps to see your DeviceNet network.

- 1. Start RSLinx communication software.
- 2. Browse the network.
- 3. Expand a driver that lets you access the DeviceNet network.
- 4. Select the DeviceNet network.
- 5. Verify that you see all the devices that are connected to the DeviceNet network.

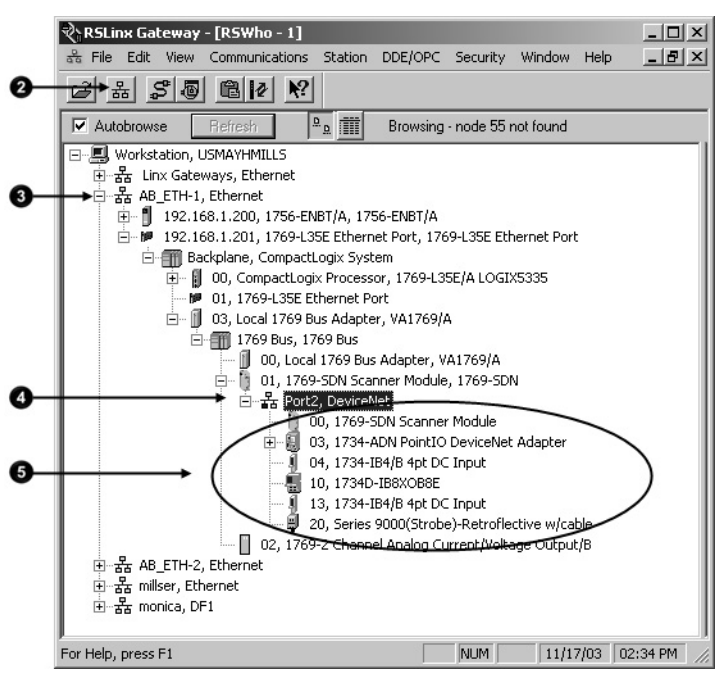

### <span id="page-26-2"></span>**Set the Node Address of a Device**

You can use the following options to set the node address of DeviceNet devices. However, not all options apply to every DeviceNet device.

For example, you can use all three options with the 1756-DNB ControlLogix DeviceNet scanner, but you can use only the second and third methods with the 1769-SDN Compact I/O DeviceNet scanner.

• [Set Node Address via Hardware Mechanism](#page-27-0) on [page 28](#page-27-0)

- [Set Node Address via Software](#page-28-0) on [page 29](#page-28-0)
- [Set Node Address via DeviceNet Node Commissioning Tool](#page-29-0) on [page 30](#page-29-0)

All DeviceNet devices ship with their node addresses set to 63. To avoid duplicate node number conditions on the network, you should change the node address for each device to a unique number as you add it to the network.

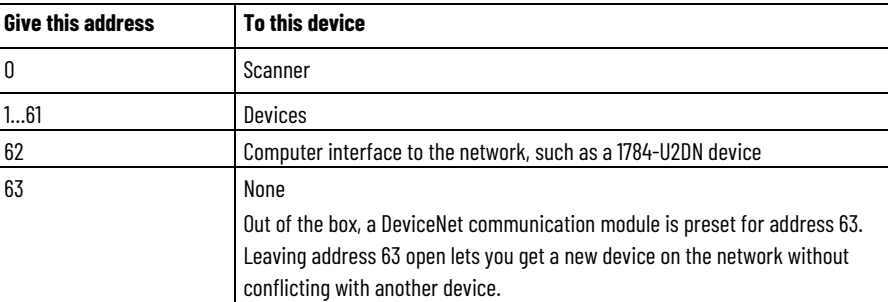

For more information about setting the node address of DeviceNet devices, refer to the Rockwell Automation Literature Library at: [http://www.rockwellautomation.com/literature/.](http://www.rockwellautomation.com/literature)

To find the publications specific to your module, search by the module's catalog number.

### <span id="page-27-0"></span>**Set Node Address via Hardware Mechanism**

Many DeviceNet devices have a hardware mechanism that you can use to set the node address. If a device has a hardware mechanism to set the node address, use that mechanism.

The following table describes the two most common hardware mechanisms.

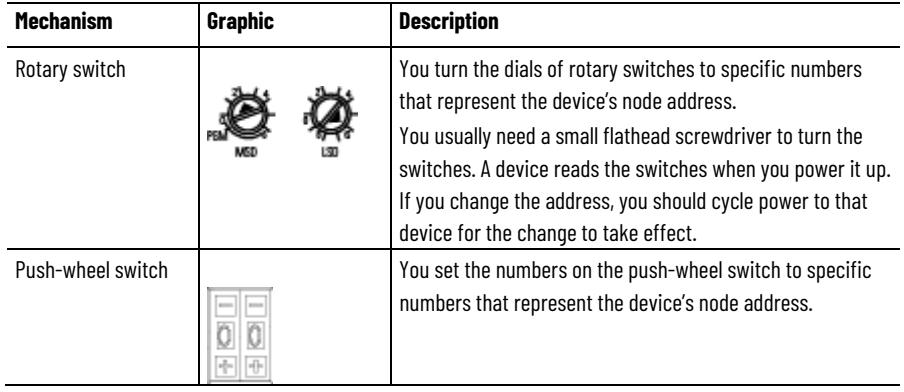

**IMPORTANT** As long as a device's hardware mechanism sets the node address to 63 or lower, you cannot change the node address with RSNetWorx for DeviceNet software or the DeviceNet node commissioning tool. Make sure each device's node address set by a hardware mechanism matches the node address used in your RSNetWorx for DeviceNet software network configuration file, as described o[n page 40](#page-35-0) o[n page 36.](#page-35-0) However, if you set a device's hardware mechanism to a number **higher than 63**, you can use RSNetWorx for DeviceNet software or the DeviceNet node commissioning tool to set the node address.

**IMPORTANT** You must cycle power to the module for node changes set through hardware to take effect.

## <span id="page-28-0"></span>**Set Node Address via Software**

You can set a device's node address in RSNetWorx for DeviceNet software.

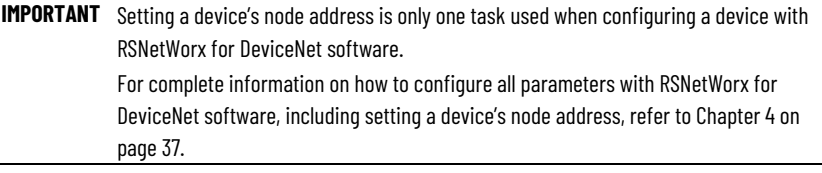

Complete the following steps to set a device's node address in your network configuration file. This example uses an AC drive.

- 1. Double-click the device.
- 2. Enter the DeviceNet address for the device.

3. Click OK to close the configuration window.

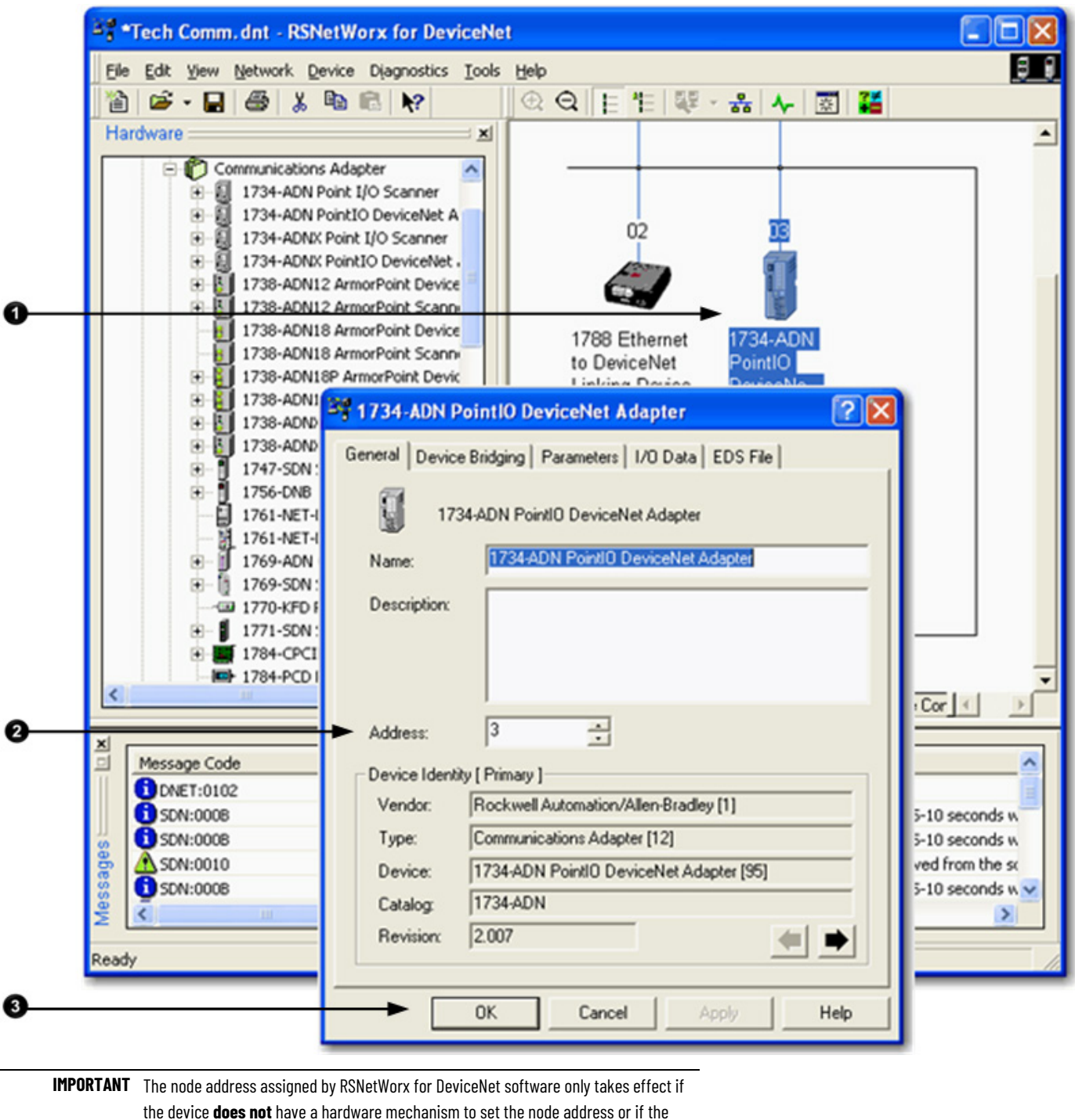

device has its hardware mechanism set to a number higher than 63.

### <span id="page-29-0"></span>**Set Node Address via DeviceNet Node Commissioning Tool**

You can use the DeviceNet node commissioning tool available in RSNetWorx for DeviceNet software to set the node addresses of devices on the DeviceNet network. Remember the following when you decide to use the DeviceNet node commissioning tool.

• You can only use this tool with a DeviceNet network that is online.

• You can only use this tool as you add new devices to the network that either do not have hardware mechanisms to set their node address or have their hardware mechanism set to a number higher than 63.

If you add a device to the network with a hardware mechanism setting the node address to 63 or lower, this tool does not change the device's node address.

- You should complete the tasks described in this section each time a new device is added to the network.
- If you add more than one device to the online network before using the DeviceNet node commissioning tool, you will experience duplicate node address conflicts on the network because all new devices initially use node address 63.
- Keep track of the node addresses you set with the DeviceNet node commissioning tool and verify they match the device's configuration in the RSNetWorx for DeviceNet software configuration file.

Complete the following steps to use the DeviceNet node commissioning tool to set a device's node address. This example uses the 1769-SDN Compact I/O DeviceNet Scanner module.

- 1. Verify that the network is online.
- 2. Connect a device to the DeviceNet network.
- 3. Choose Start>Programs>Rockwell Software>RSNetWorx for DeviceNet>DeviceNet node commissioning tool.

#### or

From the Tools pull-down menu in RSNetWorx for DeviceNet software, choose Node Commissioning.

4. Click Browse.

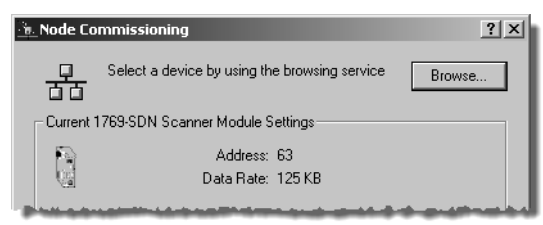

- 5. On the Device Selection dialog box, check the 'I want to input the address for the device on the selected network' box.
- 6. Browse to the DeviceNet network.
- 7. Type the current address for the device. Out of the box, devices use address 63.

8. Click OK.

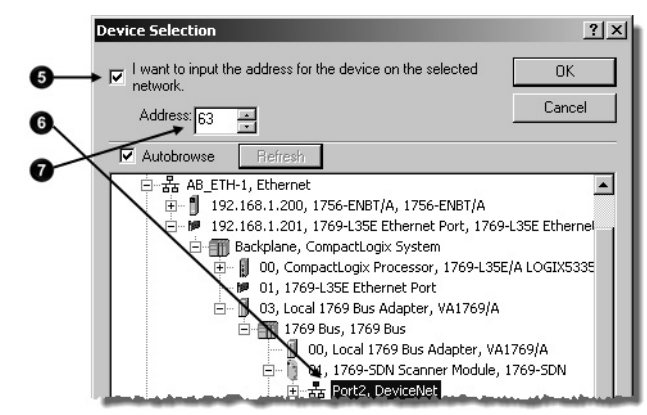

- 9. When you return to the Node Commissioning dialog box, enter the new address for the device.
- 10. Click Apply.
- 11. Look for confirmation.

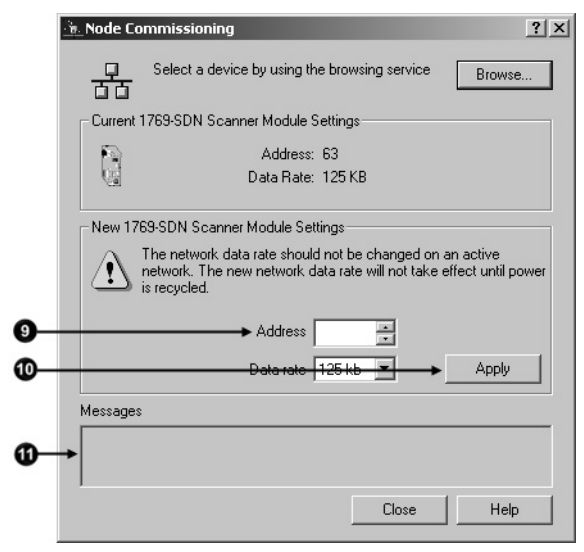

12. If you need to use the DeviceNet node commissioning tool to set another device's node address, return to step on page 34 and repeat the process.

<span id="page-31-0"></span>Make Sure Your Devices Are Once you have assigned a node address to each device, make sure that the devices are communicating on the network. Complete these steps to make sure your devices are on the network.

- 1. Start RSLinx communication software.
- 2. Go online.
- 3. Expand a driver that lets you access the DeviceNet network.
- 4. Browse to the DeviceNet network.
- 5. Make sure you see all the devices that are connected to the DeviceNet network.

# **on Your Network**

## <span id="page-32-3"></span><span id="page-32-0"></span>**Configure the Network Offline**

This chapter describes how to configure the network offline with RSNetWorx for DeviceNet software.

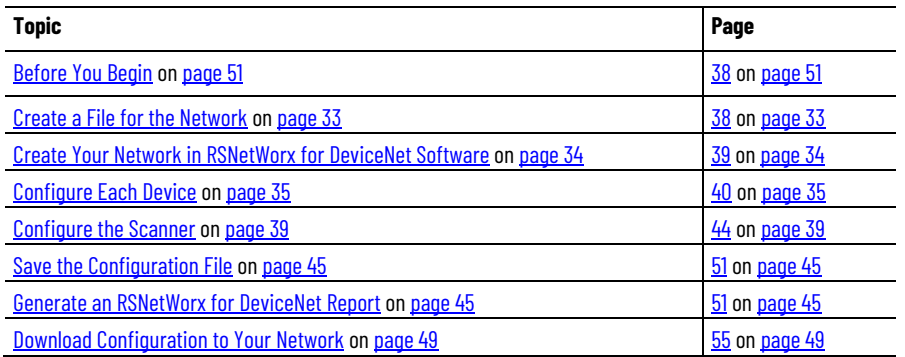

#### <span id="page-32-1"></span>**Before You Begin**

Before you configure the DeviceNet network, make sure you have a list of the devices that you put on the DeviceNet network and, at minimum, the address for each. The following table shows an example list of devices.

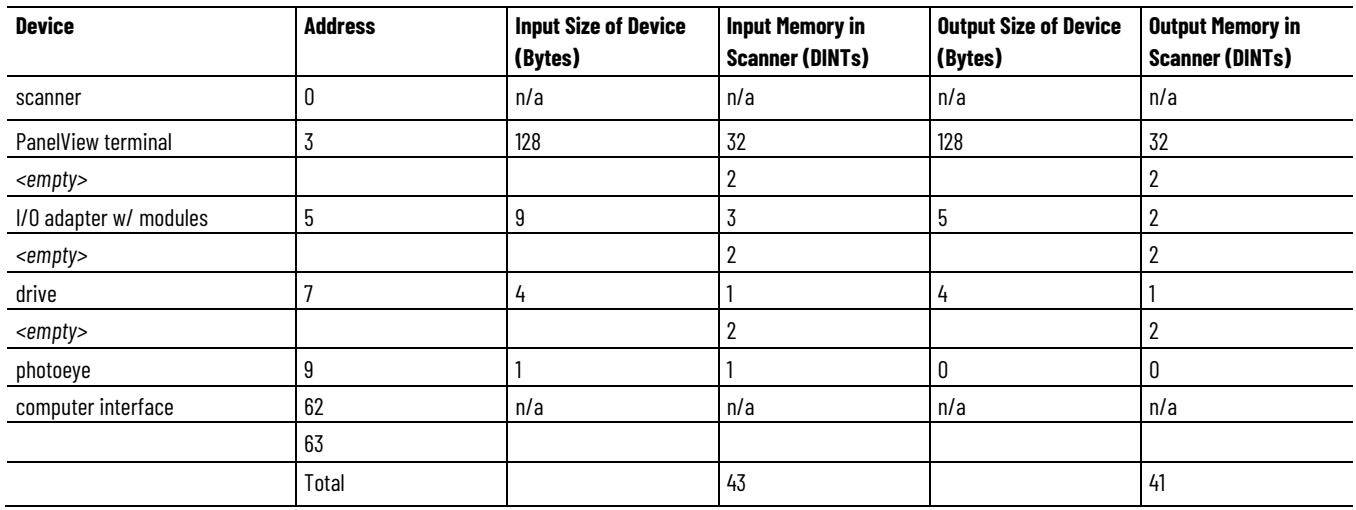

### <span id="page-32-2"></span>**Create a File for the Network**

Complete the following steps to create a DeviceNet configuration file.

1. Start RSNetWorx for DeviceNet software.

2. Create a file.

3. Select DeviceNet Configuration.

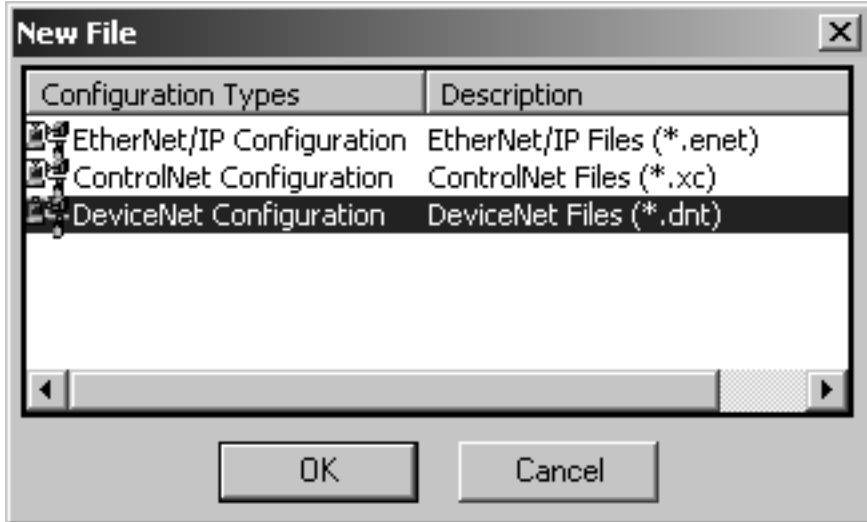

4. Click OK.

5. Save the file.

Make sure you give the file a name that identifies this specific DeviceNet network.

Before you configure a DeviceNet communication module in RSNetWorx for DeviceNet software, you must add it to the network configuration file.

The finished picture **should match** the collection of devices that are or will be physically connected to the DeviceNet network. If the network configuration file you create offline does not match the physical collection of devices on the network, you may experience issues when you go online with your project.

Complete the following steps to add each device to network configuration file.

- 1. Browse the hardware list for the device.
- 2. If there is a [+] sign next to the device, click the sign to expand the choices in that section.
- 3. Double-click the major revision of the device.

We recommend that the major revision of all devices added to the offline network match the devices that will be connected to the online network.

4. For a device without a list of major revisions, that is, no [+] or [-] sign, double-click the device.

## <span id="page-33-0"></span>**Create Your Network in RSNetWorx for DeviceNet Software**

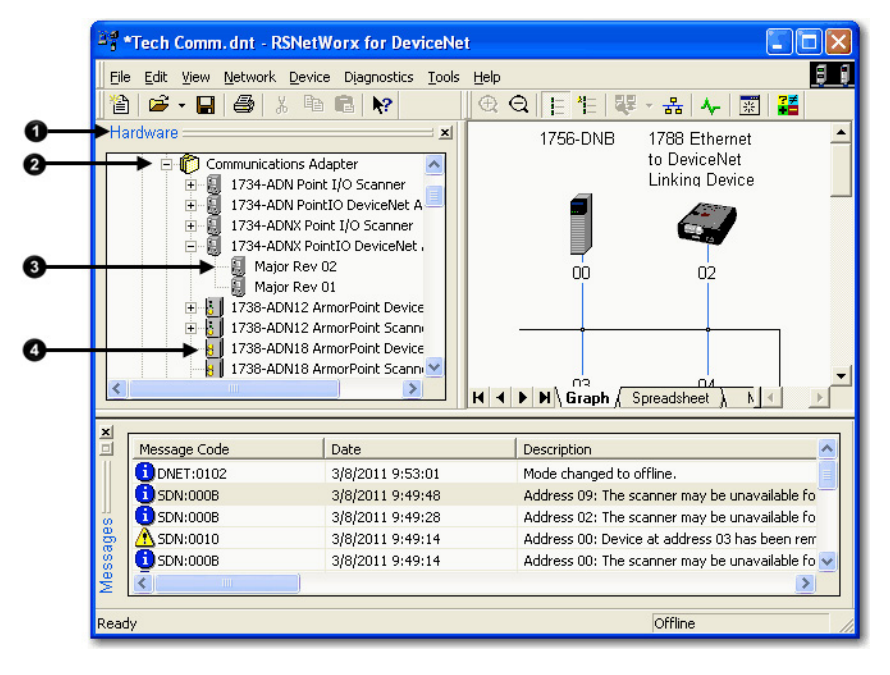

If the hardware list **does not** show a device, then RSNetWorx for DeviceNet software requires the EDS file for the device.

To add an EDS file, follow these steps.

1. To see if an EDS file is available, go to the following site:

[http://www.rockwellautomation.com/resources/eds/](http://www.rockwellautomation.com/resources/eds/n)

2. Use the EDS wizard of RSNetWorx for DeviceNet software to register the file and see it.

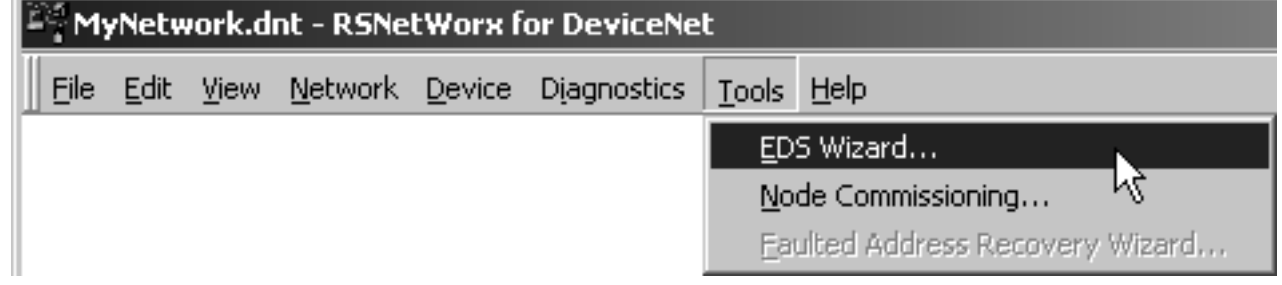

#### <span id="page-34-0"></span>**Configure Each Device**

After adding devices to the network configuration file, as described in [Create Your Network in RSNetWorx for DeviceNet Software on page 39](#page-33-0) on [page 34,](#page-33-0) you configure parameters for each device to define the modules' behavior.

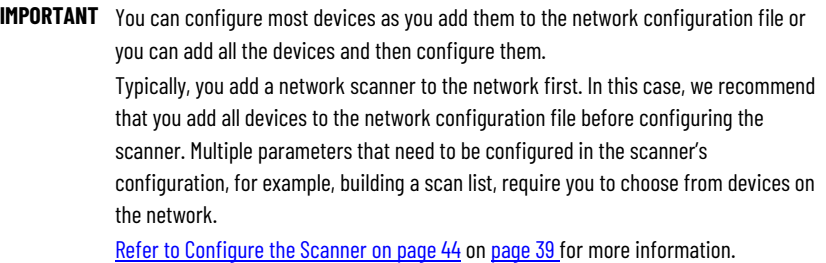

Complete these tasks when configuring DeviceNet communication modules:

- [Specify a Device Node Address](#page-35-0) on [page 36](#page-35-0)
- [Configure Device Parameters](#page-37-0) on [page 38](#page-37-0)

#### <span id="page-35-0"></span>**Specify a Device Node Address**

- The following options are available to set a device's node address:
	- Hardware mechanism, as described on [page 30](#page-27-0) o[n page 28](#page-27-0)
	- RSNetWorx for DeviceNet software, as described in this chapter
	- DeviceNet node commissioning tool, as described on [page 33](#page-29-0) on page [30](#page-29-0)

All DeviceNet devices ship with their node addresses set to 63. To avoid duplicate node number conditions on the network, you should change the node address for each device to unique numbers.

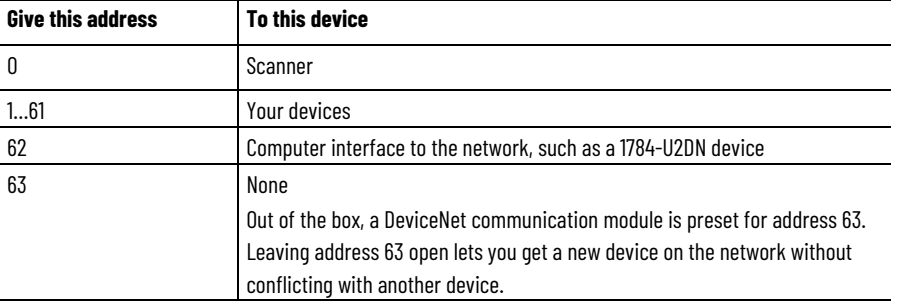

When you create your network in RSNetWorx for DeviceNet software, as described on [page 39](#page-33-0) on [page 34,](#page-33-0) devices are automatically assigned node addresses based on the order in which they were added to the network. The number appears below the device's graphic on the screen as shown below.
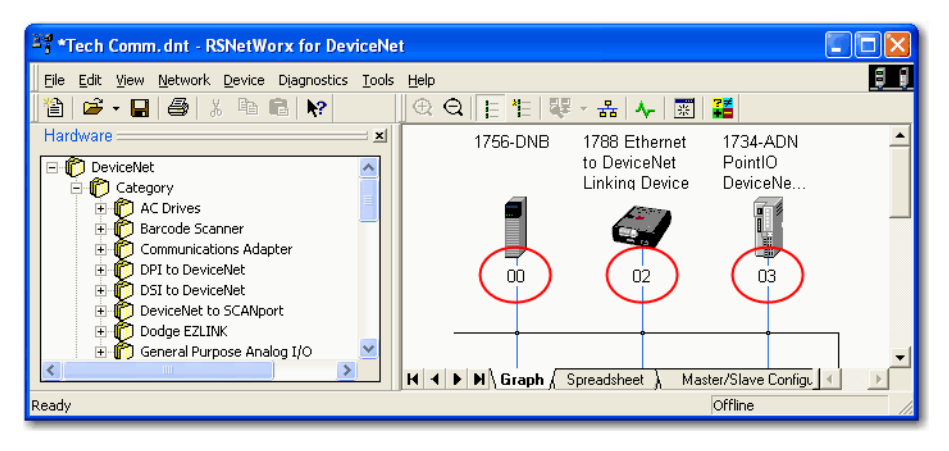

As you create the network, consider the following:

• If you used a hardware mechanism to assign a node address for a device, that number takes precedence over any number you assign in RSNetWorx for DeviceNet software.

Make sure the numbers assigned by the hardware mechanism and in your configuration file are the same for each device. For example, if the node address for a 1756-DNB ControlLogix DeviceNet Scanner is set to 2 via a hardware mechanism, but in the RSNetWorx for DeviceNet software configuration file, the node address is 0, you need to change the address in the software to 2.

- The node addresses that are automatically assigned as you add devices to the configuration file do not take effect when the project is offline.
- For devices that do not have hardware mechanisms, the node number assigned in the network configuration file takes effect when you download the project to the DeviceNet network, as described on page [55](#page-48-0) on [page 49.](#page-48-0)

You may need to assign a device's node address that is different from the number automatically assigned when the device is added to the configuration file. Complete the following steps to assign a device a specific node address.

1. Double-click the device.

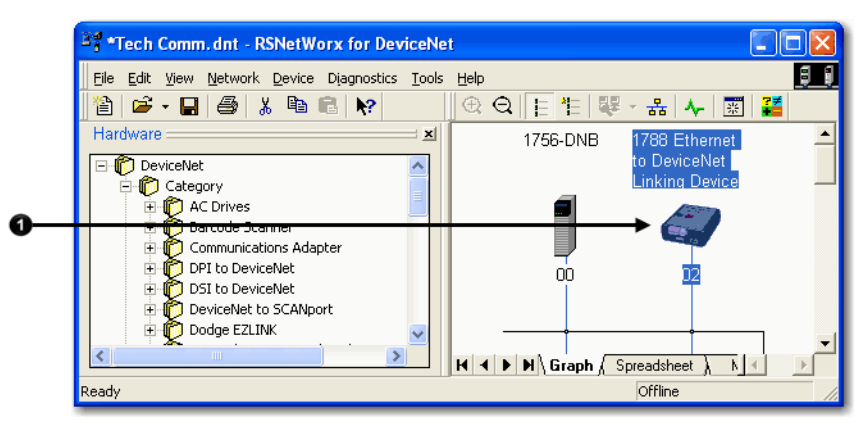

Enter the node address for the device.

# **Change a Device Node Address**

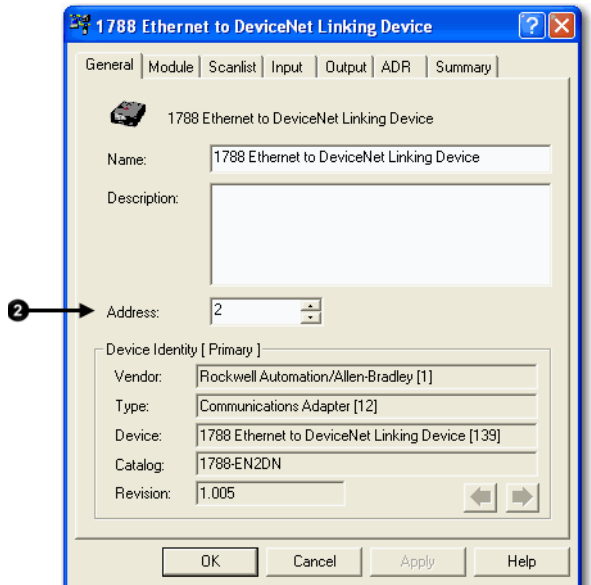

Complete the following steps to configure device parameters.

# **Configure Device Parameters**

1. Double-click the device to display the configuration dialog box.

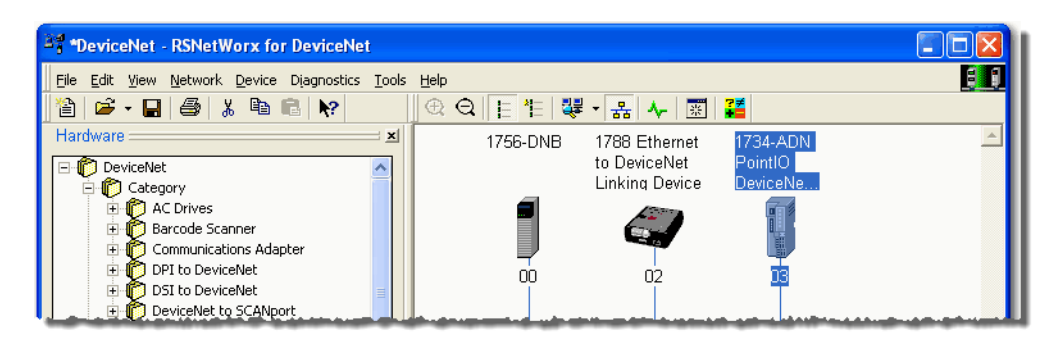

- 2. Click the appropriate tab.
- 3. Set a parameter to the desired new value.

Typically, there are two methods to set a parameter:

• Choose a parameter from a pull-down menu

• Type a new value

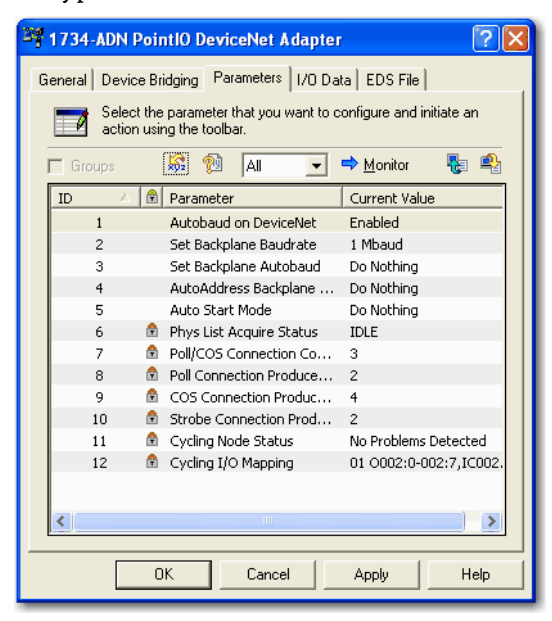

4. Click Apply to apply the change and leave the configuration dialog box open, or click OK to apply the change and close the configuration dialog box.

### <span id="page-38-0"></span>**Configure the Scanner**

Complete the following steps to configure the scanner.

- 1. Type a name for the scanner.
- 2. Enter a node number.
- 3. Enter the slot number.
- 4. Enter the minor revision.
- 5. Enter the size of the input and output memory maps that the scanner will allocate for each device it detects on the network.

Valid values range from 0…32 bytes per node.

- 6. If you need to make additional configuration changes, such as setting the requested packet interval (RPI), check Open Module Properties.
- 7. Click OK.

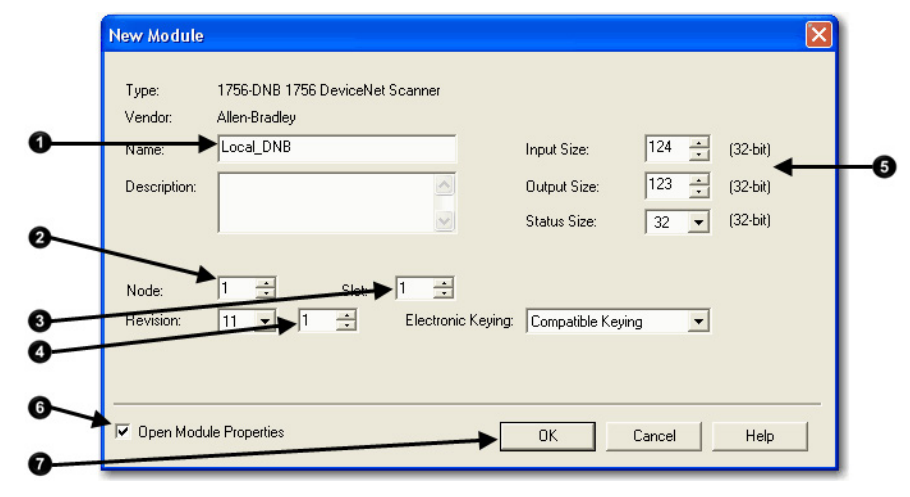

8. If the Module Properties dialog box appears, make additional configuration changes.

You can change scanner configuration on the following tabs:

- General
- Connection
- RSNetWorx

## <span id="page-39-0"></span>**Build the Scan List**

A scan list is a list of devices with which the scanner communicates. For each device in the scanner's scan list, the scanner sets aside input or output memory for the data of the device.

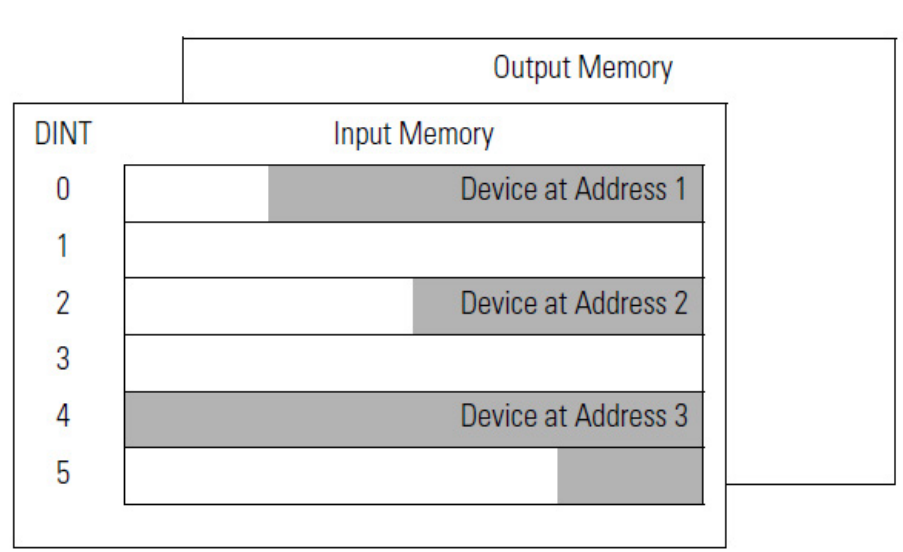

Complete the following steps to build a scan list.

- 1. Double-click the scanner to open the configuration dialog box, or, if the scanner configuration has already been uploaded and the configuration dialog box is open, go to step 2.
- 2. Click the **Scanlist** tab. The devices on the network appear in the **Available Devices** column.

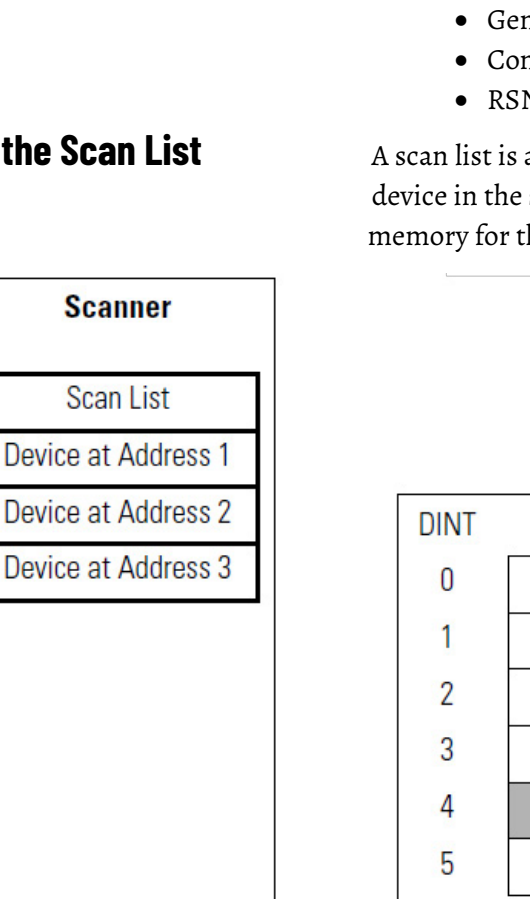

3. Clear or check **Automap on Add**.

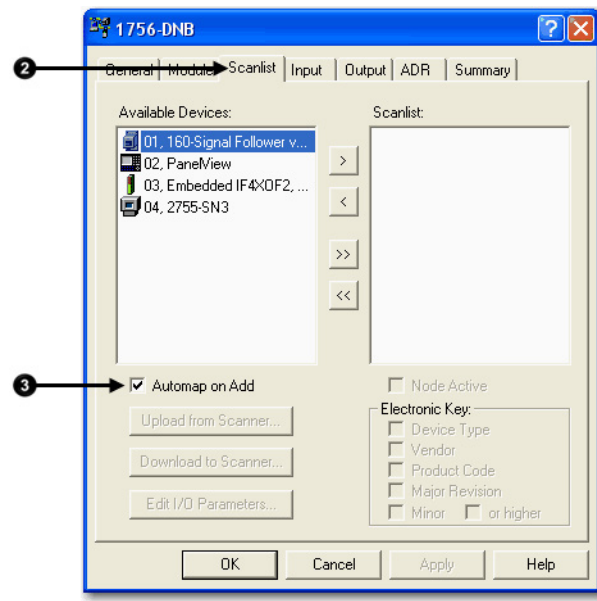

RSNetWorx for DeviceNet software can automatically assign the memory location for each device.

• If you want to leave gaps between devices in the memory, as shown below, clear the box. Leave Gaps Between Devices

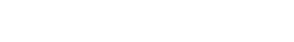

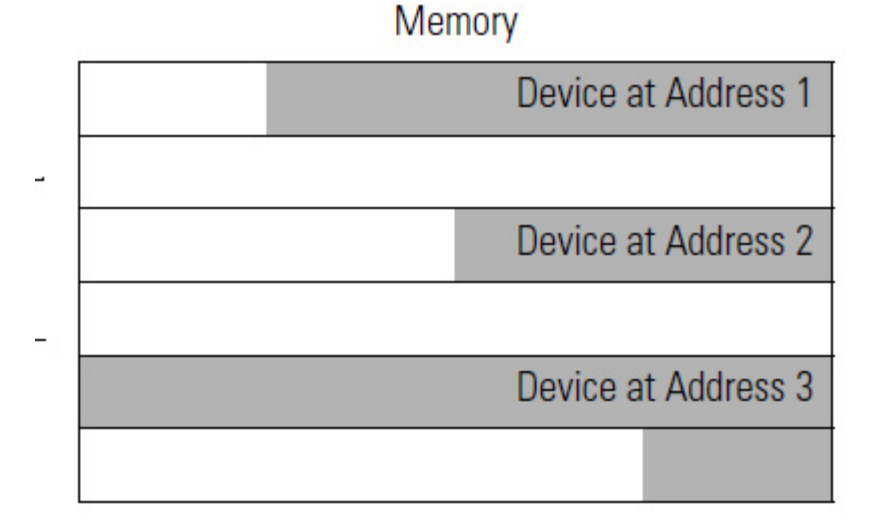

• If you want to place devices in sequential DINT's, as shown below, leave the box checked. When you check the box, the software automatically assigns a memory location for each device as you add it to the scan list.

Place Devices in Sequential DINTs

## ice Devices in Sequential DINTs

Memory Device at Address 1 Device at Address 2 Device at Address 3

Move devices from the Available Devices column to the Scanlist column.

If you get the following warning for a device, se[e Set the I/O](#page-142-0)  [Parameters of a Device](#page-142-0) o[n page 143](#page-142-0) o[n page 167](#page-142-0) **on** [page 143](#page-142-0)**.**

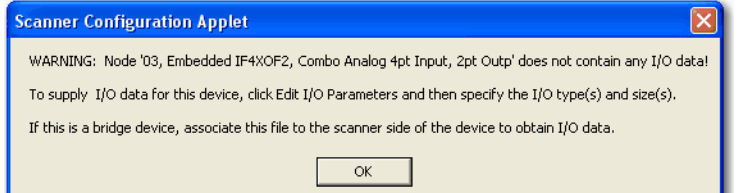

### <span id="page-41-0"></span>**Set the Alignment Option**

Choose a data alignment option to map the I/O data so that it is aligned on a boundary, such as a byte, word, or double-word, or efficiently grouped without alignment in the input or output memory map. To map I/O data so it is grouped without alignment, click the Pack Align option.

**IMPORTANT** The alignment option you choose applies to both the input and output maps.

Complete these steps to select an alignment option.

- 1. Click the Input tab.
- 2. Click Options.
- 3. Click the desired data alignment.

4. Click OK to close the Automap Options dialog box.

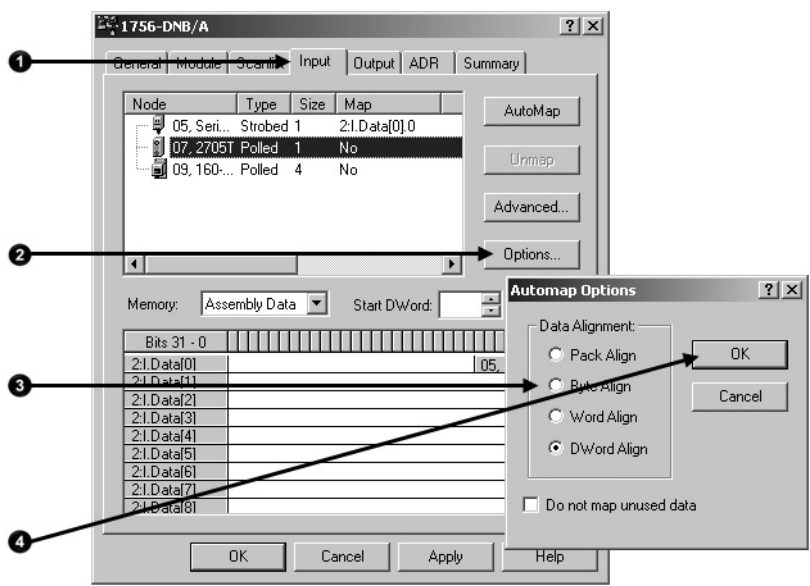

### **SoftLogix 5800 Controller**

The SoftLogix 5800 scanner 1784-PCIDS organizes its input and output memory in 16-bit words. For that scanner, click the Word Align option.

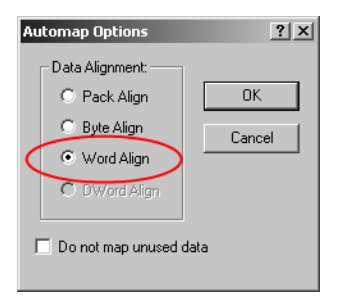

# **Manually Assign Each Device to a Memory Location**

You can manually assign locations for device data.

**IMPORTANT** If you configured the software to automatically assign memory locations as devices are added, as described on page 45, skip this section.

1. Click the **Input** tab.

2. Select the device.

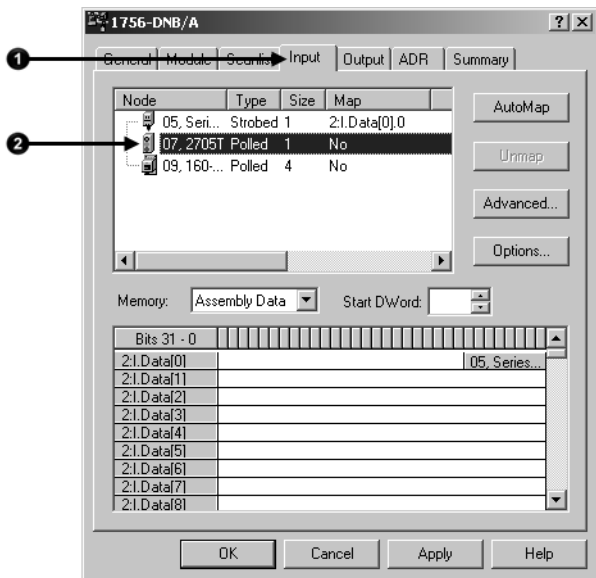

3. In the **Start DWord** field, enter the element number to which you want to assign the data.

This is the starting point for the data. Larger data sizes wrap to several elements. For example, to start the data in . . . Data[3], enter 3 in the **Start DWord** box.

4. Click **Automap**.

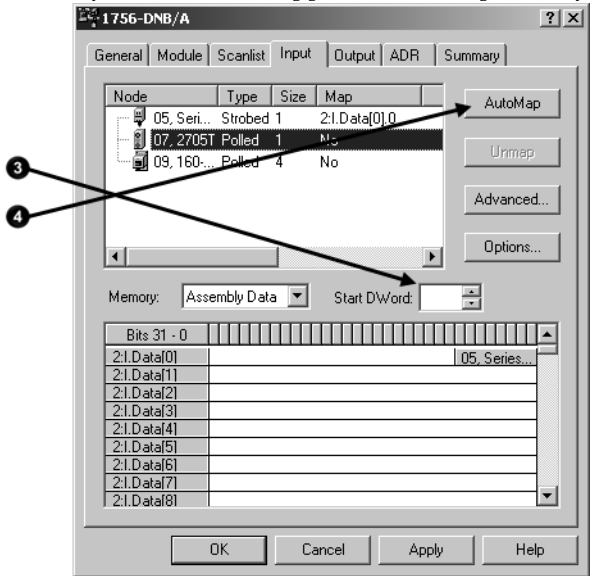

An entry for the device appears in the input array.

- 5. Click the **Output** tab and repeat the steps above.
- 6. Click OK to complete the scanner configuration.

Sometimes, a specific input or output value may end up as the upper bytes of a DINT in the scanner.

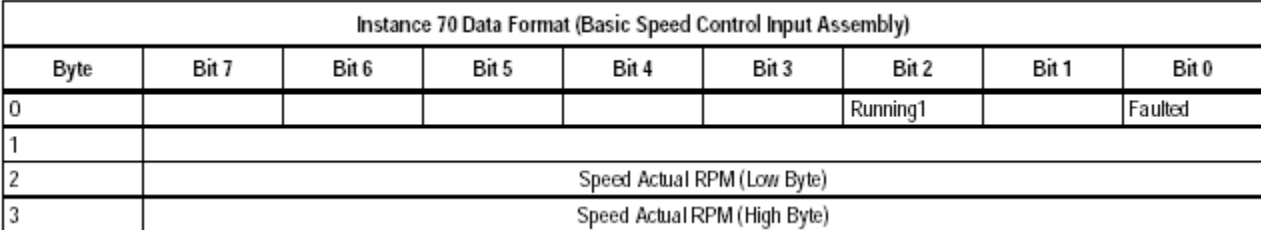

To make your programming easier, use advanced mapping to re-map the value to its own memory location. For more information, see Map the Memory [Location with Advanced Mapping](#page-152-0) on [page 153](#page-152-0) on [page 184](#page-152-0) on [page 153.](#page-152-0)

### **Save the Configuration File**

After you make a change to the network, upload the entire network and save the file. This makes sure that the offline configuration file matches the network.

Complete these steps to save the configuration file.

- 1. From the Network menu, choose Upload from Network.
- 2. When prompted, click Yes to upload the entire network.
- 3. Save the file.

## <span id="page-44-0"></span>**Generate an RSNetWorx for DeviceNet Report**

An RSNetWorx for DeviceNet report shows these items:

- Devices on the network
- Memory addresses of those devices in the scanner
- Device configurations

The report is a useful reference when you program your system. Complete the following steps to generate a report.

1. From the File menu in RSNetWorx for DeviceNet software, choose Generate Report.

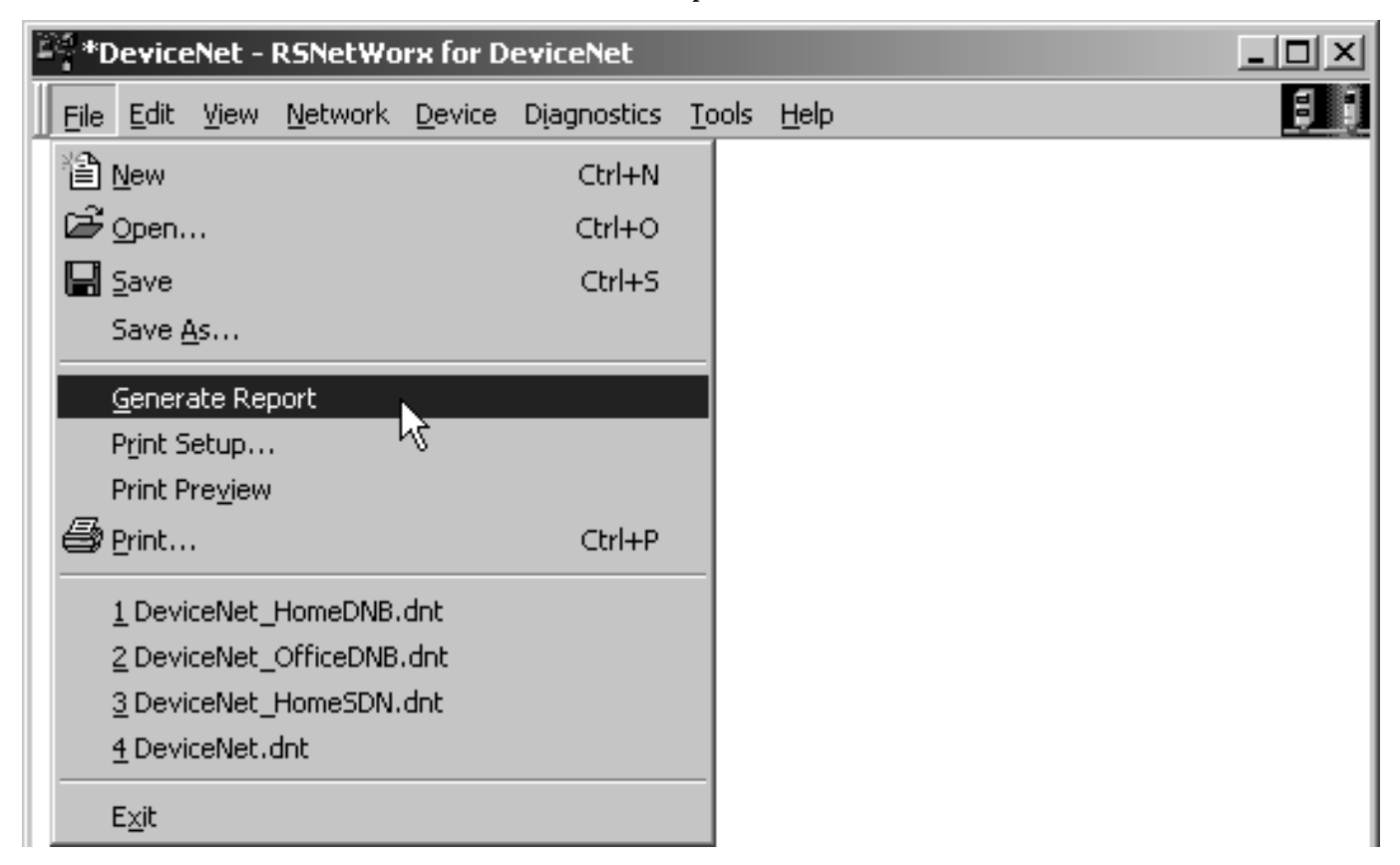

2. Click Generate report for entire network.

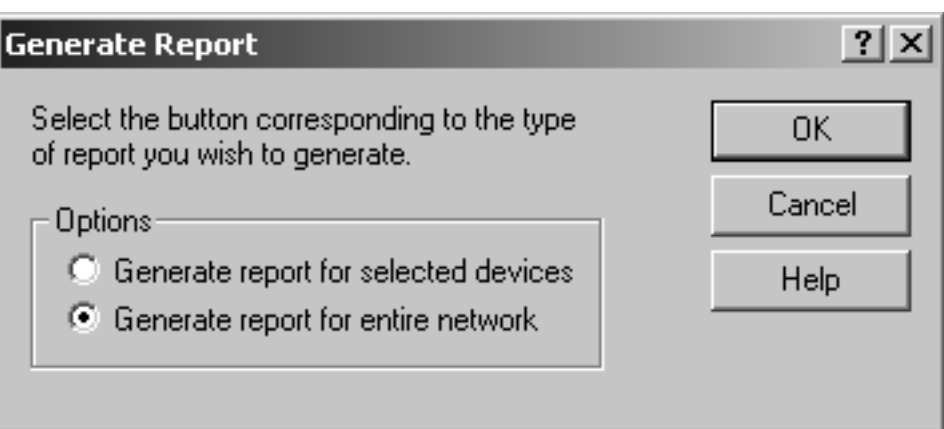

The report appears in your web browser.

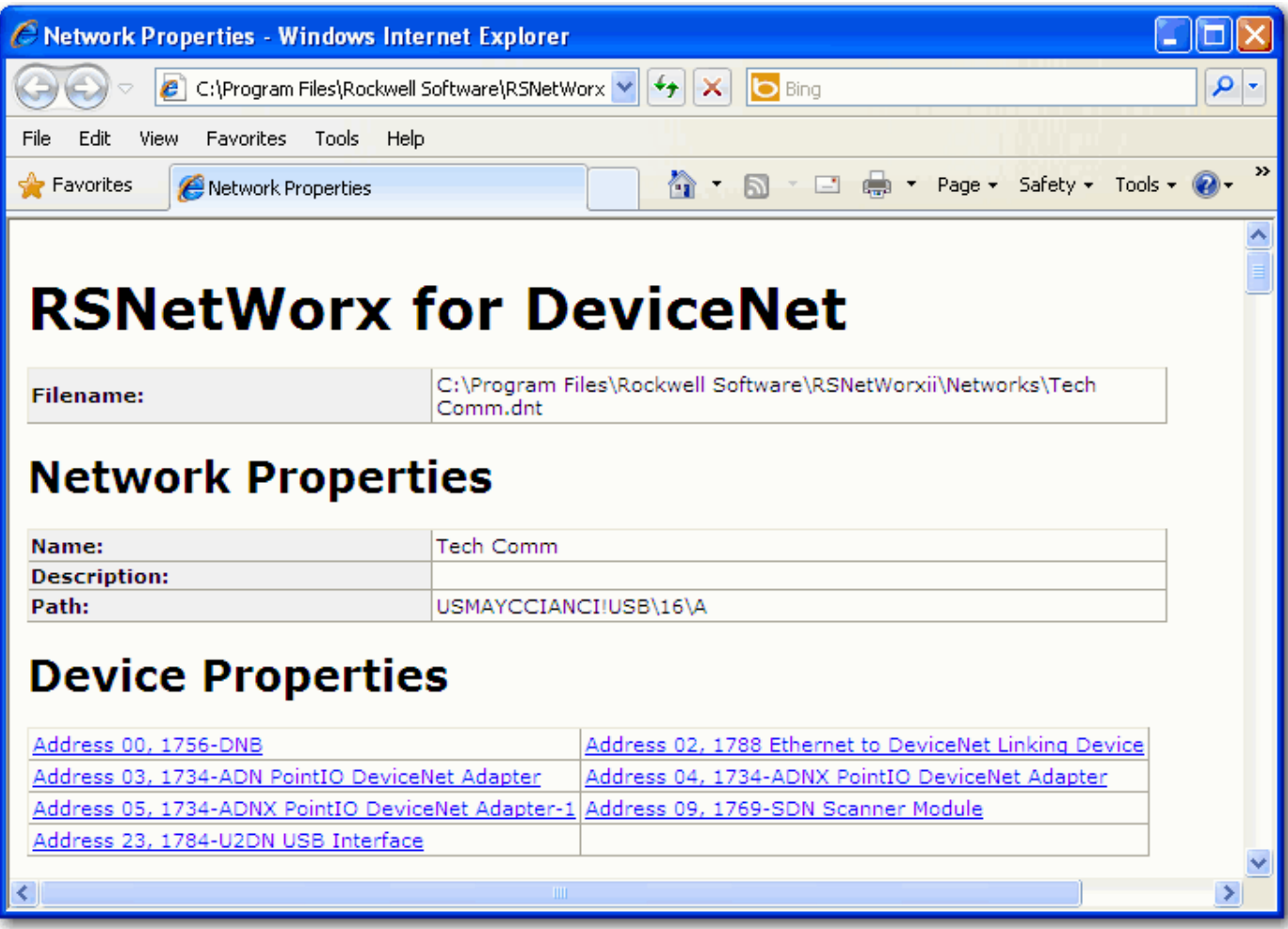

## <span id="page-46-0"></span>**Go Online to Your Network**

When you go online, RSNetWorx for DeviceNet software browses the network once and shows the devices currently on the network in the new network configuration file.

Keep in mind the following when you go online:

- RSNetWorx for DeviceNet software does not read (upload) or change (download) the parameters of any of the devices on the network.
- The picture that results from browsing remains static. It does not show any changes since the last browse.

Complete the following steps to go online.

- 1. Click the Online button.
- 2. Select the DeviceNet network.

3. Click OK.

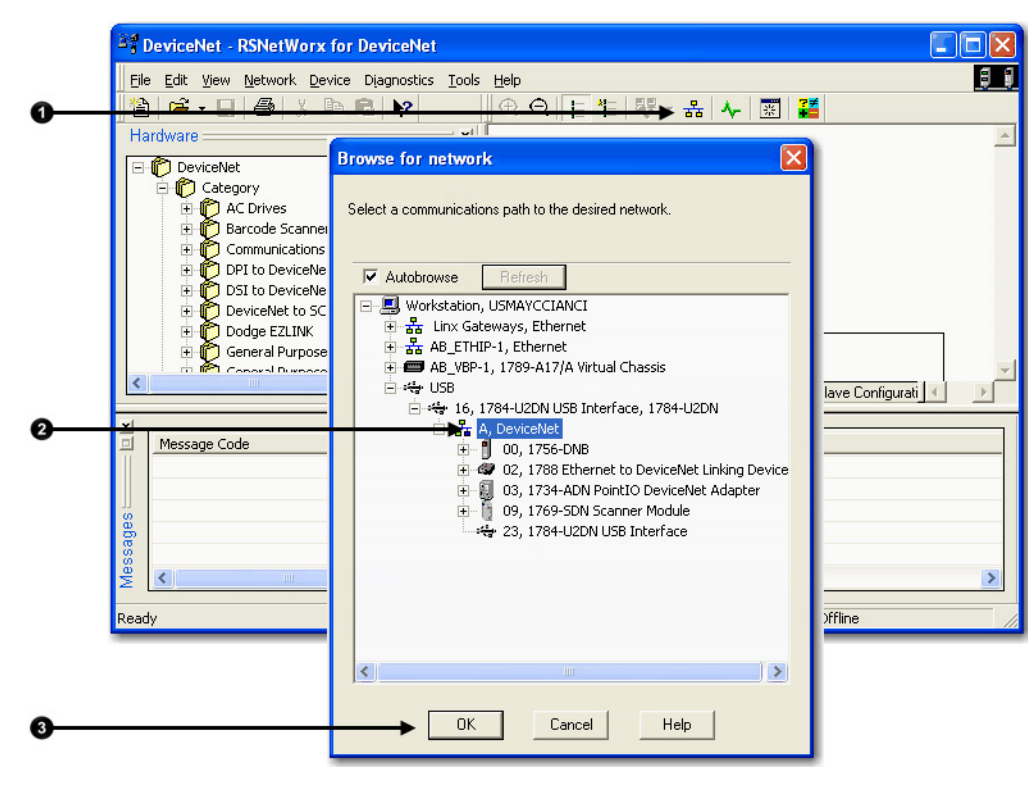

4. When the pop-up message appears, click OK.

 $\vert x \vert$ 

#### **RSNetWorx for DeviceNet**

î

Before the software allows you to configure online devices, you must upload or download device information. When the upload or download operation is completed, your offline configuration will be synchronized with the online network.

Note: You can upload or download device information on either a network-wide or individual device basis.

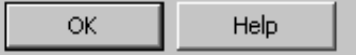

5. Verify that you are online.

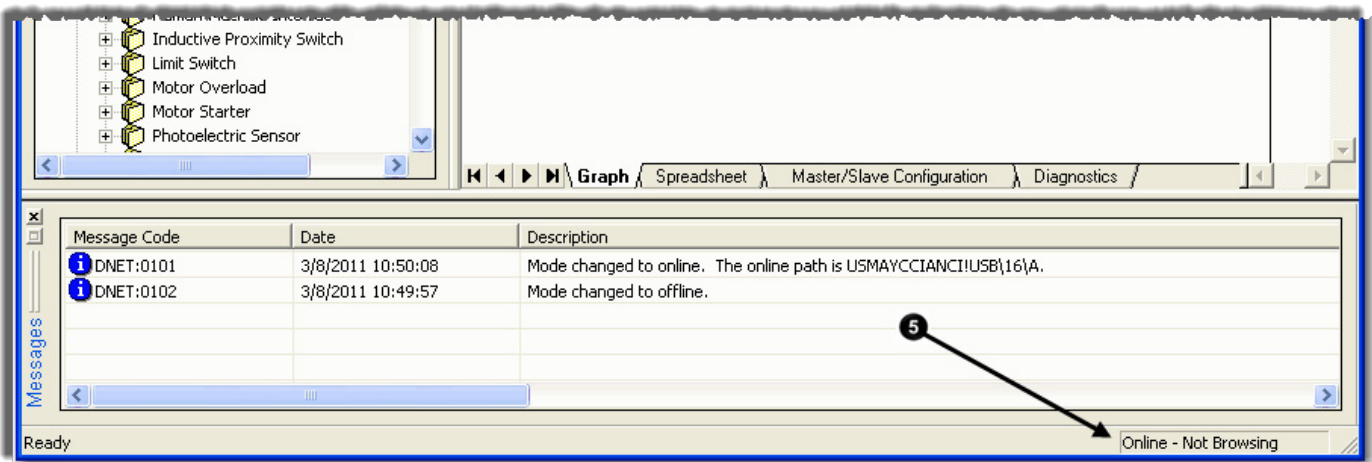

# <span id="page-48-0"></span>**Download Configuration to Your Network**

After you go online with the network configuration file you created while offline, you can download the configuration to the network.

**IMPORTANT** Before you download configuration to the network, make sure the scanner is in Idle mode. To put the scanner in Idle mode, do one of the following: • Place the controller in program/remote program mode.

- 
- Turn off the …O.CommandRegister.Run bit of the scanner.

Complete the following steps to download configuration to the DeviceNet network.

1. From the File menu in Network>Download to Network.

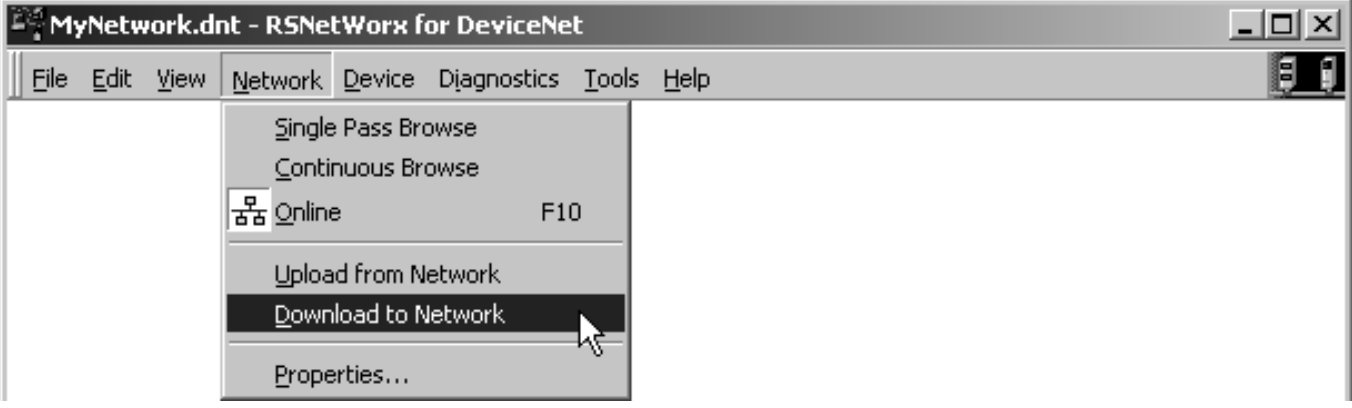

2. When prompted, click Yes to download the entire network.

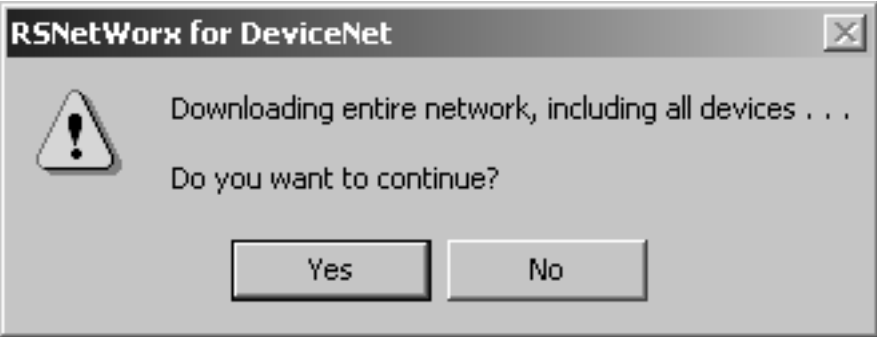

# **Configure the Network Online**

This chapter explains how to configure the network online with RSNetWorx for DeviceNet software.

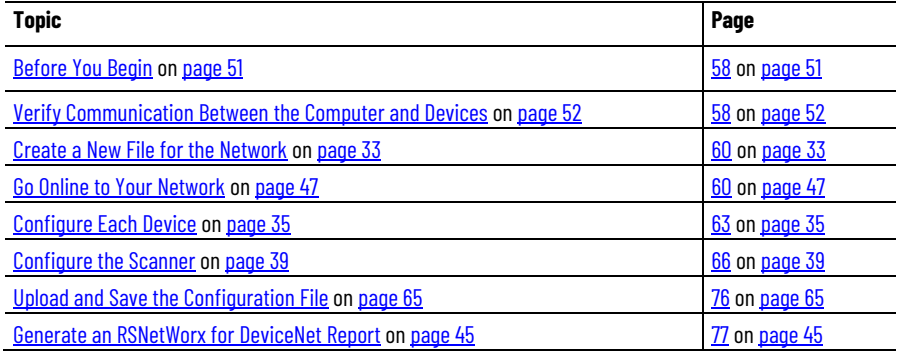

Configuring the network online reduces the number of configuration tasks you must complete compared to configuring the network offline. Configuring the network online has these advantages:

- Devices on the network automatically appear in your network configuration file as soon as you go online. You do not need to add the devices to the network configuration file.
- The network configuration file automatically matches the physical setup of devices on the network as well as the major and minor revisions of the online devices.
- The configuration is guaranteed to match the major and minor revisions of the online devices.
- You can easily upload device configurations to your network configuration file, make changes to the configuration parameters, and download them to the device.

### <span id="page-50-0"></span>**Before You Begin**

Before you configure the network, make sure you have a list of the devices that are on the network and, at minimum, the node address for each of them. The following table shows an example list of devices.

#### **Chapter 5 Configure the Network Online**

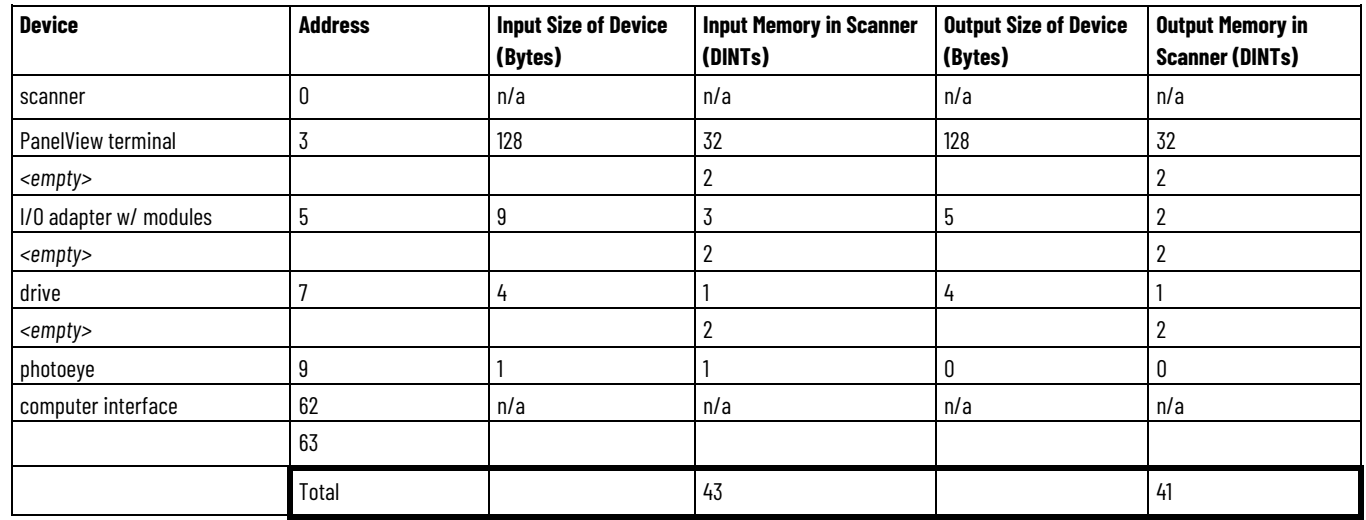

## <span id="page-51-0"></span>**Verify Communication**

# **Between the Computer and Devices**

To configure your network online, your computer must be able to communicate with each device on the DeviceNet network. Use RSLinx communication software to verify that you can communicate with all the devices.

- 1. Start RSLinx communication software.
- 2. Click the Online button.

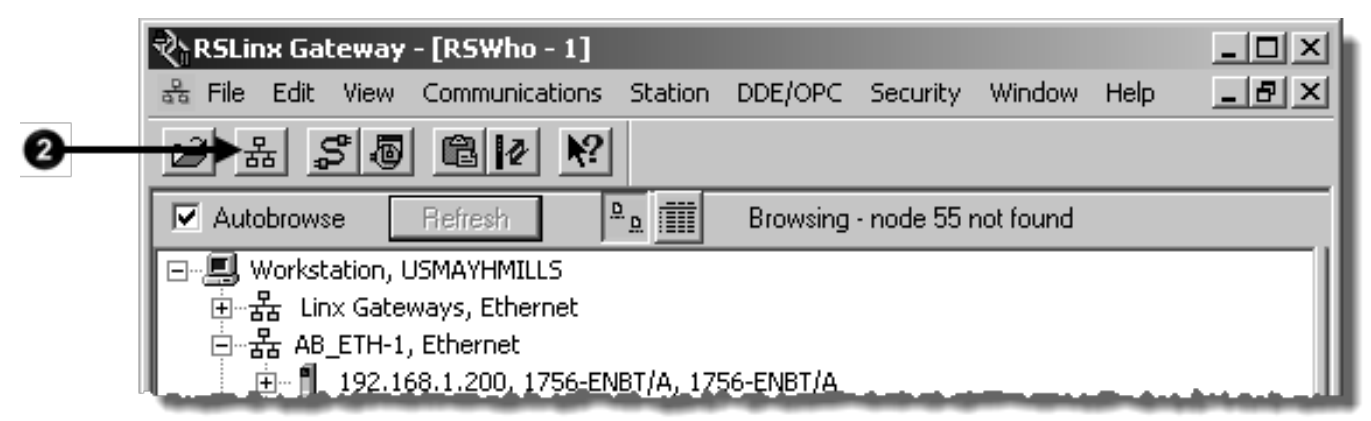

- 3. Expand a driver that lets you access the DeviceNet network.
- 4. Select the DeviceNet network.

5. Make sure you see all the devices that are connected to the DeviceNet network.

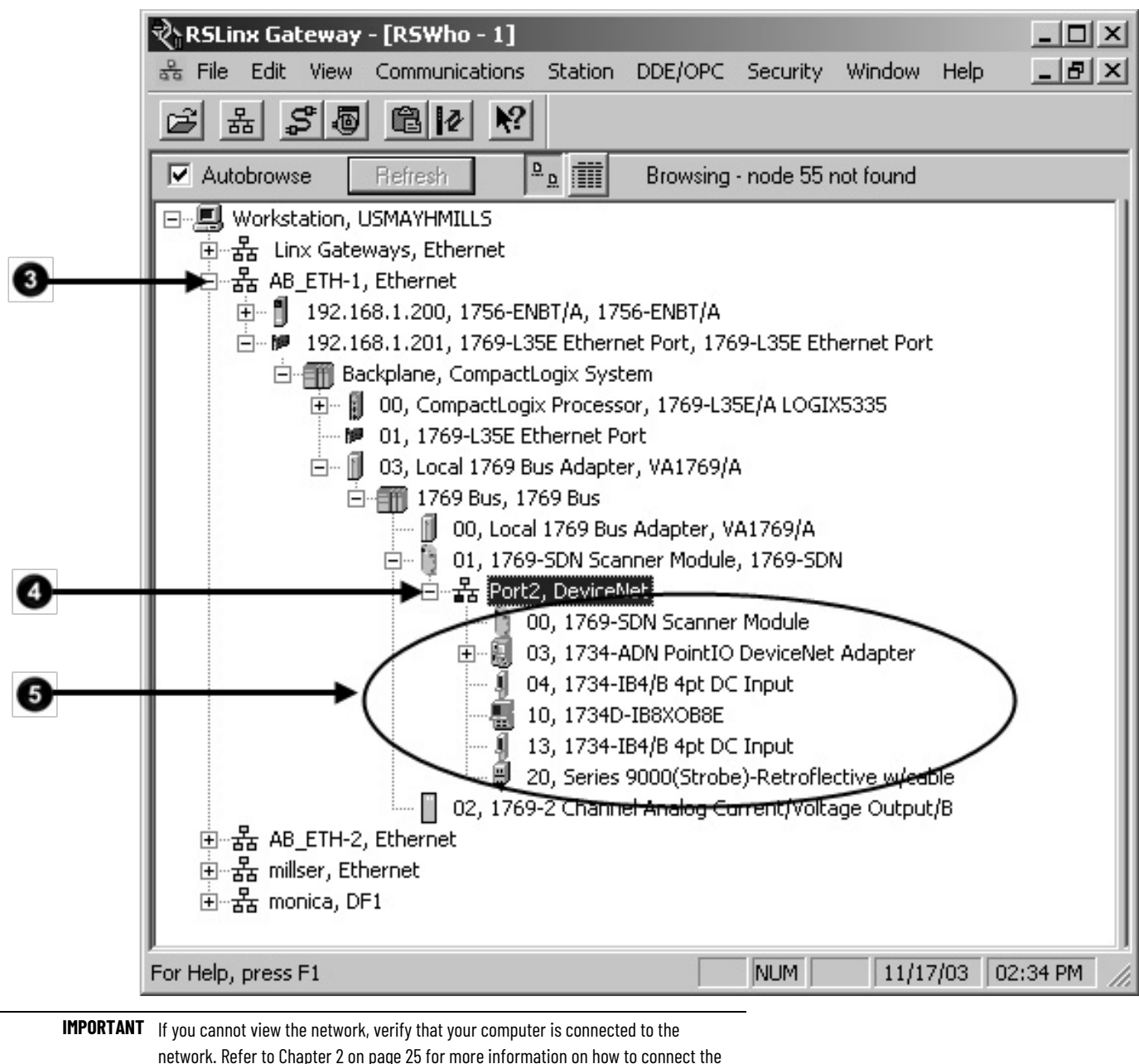

network. Refer to Chapter 2 on page 25 for more information on how to connect the computer to the network. If you can view the network but cannot see all the devices that should be on the network, verify the devices are connected to the network. Refer to Chapter 3 on page 29 for more information on how to connect the devices to the network.

## **Create a New File for the Network**

Before you go online, you must create a new network configuration file.

Complete the following steps to create a DeviceNet configuration file.

- 1. Start RSNetWorx for DeviceNet software.
- 2. Create a file.

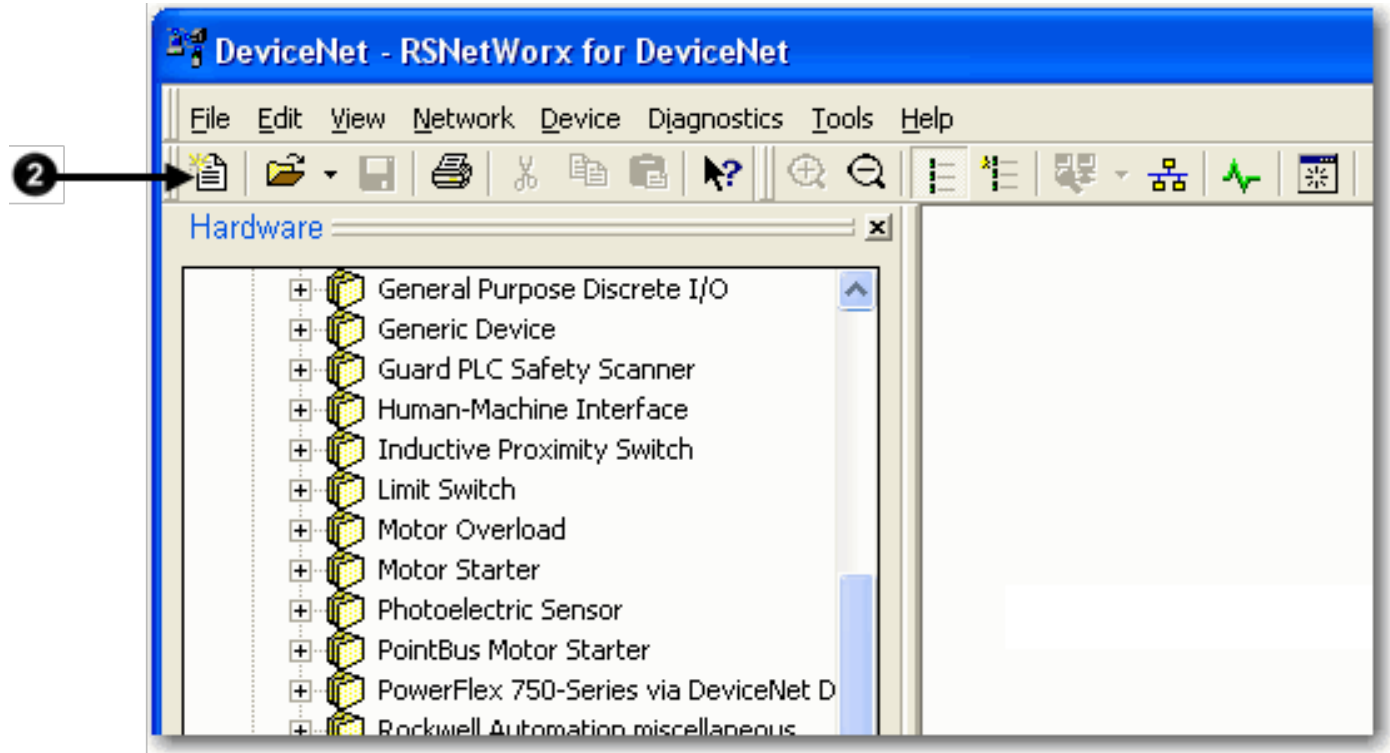

## **Go Online to Your Network**

When you go online, RSNetWorx for DeviceNet software browses the network once and shows the devices currently on the network in the new network configuration file.

Keep in mind the following when you go online:

- RSNetWorx for DeviceNet software does not read (upload) or change (download) the parameters of any of the devices on the network.
- The picture that results from browsing remains static. It does not show any changes since the last browse.

Complete the following steps to go online.

- 1. Click the Online button.
- 2. Select the DeviceNet network.

3. Click OK.

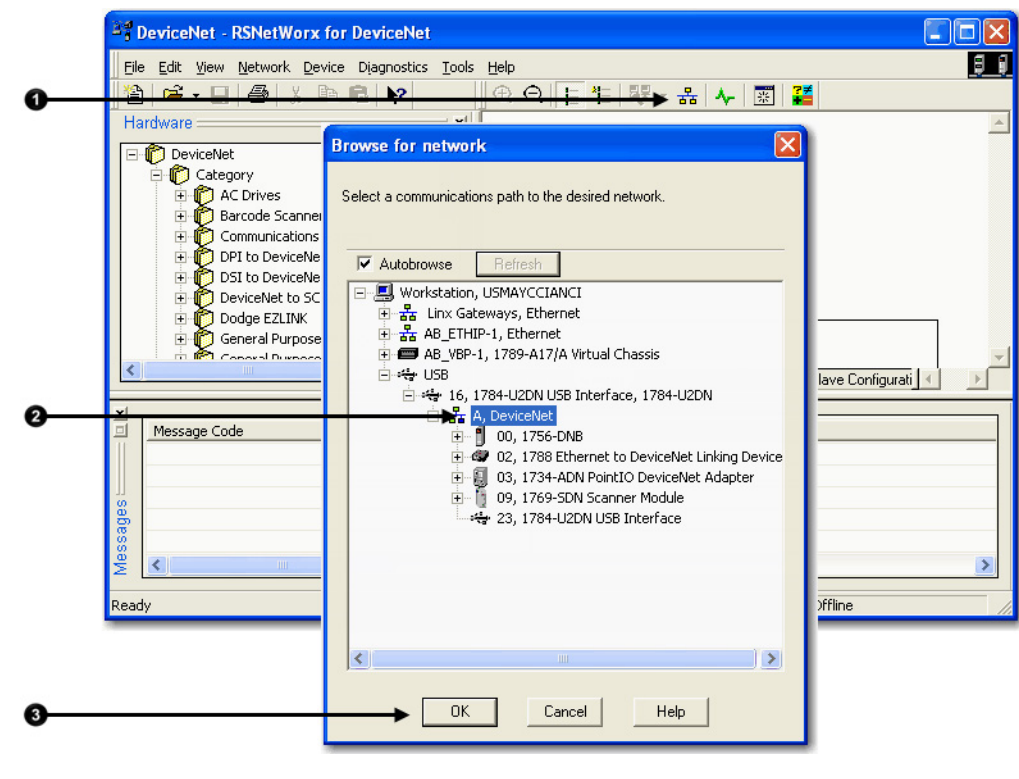

4. When the pop-up message appears, click OK.

#### **RSNetWorx for DeviceNet**

î

Before the software allows you to configure online devices, you must upload or download device information. When the upload or download operation is completed, your offline configuration will be synchronized with the online network.

Note: You can upload or download device information on either a network-wide or individual device basis.

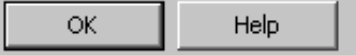

5. Verify that you are online.

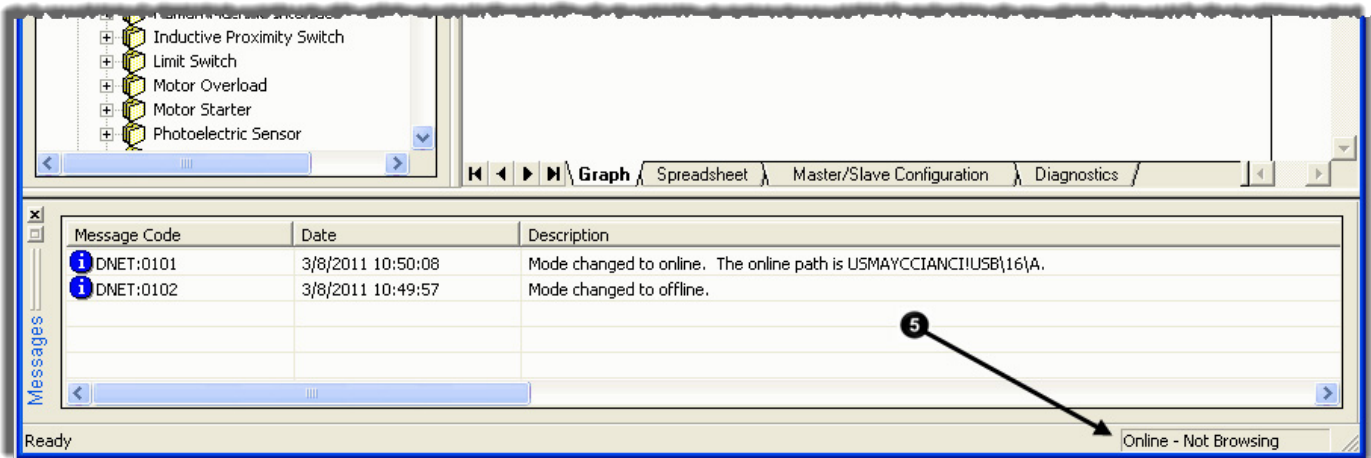

 $\vert x \vert$ 

### **Configure Each Device**

Once the devices on the DeviceNet network appear in the network configuration file, complete these tasks to change the configuration for a device:

- [Upload the Configuration of a Device](#page-55-0) o[n page 56](#page-55-0)
- [Change and Download Device Configuration](#page-55-1) on [page 56](#page-55-1)

## <span id="page-55-0"></span>**Upload the Configuration of a Device**

When you configure the network online, the devices on the network have parameters configured. Complete the following steps to upload configuration from a device to the network configuration file.

- 1. Double-click the device to open the configuration dialog box.
- 2. Click the **Parameters** tab.

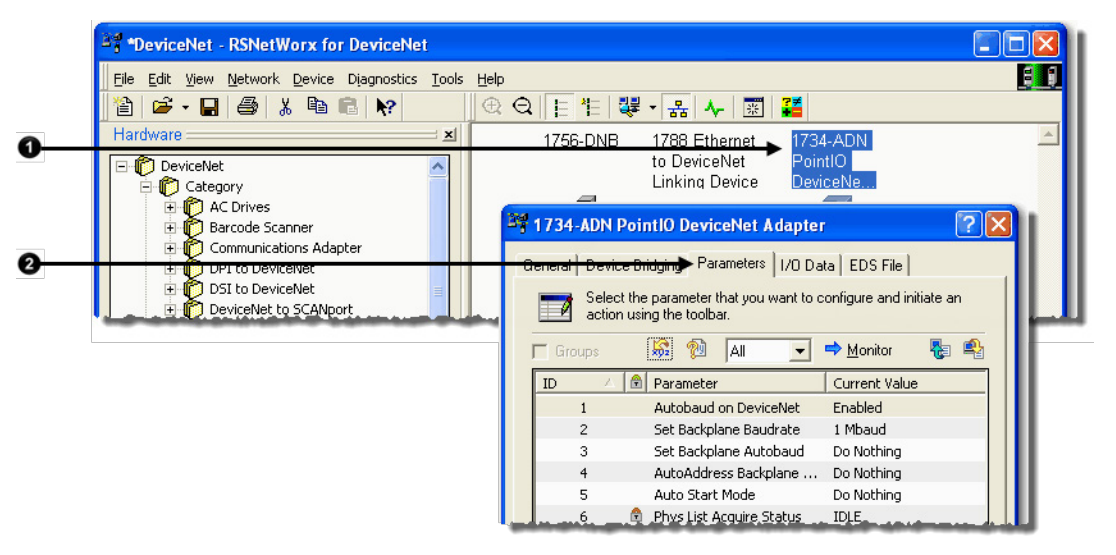

3. When prompted, upload the configuration from the device to the network configuration file.

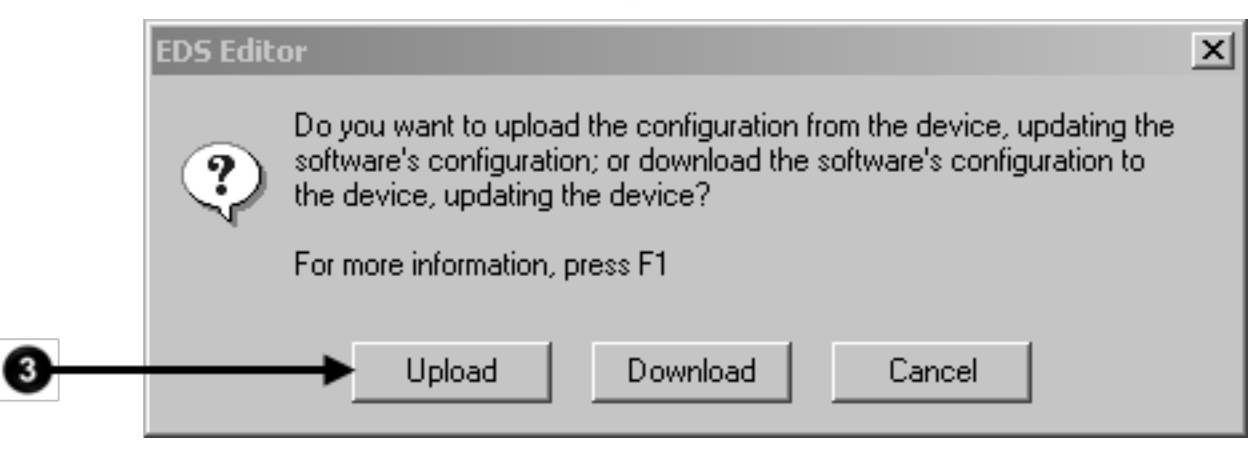

## <span id="page-55-1"></span>**Change and Download Device Configuration**

After you upload a device's configuration to the network configuration file, you can make changes to the configuration and download it.

Complete the following steps to change and download new configuration parameters.

1. Double-click the device to open the configuration dialog box, or, if the device configuration has already been uploaded and the configuration dialog box is open, go to step 2.

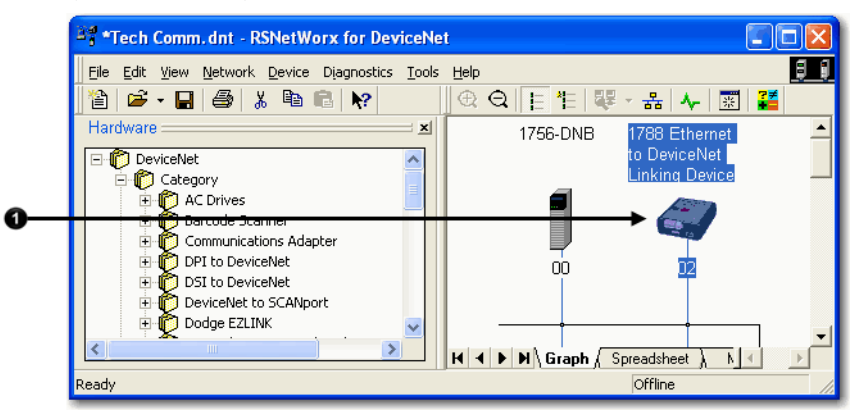

The configuration dialog box appears.

- 2. Click the appropriate tab.
- 3. Set a parameter to the desired new value.

Typically, there are two methods to change a parameter:

- Choose a parameter from a pull-down menu
- Type a new value
- 4. Apply the changes.
- 5. Click OK to close the dialog box.
- 6. When prompted, download the changes.

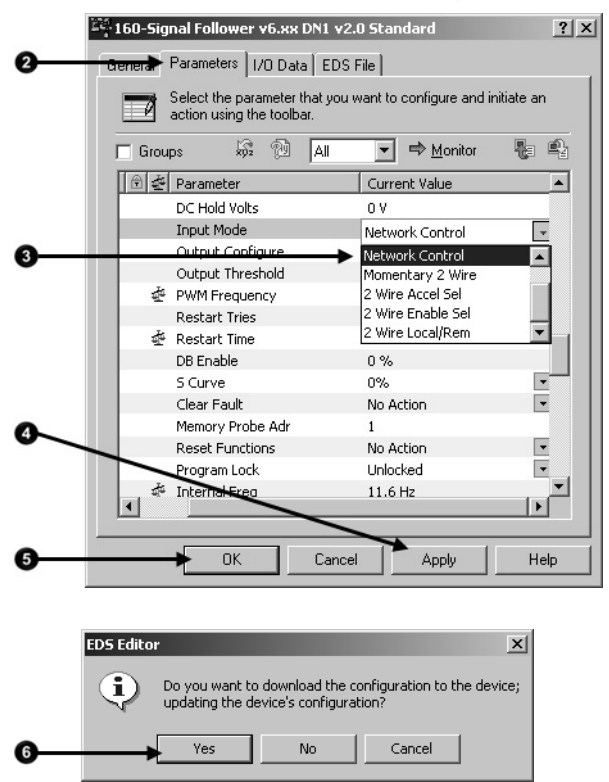

### **Configure the Scanner**

A DeviceNet scanner manages input and output data for a controller. The scanner receives input data from I/O devices, organizes the information into scanner data tables, and sends the input data to the controller when the

controller requests it. In addition, when the scanner receives output data from the controller, it sends the data to the I/O devices.

A DeviceNet scanner is the only device that can be used as a master on a DeviceNet network. When there is only one scanner on a network, it is the master for that network by default. When there are multiple scanners on the same network, each device can have only one scanner designated as its master, which is the scanner that controls its outputs.

You must configure the scanner to define how it communicates with other devices on the DeviceNet network. When you are configuring the network online, complete the following tasks to configure the scanner:

- [Upload the Current Scanner Configuration](#page-57-0) on [page 58](#page-57-0)
- [Define the Scanner Properties](#page-58-0) on [page 59](#page-58-0)
- [Build the Scan List](#page-39-0) o[n page 40](#page-39-0)
- [Set the Alignment Option](#page-41-0) o[n page 42](#page-41-0)

Scan list-A list in the scanner that identifies the devices with which the scanner communicates. For each device in its scan list, the scanner sets aside input or output memory for the data of the device.

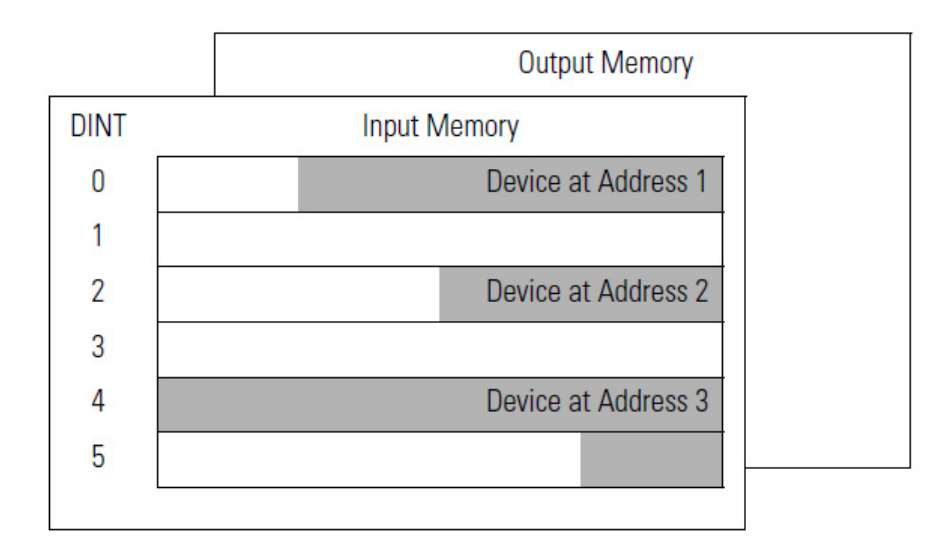

<span id="page-57-0"></span>**Upload the Current Scanner Configuration**

**Scanner** 

**Scan List** 

Device at Address 1

Device at Address 2

Device at Address 3

Complete the following steps to upload the current scanner configuration.

- 1. Double-click the scanner to open the configuration dialog box.
- 2. Click the Module tab.
- 3. When prompted, upload the configuration from the scanner.

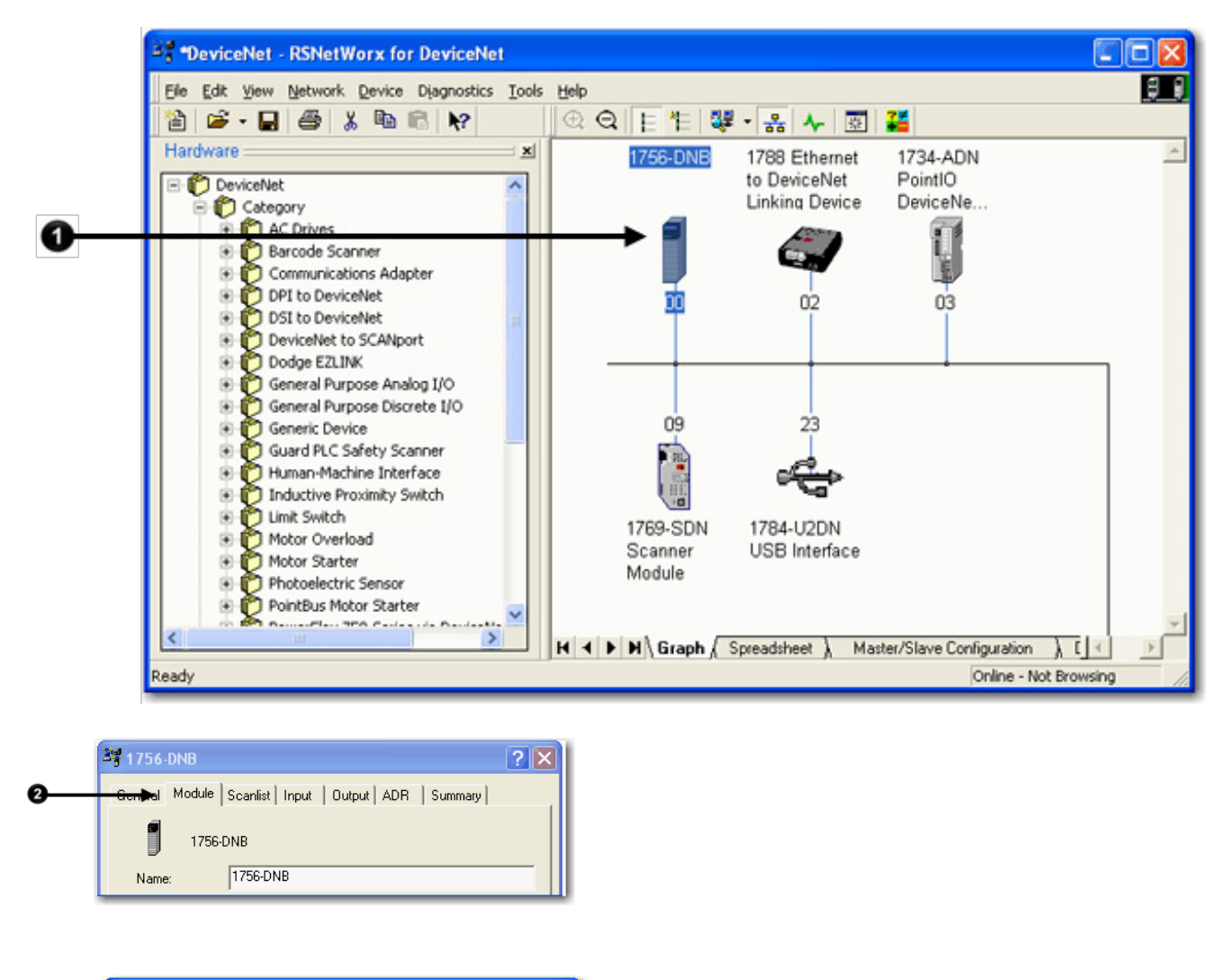

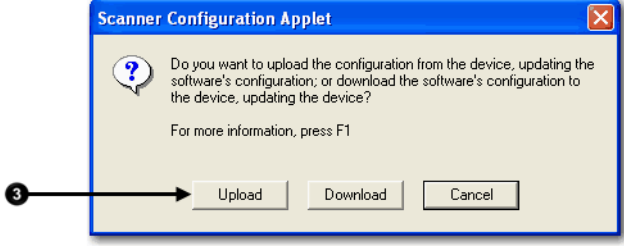

## <span id="page-58-0"></span>**Define the Scanner Properties**

Complete the following steps to change the scanner properties, if necessary.

- 1. Click the Module tab.
- 2. Make the necessary changes.
- 3. Click Apply to make the changes.
- 4. When a message prompts you to indicate whether to download your changes to the scanner, click No to continue configuring the scanner on additional tabs.

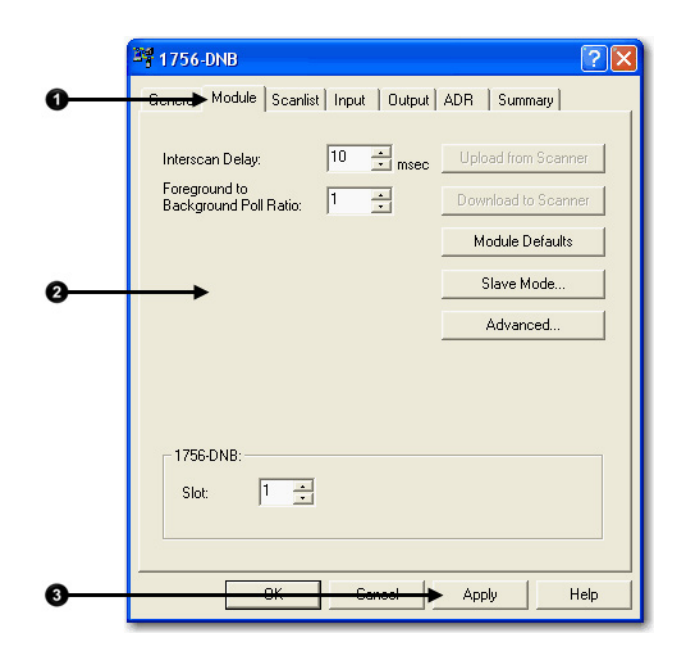

## **Build the Scan List**

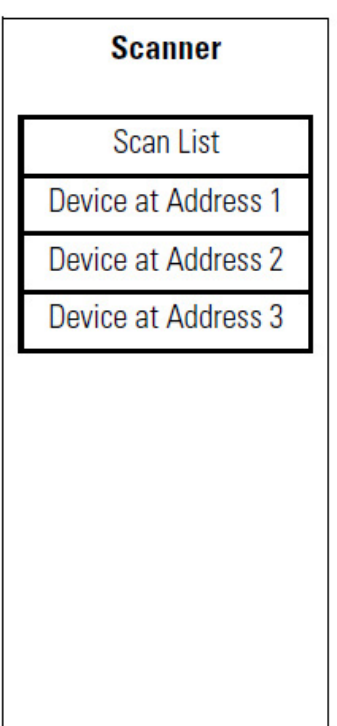

A scan list is a list of devices with which the scanner communicates. For each device in the scanner's scan list, the scanner sets aside input or output memory for the data of the device.

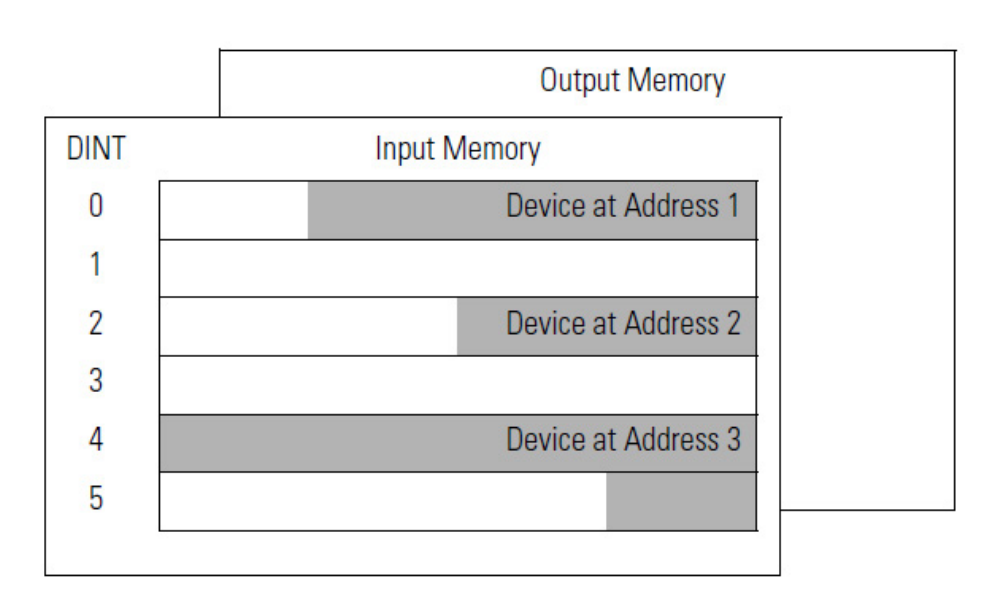

Complete the following steps to build a scan list.

- 1. Double-click the scanner to open the configuration dialog box, or, if the scanner configuration has already been uploaded and the configuration dialog box is open, go to step 2.
- 2. Click the **Scanlist** tab. The devices on the network appear in the **Available Devices** column.

3. Clear or check **Automap on Add**.

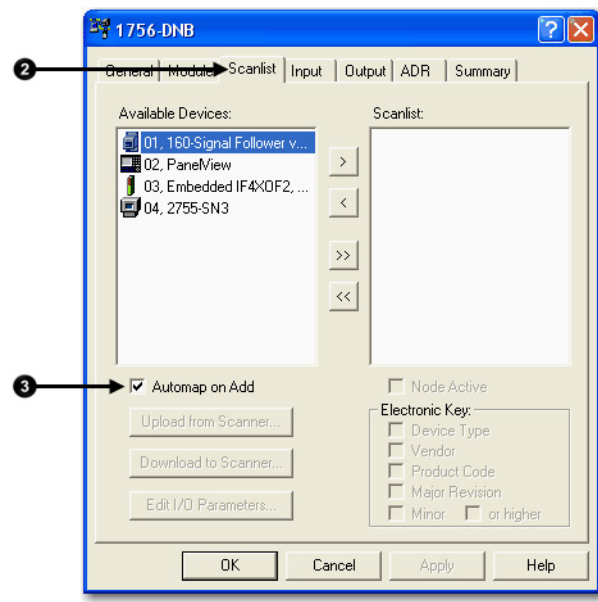

RSNetWorx for DeviceNet software can automatically assign the memory location for each device.

• If you want to leave gaps between devices in the memory, as shown below, clear the box.

Leave Gaps Between Devices

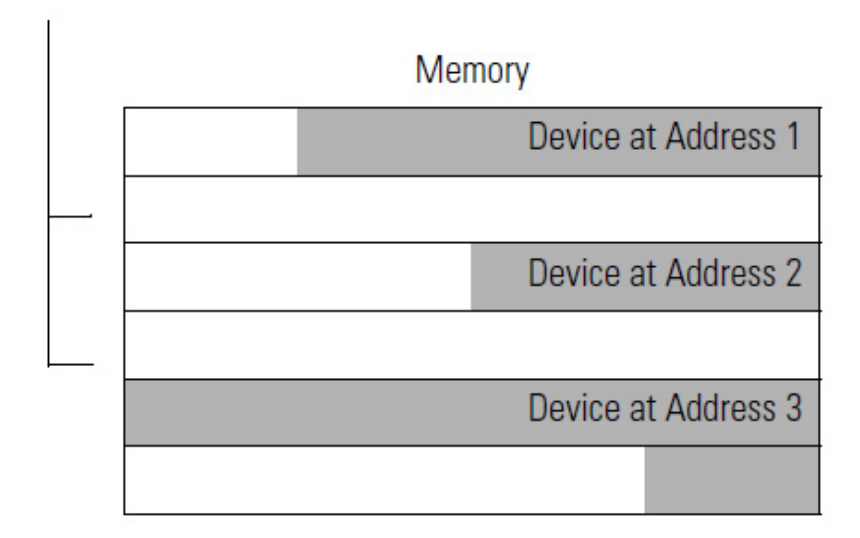

• If you want to place devices in sequential DINT's, as shown below, leave the box checked. When you check the box, the software automatically assigns a memory location for each device as you add it to the scan list.

Place Devices in Sequential DINTs

## Place Devices in Sequential DINTs

Memory

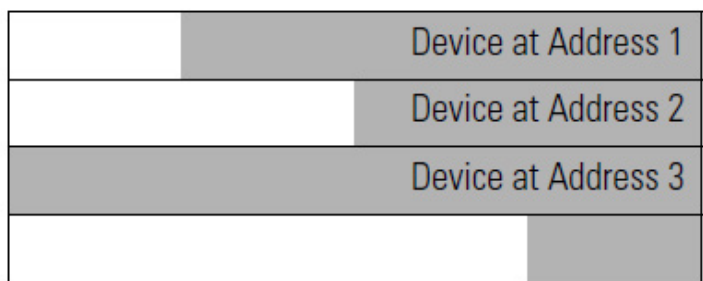

Move devices from the Available Devices column to the Scanlist column.

If you get the following warning for a device, se[e Set the I/O](#page-142-0)  [Parameters of a Device](#page-142-0) o[n page 143](#page-142-0) o[n page 167](#page-142-0) **on** [page 143](#page-142-0)**.**

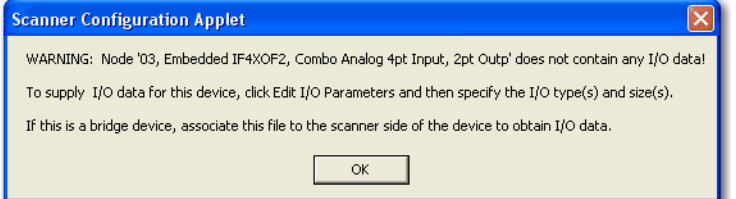

## **Set the Alignment Option**

Use the alignment option to map the I/O data so that it is aligned on a boundary, such as a byte, word, or double-word, or efficiently grouped without alignment in the input or output memory map. To map I/O data so it is grouped without alignment, click the Pack Align option.

**IMPORTANT** The alignment option you choose applies to both the input and output maps.

Complete these steps to select an alignment option.

- 1. Click the **Input** tab.
- 2. Click **Options**.
- 3. Click the desired data alignment.

4. Click **OK**.

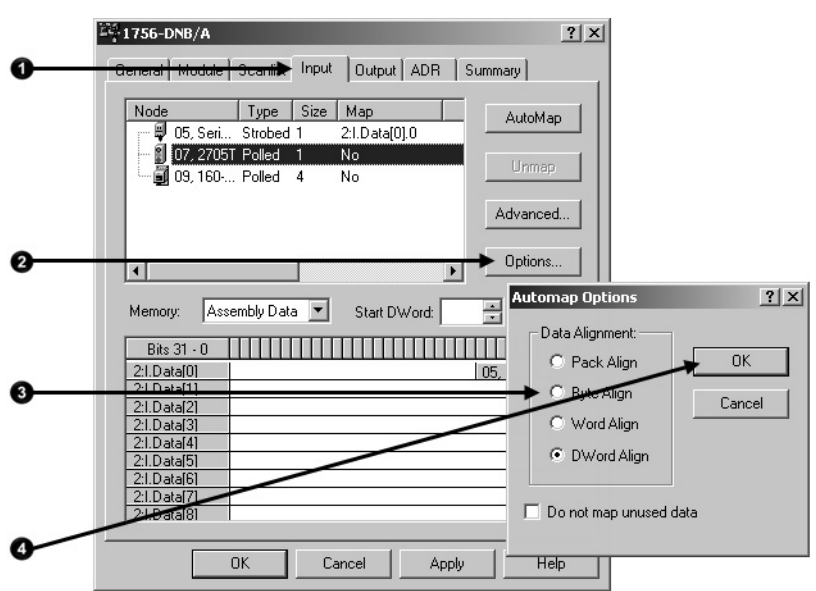

## **SoftLogix 5800 Controller**

In SoftLogix 5800 applications, the 1784-PCIDS scanner organizes its input and output memory in 16-bit words. For that scanner, click Word Align.

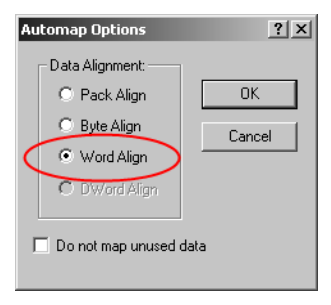

# **Manually Assign Each Device to a Memory Location**

You can manually assign locations for device data.

**IMPORTANT** If you configured the software to automatically assign memory locations as devices are added, as described on page 70, skip this section.

Complete the following steps to manually assign each device to a memory location.

1. Click the Input tab.

2. Select the device.

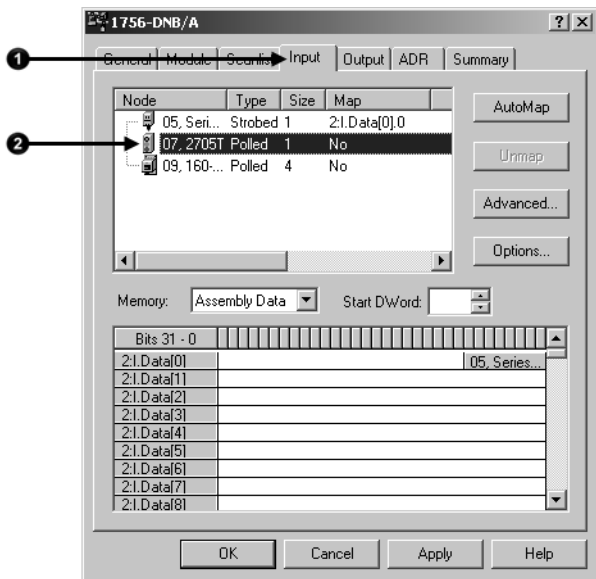

3. In the Start DWord field, enter the element number to which you want to assign the data.

This is the starting point for the data. Larger data sizes wrap to several elements. For example, to start the data in . . . Data[3], type 3 in the Start DWord box.

4. Click Automap.

 $E_{+}^{3}$ 1756-DNB/A  $2|x|$ General | Module | Scanlist | Input | Output | ADR | Summary | Node | Type | Size | Map<br>| = 19 05. Seri... Strobed 1 = 2:1.Data[0].D<br>| = 19 07. 22:051 Polled 1 = Mc<br>| = 19 09, 160.... Polled 1 = No AutoMap Unmap Advanced... Options..  $\vert \cdot \vert$  $\blacktriangleright$ Memory: Assembly Data Start DWord: Ξ 2:1.Data[0]<br>2:1.Data[1]<br>2:1.Data[2]<br>2:1.Data[3] 05, Series... 2:1. Data[4]<br>2:1. Data[5]<br>2:1. Data[6] 2:I.Data[7 2:1.Datal8  $\blacksquare$ 

An entry for the device shows up in the input array.

5. Click the Output tab and repeat step through step .

Cancel

Apply

Help

6. Click OK to complete scanner configuration.

OK

Sometimes, a specific input or output value may end up as the upper bytes of a DINT in the scanner.

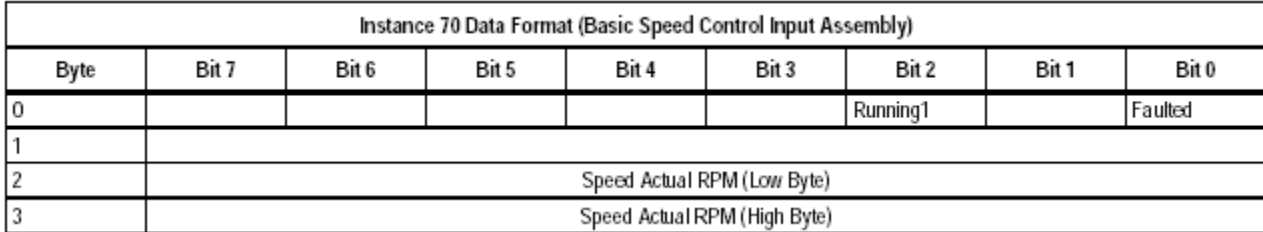

To make your programming easier, use advanced mapping to re-map the value to its own memory location. For more information, see Map the Memory [Location with Advanced Mapping](#page-152-0) on [page 153](#page-152-0) on [page 183](#page-152-0) o[n page 153.](#page-152-0)

## **Download the Configuration to the Scanner**

1. Click Apply.

2. When prompted, click Yes to download the changes.

Complete these steps to download the configuration to the scanner.

3. Click OK.

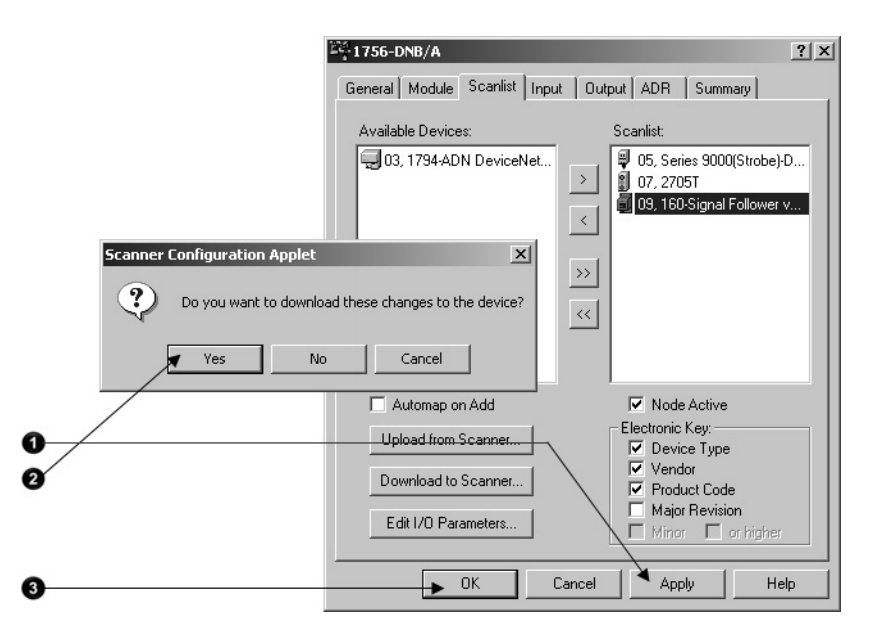

# <span id="page-64-0"></span>**Upload and Save the Configuration File**

Complete these steps to upload and save the configuration file.

- 1. Choose Network>Upload from Network.
- 2. When prompted, click Yes to upload the entire network.
- 3. Save the file.

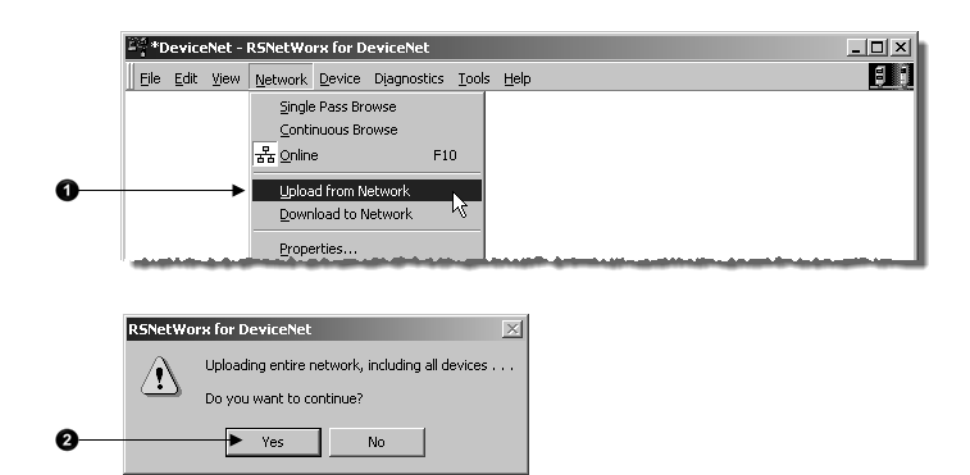

# **Generate an RSNetWorx for DeviceNet Report**

An RSNetWorx for DeviceNet software report shows these items:

- Devices on the network
- Memory addresses of devices in the scanner
- Device configurations

The report is a useful reference when you program your system. Complete the following steps to generate a report.

1. From the File menu in RSNetWorx for DeviceNet software, choose Generate Report.

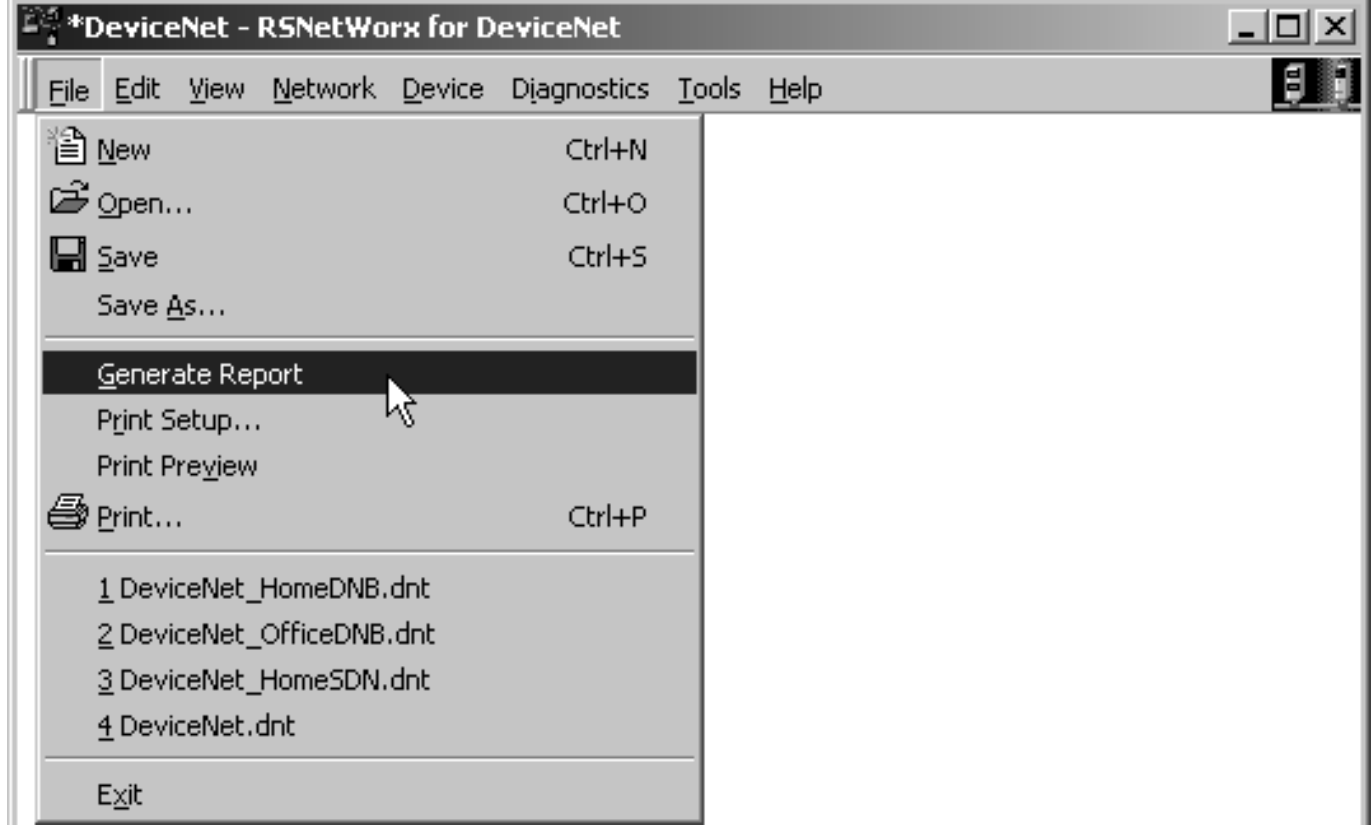

2. Click Generate report for entire network and click OK.

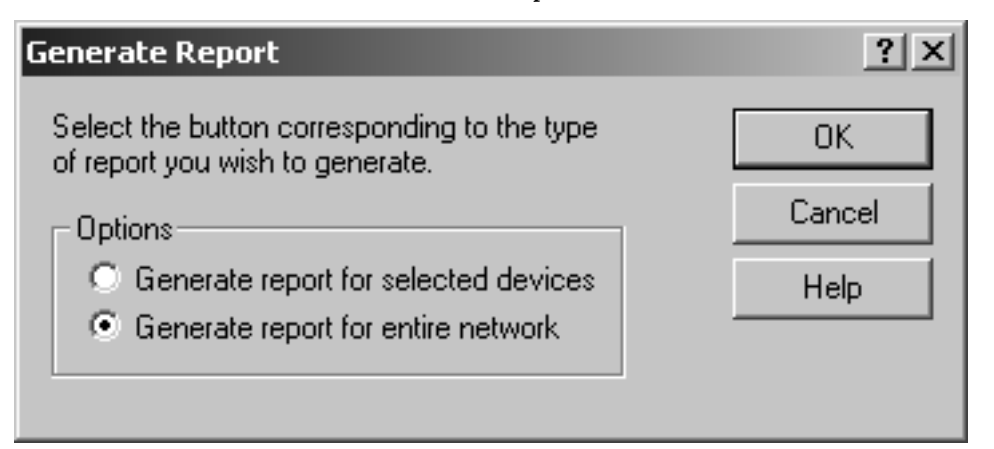

The report appears in your web browser.

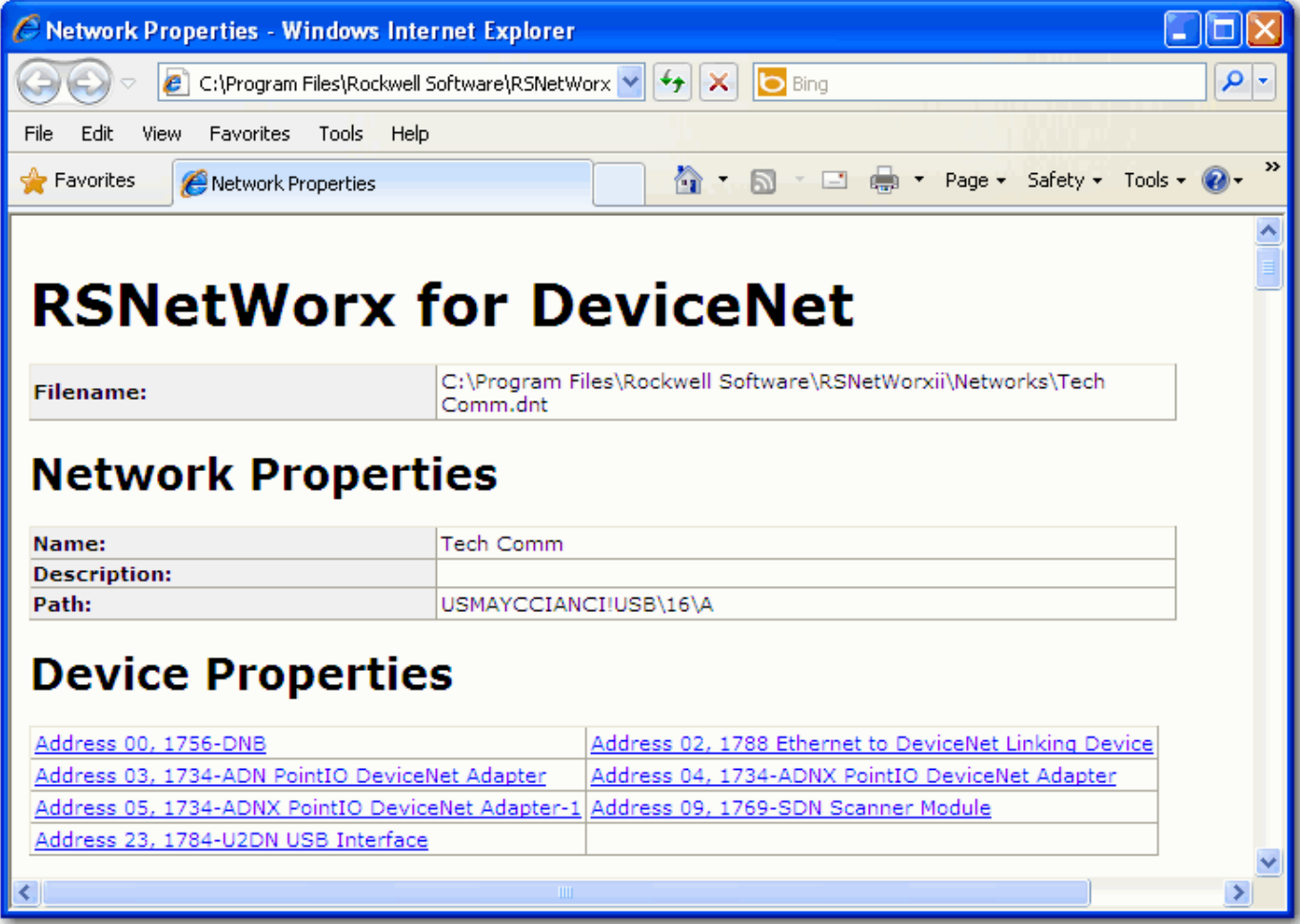

# **Automatically Configure a DeviceNet Network**

This chapter provides a quick method for configuring a DeviceNet network. It uses the AutoScan feature to establish communication between the controller and the devices on the DeviceNet network with minimal steps.

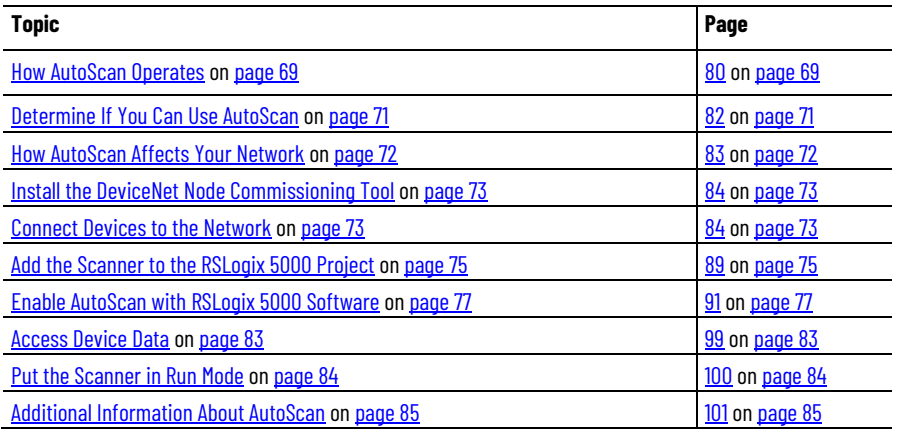

The DeviceNet AutoScan feature enables a scanner to automatically map a network of slave devices into its scan list without the use of RSNetWorx for DeviceNet software. This greatly improves the ease of setting up a DeviceNet network, especially networks comprised of simple devices.

When the feature is enabled, a DeviceNet scanner continuously searches for devices on the network. Once a qualifying slave device is found, it is added to the scanner's scan list and its I/O data is mapped into a predefined location in the scanner's I/O memory table based on the device's node address.

<span id="page-68-0"></span>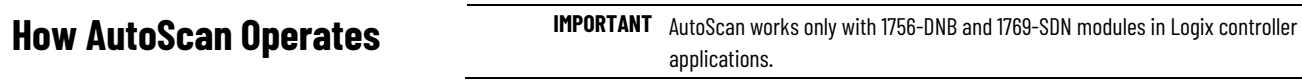

AutoScan is active when the feature is enabled and the scanner is in Idle mode. When active, the scanner attempts to connect to each device not enabled in the scan list. The scanner only checks for devices with node addresses between 0 and 61, inclusive. The connections to these devices are made on a round-robin basis.

When a device is found, the scanner gets the produced and consumed data sizes from the slave device's Connection Object instances.

• If the produced data size is greater than the configured I/O allocation size, the device is added to the scan list with a produced size set equal to the I/O allocation size.

When this happens, an I/O connection is made with the device, but an error occurs and error code #77 appears on the 1769-SDN for the device's node number.

• If the consumed data size is greater than the configured I/O allocation size, then the node is rejected and not entered into the scan list.

However, you can change the I/O allocation size, as described in Configure [I/O Allocation Size Via the User Program](#page-79-0) on [page 80,](#page-79-0) to accommodate the device with the largest produced and consumed data sizes in your scan list.

For qualifying nodes, the scanner enters the device into the scan list and attempts to allocate an I/O connection using one of the following communication format choices in this particular order:

- Change Of State (COS) EPR = 250ms
- Poll  $EPR = 75$ ms
- Strobe EPR = 75ms
- Cyclic EPR = 500ms

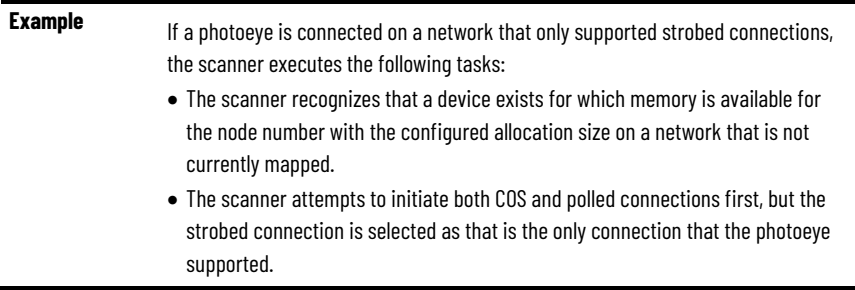

The input and output data is mapped into the scanner's I/O data table based on the device's node address and the configured fixed mapping size. The DINT-based formula that is used with the CompactLogix controller for calculating the input or output data location is as follows:

Input (Output) Offset = [(Node Address) x (Allocation Size)] / 4

#### **Example**

When using the default fixed mapping size of 4 bytes, the input data for the devices shown in the example below is allocated in the 1769- SDN's input table as shown below. Notice node 1 is in the data map at DINT location 1, node 2 at DINT location 2, and so on.

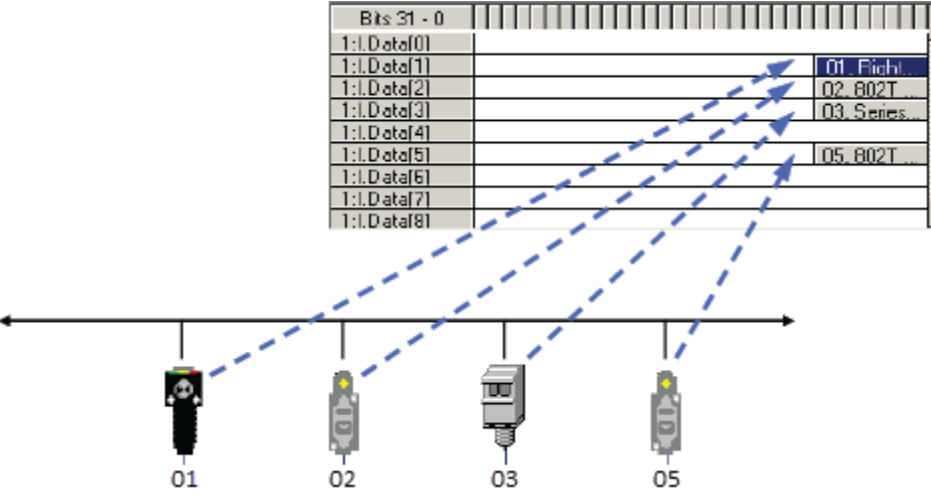

Notice that, in this example, node 4 is unused. However, the I/O memory slot remains allocated for it.

**IMPORTANT** If you are using a MicroLogix 1500 controller with a 1769-SDN scanner, you must use the following WORD-based formula for calculating the input or output data location: Input (Output) Offset = ([(Node Address) x (Allocation Size)] / 2) + Data Offset In this formula the Data Offset = 66 for Input Offset and 2 for Output Offset.

The data offset value is used to account for scanners that have a fixed status field at the start of the input or output data, such as the 1769-SDN scanner.

## <span id="page-70-0"></span>**Determine If You Can Use AutoScan**

Make sure your network meets these requirements to use this chapter:

- You have completed all the tasks required to do the following:
	- Connect a computer and devices to the network.
	- Create a network configuration file.
	- Go online.
	- Download the configuration file to the network.

Refer to Chapter 2 through Chapter 5 to complete the tasks listed above.

- Your DeviceNet scanner must support the AutoScan feature. For more information, refer to your firmware release notes.
- Your application uses RSLogix 5000 programming software, version 13 or later.
- The scanner's I/O allocation size is configured to accommodate the input and output data sizes of all devices on your DeviceNet network.

The default AutoScan setting allocates a 4-byte entry in both the input and output memory maps in the scanner for each slave device detected on the network. This default size is chosen to accommodate the default Logix native data size of 32 bits, that is a DINT.

If you use a device that sends more than 4 bytes of input or output data, such as an E3 Solid State Overload Relay (catalog number 193-EC*xx*), you must change the I/O allocation size.

# <span id="page-71-0"></span>**How AutoScan Affects Your Network**

As you use AutoScan, keep in mind the considerations described in the following table.

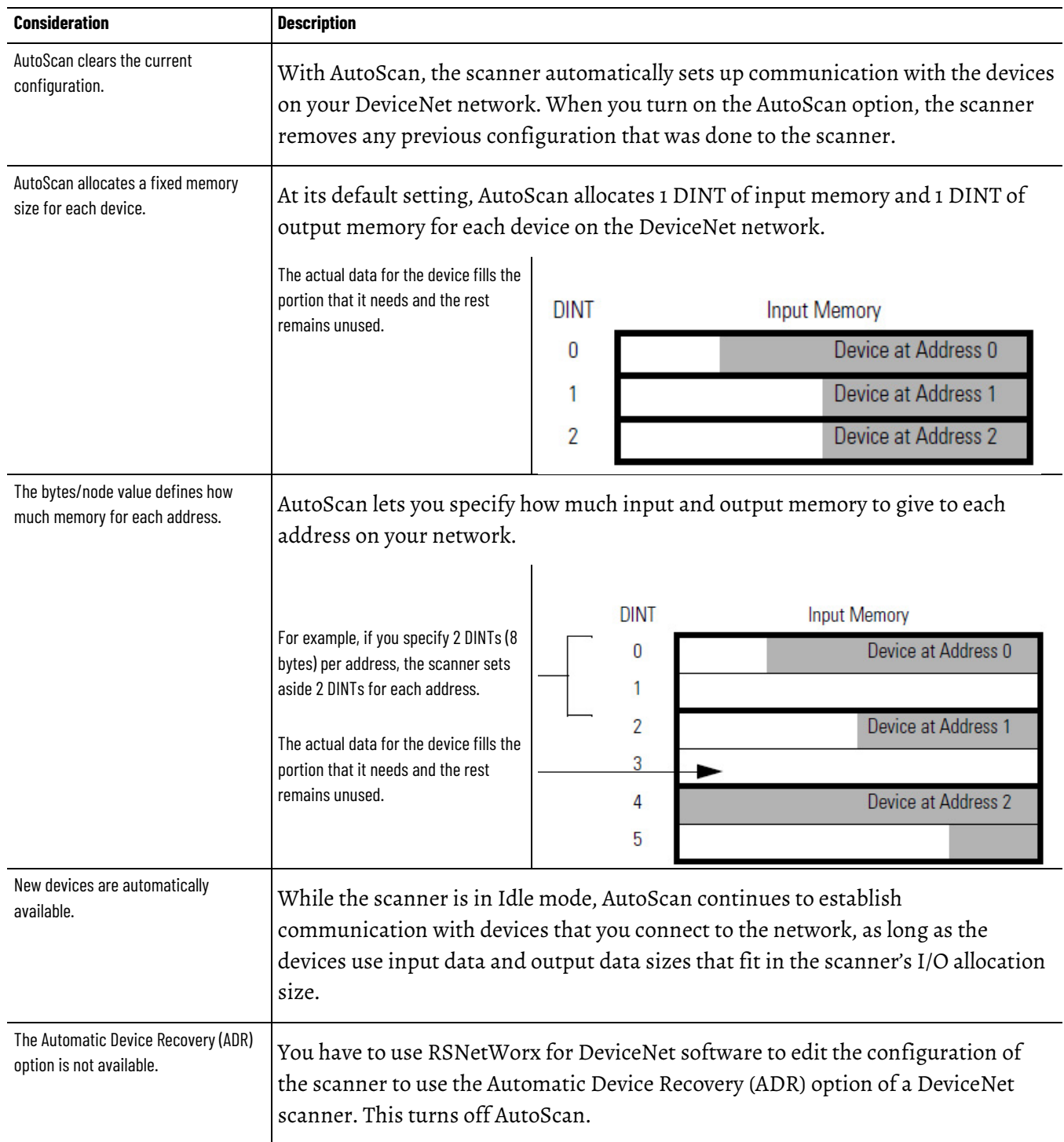
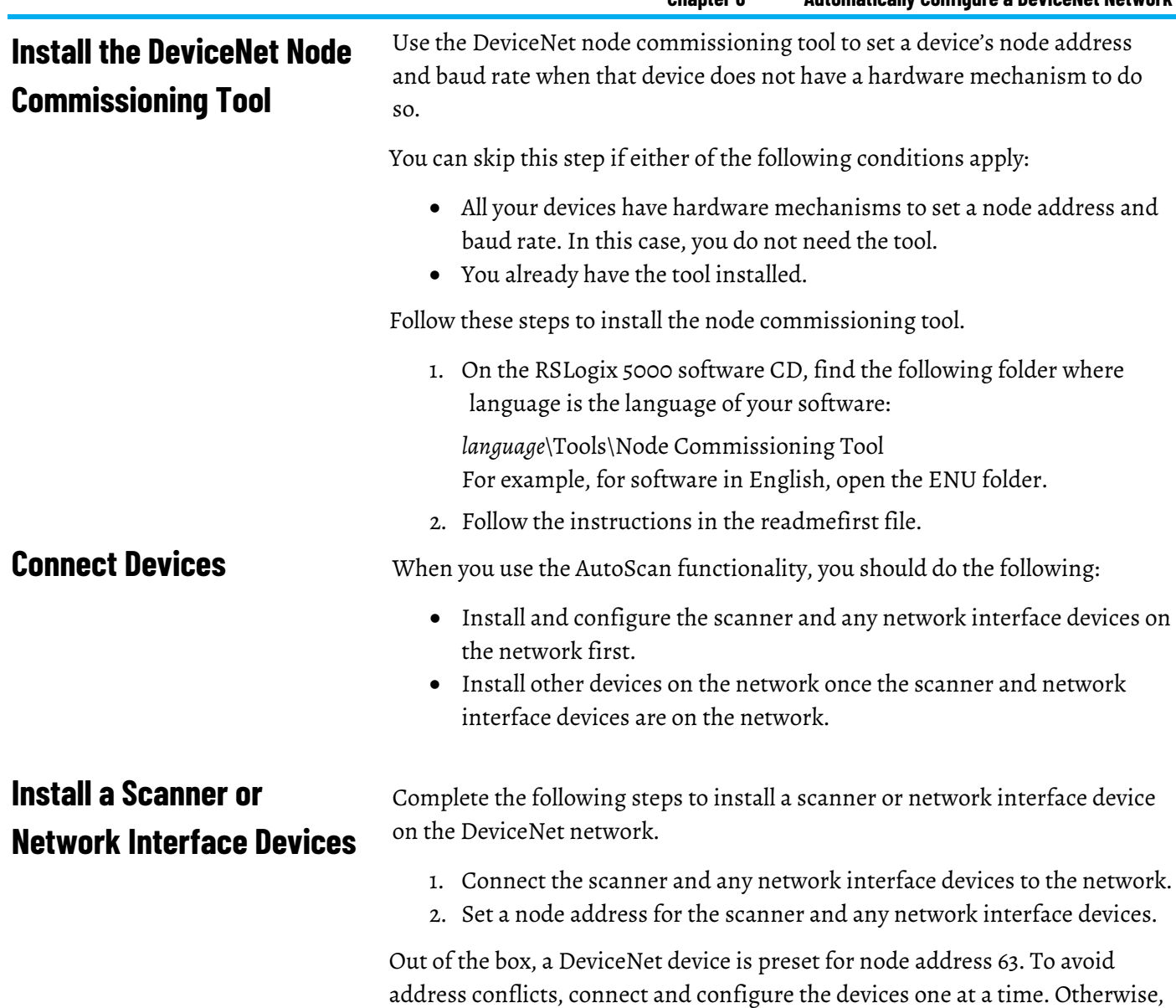

The following addresses are recommended but not required.

the address conflicts may prevent communication.

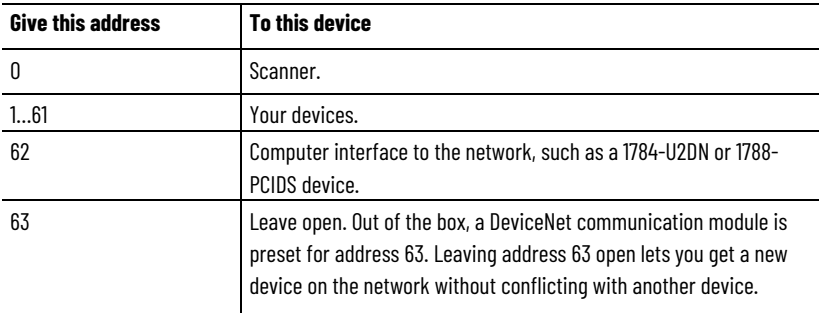

• [Refer to Set the Node Address of a Device on page 30](#page-26-0) on [page 27](#page-26-0) for more information on several options you can use to set the node address.

• [Refer to Set the Node Address and Baud Rate with the DeviceNet](#page-74-0)  [Node Commissioning Tool on page 87](#page-74-0) on [page 75](#page-74-0) for more information on how to use just the DeviceNet node commissioning tool.

Set a baud rate for the scanner and any network interface devices.

When setting baud rates, consider the following:

- If you set the baud rate on the scanner or network interface device before you install other devices on the network, you reduce the number of baud rate errors.
- Scanners and network interface devices use a fixed baud rate.
- Sensors and similar DeviceNet communication modules use autobaud to set their baud rate. They wait for another device to communicate. Then they set their baud rate to the same baud rate as the other device.
- By first placing a scanner or network interface device on the network, the other device has a network baud rate against which to set its baud rate.
- Initially, leave the baud rate of the scanner and network interface at the default setting of 125KBps. If you want to change the baud rate, wait until after you establish communication with all your devices at the default setting (125K).
- [Refer to Set the Node Address and Baud Rate with the DeviceNet](#page-74-0)  [Node Commissioning Tool on page 87](#page-74-0) on [page 75](#page-74-0) for more information.

Complete the following steps to install other devices on the DeviceNet network.

- 1. Connect the rest of your devices to the network one at a time.
- 2. Set a node address for each device after you add it to the network.

Out of the box, a DeviceNet device is preset for node address 63. To avoid address conflicts, connect and configure the devices one at a time. Otherwise, the address conflicts may prevent communication.

The following addresses are recommended but not required.

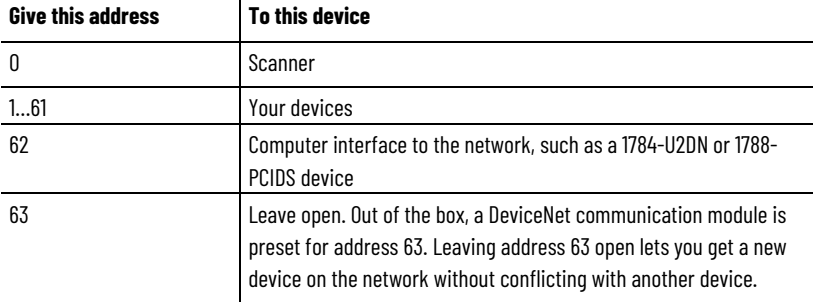

## **Install Other DeviceNet Devices**

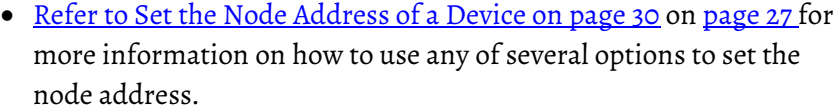

- [Refer to Set the Node Address and Baud Rate with the DeviceNet](#page-74-0)  [Node Commissioning Tool on page 87](#page-74-0) on [page 75](#page-74-0) for more information on how to use the DeviceNet node commissioning tool.
- 1. Set a baud rate for each device after you add it to the network.

When setting baud rates, consider the following:

- Sensors and similar DeviceNet communication modules use autobaud to set their baud rate. They wait for another device to communicate. Then they set their baud rate to the same baud rate as the other device.
- If a device has a hardware mechanism to set its baud rate, set it to autobaud, if available. Otherwise, set the device to the baud rate of the network.
- After you change the address or baud rate of a device via a switch, cycle power to the device.
- If a device has no hardware mechanism to set its address or baud rate[, Refer to Set the Node Address and Baud Rate with the](#page-74-0)  [DeviceNet Node Commissioning Tool on](#page-74-0) page 87 on [page 75.](#page-74-0)
- After you set the address of a device, check its network status indicator. Typically, a solid red indicator signifies an address conflict or problem with the baud rate.

Complete the following steps to set a node address and baud rate with the DeviceNet node commissioning tool.

- 1. Start the node commissioning tool.
- 2. Click Browse.
- 3. Check I want to input the address for the device on the selected network.
- 4. Select the DeviceNet network.
- 5. Enter the current address for the device. Out of the box, a device uses address 63.
- 6. Click OK.
- 7. Enter the new address for the device.
- 8. Choose the baud rate for the device.
- 9. Click Apply.

## **Add the Scanner to the RSLogix 5000 Project Add the Scanner to the I/O**

<span id="page-74-0"></span>**Set the Node Address and** 

**Configuration Folder**

To access the data of the network, add the scanner to the I/O configuration of the controller.

Complete the following steps to add the scanner to the I/O configuration file.

- 1. Right-click and choose New Module.
- 2. Select the type of scanner.

**Baud Rate with the DeviceNet Node Commissioning Tool**

- 3. Click OK.
- 4. From the Major Revision pull-down menu, choose a major revision number for the scanner.
- 5. Click OK.

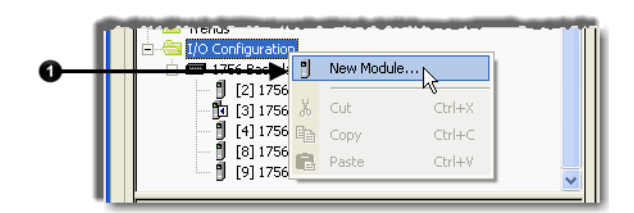

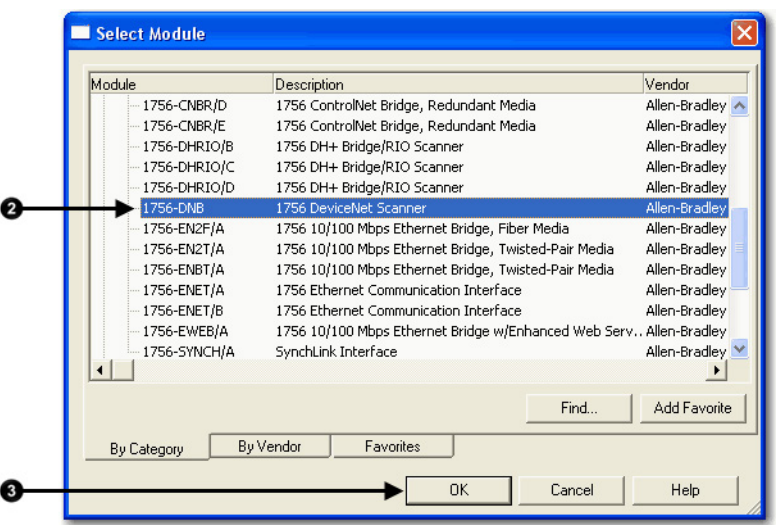

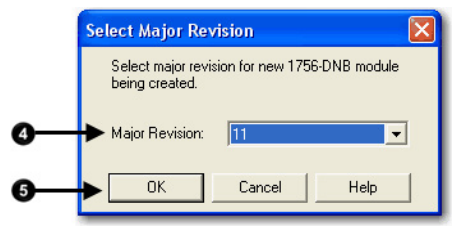

## **Define the Properties of the** Type a name for the scanner. **Scanner**

- 1. Enter the scanner node number.
- 2. Enter the scanner slot number.
- 3. Enter the scanner minor revision.
- 4. Enter the size of the input and output memory maps that the scanner will allocate for each device it detects on the network.

Valid values range from 0…32 bytes per node.

- 5. If you need to make additional configuration changes, such as setting the Requested Packet Interval (RPI), check Open Module Properties.
- 6. Click OK.

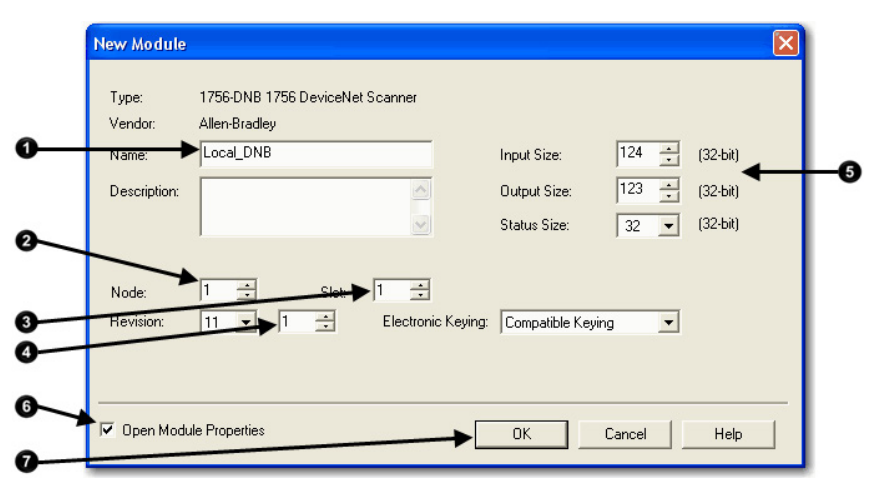

7. If the Module Properties dialog box appears, make any additional configuration changes.

To enable AutoScan with RSLogix 5000 software, follow these steps.

- 1. Save changes to your RSLogix 5000 project.
- 2. Download the project to the Logix5000 controller.

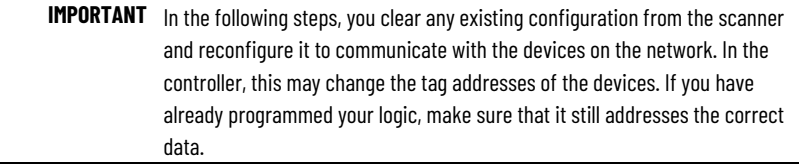

- 3. Double-click the scanner in the Controller Organizer to access its properties.
- 4. Click the Scan List tab. A blue dot in the Nodes in Scan List section indicates a device that the scanner now controls.
- 5. Check Enable AutoScan.

白 1/0 Configuration

6. When the Enable AutoScan warning appears, click OK.

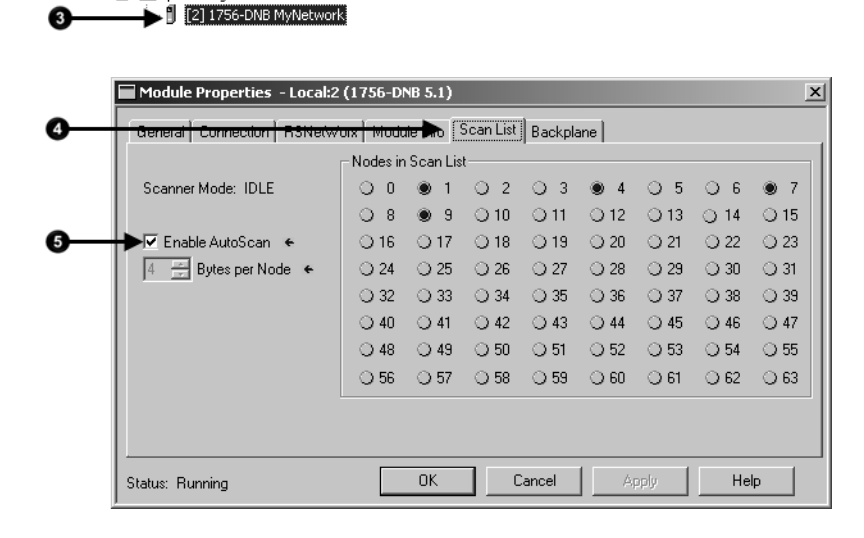

## **Enable AutoScan with RSLogix 5000 Software**

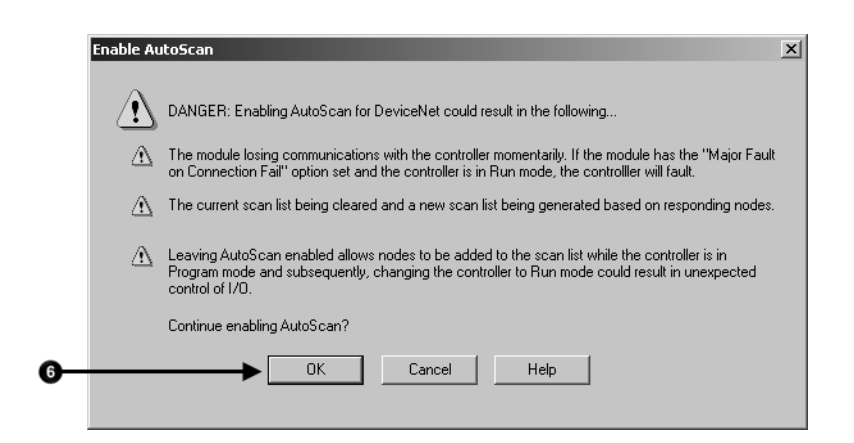

## <span id="page-77-0"></span>**Initiate AutoScan via the User Program**

To enable AutoScan by using the MSG instruction, use the parameters shown below and make sure that the message is sent to the appropriate DeviceNet scanner. The figure shown below is from RSLogix 5000 software. Refer to the appropriate user manuals to determine how to perform explicit messaging in other PLC platforms.

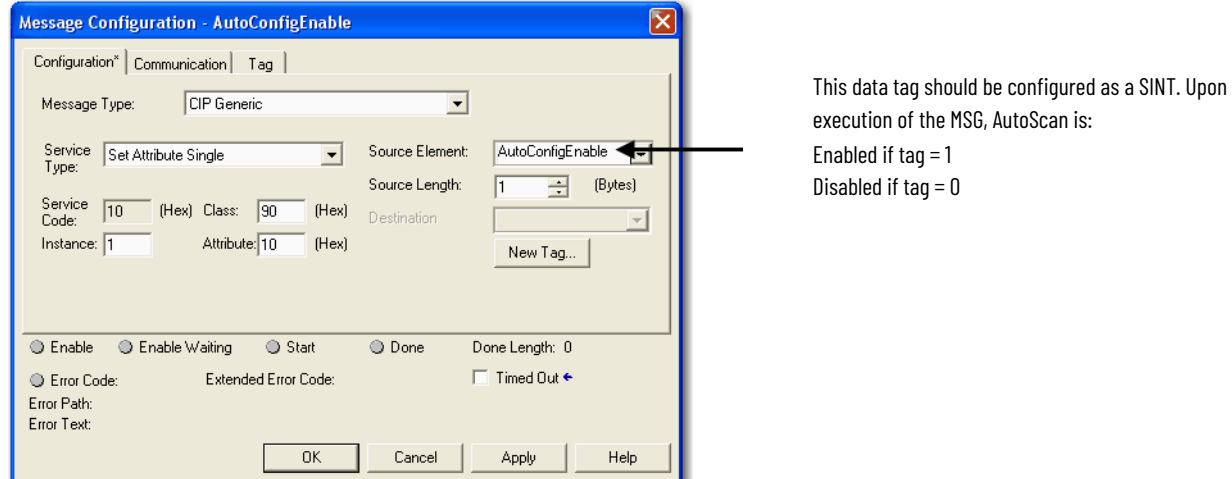

#### **Implementing AutoScan**

To implement this feature, make sure that the appropriate version of DeviceNet scanner is used. See [page 97](#page-81-0) o[n page 82](#page-81-0) for the list of compatible products supporting this feature.

This section describes how to set up the feature and how it operates. Notice that explicit messaging is used for some of the steps. An explicit message can be sent on a DeviceNet network in the following ways:

- A user ladder program
- External programming/configuration devices, such as the hand-held DeviceNet Configuration Terminal, catalog number 193-DNCT
- RSNetWorx for DeviceNet software

Since the purpose of the feature is to eliminate the use of RSNetWorx for DeviceNet software, instructions on how to send an explicit message via the class instance editor in the software are not covered in this document.

To implement the feature, follow these steps.

1. Set up the physical network.

Make sure all devices are addressed appropriately. For example, be sure there are no address conflicts and devices are communicating at the same baud rate.

The diagram below shows an example system using the 1756-DNB scanner.

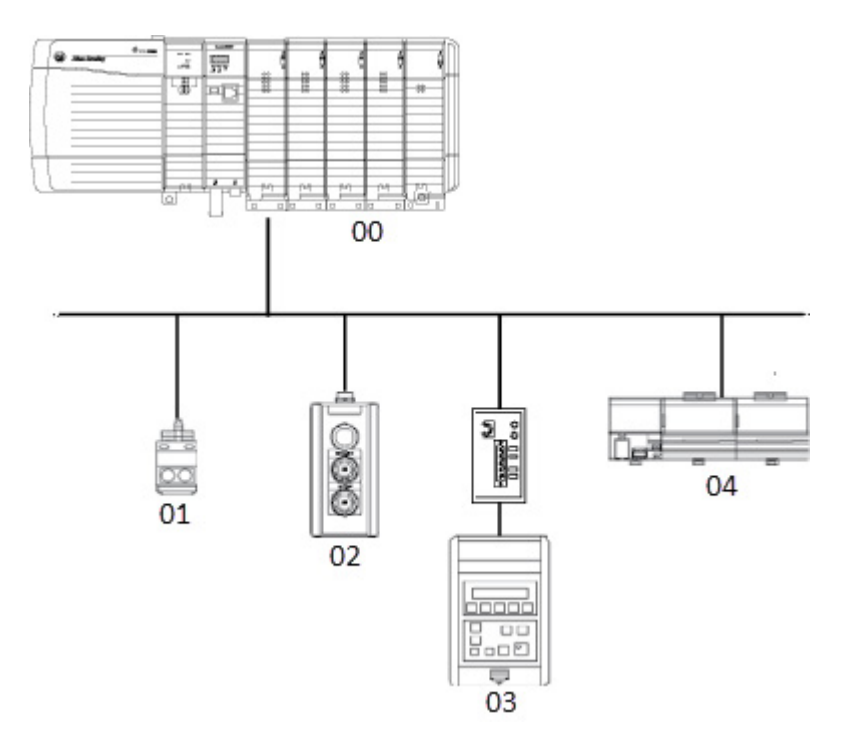

You can commission the node addresses via hardware switches on the devices or through other DeviceNet configurators, such as the hand-held DeviceNet Configuration Terminal. For more information on how to set up the DeviceNet Configuration Terminal's node address, see the DeviceNet Configuration Terminal User Manual, publicatio[n 193-UM009A-EN-P](http://literature.rockwellautomation.com/idc/groups/literature/documents/um/193-um009_-en-p.pdf/n)**.**

1. Set up I/O allocation size in the scanner. **TIP** This step is optional.

The default AutoScan setting allocates a 4-byte entry in both the input and output memory maps in the scanner for each slave device detected on the network. This default size is chosen to accommodate the default Logix native data size of 32 bits (DINT). If that is adequate for the application, go to step 3.

For applications where you want to customize the I/O allocation size, the 4 byte allocation can be adjusted through an explicit message to the scanner

using the SetAttributeSingle service. The entry allocation can be configured for 1 to 32 bytes per node.

Configure the allocation size using one of these methods:

- [Configure I/O Allocation Size Via the User Program](#page-79-0) on [page 80](#page-79-0)
- [Configure I/O Allocation Via a DeviceView Configurator](#page-79-1) on [page 80](#page-79-1)

## <span id="page-79-0"></span>**Configure I/O Allocation Size Via the User Program**

Use the parameters shown in the Message Configuration dialog box below to adjust the I/O allocation size. Make sure that the message is sent to the appropriate DeviceNet scanner.

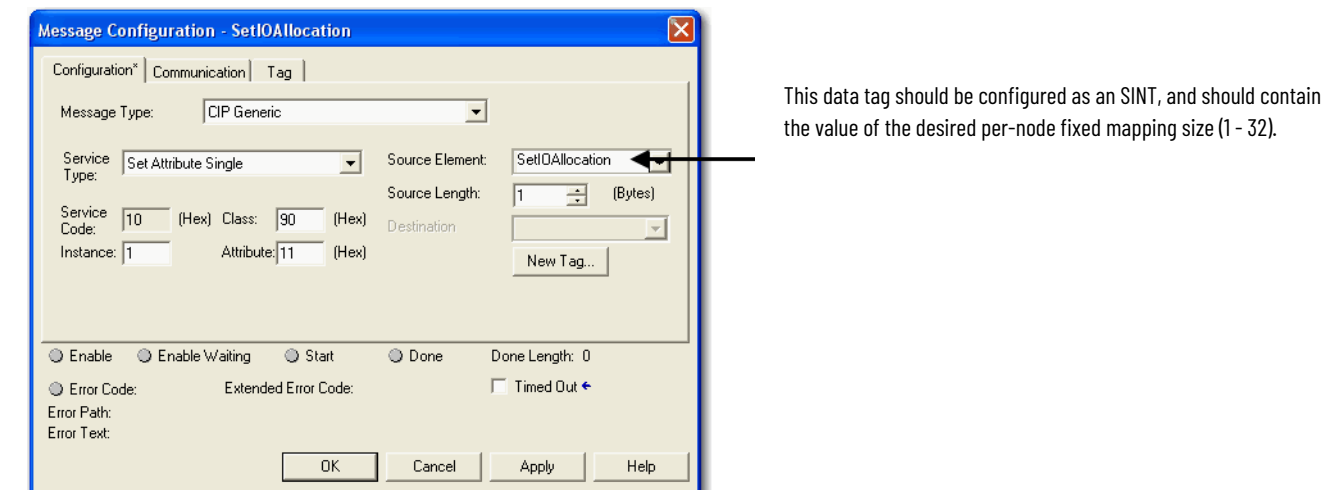

## <span id="page-79-1"></span>**Configure I/O Allocation Via a DeviceView Configurator**

Rockwell Automation offers the hand-held DeviceNet Configuration Terminal, catalog number 193-DNCT, to configure individual devices on a DeviceNet network.

To configure the I/O allocation size, attach a configurator device on the network and send an explicit message to the scanner by using the parameters below. Send the desired allocation size (1…32 bytes) to the attribute below to configure the per-node I/O allocation.

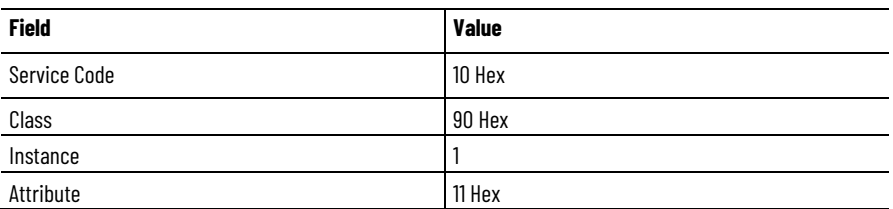

For more information on how to use the DeviceNet Configuration Terminal, refer to these publications:

- 193-DNCT DeviceNet Configuration Terminal Quick Reference, publication [193-QR002A-EN-P](http://literature.rockwellautomation.com/idc/groups/literature/documents/qr/193-qr002_-en-p.pdf/n)
- DeviceNet Programming Terminal User Manual, publication [193-](http://literature.rockwellautomation.com/idc/groups/literature/documents/um/193-um009_-en-p.pdf/n) [UM009A-EN-P](http://literature.rockwellautomation.com/idc/groups/literature/documents/um/193-um009_-en-p.pdf/n)

**IMPORTANT** You can change the I/O allocation size only when the scanner is in Idle mode, and the AutoScan feature is disabled.

1. Enable AutoScan.

This is accomplished by executing an explicit message to the scanner by using the SetAttributeSingle service. As mentioned before, there are multiple ways to send an explicit message on DeviceNet, including the following:

- [Initiate AutoScan Via the User Program](#page-77-0) on [page 78](#page-77-0)
- [Initiate AutoScan via the DeviceView Configurator](#page-80-0) o[n page 81](#page-80-0)

## **Initiate AutoScan via the User Program**

To enable AutoScan by using the MSG instruction, use the parameters shown below and make sure that the message is sent to the appropriate DeviceNet scanner. The figure shown below is from RSLogix 5000 software. Refer to the appropriate user manuals to determine how to perform explicit messaging in other PLC platforms.

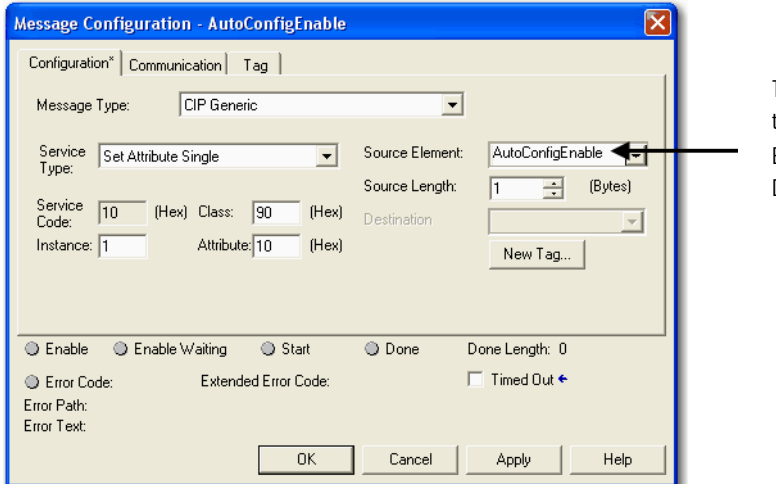

This data tag should be configured as a SINT. Upon execution of the MSG, AutoScan is: Enabled if  $taq = 1$ 

Disabled if tag  $= 0$ 

## <span id="page-80-0"></span>**Initiate AutoScan via the DeviceView Configurator**

To enable AutoScan by using a DeviceNet configurator, attach the device on the network and send an explicit message to the scanner using the parameters below. Send a 1 to that attribute to enable the feature, and 0 to disable.

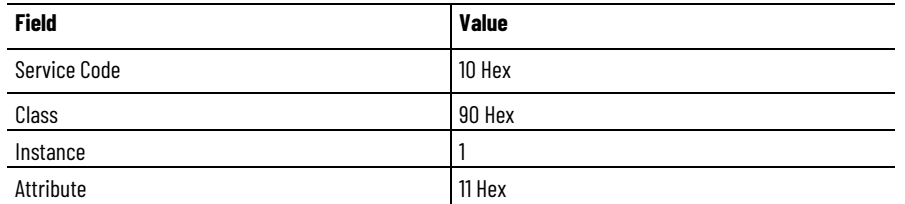

For more information on how to use the DeviceNet Configuration Terminal, refer to these publications:

- 193-DNCT DeviceNet Configuration Terminal Quick Reference, publication [193-QR002A-EN-P](http://literature.rockwellautomation.com/idc/groups/literature/documents/qr/193-qr002_-en-p.pdf/n)
- DeviceNet Programming Terminal User Manual, publication [193-](http://literature.rockwellautomation.com/idc/groups/literature/documents/um/193-um009_-en-p.pdf/n) [UM009A-EN-P](http://literature.rockwellautomation.com/idc/groups/literature/documents/um/193-um009_-en-p.pdf/n)**.**

**IMPORTANT** You can change the I/O allocation size only when the scanner is in Idle mode, and the AutoScan feature is disabled.

Once the feature is enabled, the scanner scans the network to populate and configure the scan list automatically.

1. Put scanner in RUN mode to begin system operation.

The factory default setting for AutoScan is disabled for all products.

Make sure that input or output data memory size in the scanner is large enough to accommodate the size required based on the number of nodes on the network and the AutoScan I/O allocation size per node.

#### **Example**

If the I/O allocation size per node is configured for 16 bytes and there are 32 slave devices on the network (node addresses 1…32), AutoScan requires 16 bytes x 32 = 512 bytes (128 DINT) of I/O space in both the scanner's input and output table. Assuming it is a ControlLogix system, the maximum scanner input data table size is 124 DINT and 123 DINT for output. The required space exceeds what the 1756-DNB can support. You would need to adjust the I/O allocation size or reduce the slave device count on the network to include all of the devices in the scan list.

**Safety ATTENTION:** Devices outside of the scanner's allowable I/O image space will be rejected and will not be included in the scan list.

The AutoScan feature is automatically disabled in the scanner as soon as a scanner property is modified by RSNetWorx for DeviceNet software. For example, any manual changes to the scan list using RSNetWorx for DeviceNet software disables the AutoScan feature in the scanner.

One new status code has been added to the Node Status list. This code is presented in the Node Status Table.

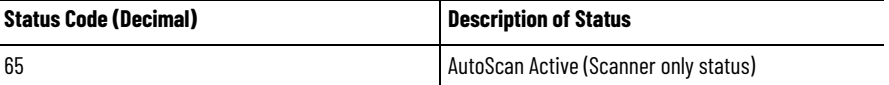

When the scanner is in Run mode with AutoScan enabled, the scanner display alternates between 65 and the scanner node address.

## <span id="page-81-0"></span>**Additional Considerations Regarding AutoScan**

When a scanner is transitioned from Run mode to Idle mode while AutoScan is enabled, it only scans the network for nodes that are not already in the scan list. However, while in Idle mode, an AutoScan DISABLE to ENABLE transition causes the scanner to erase the existing scan list and scan for all nodes on the network.

The AutoScan feature enables AAR (Auto-Address Recovery) for each of the configured slave devices.

The AutoScan feature checks for the Quick Connect setting in each slave device and enables Quick Connect in the scanner if it is enabled in the slave devices.

#### **Access Device Data**

When you add the scanner to the I/O configuration of the controller, RSLogix 5000 software automatically creates a set of tags for the input, output, and status data of the network.

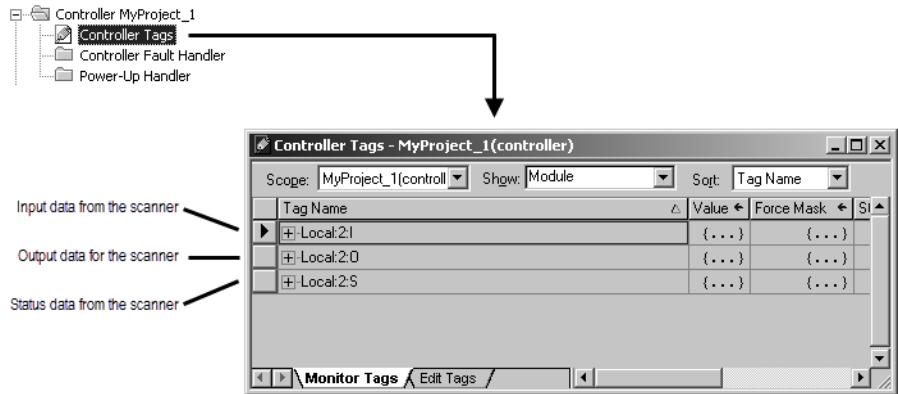

The tags for your DeviceNet data follow this format.

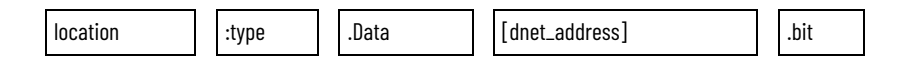

= Optional

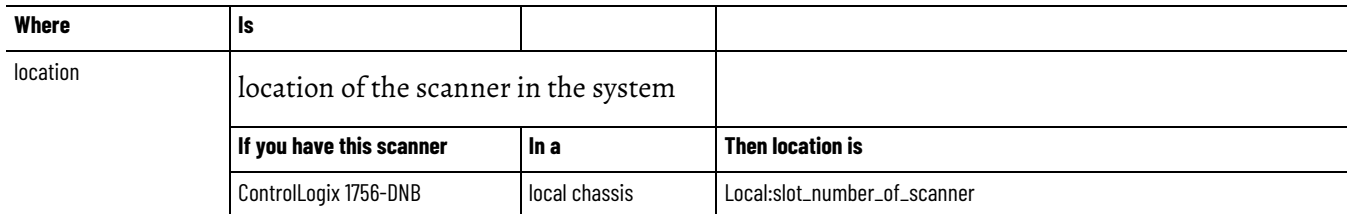

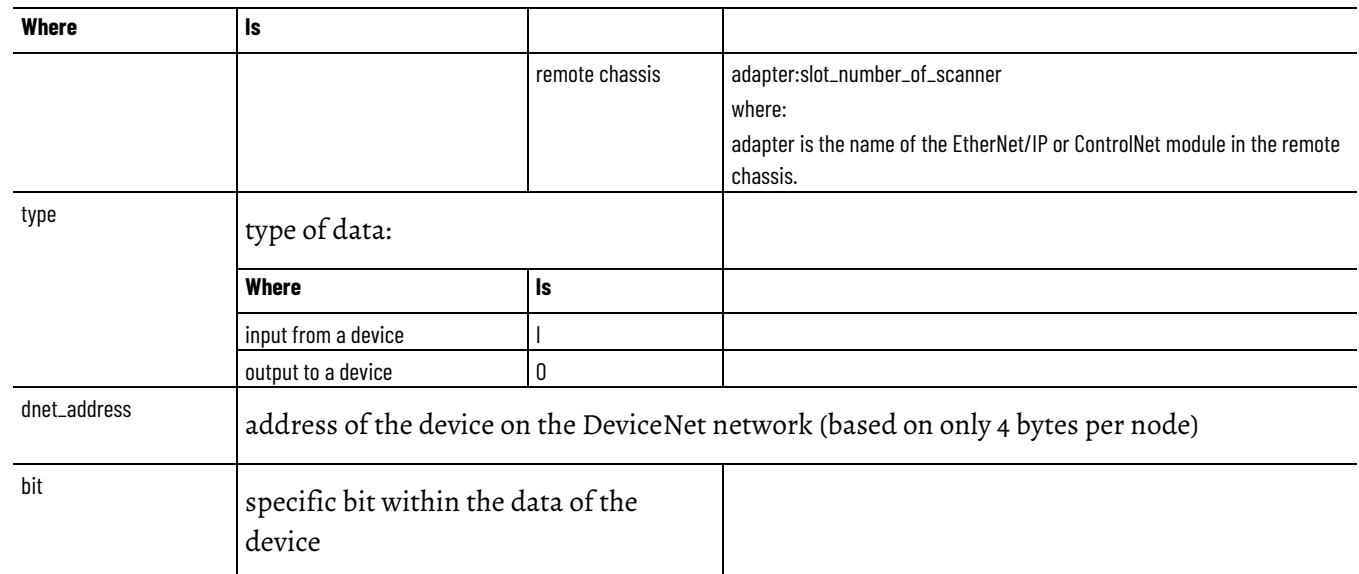

While you can use the input and output tags of the scanner directly in your logic, it is a lot easier to use alias tags. Alias tags can be used whether you use AutoScan or not to configure the scanner.

## **Put the Scanner in Run Mode**

To run the DeviceNet network, follow these steps.

1. Place the controller in Run or Remote Run mode.

Tip: To put the scanner in Run mode, set the *…O.CommandRegister.Run* bit to **1**.

2. Set the following bit of the output structure for the scanner.

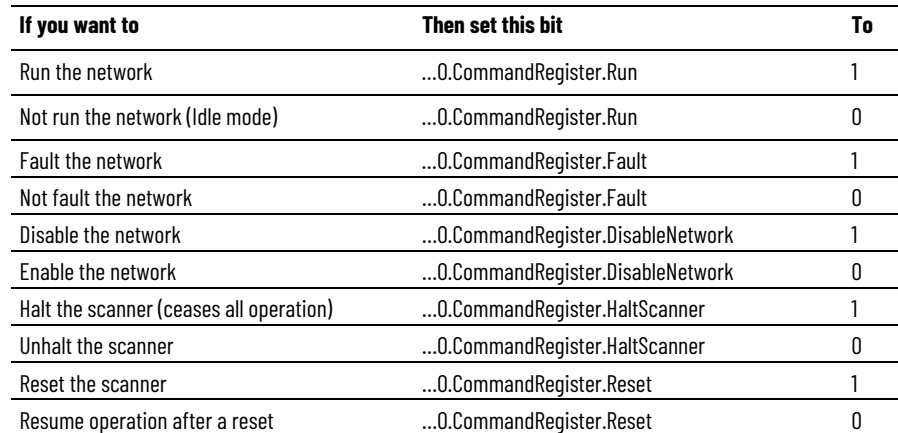

3. Check the scanner for Run mode.

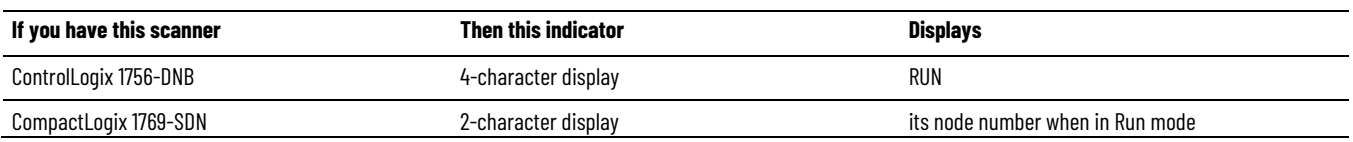

## **Additional Information About AutoScan**

The type of update (connection) that the scanner sets up with each device depends on the device. The scanner chooses the first connection type that the device supports in this order:

- **Type of Connection that the Scanner Sets Up**
- 1. Change-of-state (COS)
- 2. Polled
- 3. Strobed
- 4. Cyclic at 1000 ms

The scanner tries to set up a change-of-state connection. If the device does not support change-of-state, then the scanner tries to set up a polled connection and so on. The type of connection that the scanner sets up may not be the default for the device.

## **Allocating More Memory for Each Device**

The AutoScan feature is easiest to use if you leave it set to 1 DINT (4 bytes) of input memory and output memory for each address.

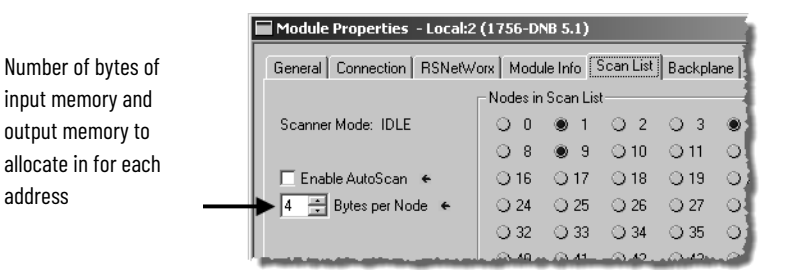

As an option, you can allocate more memory for each device.

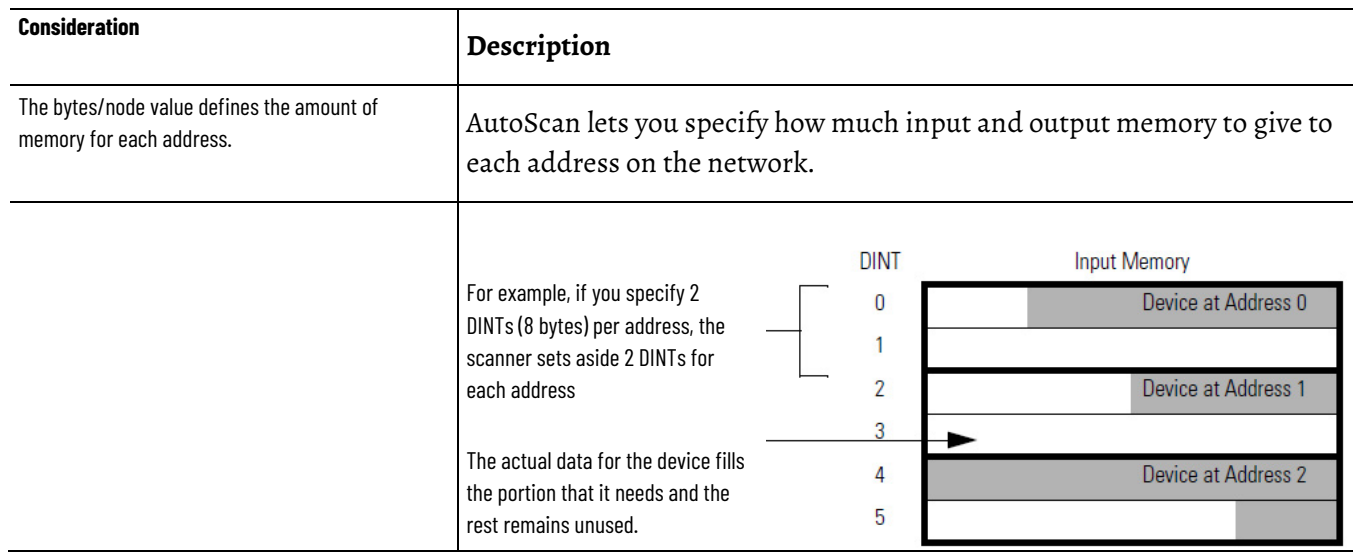

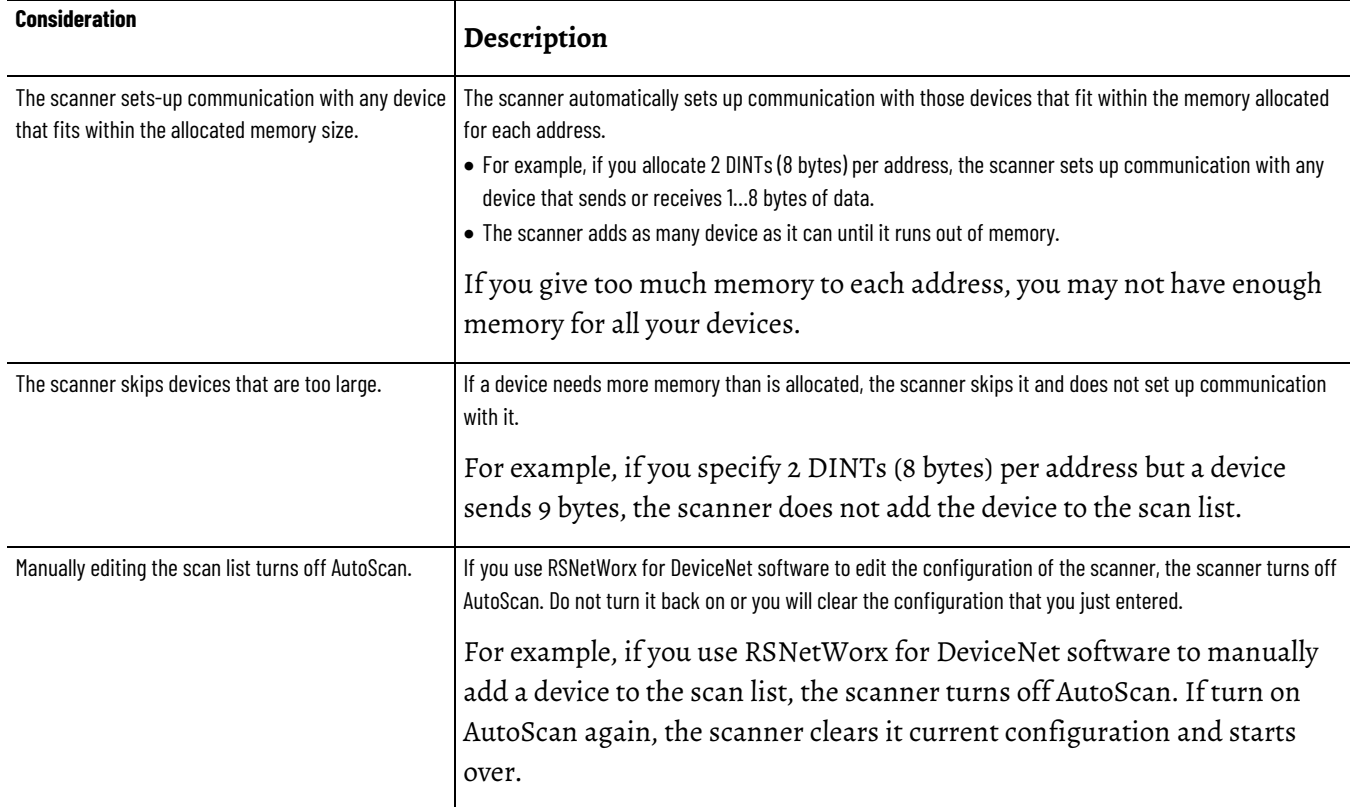

## **Control a Device**

Use this chapter to develop the logic that examines and controls your devices.

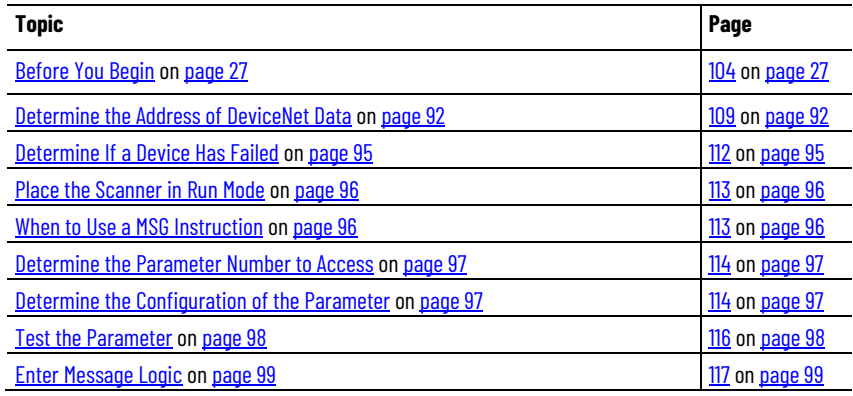

## **Before You Begin**

Before you use this chapter, make sure that you can see all your devices on the DeviceNet network. Complete the following steps to see your DeviceNet network.

- 1. Start RSLinx communication software.
- 2. Browse the network.
- 3. Expand a driver that lets you access the DeviceNet network.
- 4. Select the DeviceNet network.

5. Verify that you see all the devices that are connected to the DeviceNet network.

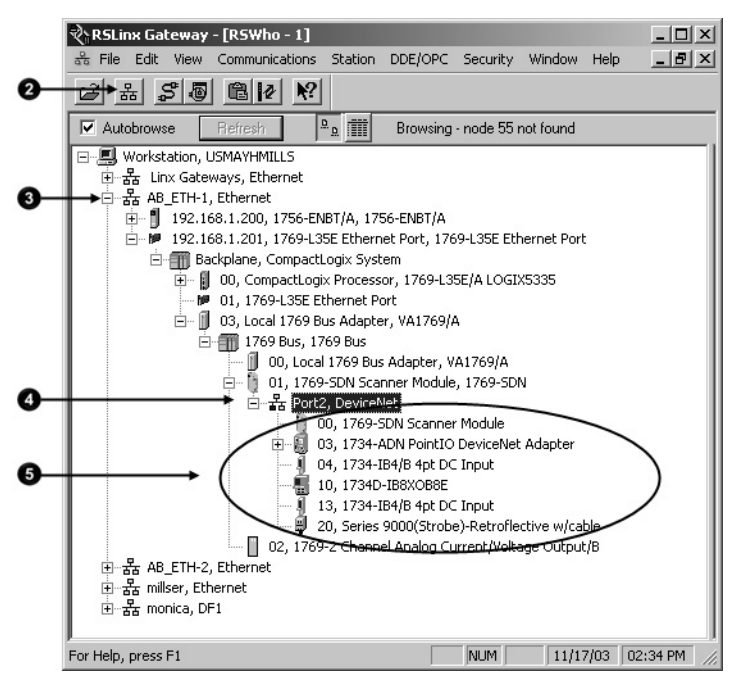

# **RSNetWorx Report for the**

#### **Network**

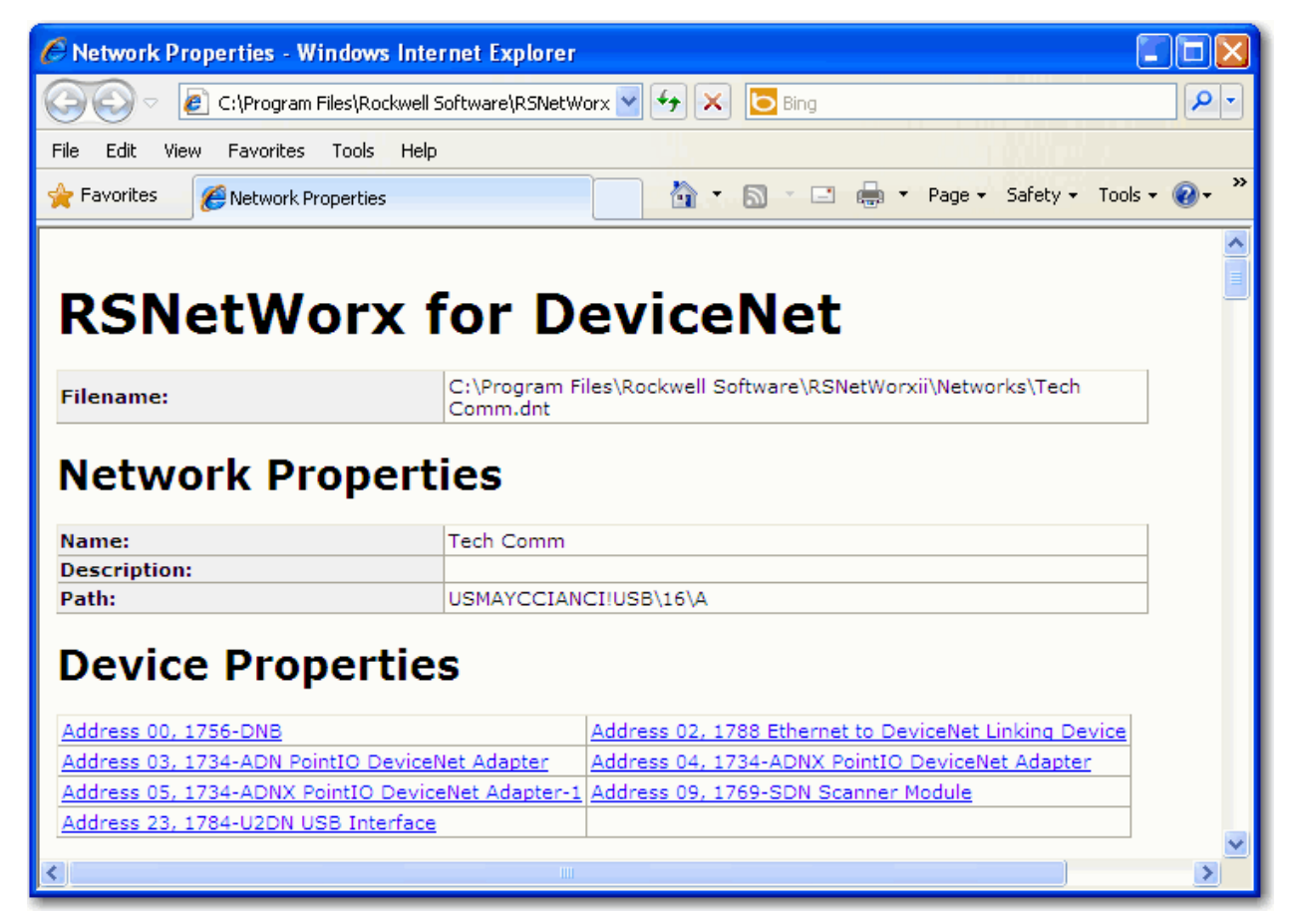

## **Data Map for Each of Your Devices**

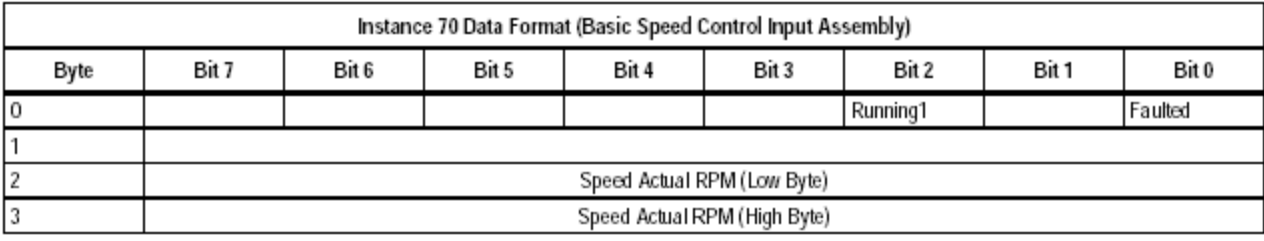

## **Add the Scanner to the Controller's I/O Configuration**

To access the data of the network, add the scanner to the controller's I/O configuration in RSLogix 5000 programming software. However, you may need to conserve bandwidth on the EtherNet/IP or ControlNet network.

## **Conserve EtherNet/IP or ControlNet Network Bandwidth**

The default configuration of the scanner gives you the maximum amount of input, output, and status data, as shown in the following graphic.

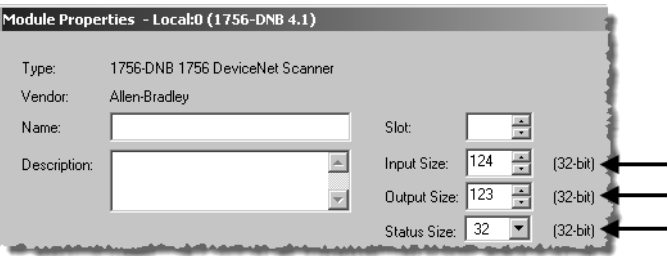

If the scanner communicates with the controller via an EtherNet/IP or ControlNet network and you need to conserve bandwidth over that network, consider reducing the input, output, or status sizes.

- Set the input and output sizes = the number of input and output DINTs in the scanner that actually store device data.
- If you are **not** going to use all the status information, set the status size to the minimum required.

**Example** If you want to use **only** the ASCII representation of scanner status/display, set the status size to 10. If you also want to read the status code of the scanner, set the status size to 11.

See Table 1 - Set the Status Size for a Scanner on page 106 for more information on how to change the status size of a scanner from the default values.

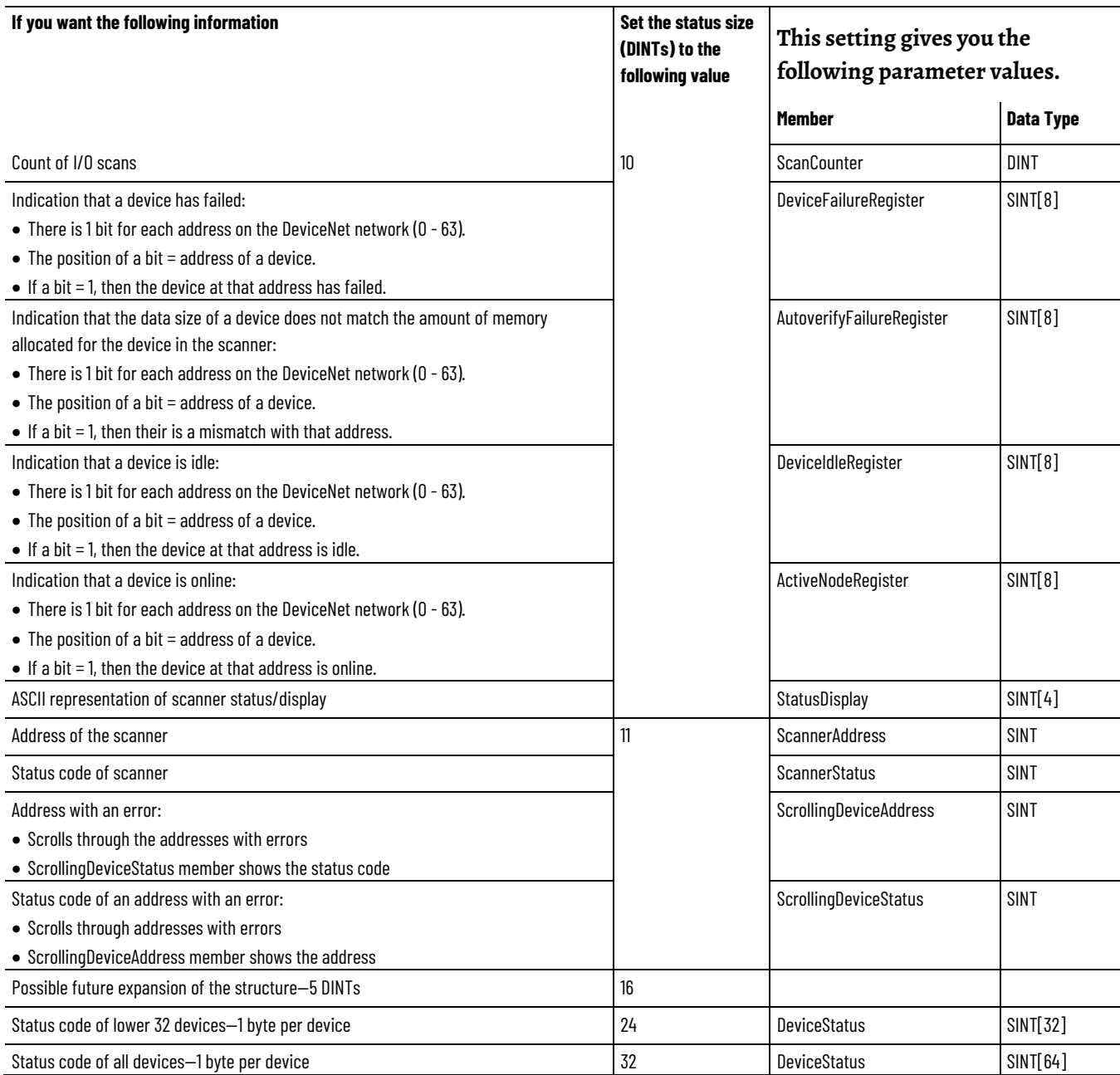

## **Add the Scanner to the I/O Configuration Folder**

Complete the following steps to add the scanner to the I/O configuration file.

- 1. Right-click and choose New Module.
- 2. Select the type of scanner.
- 3. Click OK.
- 4. From the Major Revision pull-down menu, choose a major revision number for the scanner.

5. Click OK.

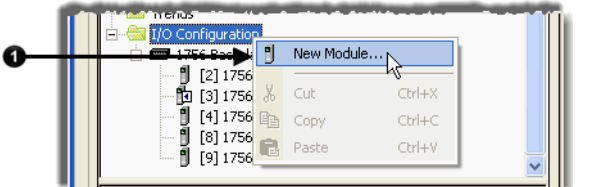

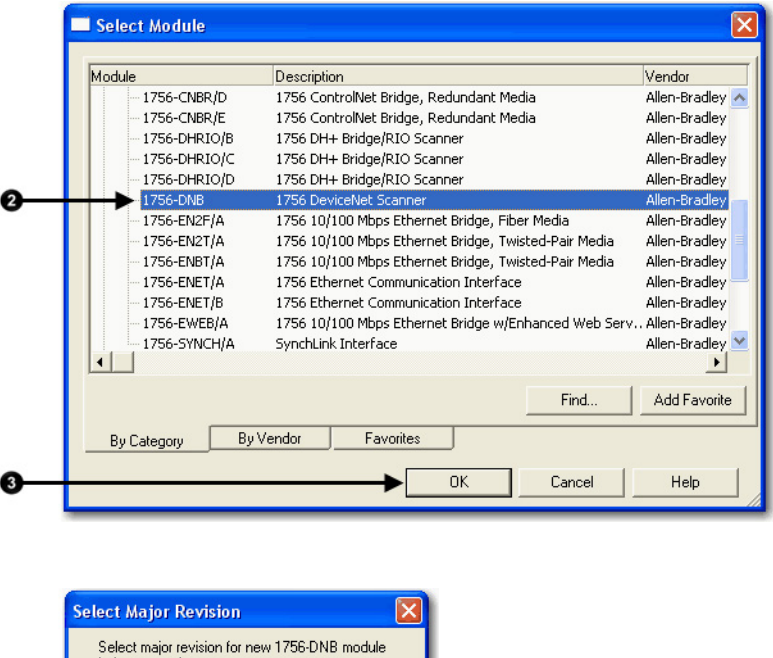

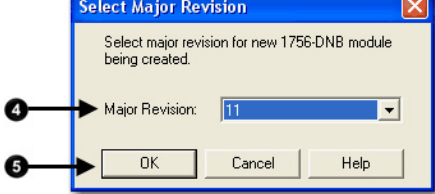

#### **Configure the Scanner**

Complete the following steps to configure the scanner.

- 1. Type a name for the scanner.
- 2. Enter a node number.
- 3. Enter the slot number.
- 4. Enter the minor revision.
- 5. Enter the size of the input and output memory maps that the scanner will allocate for each device it detects on the network.

Valid values range from 0…32 bytes per node.

6. If you need to make additional configuration changes, such as setting the requested packet interval (RPI), check Open Module Properties.

7. Click OK.

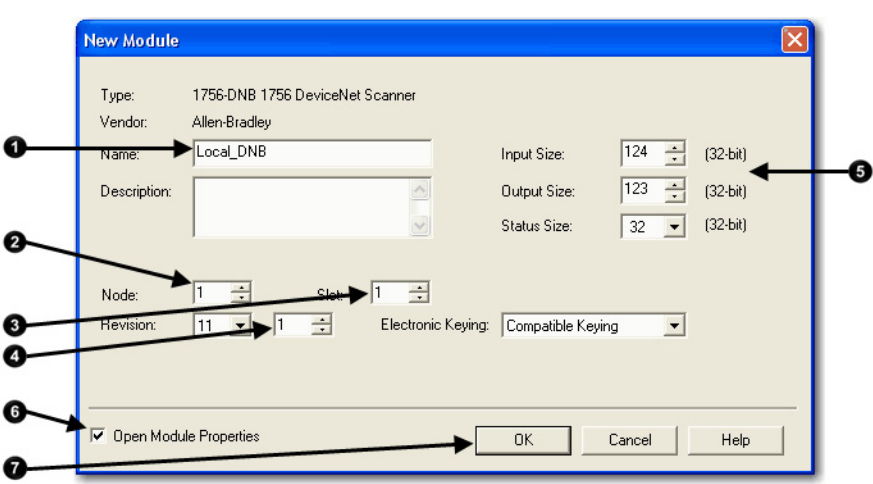

8. If the Module Properties dialog box appears, make additional configuration changes.

You can change scanner configuration on the following tabs:

- General
- Connection
- RSNetWorx

## <span id="page-91-0"></span>**Determine the Address of DeviceNet Data**

When you add the scanner to the I/O configuration of the controller, RSLogix 5000 programming software automatically creates a set of tags for the input, output, and status data of the network.

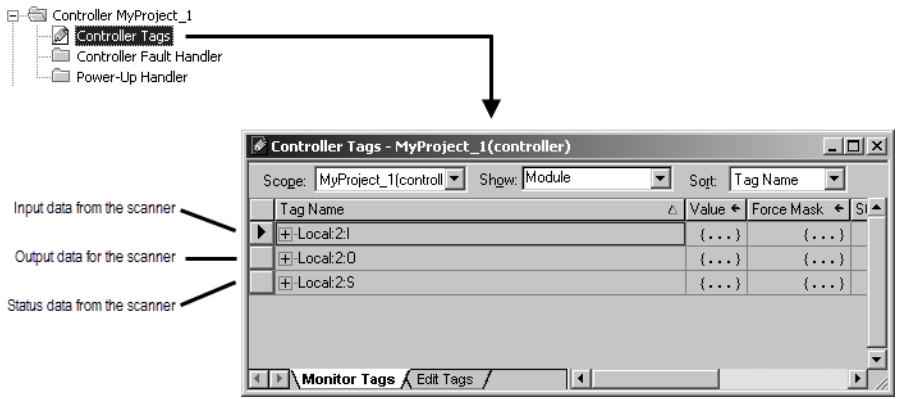

The tags for your DeviceNet data follow this format.

#### **The scanner memory uses this format... which is this tag in the controller.**

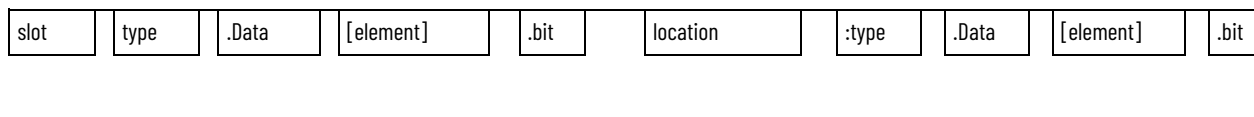

= Optional

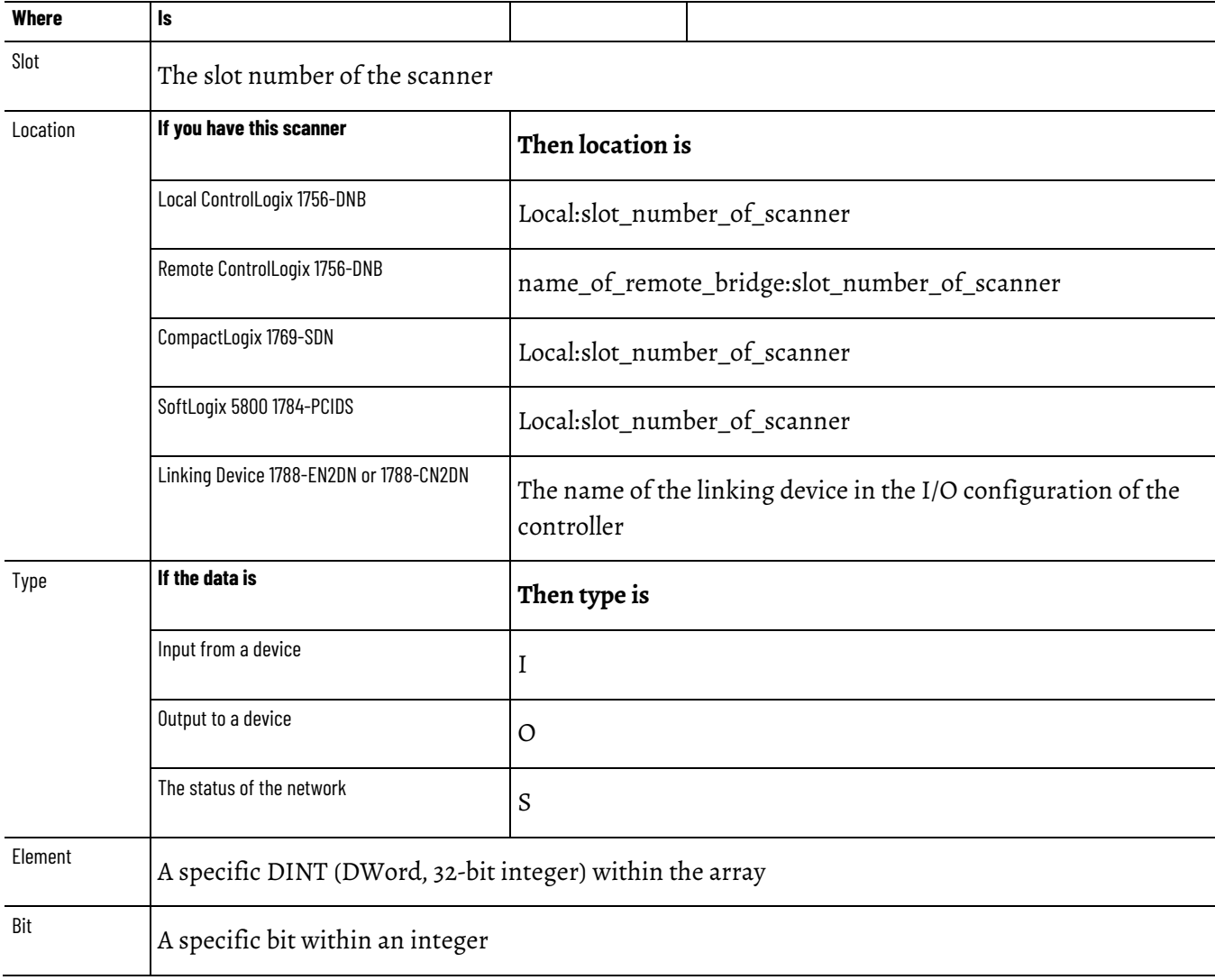

Complete the following steps to determine the tag name, or address, for DeviceNet data.

- 1. On the RSNetWorx report for the network, find the memory address for the input or output data of the device.
- 2. Find the corresponding tag in the controller-scoped tags of the controller.
- 3. Find the required data within the controller tag.

Use the data map for the device as a reference.

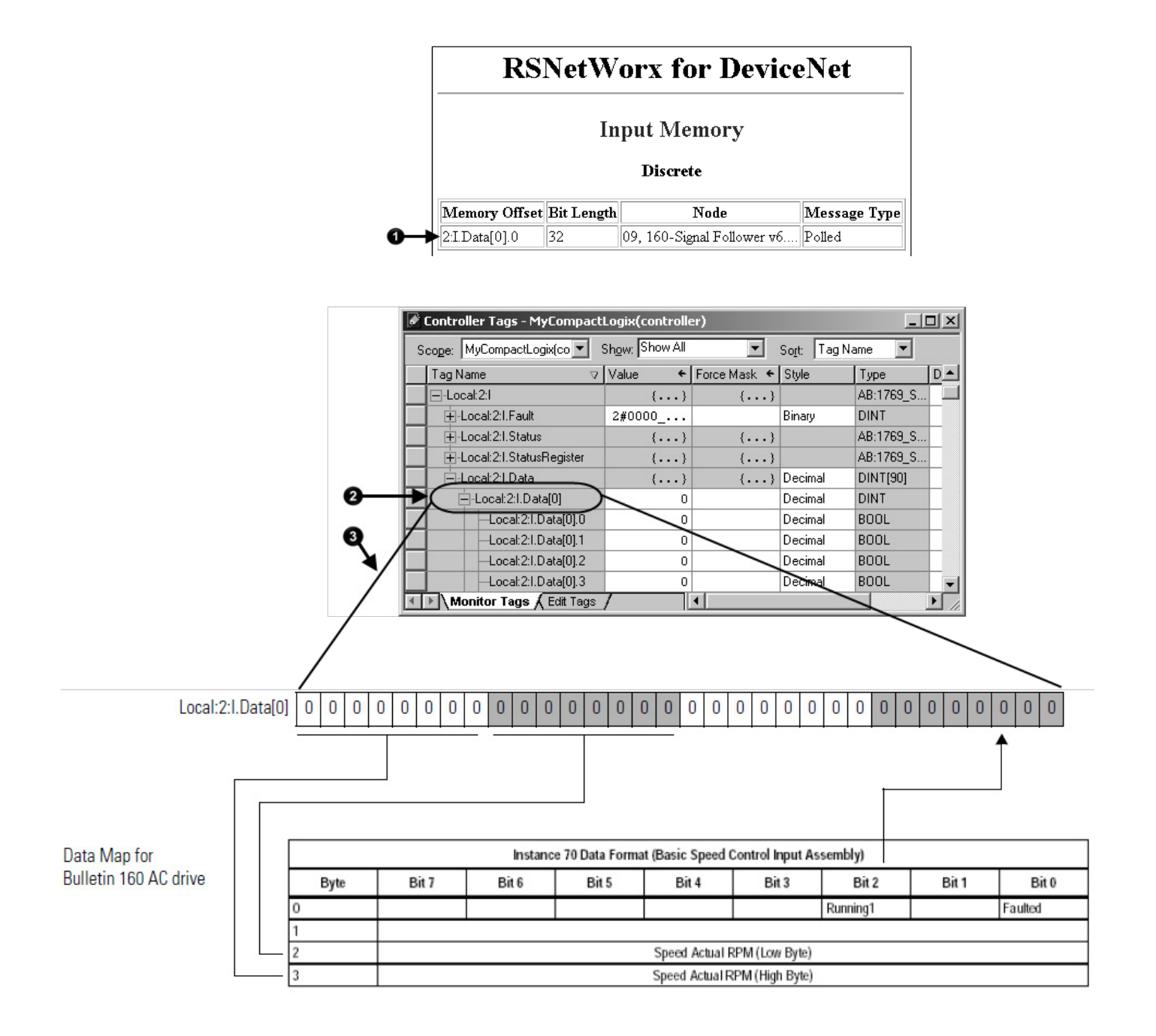

The SoftLogix 5800 scanner 1784-PCIDS organizes input and output memory in 16-bit words. It uses address format word.bit. **SoftLogix 5800 Controller**

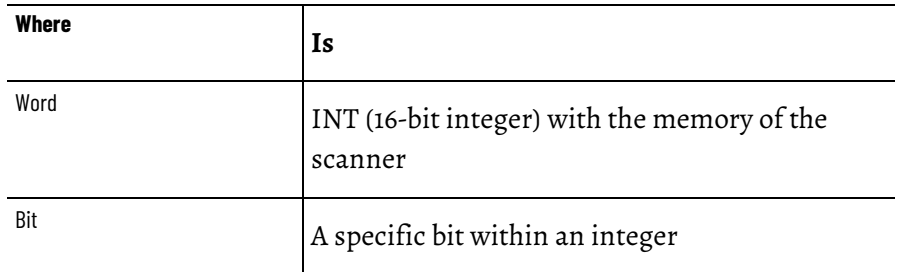

While you can use the input and output tags of the scanner directly in your logic, it is easier to use alias tags.

#### <span id="page-94-0"></span>**Determine If a Device Has Failed**

If a DeviceNet communication device stops communicating, such as because of a device failure, the tag for the device stays at its last value. To make sure that your input data is valid, we recommend that you buffer the input data and examine the device failure register.

1 Indication that a device has failed. There is 1 bit for each address on the DeviceNet network. If a bit = 1, then the device at that address has failed.

- 2 Addresses 0 to 7
- 3 Address 0
- 4 Address 1
- 5 Addresses 8 to 15

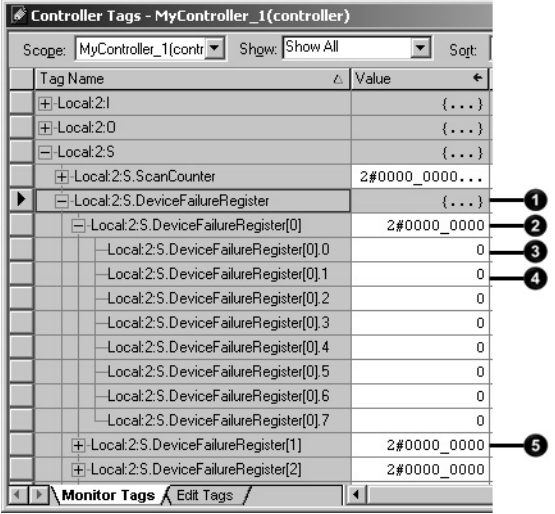

On every scan of the controller, execute logic similar to the following: If PhotoEye\_RawData = 1 and PhotoEye\_Failed = 0 then PhoteEye  $= 1$ Otherwise PhoteEye = 0

Use the PhotoEye tag in the rest of your logic (not PhotoEye\_RawData).

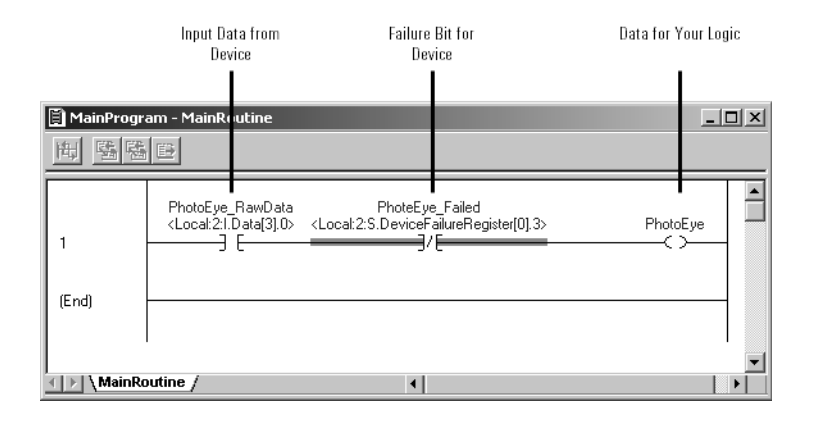

## <span id="page-95-0"></span>**Place the Scanner in Run Mode**

Complete the following steps to run the DeviceNet network.

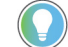

Tip: To put the scanner in Run mode, set the *…O.CommandRegister.Run* bit to **1**.

1. Set the following bit of the output structure for the scanner.

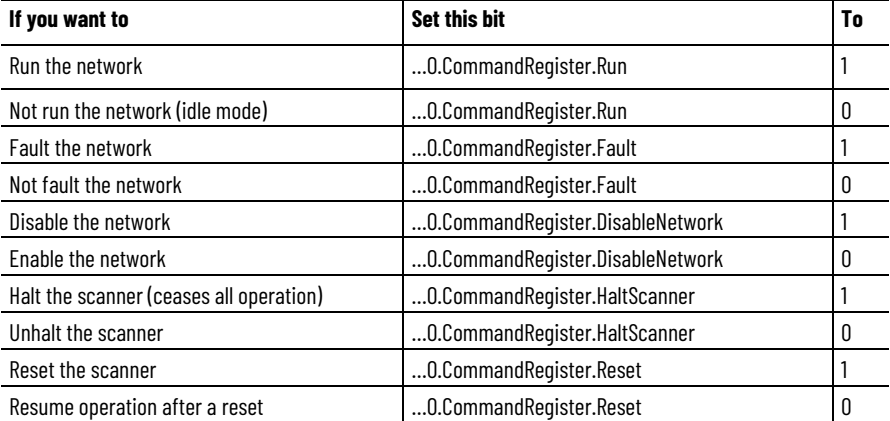

2. Place the controller in Run or Remote Run mode.

## <span id="page-95-1"></span>**When to Use an MSG Instruction**

If you want to set or get a parameter based on conditions in your logic, use a Message (MSG) instruction in ladder logic to access the parameter.

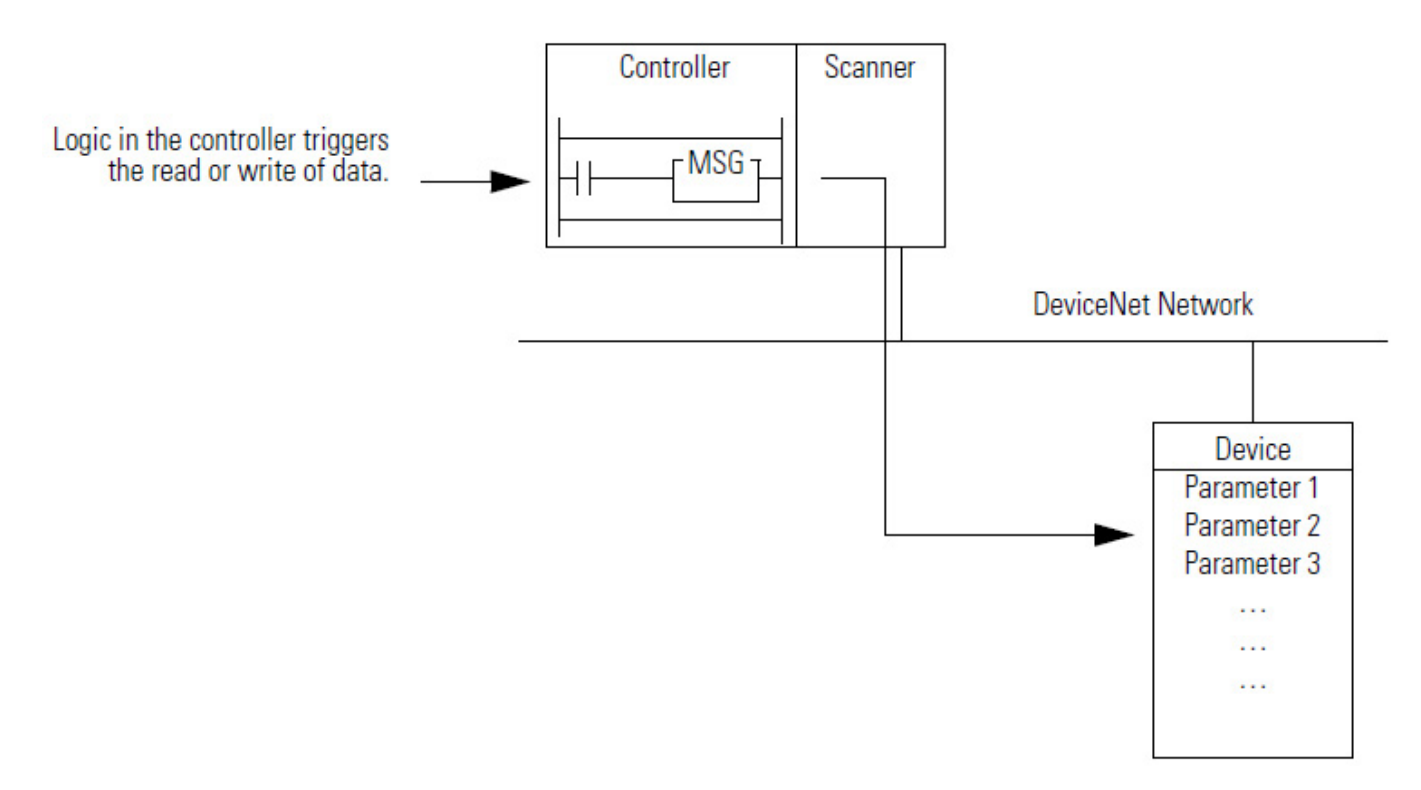

Some parameters **do not** require ongoing updates. For example, initializing configuration parameters may occur only when the controller goes to Run mode. By using a MSG instruction for those parameters, you save bandwidth on the DeviceNet network for more critical or ongoing data.

## <span id="page-96-0"></span>**Determine the Parameter Number to Access**

Use RSNetWorx for DeviceNet software to determine the parameter number that you want to access. Some parameters are read-only and are shown with a lock symbol.

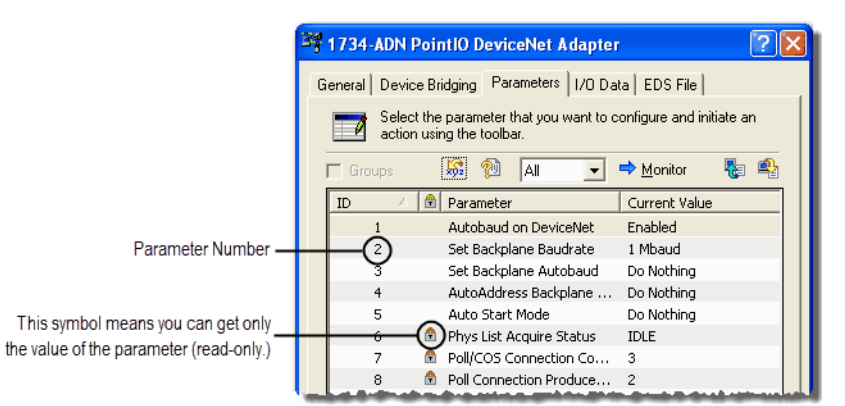

Find the information about the parameters listed in the following table to get or set a parameter.

### **Item Value** Class # (hex) Instance # (hex) Attribute # (hex)

## <span id="page-96-1"></span>**Determine the Configuration of the Parameter**

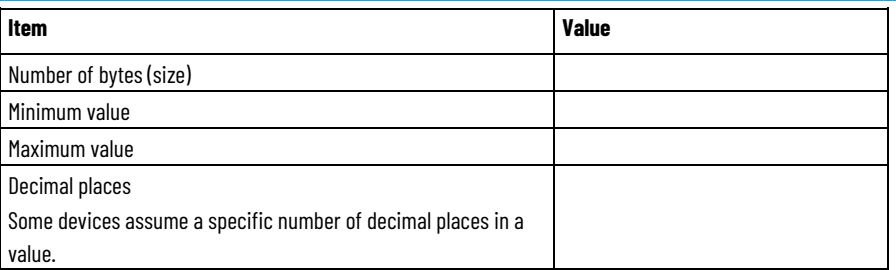

In addition to the documentation for the device, the EDS file may also give you the required information.

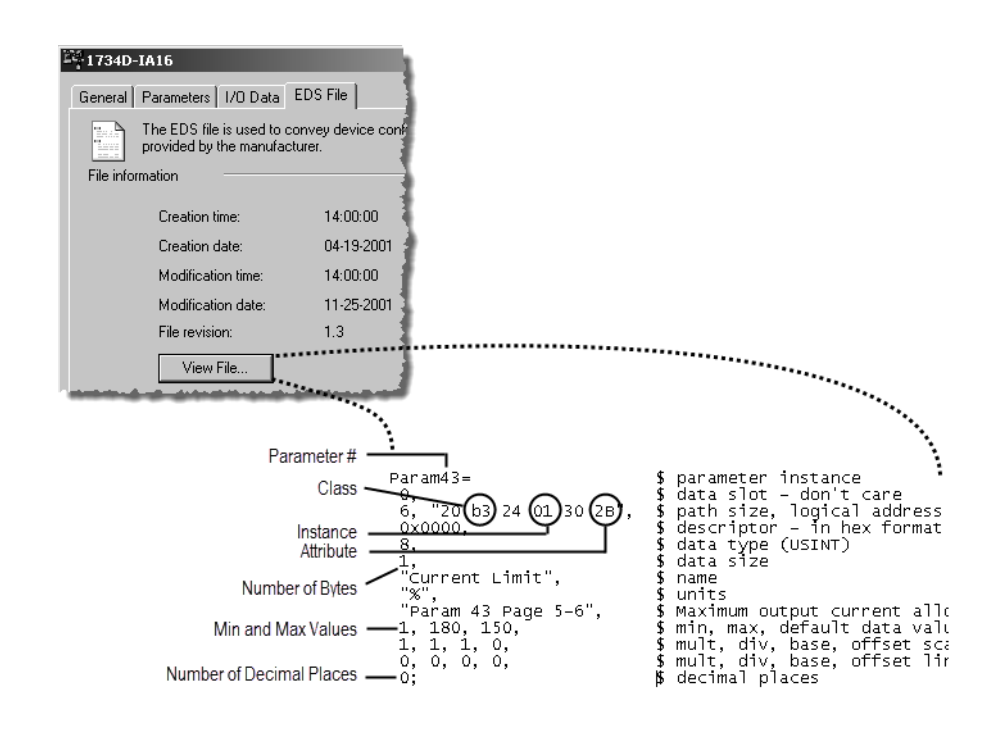

#### <span id="page-97-0"></span>**Test the Parameter**

A simple way to make sure that you have the correct configuration for a parameter, such as data size or values, is to use the Class Instance editor in RSNetWorx for DeviceNet software.

Complete the following steps to test the parameter.

- 1. In RSNetWorx for DeviceNet software, go online to the DeviceNet network.
- 2. Right-click the device and choose Class Instance Editor.
- 3. Type the class, instance, and attribute for the parameter.
- 4. Change the parameter.
- a. Choose Set Single Attribute.
	- b. Choose the number of bytes.
	- c. Type the new value in hexadecimal format.

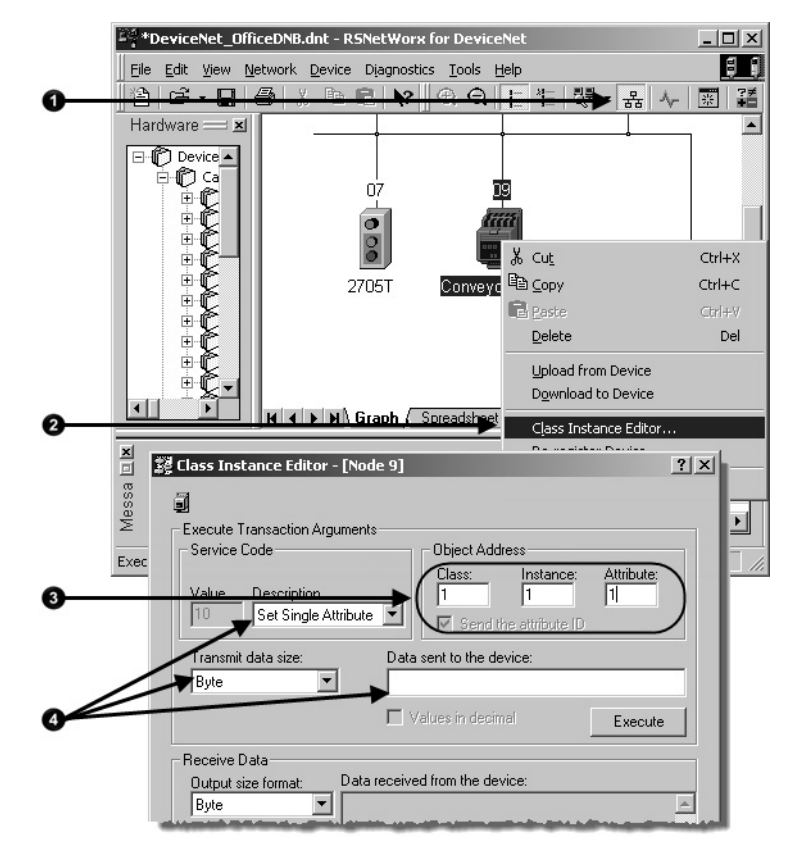

- 5. From the Description pull-down menu, choose Get Single Attribute to read the parameter.
- 6. Click Execute.
- 7. To change how output data is displayed, choose the size and format.

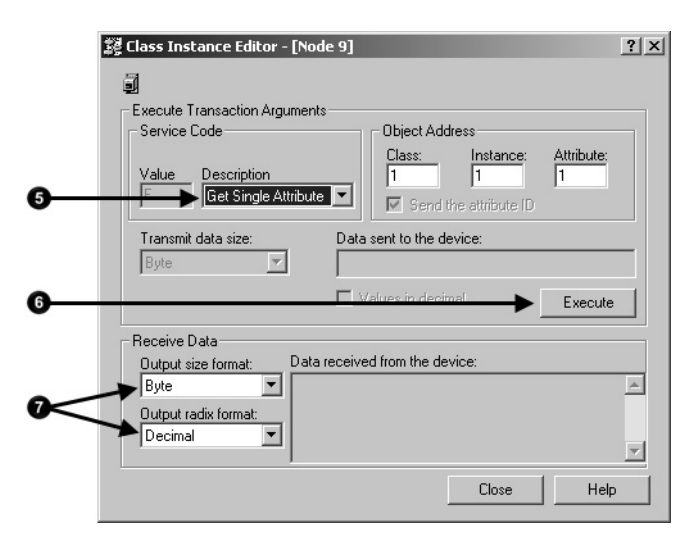

### <span id="page-98-0"></span>**Enter Message Logic**

To access the parameter of a device (get or set the parameter), configure the MSG instruction as CIP Generic.

Change the current limit of the drive.

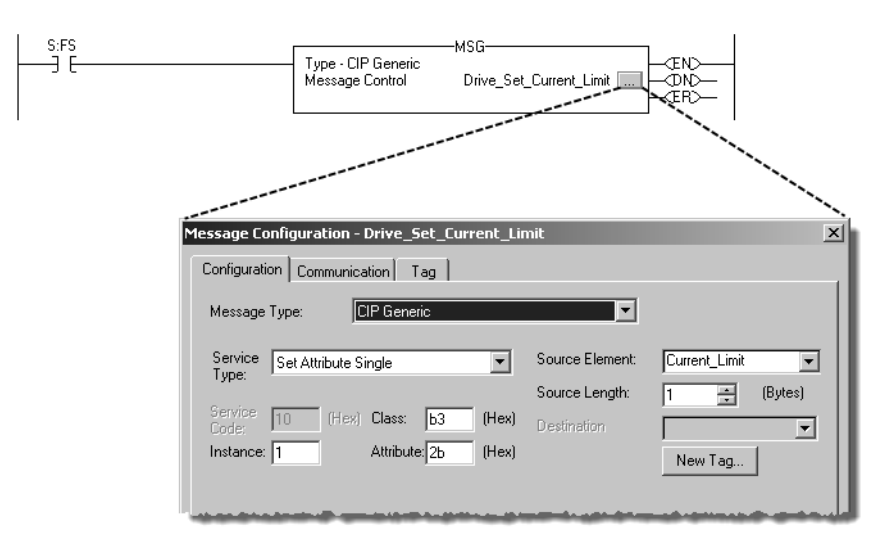

You must complete the following tasks to configure the MSG instruction:

- [Define the Source or Destination Data](#page-100-0) o[n page 101](#page-100-0)
- [Enter and Configure the MSG Instruction](#page-101-0) o[n page 102](#page-101-0)
- [Set the Communication Path](#page-102-0) on [page 103](#page-102-0)

## <span id="page-100-0"></span>**Define the Source or Destination Data**

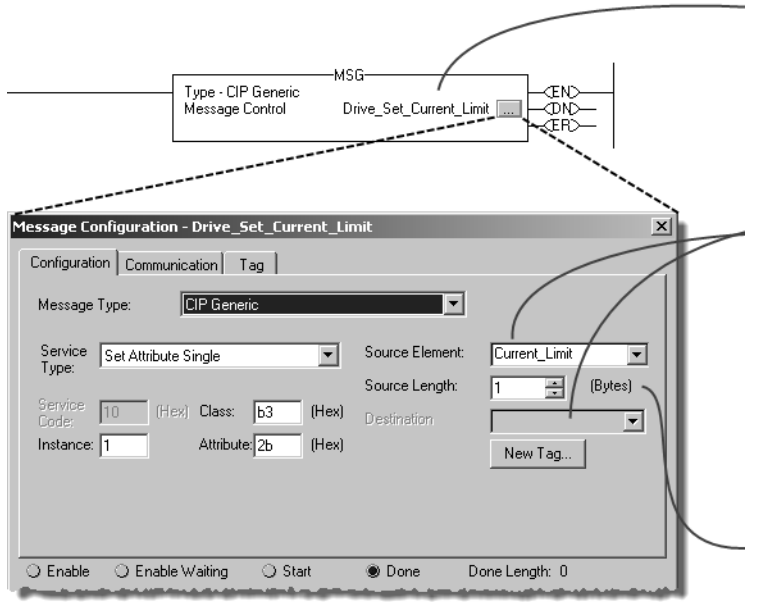

Tag that controls the instruction.

- Scope—Controller.
- Data type—MESSAGE.

The tag **cannot** be part of an array or a userdefined data type.

Source or destination for the data that the instruction sets or gets.

- Scope—Controller.
- Data type—In general, use the DINT data type, even when you set or get less than 4 bytes.
- Value—Make sure the source value stays within the minimum and maximum values for the parameter that you are setting.

Number of bytes (only if setting a value).

In general, follow these guidelines:

- Use the DINT data type for the source or destination tag, even when you set or get less than 4 bytes.
- Make sure the source value stays within the minimum and maximum values for the parameter that you are setting.

When setting a value, the CIP Generic MSG instruction takes only the specified number of bits from the source tag.

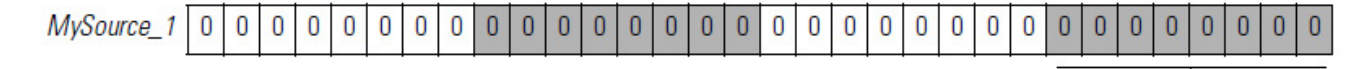

For example, if Source Length = 1 byte, then the CIP Generic MSG instruction sends the first byte of MySource 1.

To increase the efficiency of your logic, minimize the use of SINT or INT data types. Whenever possible, use the DINT data type for integers.

- A Logix5000 controller typically compares or manipulates values as 32 bit values (DINTs or REALs).
- The controller typically converts a SINT or INT value to a DINT or REAL value before it uses the value.
- If the destination is a SINT or INT tag, the controller typically converts the value back to a SINT or INT value.
- The conversion to or from SINTs or INTs occurs automatically with no extra programming. However, it takes extra execution time and memory.

Complete the following steps to enter and configure the MSG instruction.

- 1. Enter a condition for the data transfer, such as the DN bit of a timer.
- 2. Enter an MSG instruction.

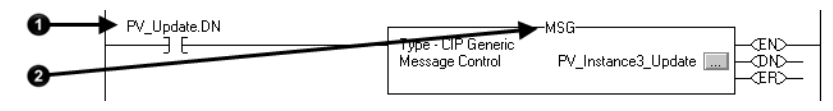

- 3. Select CIP Generic.
- 4. Complete the configuration to send output data.
	- d. From the Service Type pull-down menu, choose Set Attribute Single.
	- e. From the Source Element pull-down menu, choose the array that has the data.
	- f. In the Source Length field, enter the number of bytes that you have addressed in the PanelView instance (words x 2).
	- g. In the Class field, type 4.
	- h. In the Instance field, type the assembly instance of the data in the PanelView terminal. Convert it to hexadecimal format.

## <span id="page-101-0"></span>**Enter and Configure the MSG Instruction**

i. In the Attribute field, type 3.

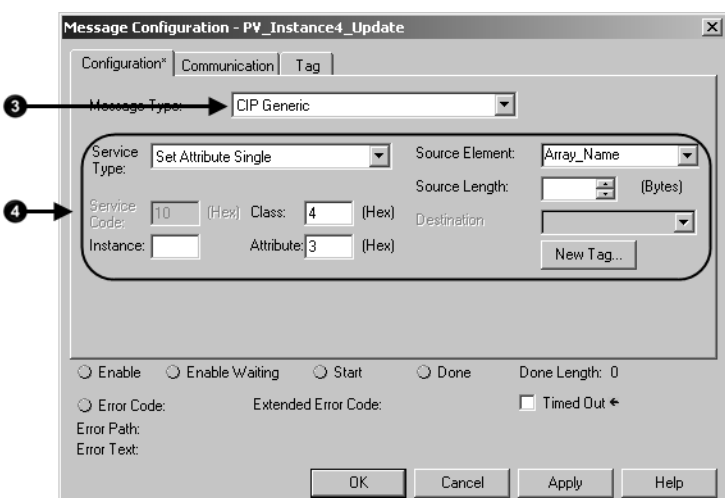

- 5. Complete the configuration to get input data.
	- j. From the Service Type pull-down menu, choose Get Attribute Single.
	- k. From the Destination pull-down menu, choose the array to store the data.
	- l. In the Class field, type 4.
	- m.In the Instance field, type the assembly instance of the data in the PanelView terminal. Convert it to hexadecimal format.
	- n. In the Attribute field, type 3.

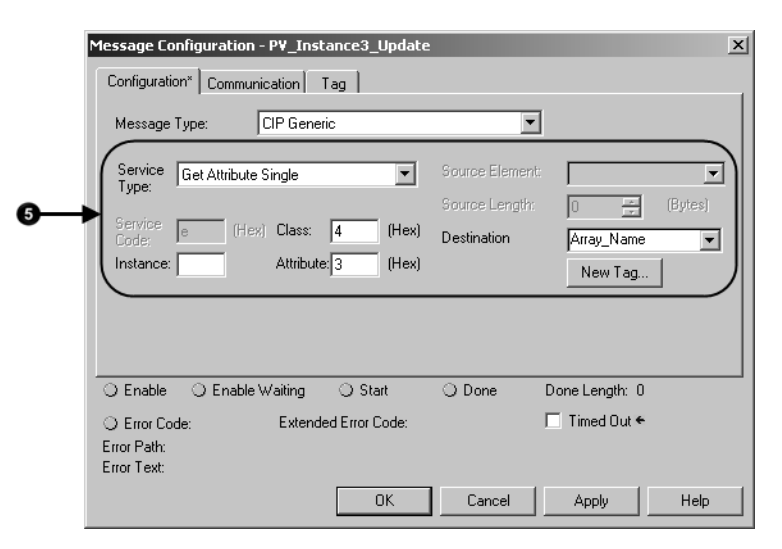

## <span id="page-102-0"></span>**Set the Communication Path**

The communication path specifies the route to the PanelView terminal. A communication path uses the following format:

scanner\_name,2,device\_address

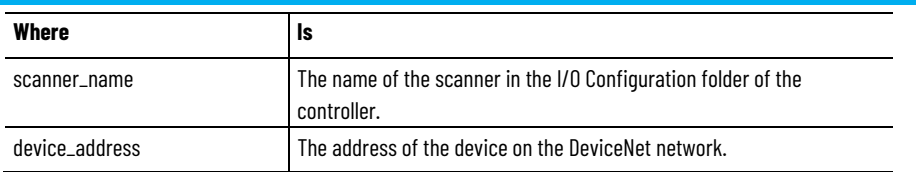

Complete the following steps to set the communication path.

- 1. Click the Communication tab.
- 2. Click the Browse button and select the scanner.
- 3. Type the rest of the path.
- 4. Click OK.

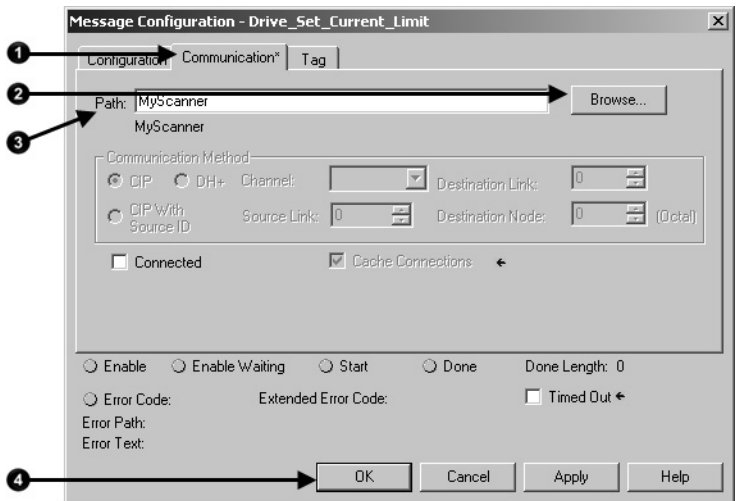

For more information on programming MSG instructions, see the Logix5000 Controller General Instructions Reference Manual, publicatio[n 1756-RM003](http://literature.rockwellautomation.com/idc/groups/literature/documents/rm/1756-rm003_-en-p.pdf/n)**.**

## **Interlock and Share Inputs**

The chapter describes how to interlock and share inputs over a DeviceNet network.

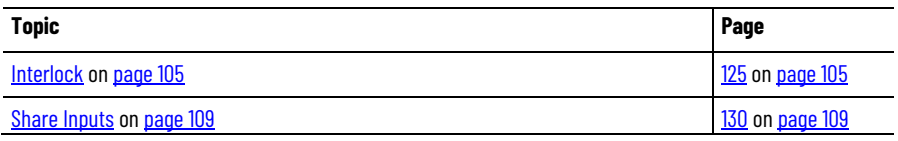

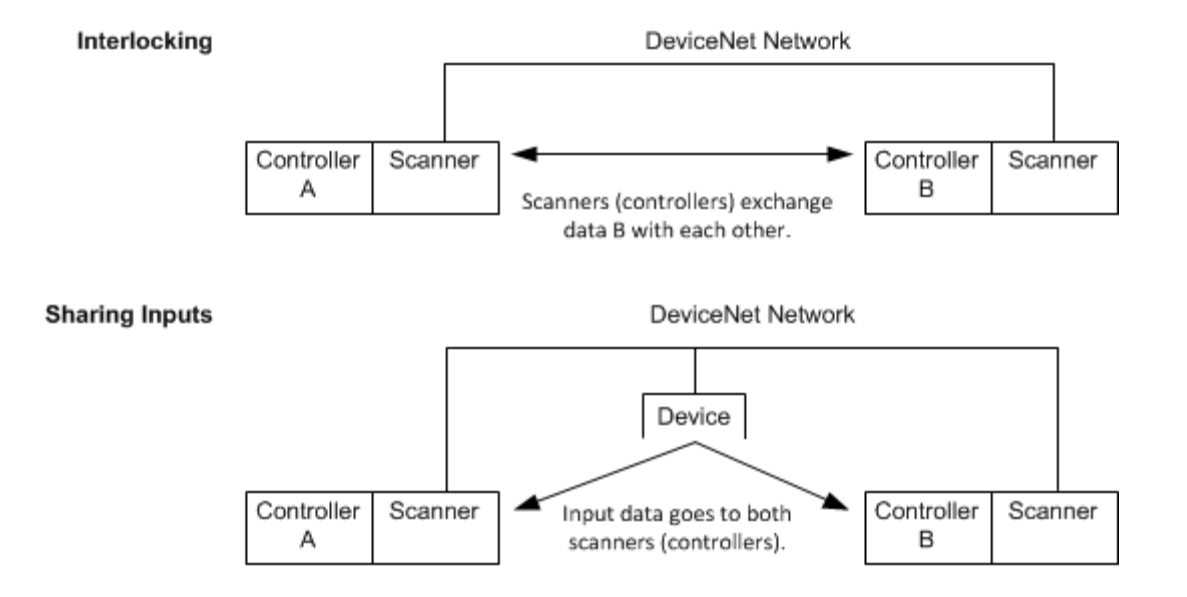

#### <span id="page-104-0"></span>**Interlock**

To set up an interlock between two controllers over a DeviceNet network, complete the following tasks:

- [Choose a Master Controller](#page-105-0) o[n page 106](#page-105-0)
- [Determine How Much Data to Exchange](#page-105-1) o[n page 106](#page-105-1)
- [Enable Slave Mode for the Slave Scanner](#page-105-2) o[n page 106](#page-105-2)
- [Map the Slave Mode Data](#page-106-0) on [page 107](#page-106-0)
- [Add the Slave to the Master Scanner's Scan List](#page-107-0) o[n page 108](#page-107-0)
- [Map the Data of the Slave](#page-108-1) on [page 109](#page-108-1)
- [Place Both Scanners In Run Mode](#page-108-2) on [page 109](#page-108-2)

#### <span id="page-105-0"></span>**Choose a Master Controller**

To interlock, choose a controller to serve as the master. The other controller becomes a slave to the master. This defines the relationship between the controllers. The scanners of each controller still scan and control their own devices, if desired.

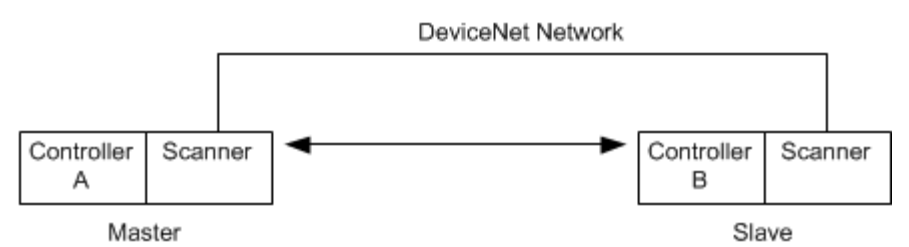

## <span id="page-105-1"></span>**Determine How Much Data to Exchange**

Before you configure the scanners for the interlock, determine how much data you want to exchange between the controllers.

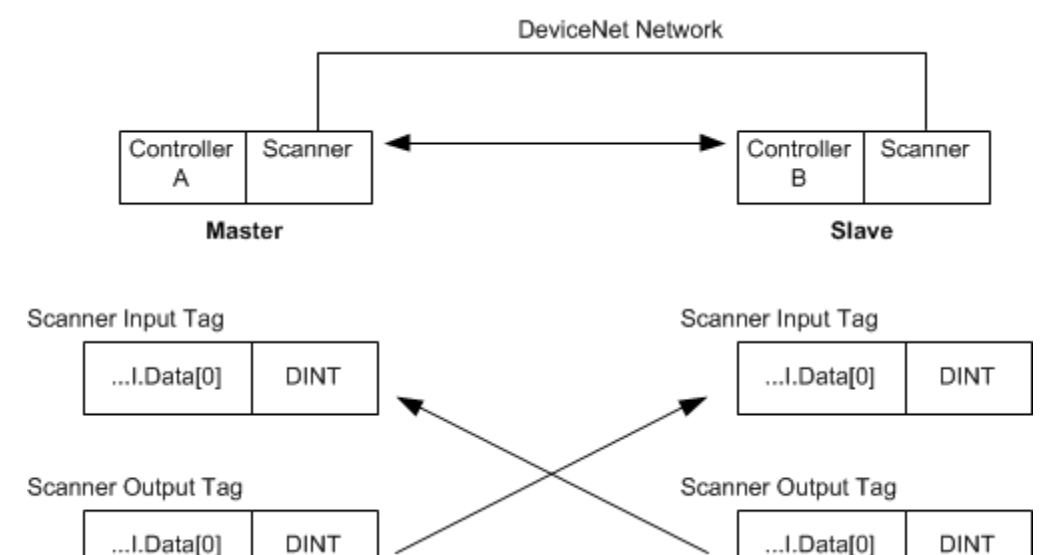

## <span id="page-105-2"></span>**Enable Slave Mode for the Slave Scanner**

Complete the following steps to enable Slave mode.

1. In RSNetWorx for DeviceNet software, double-click the slave scanner to open its properties.

... $I.Data[0]$ 

- 2. Click the Module tab.
- 3. Click Slave Mode.

... $I.Data[0]$ 

4. Check the Enable Slave Mode check box.

5. Define the I/O parameters.

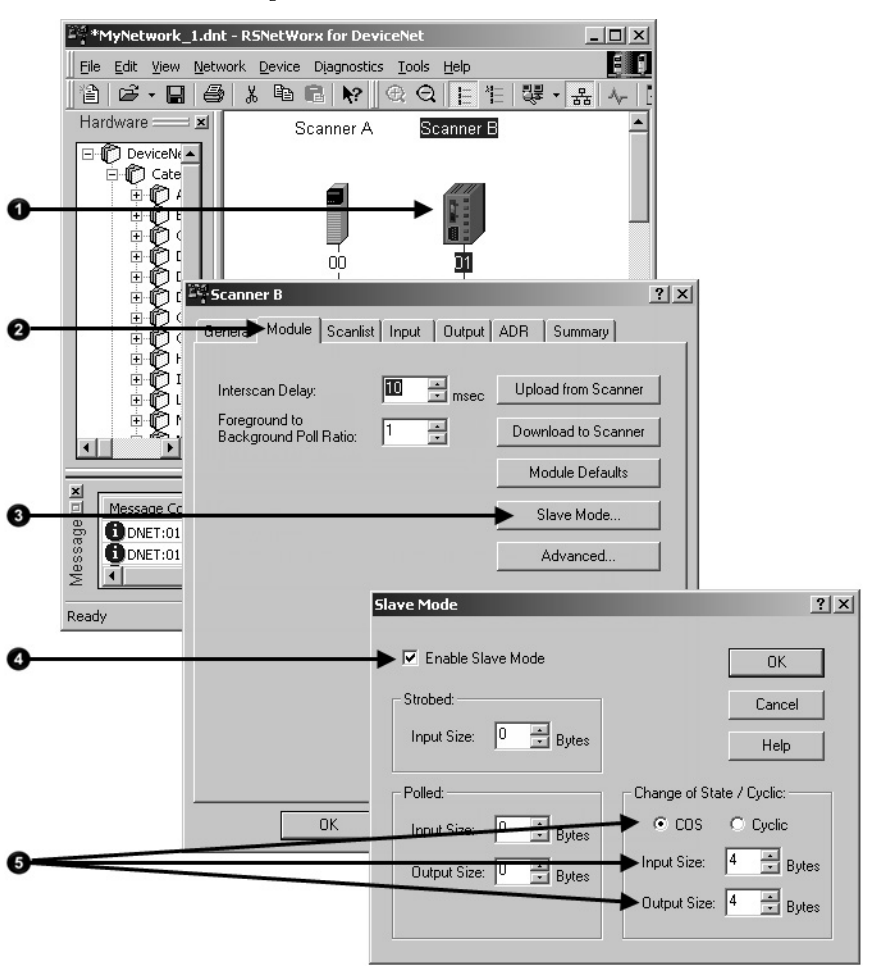

#### <span id="page-106-0"></span>**Map the Slave Mode Data**

Complete the following steps to map Slave mode data.

1. Map the Slave mode data to the input memory of the slave scanner.

This is the data that the scanner (controller) gets from the master.

<span id="page-107-0"></span>**Add the Slave to the Master** 

**Scanner's Scan List**

**E**Scanner B  $|?|X|$ General | Module | Scanlist | Input | Output | ADR | Summary | Node Size | Map | AutoMap 01, <Slave Mod COS  $\Lambda$  $0.0$ Unmap Advanced... Options...  $\blacktriangleright$ 0 Start DWord: 0 nput Table Mer  $\vert \textbf{v} \vert$ 릨  $Bits 31 - 0$   $\left[\frac{1}{2}\right]$ 01 <Slave Mode ٣ä  $\vert \textbf{v} \vert$  $0K$  $\sf{Cancel}$ Apply Help

Complete the following steps to add the slave to the master's scan list.

- 1. In RSNetWorx for DeviceNet software, double-click the master scanner to open its properties.
- 2. Add the slave to the scan list.

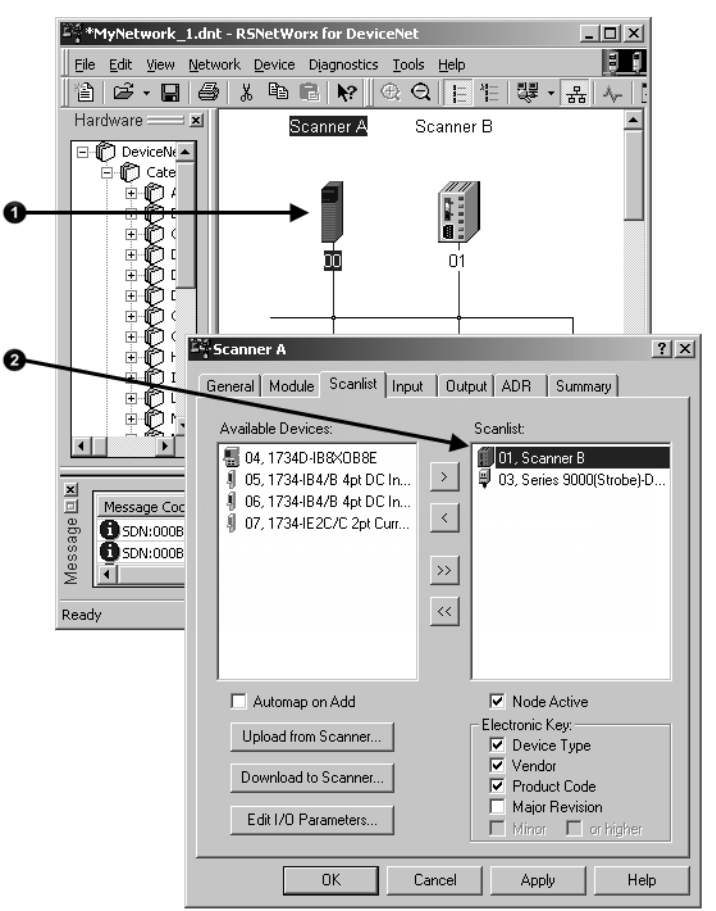

1. Repeat for the data that the slave scanner (controller) sends to the master.
#### **Map the Data of the Slave**

Complete the following steps to map the data.

- 1. Map the slave scanner to the input memory of the master scanner. This is the data that the scanner (controller) gets from the slave.
- 2. Repeat for the data that the master scanner (controller) sends to the slave.

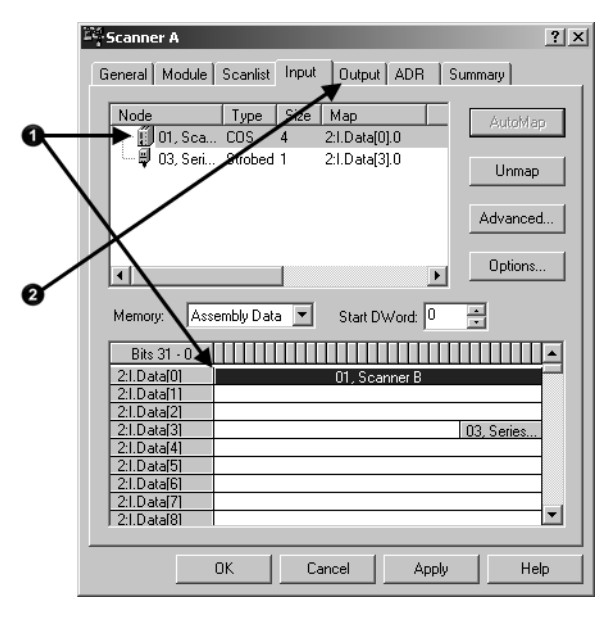

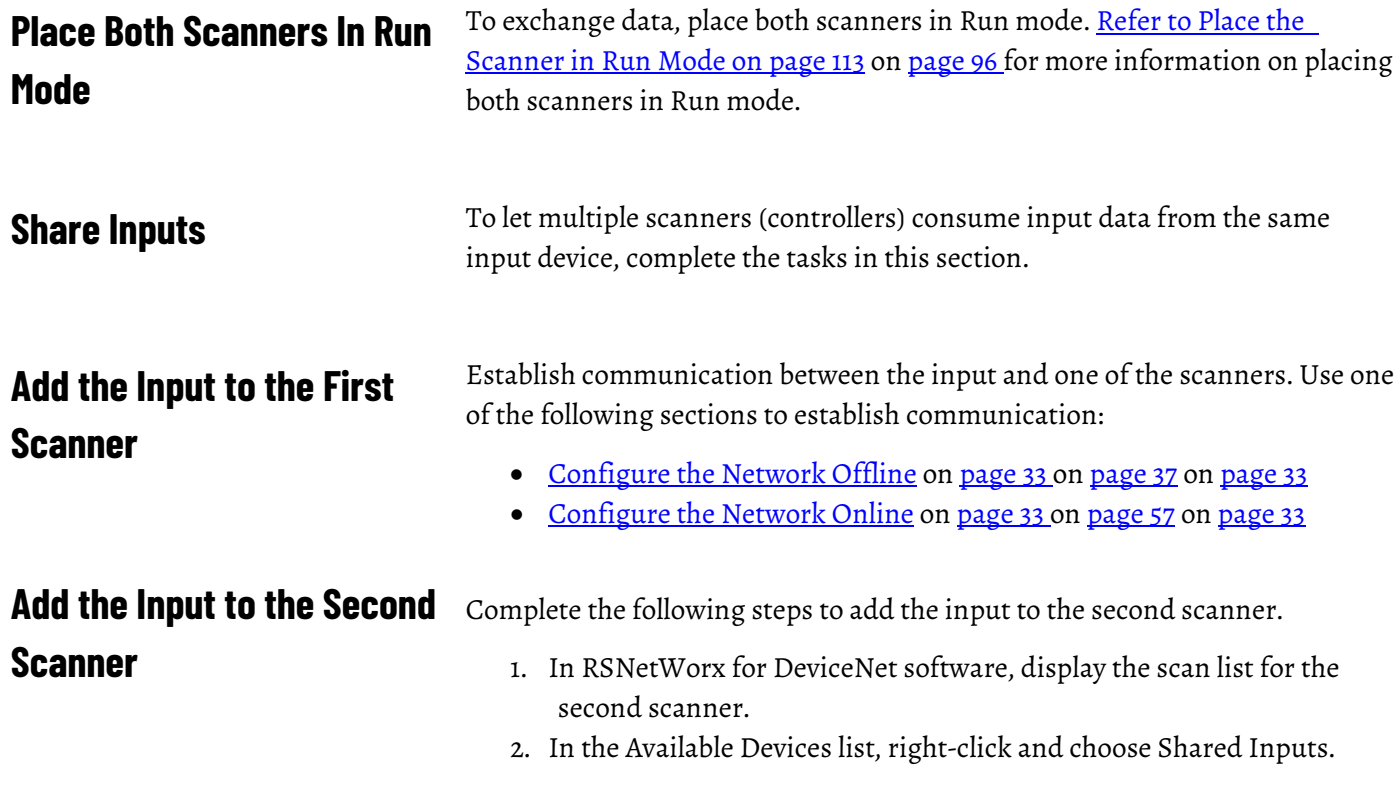

3. Add the input to the scan list.

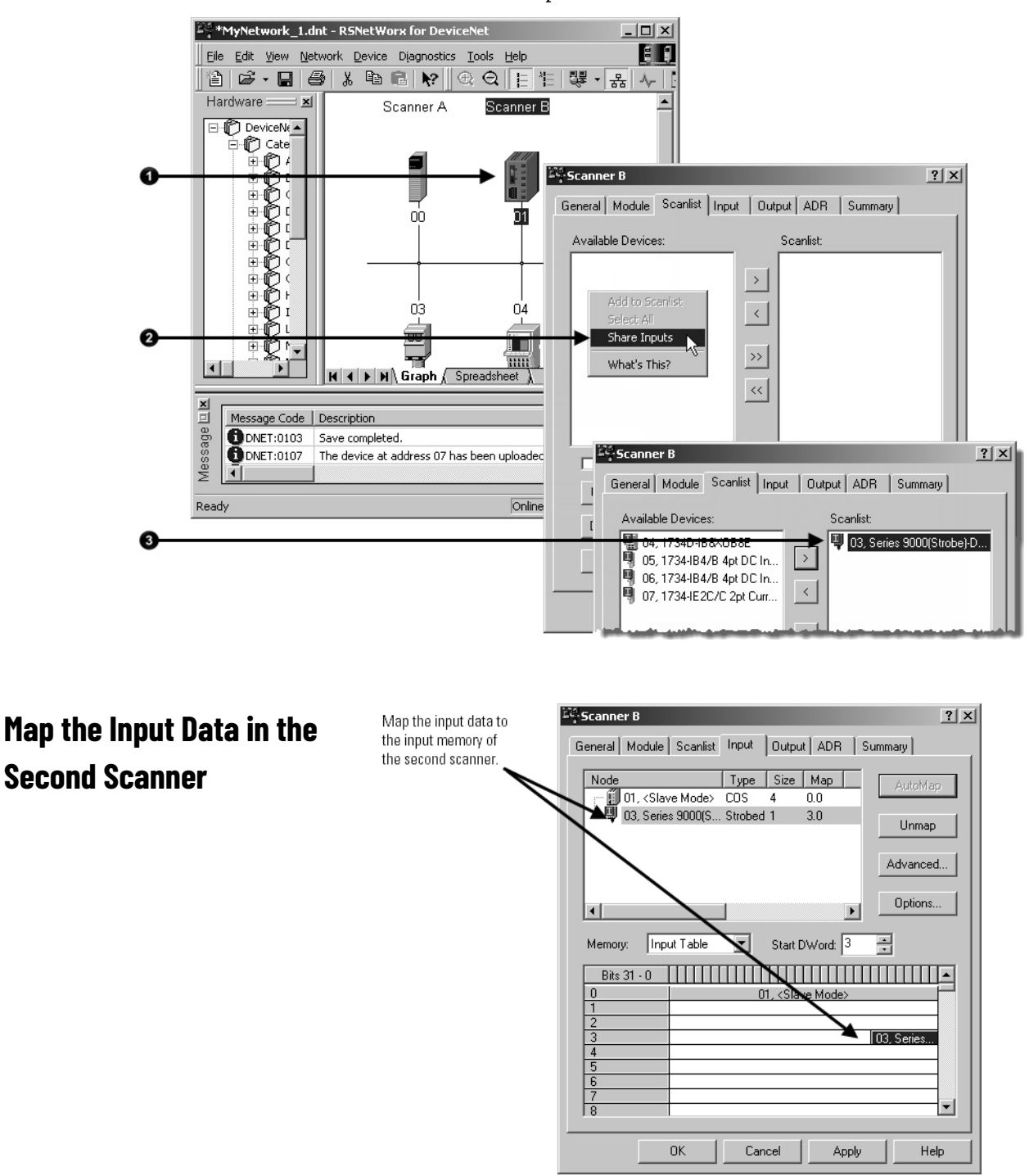

# **Communicate with a PanelView Standard Terminal**

This chapter describes how to configure and program communication with a PanelView Standard terminal on a DeviceNet network.

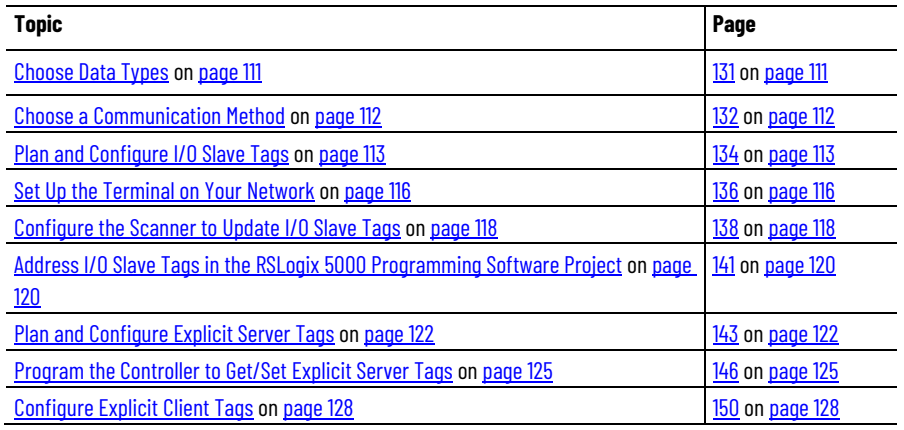

#### <span id="page-110-0"></span>**Choose Data Types**

For the tags in the PanelView terminal, use the data types described in the following table as a starting point.

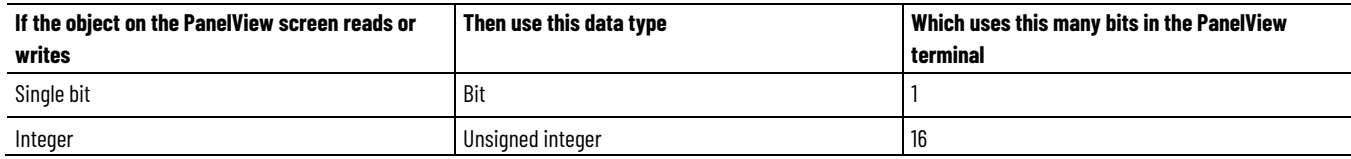

Data types, such as signed integer and float, also work with Logix5000 controllers. However, they require additional configuration and programming.

### <span id="page-111-0"></span>**Choose a Communication Method**

You have three options to send data to and from a PanelView terminal.

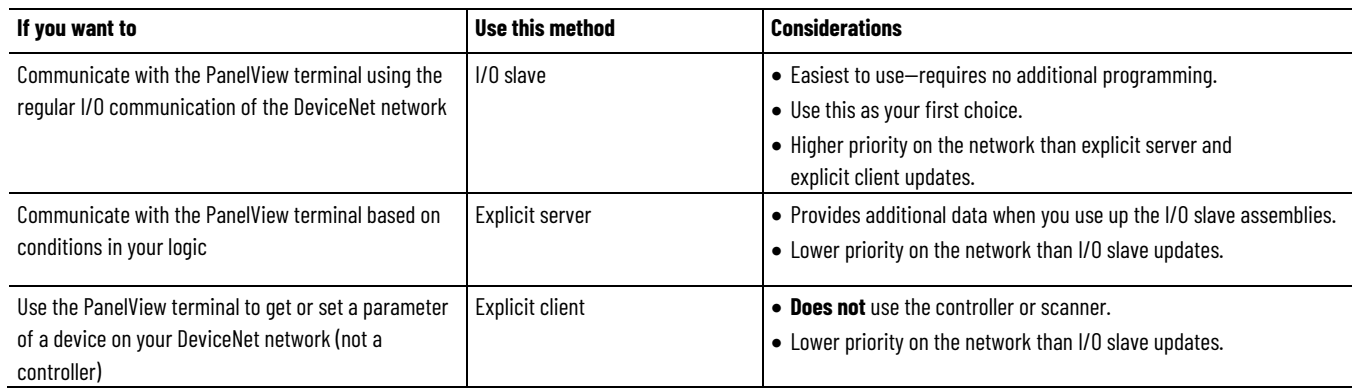

### **I/O Slave Communication**

#### **I/O Slave**

Scanner polls PanelView Terminal for I/O data.

- You define the input and output sizes up to 64 words.
- Assembly instance 1 gives input data to the controller.
- Assembly instance 2 gets output data from the controller.

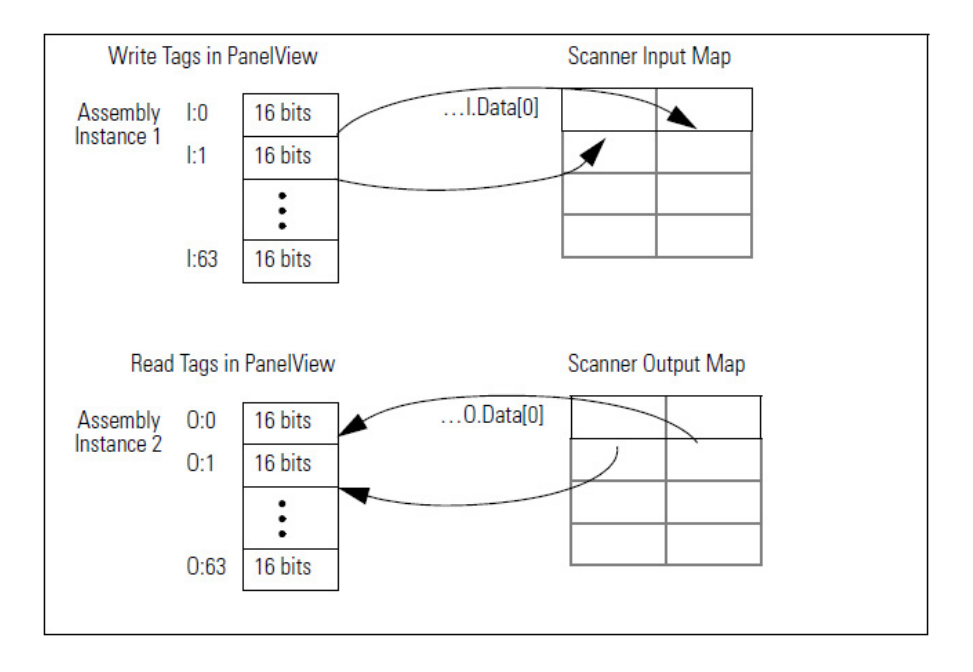

# **Explicit Server Communication**

#### **Explicit Server**

Controller executes a MSG instruction that gets or sets data in the PanelView terminal.

- 14 assembly instances are available for explicit server transfers.
- Instance #s are 3…16.
- You define an instance as either input data (I) or output data (O), but not both.
- Each instance provides 64 words of either input or output data for the terminal.

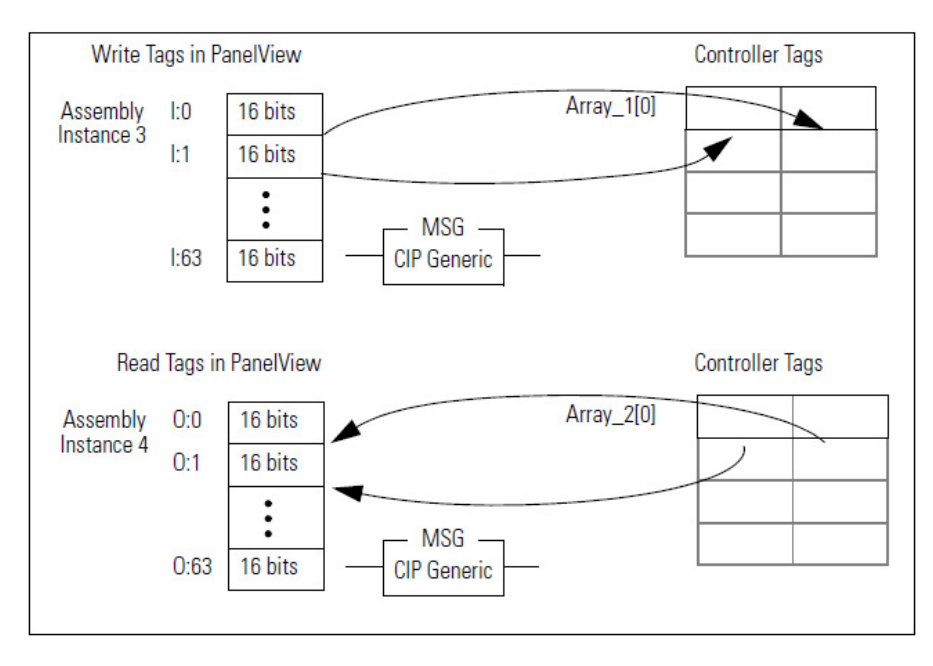

# **Explicit Client Communication**

#### **Explicit Client**

PanelView terminal sets or gets data in another device on a tag-by-tag basis.

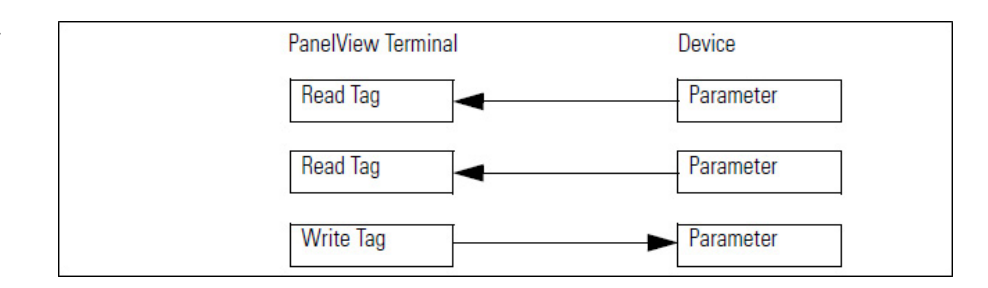

### <span id="page-112-0"></span>**Plan and Configure I/O Slave Tags**

Like the other DeviceNet communication modules, I/O slave tags use space in the input and output maps of the scanner. The scanner gets or sets the data on each scan of the DeviceNet network.

A PanelView terminal gives you two blocks of 16-bit words (assembly instances) for I/O slave tags. **Write Tag** Assembly instance 1 stores the data for **Input Data**  $1:0$ 16 bits write tags. It gives input data to the  $E1$ 16 bits controller. ٠  $\ddot{\cdot}$  $1:63$ 16 bits Assembly instance 2 stores the data for read tags. **Read Tag** Output  $0:0$ 16 bits It gets output data from the controller. Data  $0:1$ 16 bits ٠  $\ddot{\cdot}$  $0:63$ 16 bits You define the input and output sizes, up to 64 words.

# **Use a Word/Bit Format for Each Tag**

Each I/O slave tag requires a specific address in the corresponding assembly instance. A tag address uses the following format:

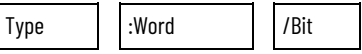

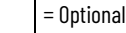

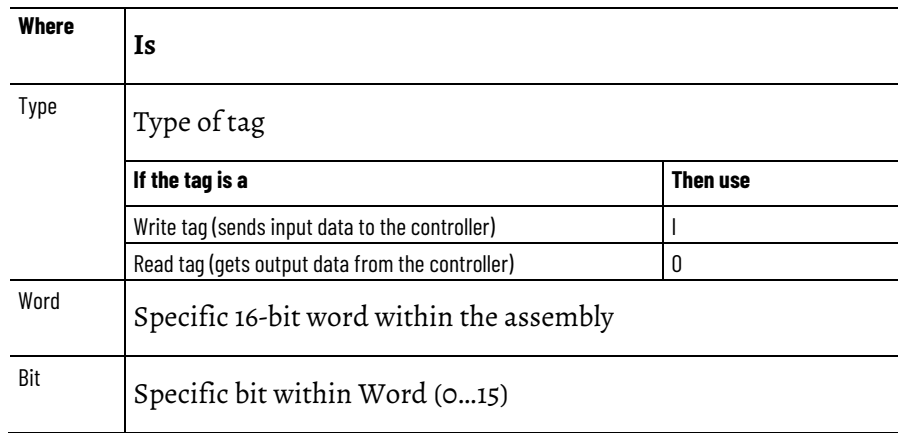

# **For Integers, Skip Every Other Word**

Logix5000 controllers use 32-bit integers (DINTs). Complete the following steps to lay out your PanelView tags in a method that makes programming easier.

- 1. For bit-level tags, set aside an even number of words.
- 2. For each integer, set aside 2 words.

Start each integer on an even word. This method lets each integer map to its own element in the scanner/controller.

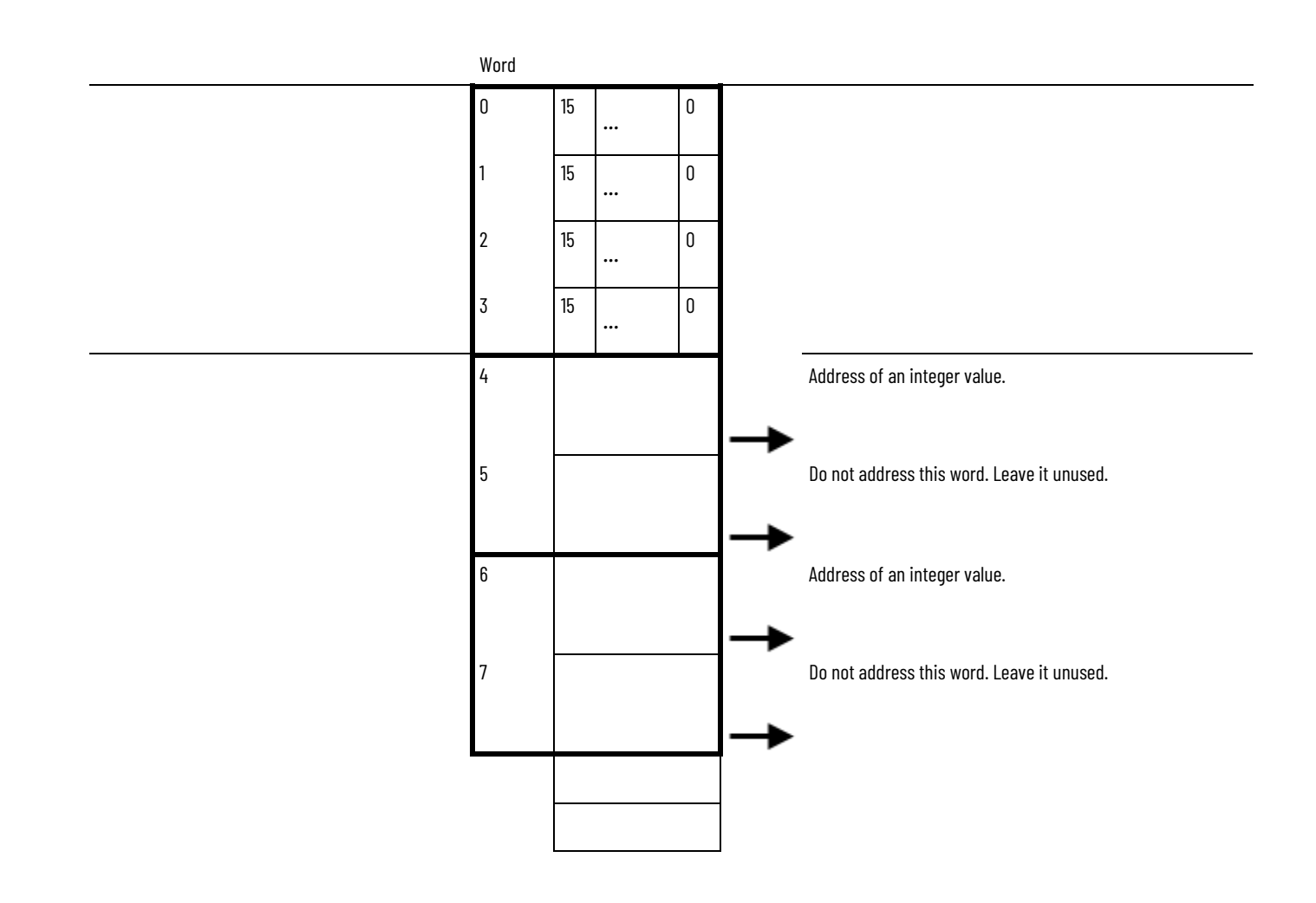

#### **Configure an I/O Slave Tag**

Complete the following steps to configure an I/O slave tag.

- 1. Type a descriptive name for the tag.
- 2. Choose the data type for the tag.
- 3. Let the scanner update the data.

4. Assign an address for the tag within the input or output assembly.

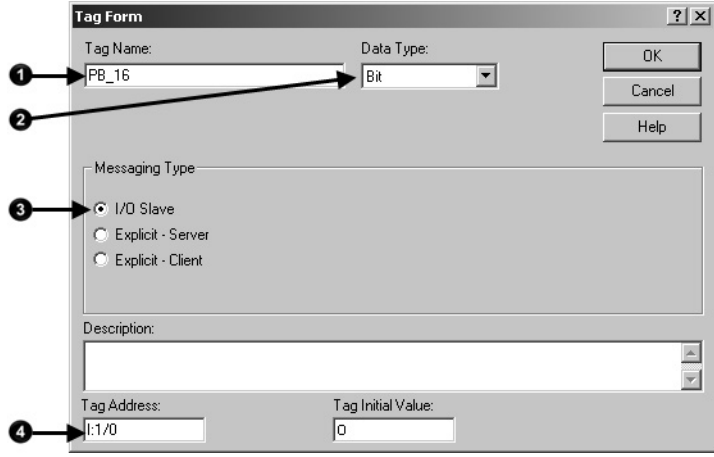

#### <span id="page-115-0"></span>**Set Up the Terminal on Your Network**

You must complete the following tasks in PanelBuilder32 software to configure a PanelView terminal for communication on a DeviceNet network:

- [Set the Protocol](#page-115-1) o[n page 116](#page-115-1)
- [Set the Node Address and I/O Sizes](#page-116-0) on [page 117](#page-116-0)

#### <span id="page-115-1"></span>**Set the Protocol**

Complete the following steps to set the protocol.

- 1. Double-click Terminal Setup.
- 2. Choose the auxiliary port usage.

3. Click OK.

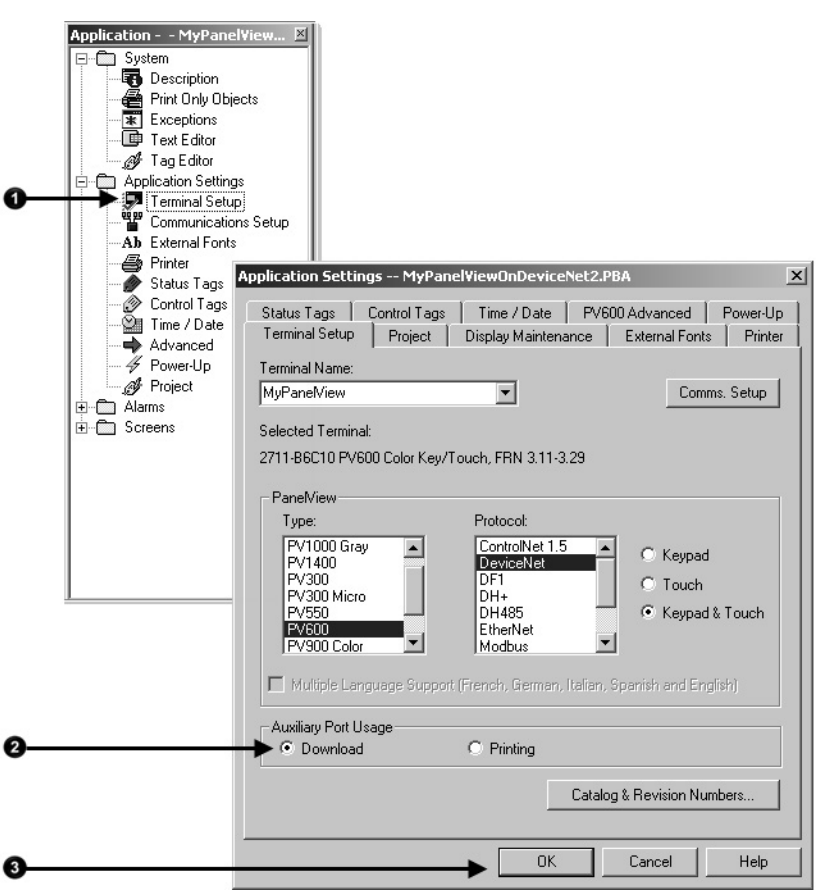

### <span id="page-116-0"></span>**Set the Node Address and I/O Sizes**

Complete the following steps to set the node address and I/O sizes.

- 1. Double-click Communication Setup.
- 2. Type the address of the PanelView terminal.
- 3. Type the number of input words and output words that you will use (64 maximum each).

4. Click OK to close the dialog boxes.

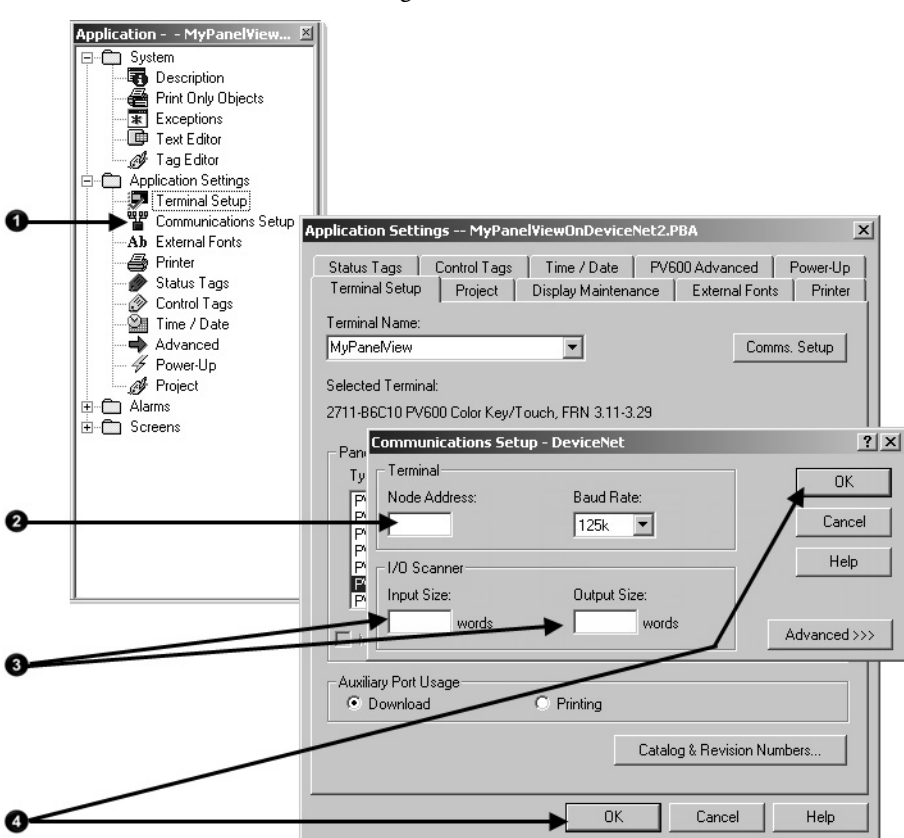

#### <span id="page-117-0"></span>**Configure the Scanner to Update I/O Slave Tags**

<span id="page-117-1"></span>**Add the Terminal to the** 

Complete the following tasks to access I/O slave tags and map the data to the input and output maps of the scanner:

- [Add the Terminal to the Scan List](#page-117-1) on [page 118](#page-117-1)
- [Edit I/O Parameters](#page-118-0) on [page 119](#page-118-0)
- [Map Input and Output Data](#page-119-1) o[n page 120](#page-119-1)

Complete the following steps to add the terminal to the scanlist.

**Scan List**

- 1. Click the Scanlist tab.
- 2. Clear Automap on Add.
- 3. Add the terminal to the scanlist.

4. Click OK.

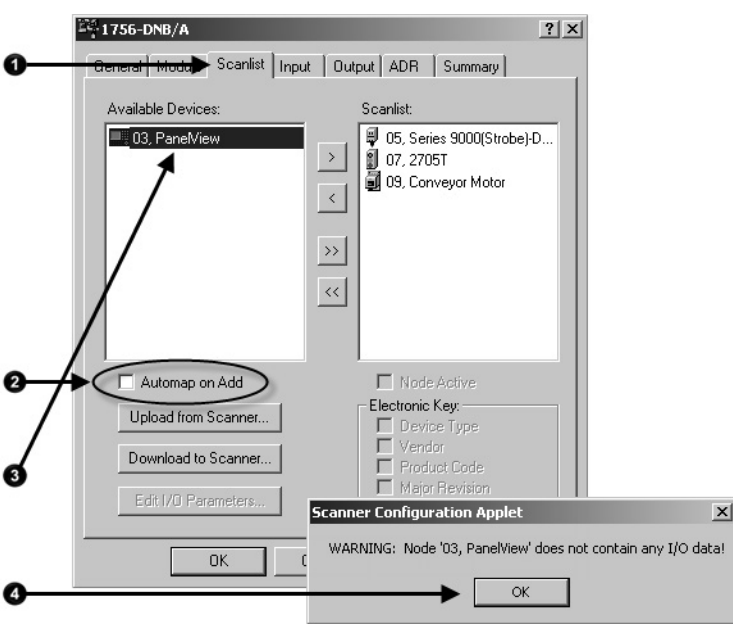

#### <span id="page-118-0"></span>**Edit I/O Parameters**

Complete the following steps to edit I/O parameters.

- 1. Select the terminals.
- 2. Click Edit I/O Parameters.
- 3. Enter the input and output sizes in bytes. Make sure each number is two times the number you entered in the communication set-up of the terminal (1 word = 2 bytes).
- 4. Click OK.

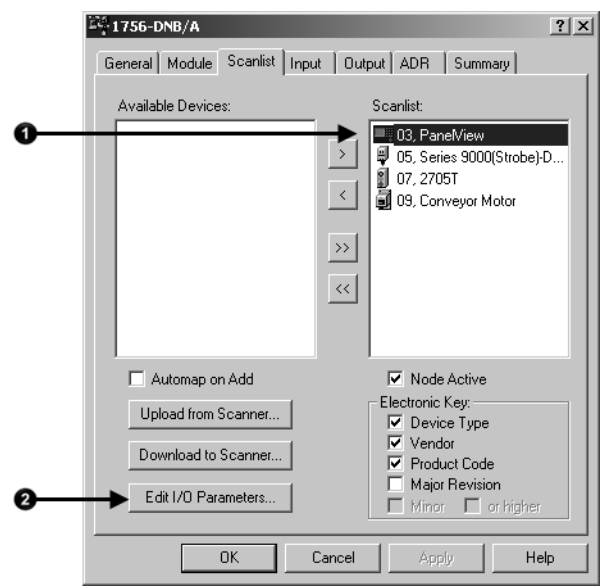

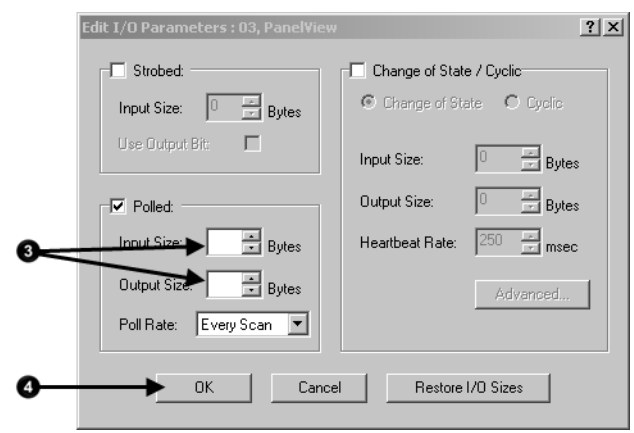

#### <span id="page-119-1"></span>**Map Input and Output Data**

Complete the following steps to map input and output data.

- 1. Click the Input tab.
- 2. Select the terminal.
- 3. Enter the starting element for the data in the input array.
- 4. Set the alignment option (typically DWord align).
- 5. Click AutoMap. An entry for the device shows up in the input array.
- 6. Click the Output tab and repeat steps 2 through 5.

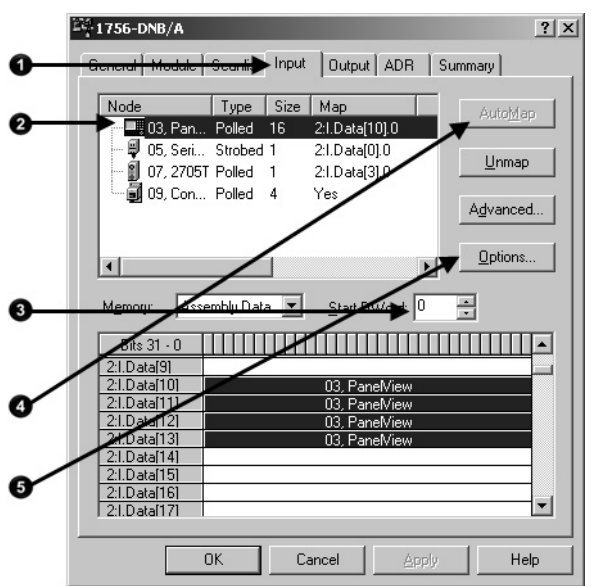

# <span id="page-119-0"></span>**Address I/O Slave Tags in the RSLogix 5000 Programming Software Project**

You must get the following information to find the data for an I/O slave tag in your RSLogix 5000 programming software project:

- RSNetWorx for DeviceNet report for the network
- Address for the tag in the PanelView terminal

Complete the following steps to get the information described previously.

1. On the report for the network, find the memory address for the PanelView terminal.

- 2. Find the corresponding tag in the controller-scoped tags of the controller.
- 3. Find the data within the controller tag.

Use the tag address as a reference.

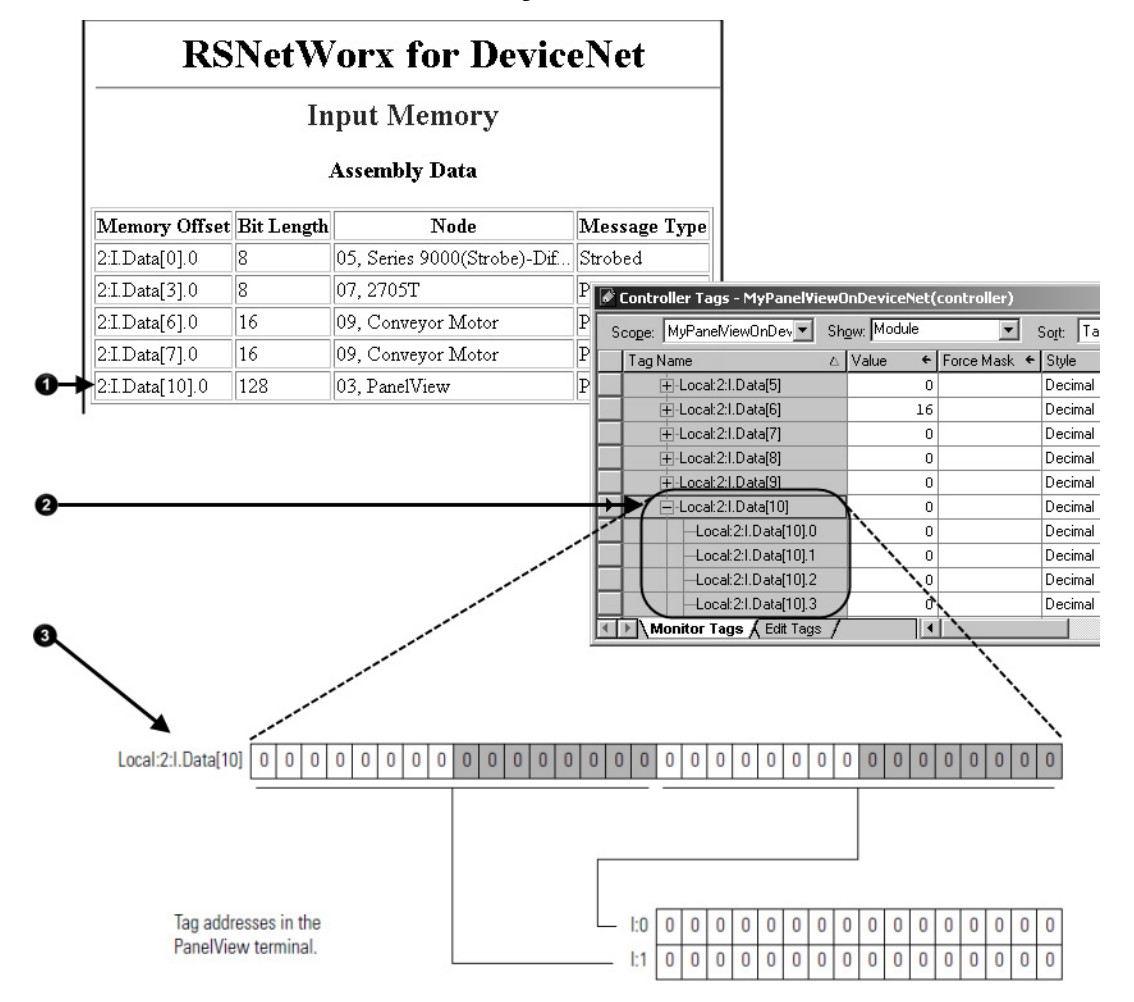

DeviceNet tags use the format described below.

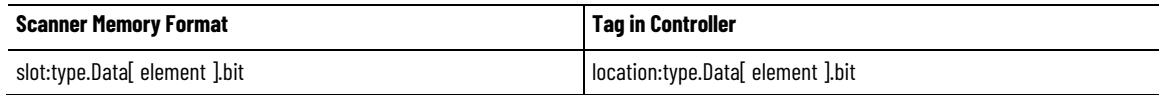

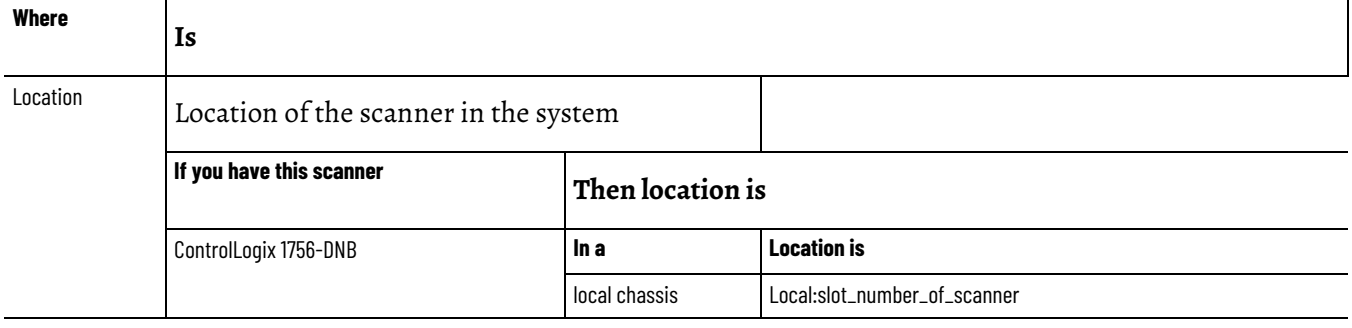

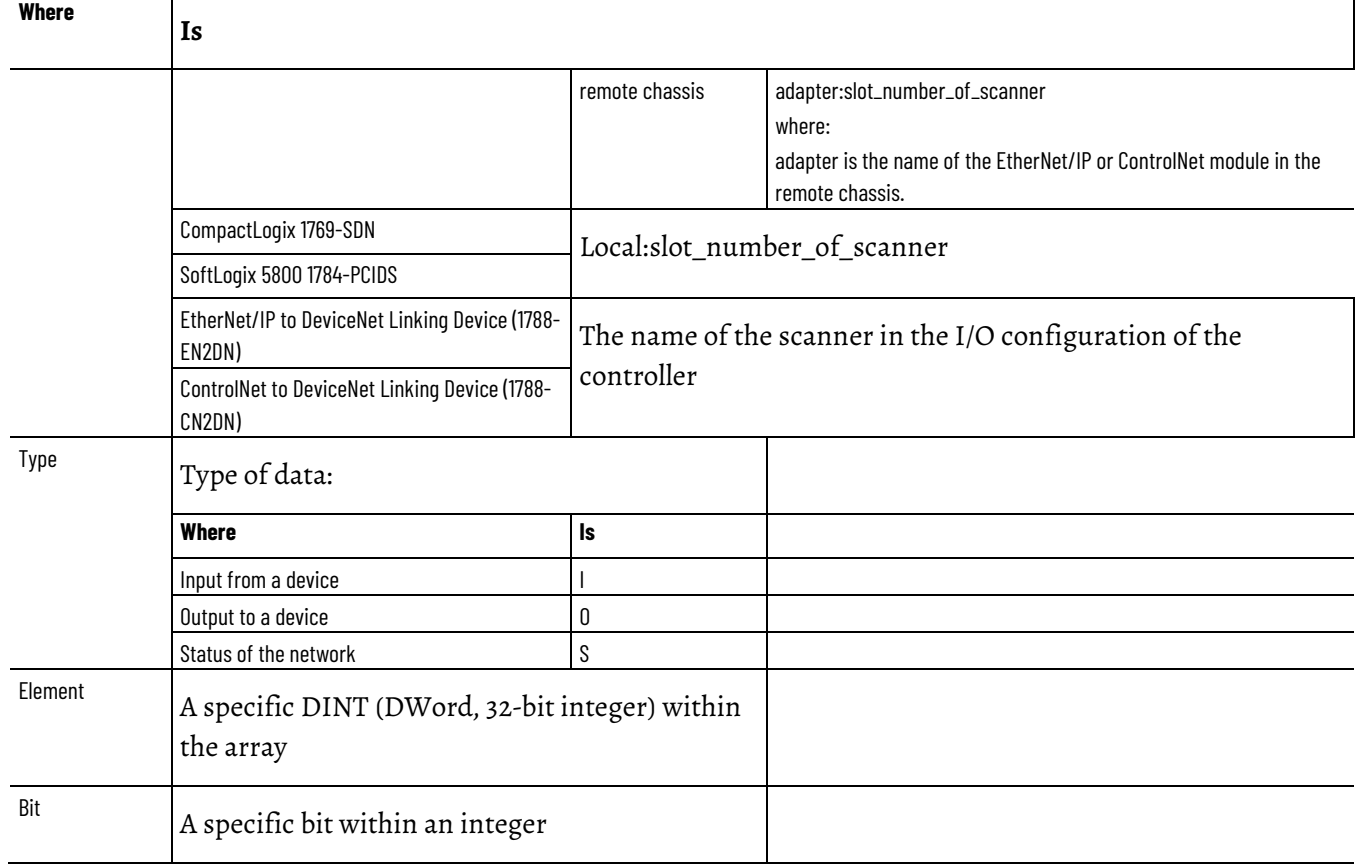

#### **SoftLogix 5800 Controller**

The SoftLogix 5800 scanner 1784-PCIDS organizes input and output memory in 16-bit words. It uses the following address format.

word.bit

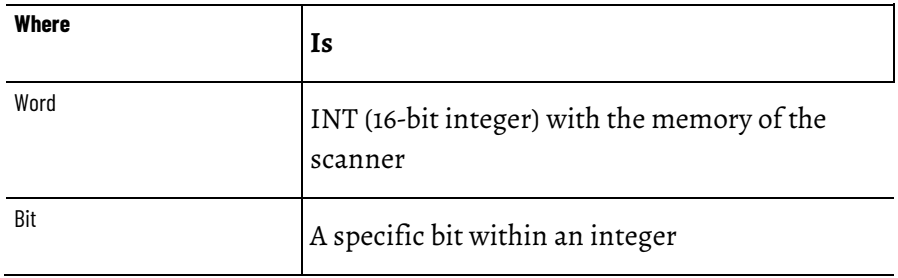

# <span id="page-121-0"></span>**Plan and Configure Explicit Server Tags**

Explicit server tags are similar to I/O tags except that the controller initiates the communication with the terminal. Explicit server tags **do not** show up on the input and output maps of the scanner.

#### **Assign Assembly Instances**

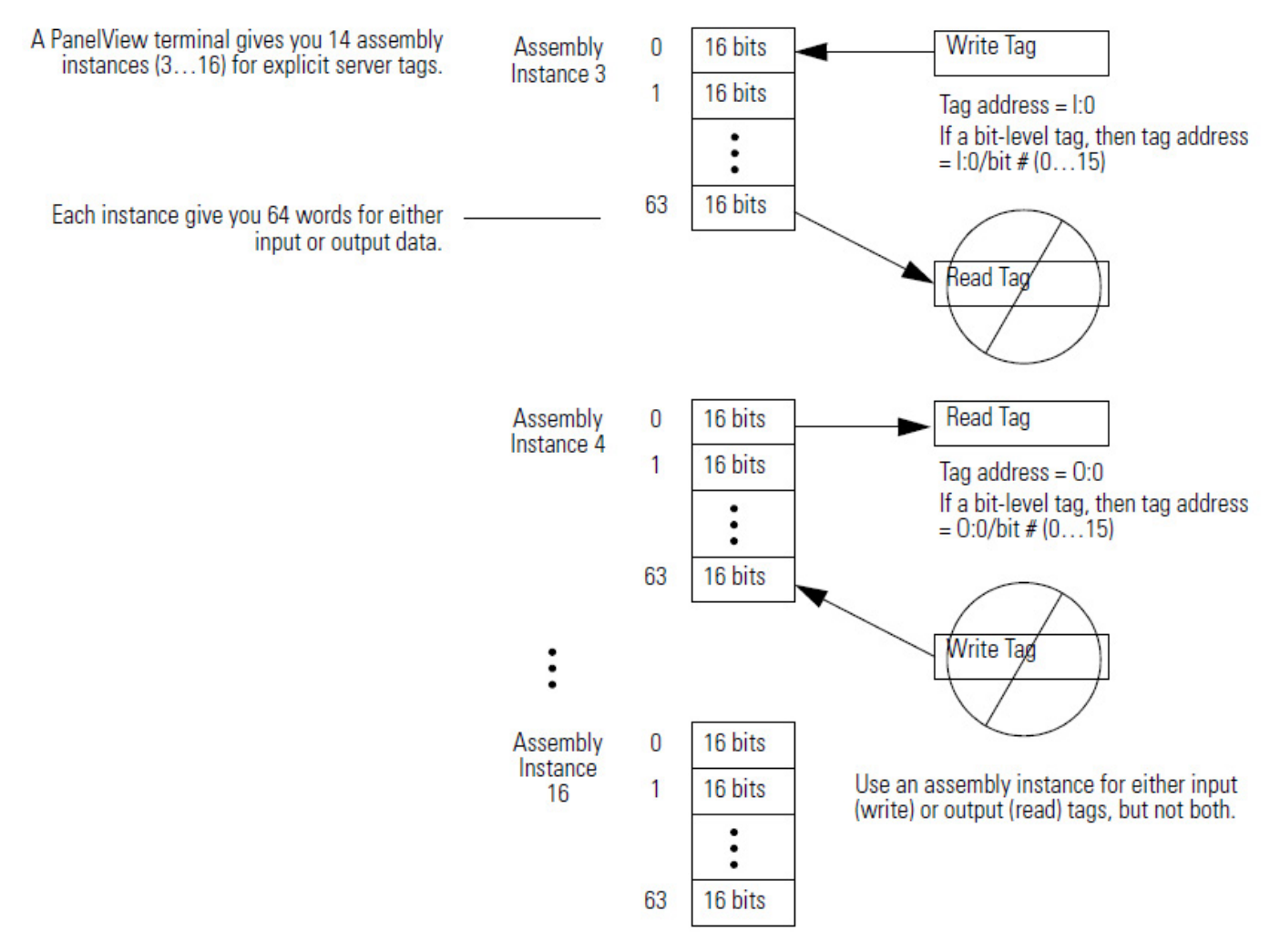

Determine how you will use each assembly instance.

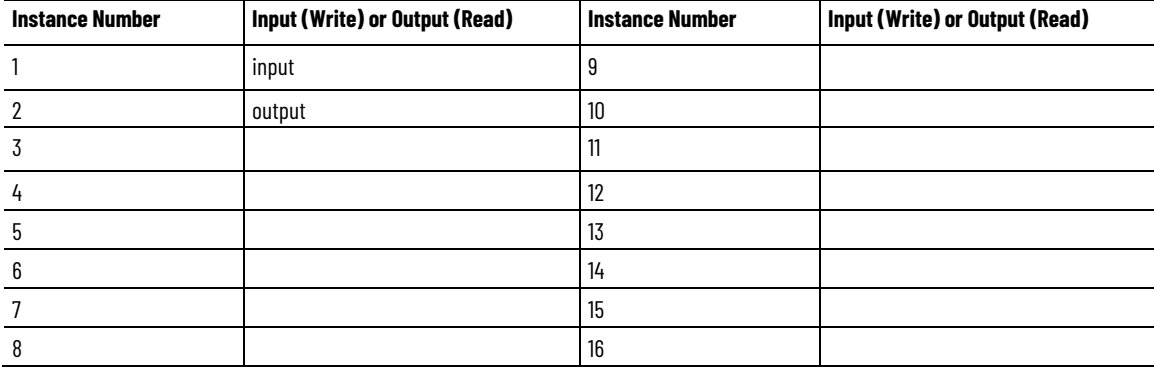

### **For Integers, Skip Every Other Word**

Logix5000 controllers use 32-bit integers (DINTs). Complete the following steps to lay out your PanelView tags in a method that makes programming easier.

- 1. For bit-level tags, set aside an even number of words.
- 2. For each integer, set aside 2 words.

Start each integer on an even word. This method lets each integer map to its own element in the scanner/controller.

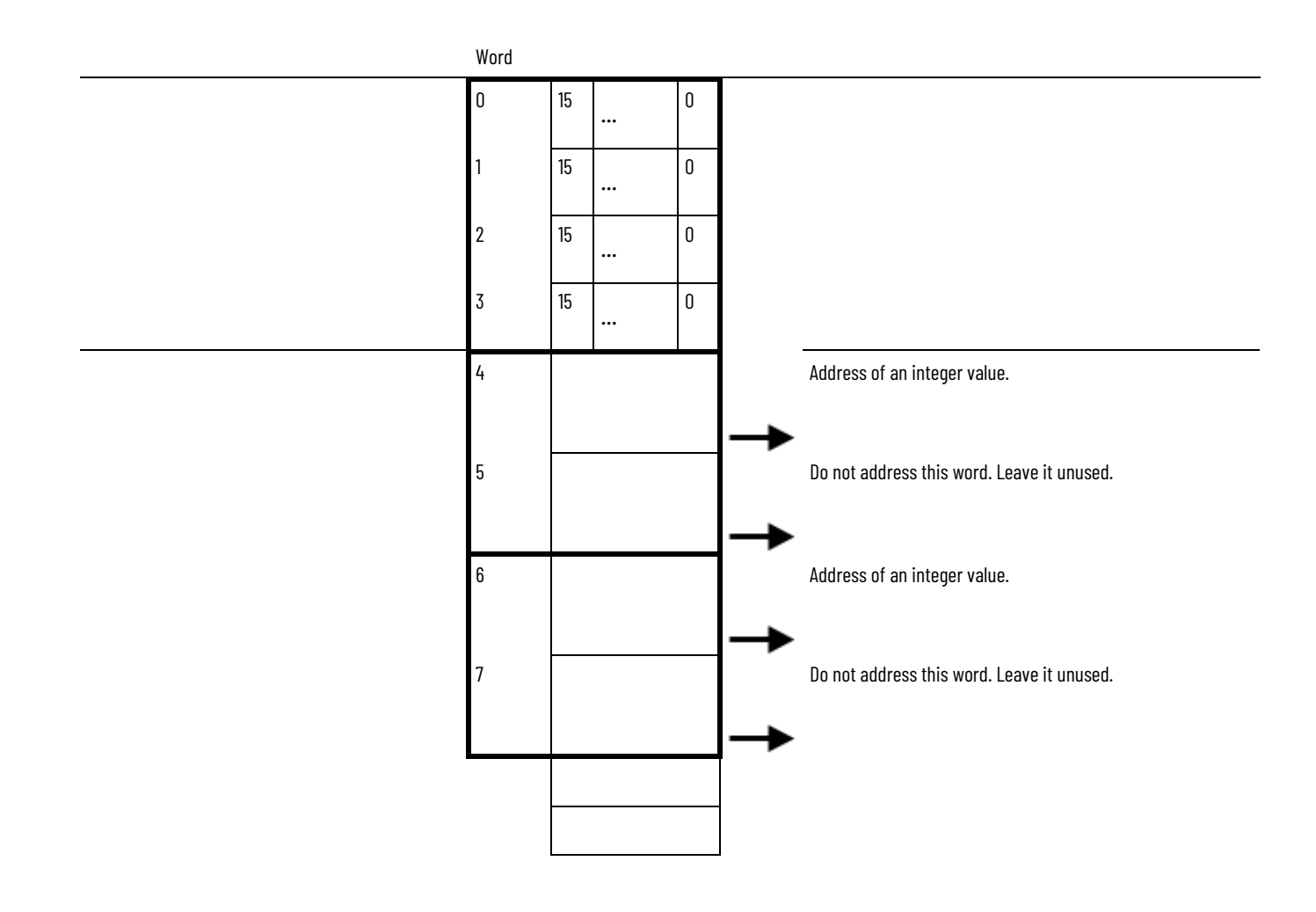

# **Configure an Explicit Server**

Complete the following steps to configure an Explicit-Server tag.

**Tag**

- 1. Type a descriptive name for the tag.
- 2. Choose the data type for the tag.
- 3. Let the controller initiate the update.
- 4. Choose the assembly instance for the tag.
- 5. Assign an address for the tag within the assembly instance.
	- Write tag = I:word/bit

• Read tag = O:word/bit

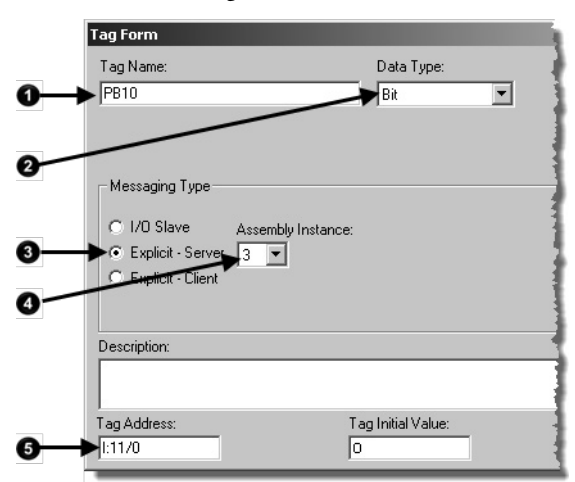

# <span id="page-124-0"></span>**Program the Controller to Get/Set Explicit Server Tags**

#### <span id="page-124-1"></span>**Create an Array for the Assembly Instance**

Complete the following tasks to let the controller read or write data from or to an Explicit-Server tag:

- [Create an Array for the Assembly Instance](#page-124-1) on [page](#page-124-1) [125](#page-124-1)
- [Enter and Configure the MSG Instruction](#page-101-0) o[n page 102](#page-101-0)
- [Set the Communication Path](#page-102-0) on [page 103](#page-102-0)

For each assembly instance that you use for explicit server tags, create an array in the RSLogix 5000 project for the data.

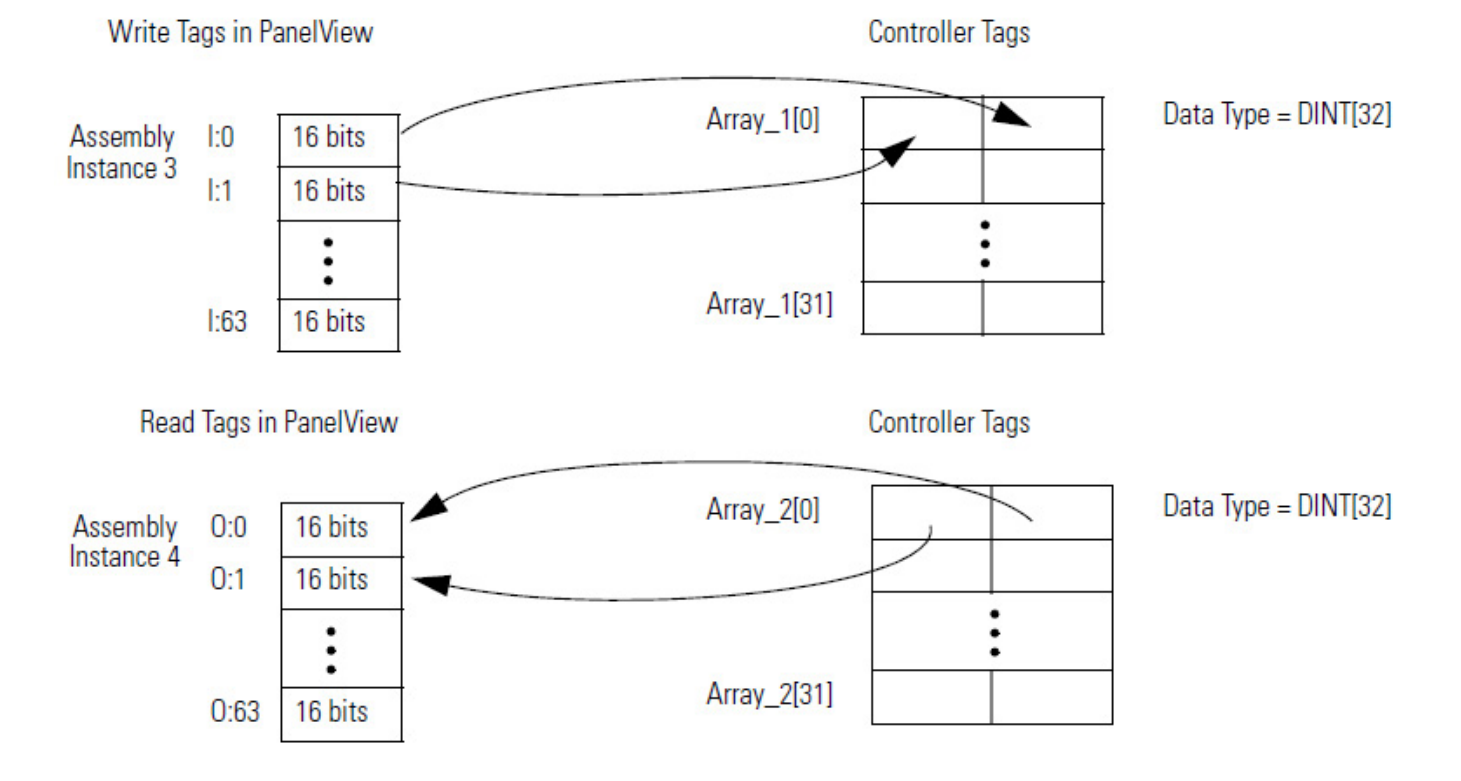

# **Enter and Configure the MSG Instruction**

Complete the following steps to enter and configure the MSG instruction.

- 1. Enter a condition for the data transfer, such as the DN bit of a timer.
- 2. Enter an MSG instruction.

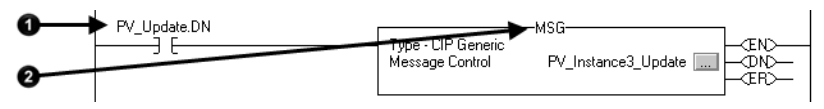

- 3. Select CIP Generic.
- 4. Complete the configuration to send output data.
	- o. From the Service Type pull-down menu, choose Set Attribute Single.
	- p. From the Source Element pull-down menu, choose the array that has the data.
	- q. In the Source Length field, enter the number of bytes that you have addressed in the PanelView instance (words x 2).
	- r. In the Class field, type 4.
	- s. In the Instance field, type the assembly instance of the data in the PanelView terminal. Convert it to hexadecimal format.
	- t. In the Attribute field, type 3.

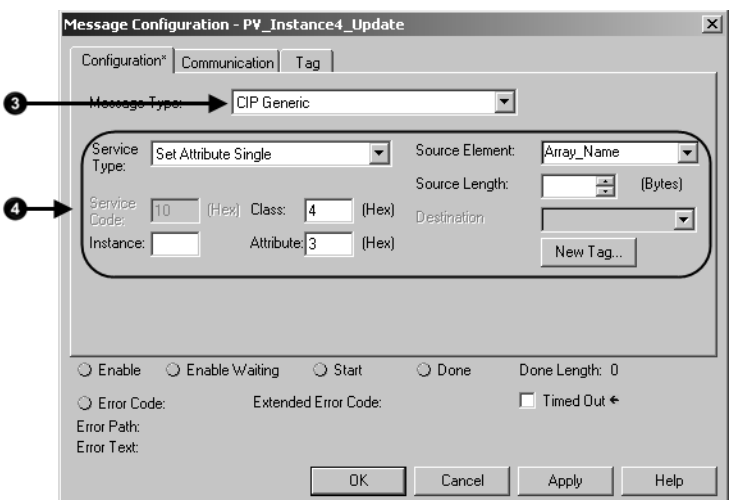

- 5. Complete the configuration to get input data.
	- u. From the Service Type pull-down menu, choose Get Attribute Single.
	- v. From the Destination pull-down menu, choose the array to store the data.
	- w.In the Class field, type 4.
	- x. In the Instance field, type the assembly instance of the data in the PanelView terminal. Convert it to hexadecimal format.

y. In the Attribute field, type 3.

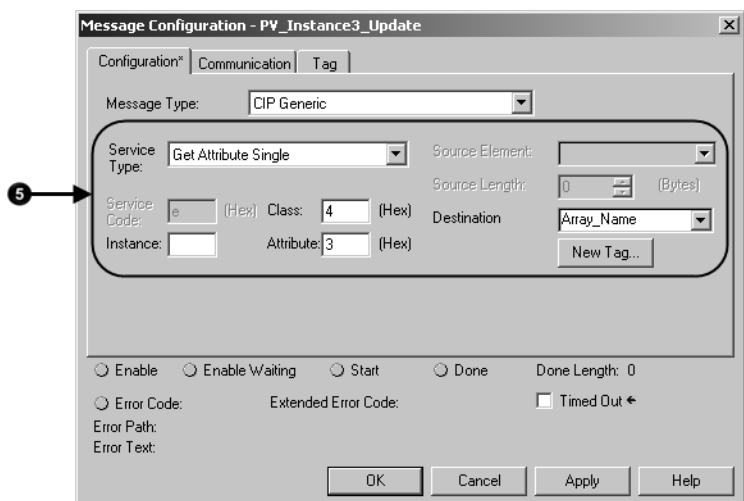

# **Set the Communication Path**

The communication path specifies the route to the PanelView terminal. A communication path uses the following format:

scanner\_name,2,device\_address

| Where          | Is                                                                            |
|----------------|-------------------------------------------------------------------------------|
| scanner_name   | The name of the scanner in the I/O Configuration folder of the<br>controller. |
| device_address | The address of the device on the DeviceNet network.                           |

Complete the following steps to set the communication path.

- 1. Click the Communication tab.
- 2. Click the Browse button and select the scanner.
- 3. Type the rest of the path.
- 4. Click OK.

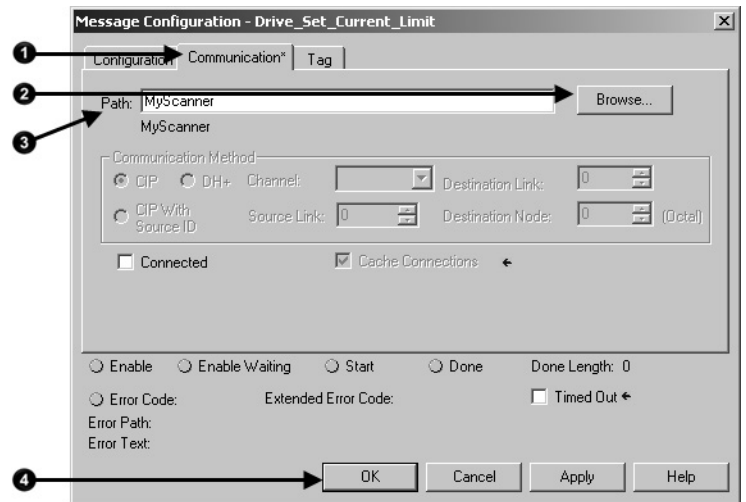

For more information on programming MSG instructions, see the Logix5000 Controller General Instructions Reference Manual, publicatio[n 1756-RM003](http://literature.rockwellautomation.com/idc/groups/literature/documents/rm/1756-rm003_-en-p.pdf/n)**.**

### <span id="page-127-0"></span>**Configure Explicit Client Tags**

Use an Explicit Client tag to let the PanelView terminal get or set a parameter of another device on the DeviceNet network.

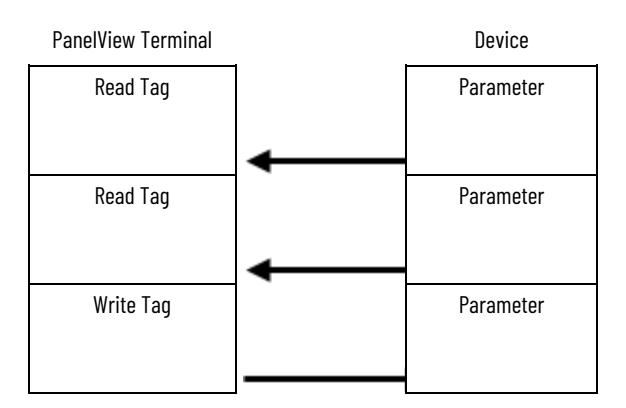

An Explicit Client tag **does not** do the following:

- Show up on the input or output map of the scanner
- Involve the controller
- Use an address in an assembly instance of the PanelView terminal

Complete the following tasks to configure Explicit Client tags:

- [Determine the Parameter Number to Access](#page-96-0) o[n page 97](#page-96-0)
- [Determine the Configuration of the Parameter](#page-96-1) on [page 97](#page-96-1)
- [Configure an Explicit Client Tag](#page-128-0) o[n page 129](#page-128-0)

# **Determine the Parameter Number to Access**

Use RSNetWorx for DeviceNet software to determine the parameter number that you want to access. Some parameters are read-only and are shown with a lock symbol.

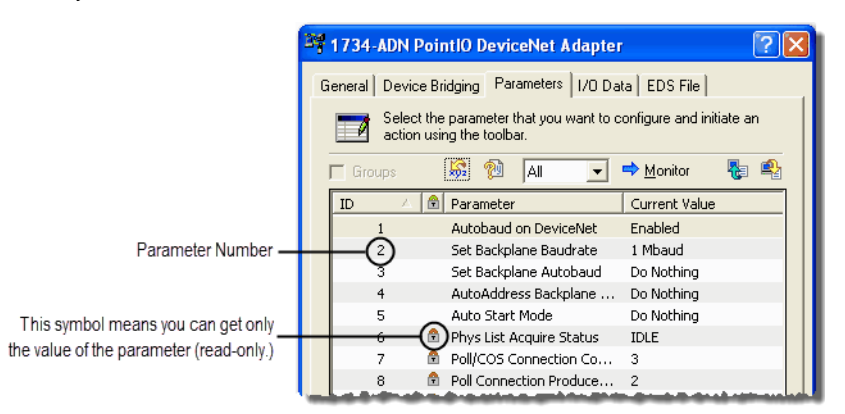

# **Determine the Configuration of the Parameter**

Find the information about the parameters listed in the following table to get or set a parameter.

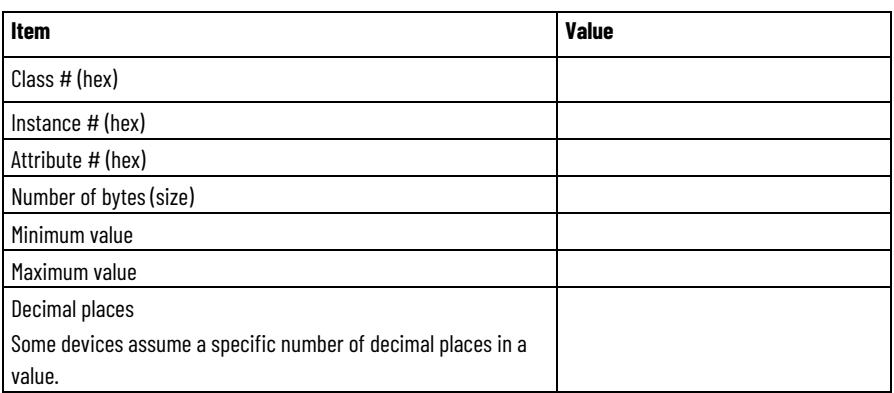

In addition to the documentation for the device, the EDS file may also give you the required information.

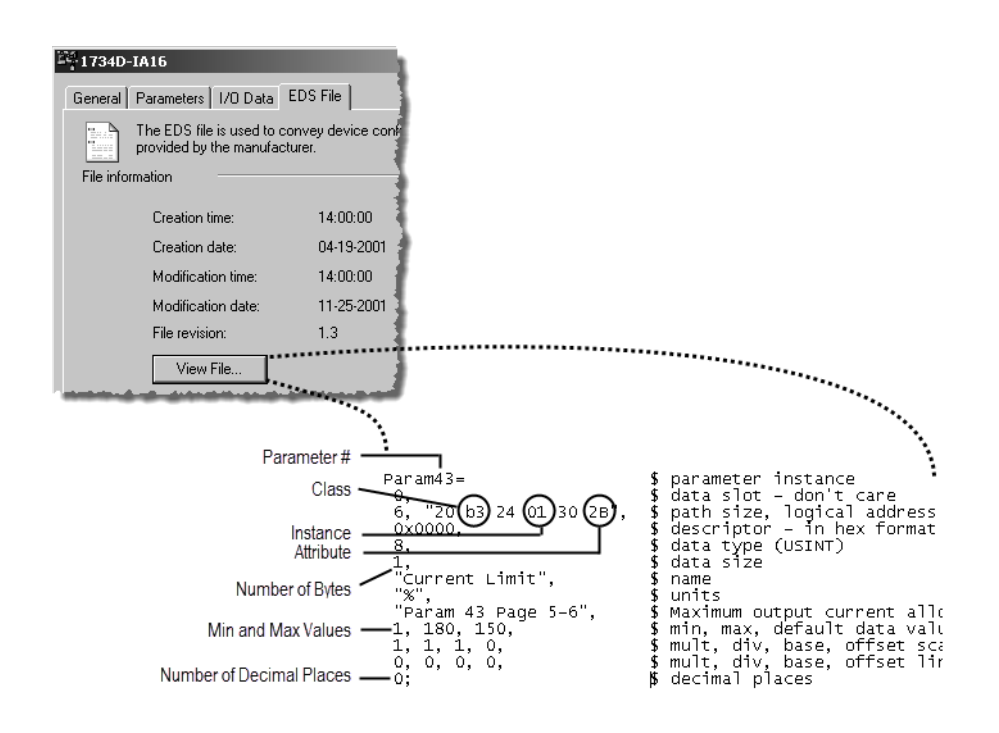

# <span id="page-128-0"></span>**Configure an Explicit Client Tag**

Complete the following steps to configure an Explicit Client tag.

- 1. Type a descriptive name for the tag.
- 2. Choose the data type for the tag.

Let the PanelView terminal initiate the update.

- 3. Type the address of the device.
- 4. If the PanelView terminal sets the parameter, check the Write Tag box.
- 5. Type the number of bytes in the parameter.
- 6. Type the class, instance, and attribute numbers for the parameter.

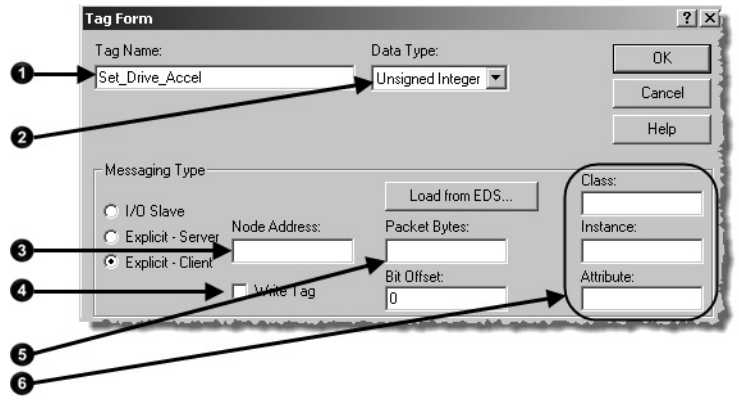

# **Communicate with a FactoryTalk View Project**

This chapter describes how use a FactoryTalk View project to get or set a parameter of a DeviceNet communication module.

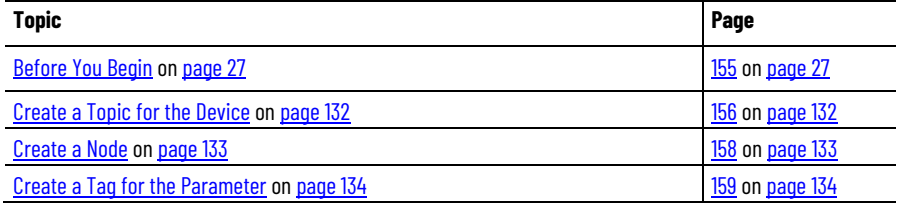

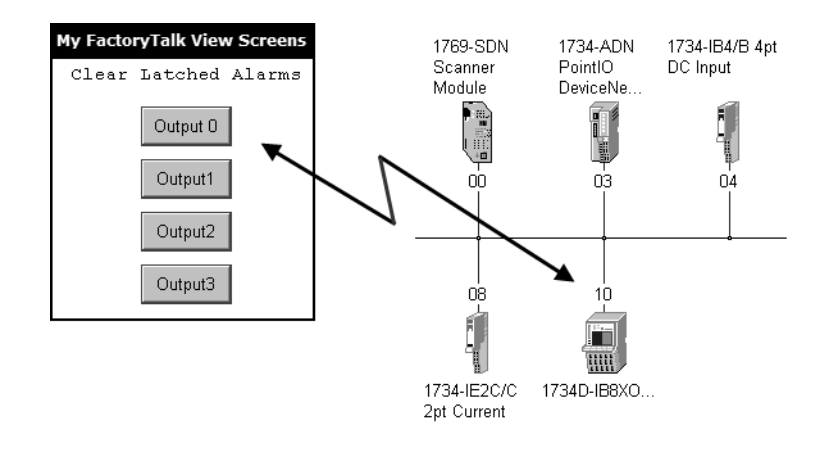

Once you add a device to the scan list of a scanner, HMI software such as FactoryTalk View **cannot** write to (set) **some** parameters.

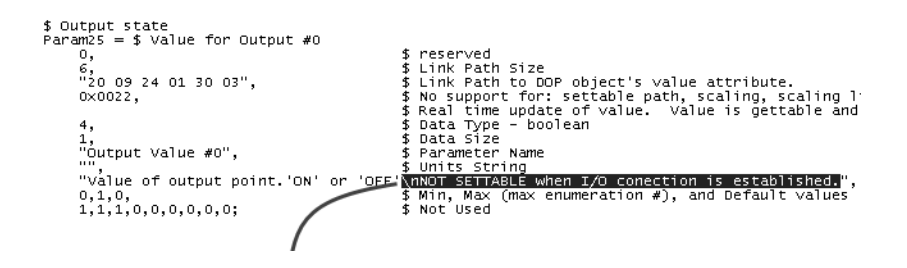

Once this device is in the scan list of the scanner, a FactoryTalk View project cannot set this parameter.

**Before You Begin**

To access the DeviceNet network, either connect the computer with the FactoryTalk View application to any of the following networks:

- Same DeviceNet network as the desired device
- EtherNet/IP or ControlNet network and bridge communication to the DeviceNet network
	- Avoid bridging through a 1768 or 1769 CompactLogix controller, or DriveLogix controller. They have limited resources for bridging.
	- For the controllers mentioned in the previous bullet, use the I/O tags in the controller, if possible.

Before you use this chapter, make sure that you can see all your devices on the DeviceNet network. Complete the following steps to see your DeviceNet network.

- 1. Start RSLinx communication software.
- 2. Browse the network.
- 3. Expand a driver that lets you access the DeviceNet network.
- 4. Select the DeviceNet network.
- 5. Verify that you see all the devices that are connected to the DeviceNet network.

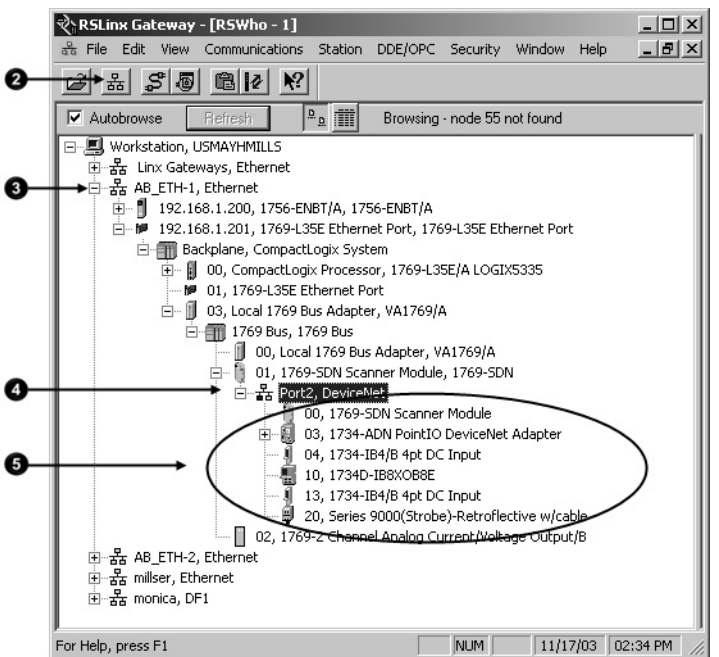

### <span id="page-131-0"></span>**Create a Topic for the Device**

Use RSLinx communication software to create a topic for the DeviceNet communication module that you want to access. Complete the following steps to create a topic for the device.

1. In RSLinx communication software, browse to the device that you want to access.

- 
- 
- 
- 

2. Right-click the device and choose Configure New DDE/OPC Topic.

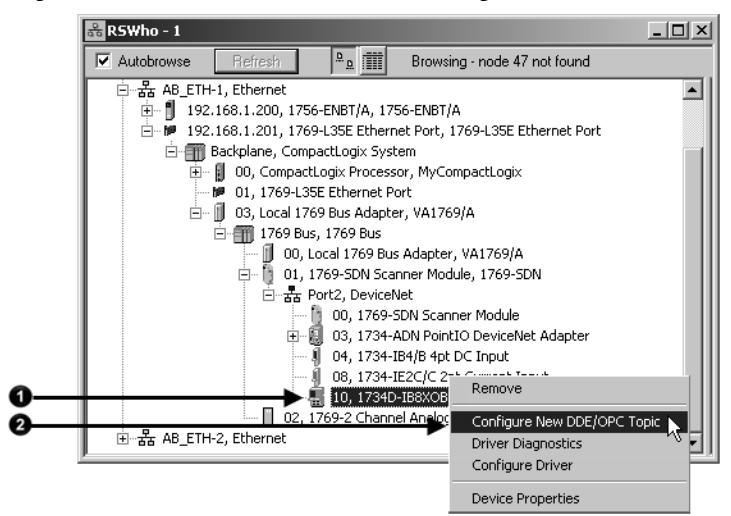

- 3. Type a name for the topic.
- 4. To change how often RSLinx communication software updates the tag, click the Data Collection tab and type a new poll period.
- 5. Click Done.
- 6. When prompted, click Yes to update the topic.

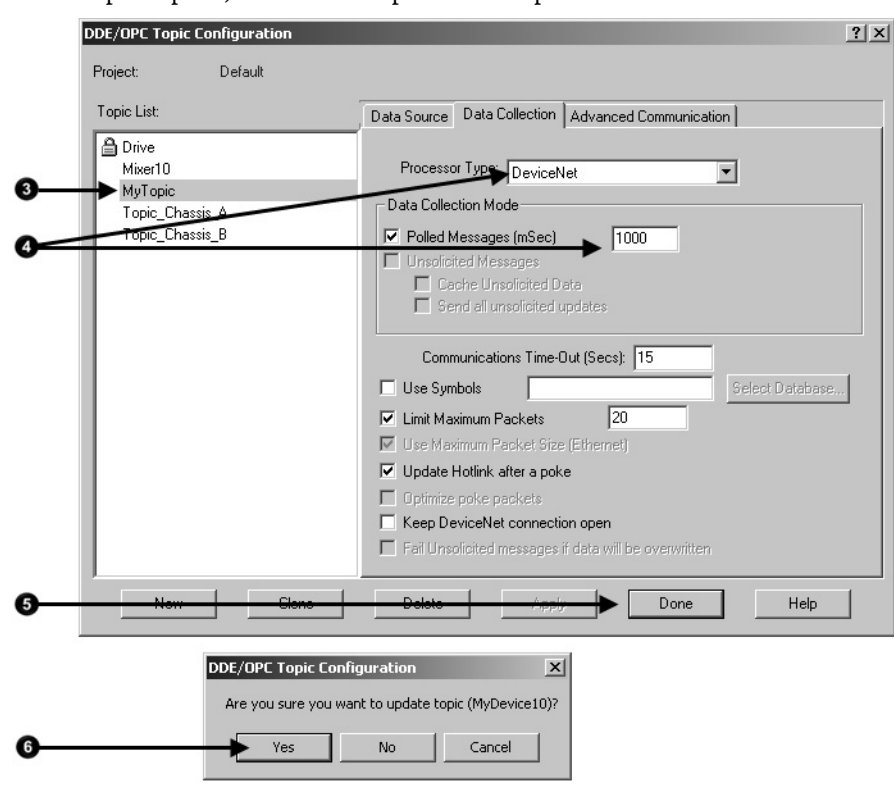

#### <span id="page-132-0"></span>**Create a Node**

In the FactoryTalk View project, create a node for your RSLinx topics. Complete the following steps to create a node.

- 1. Open the list of nodes for the project.
- 2. Choose OPC Server.
- 3. Type a name for the node.
- 4. Select RSLinx.
- 5. Click Accept.

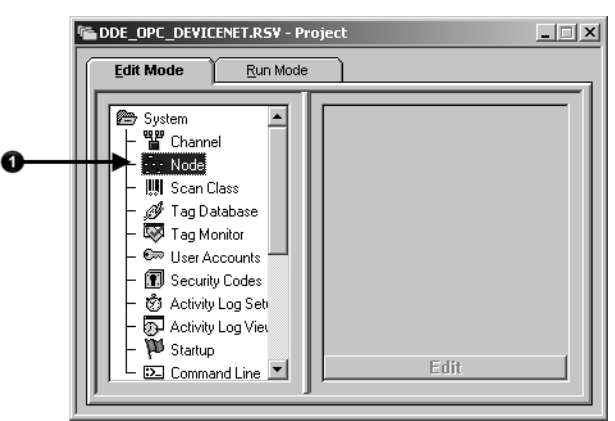

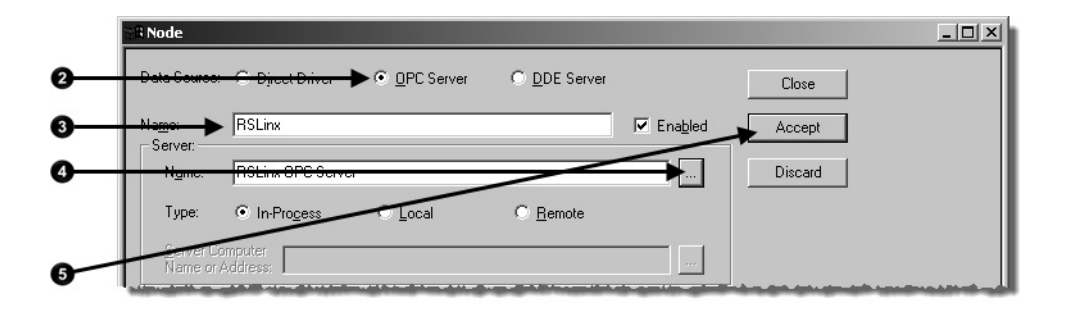

#### <span id="page-133-0"></span>**Create a Tag for the Parameter**

Complete the following steps to create a tag for the parameter in FactoryTalk View software.

- 1. Type the name of the tag.
- 2. Choose the type of tag.
- 3. Choose Device.
- 4. Select the node that contains the topic for the device.
- 5. Open the address browser.
- 6. Browse to the offline list of tags for the topic, that is, device.
- 7. Select the parameter and click OK.

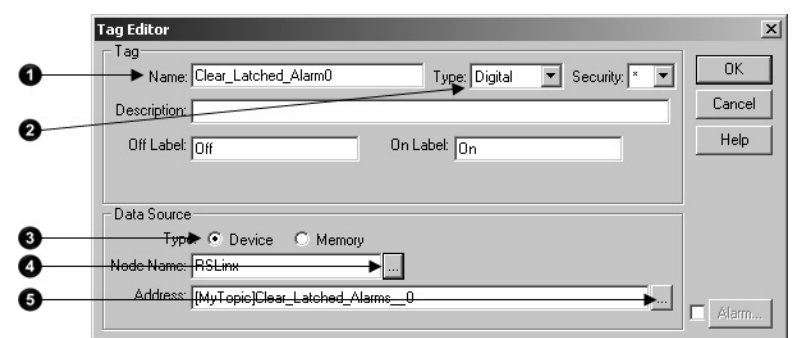

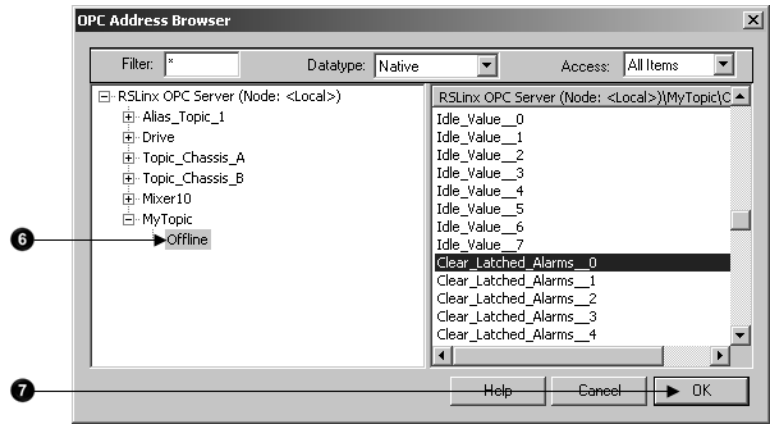

# **Tune the Performance of a DeviceNet Network**

This chapter describes how to improve the performance of the network.

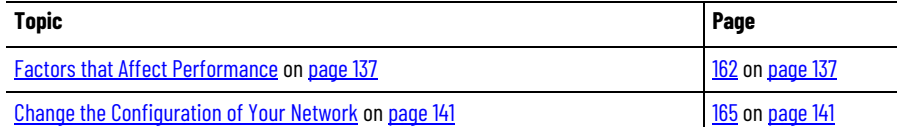

As you configure and program the network, use the default settings whenever possible. Once the network is running, determine if you need to improve performance.

To improve the performance of the network, consider the information in the following table.

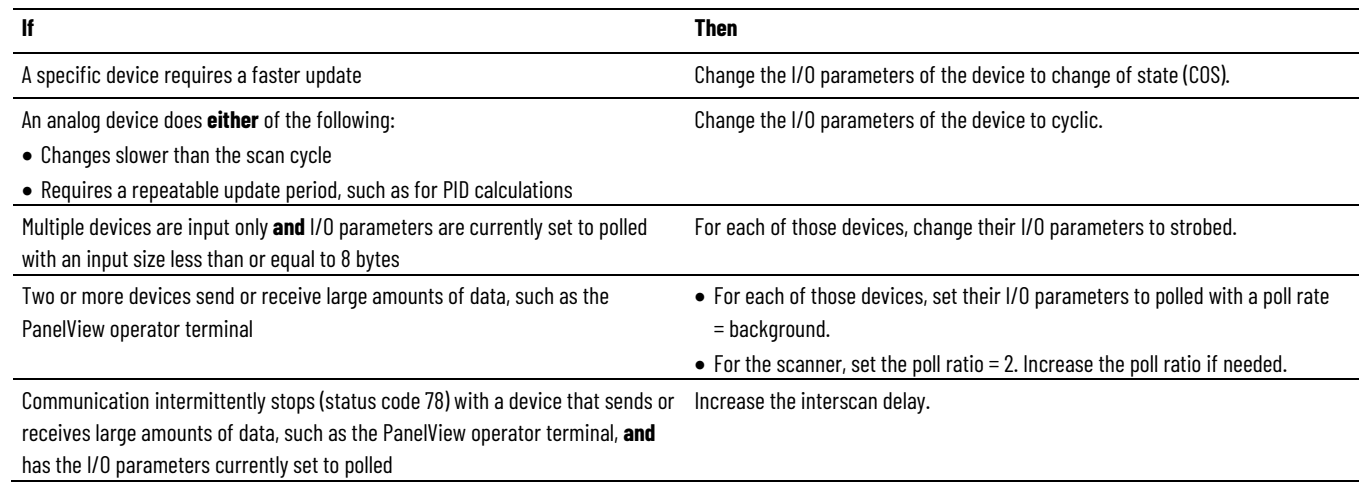

### <span id="page-136-0"></span>**Factors that Affect Performance**

The following example shows how different I/O or network parameters affect the performance of the network.

#### Scan Cycle

#### **Polled update**

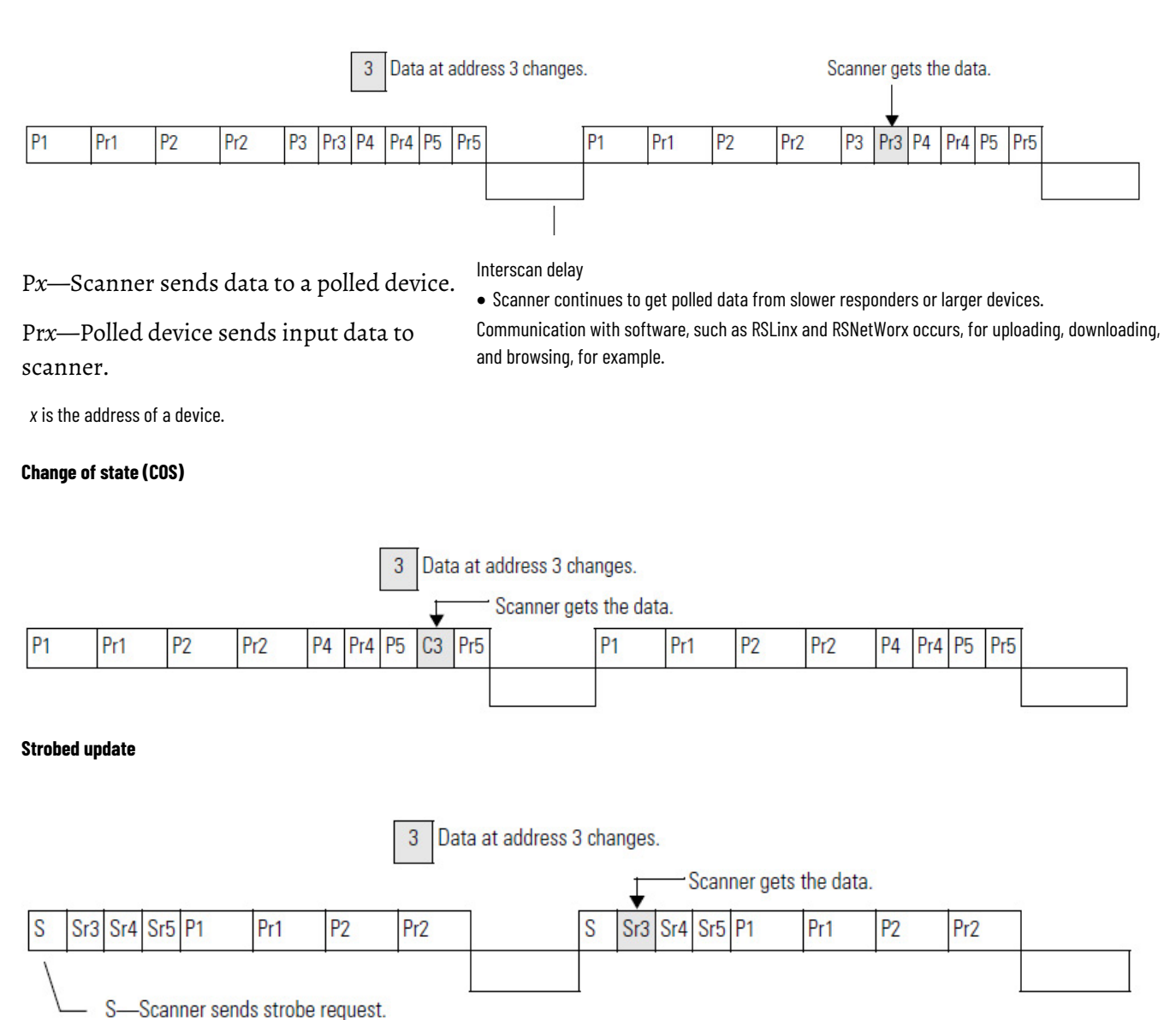

Srx-Strobed devices send input data to scanner.  $x$  is the address of a device.

**Background poll**

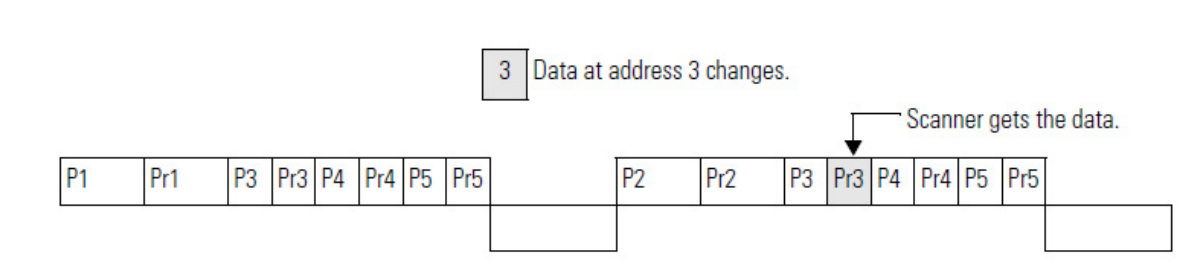

#### **Shorter interscan delay**

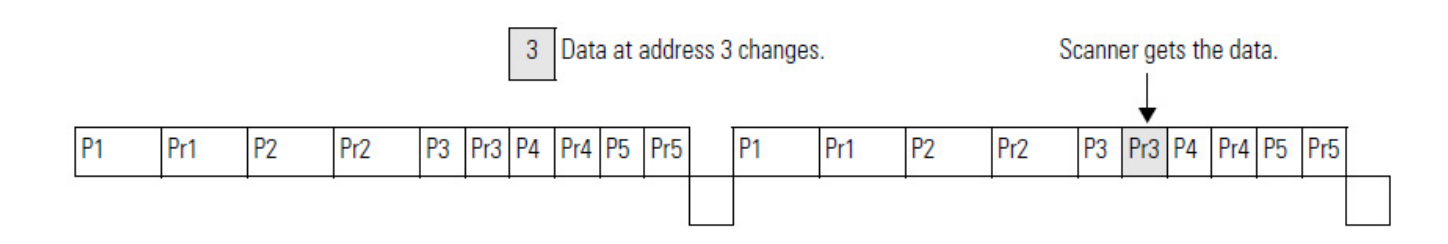

#### **I/O Parameters of Each Device**

The type of connection (message) that you configure for a device determines when data transfers between the device and the scanner. Consider the following points when you configure the type of connection:

- Each device has a default connection type. This is a good starting point.
- Some devices may not offer all connection (message) types.

The following table describes the different types of connections (messages) that you can configure for a device.

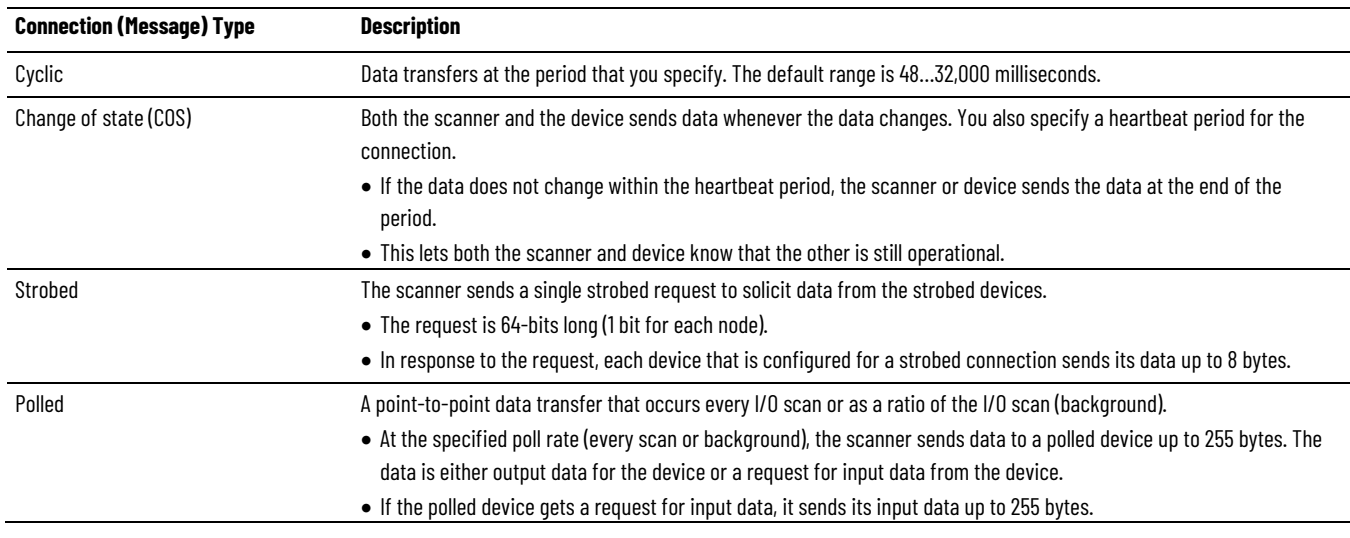

#### <span id="page-138-0"></span>**Background Poll**

The foreground to background poll ratio lets you adjust how often the scanner polls certain devices for their data. In general, use the default values. Change them only if you need to tune the performance of your system.

#### **Chapter 11 Tune the Performance of a DeviceNet Network**

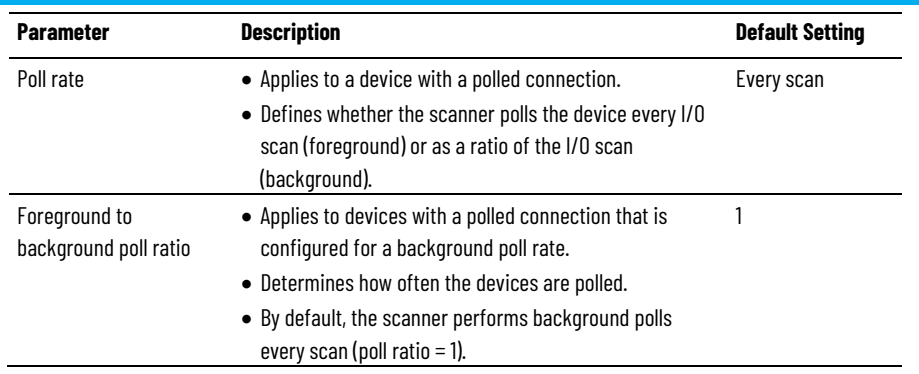

#### The following diagram shows the effect of a change to the poll ratio.

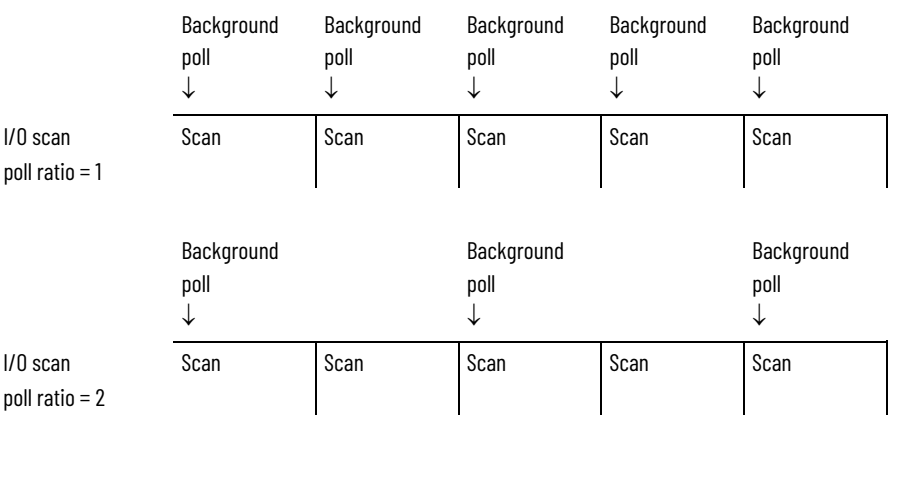

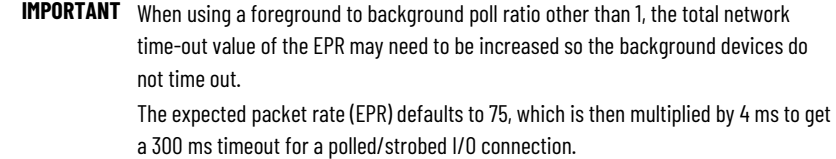

#### <span id="page-139-0"></span>**Interscan Delay**

The interscan delay determines how long the scanner waits before it starts another I/O scan. Follow these guidelines:

- In general, leave the interscan delay at its default value. Change it only if you need to tune the performance of your system.
- Keep the interscan delay ≥ 5 ms. Otherwise, you may have trouble accessing the network.

**Chapter 11 Tune the Performance of a DeviceNet Network**

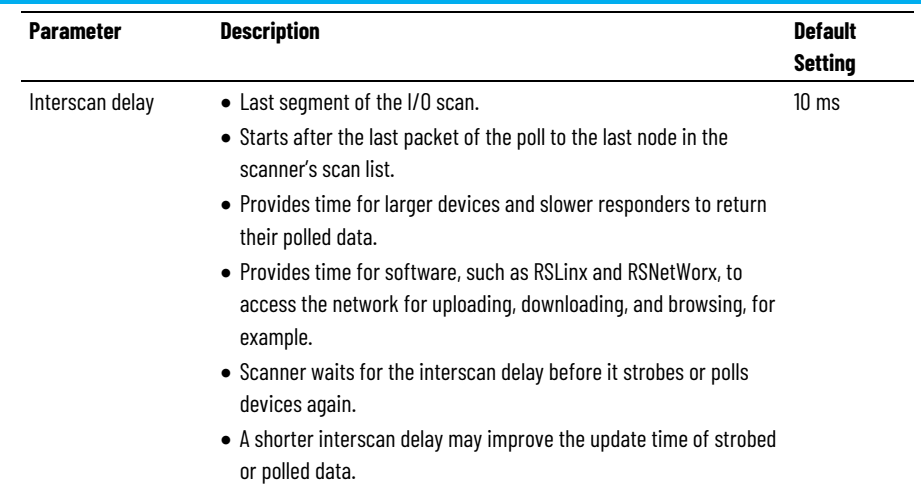

### <span id="page-140-0"></span>**Change the Configuration of**

#### **Your Network**

Complete these tasks to change the configuration of the network with RSNetWorx for DeviceNet software:

- [Upload the Current Configuration of the Scanner](#page-140-1) on [page](#page-140-1) [141](#page-140-1)
- [Set the Interscan Delay and Poll Ratio](#page-141-0) o[n page 142](#page-141-0)
- [Set the I/O Parameters of a Device](#page-142-0) on [page 143](#page-142-0)
- [Download the Configuration to the Scanner](#page-64-0) o[n page 65](#page-64-0)
- [Save the Configuration File](#page-44-0) on [page 45](#page-44-0)

<span id="page-140-1"></span>**Upload the Current Configuration of the Scanner**

Complete these steps to upload the current configuration.

- 1. Start RSNetWorx for DeviceNet software.
- 2. If necessary, open the file for the network.
- 3. Go online.
- 4. Double-click the scanner.
- 5. Click the Module tab.
- 6. Click Upload from Scanner.
- 7. When prompted, upload the configuration from the scanner.

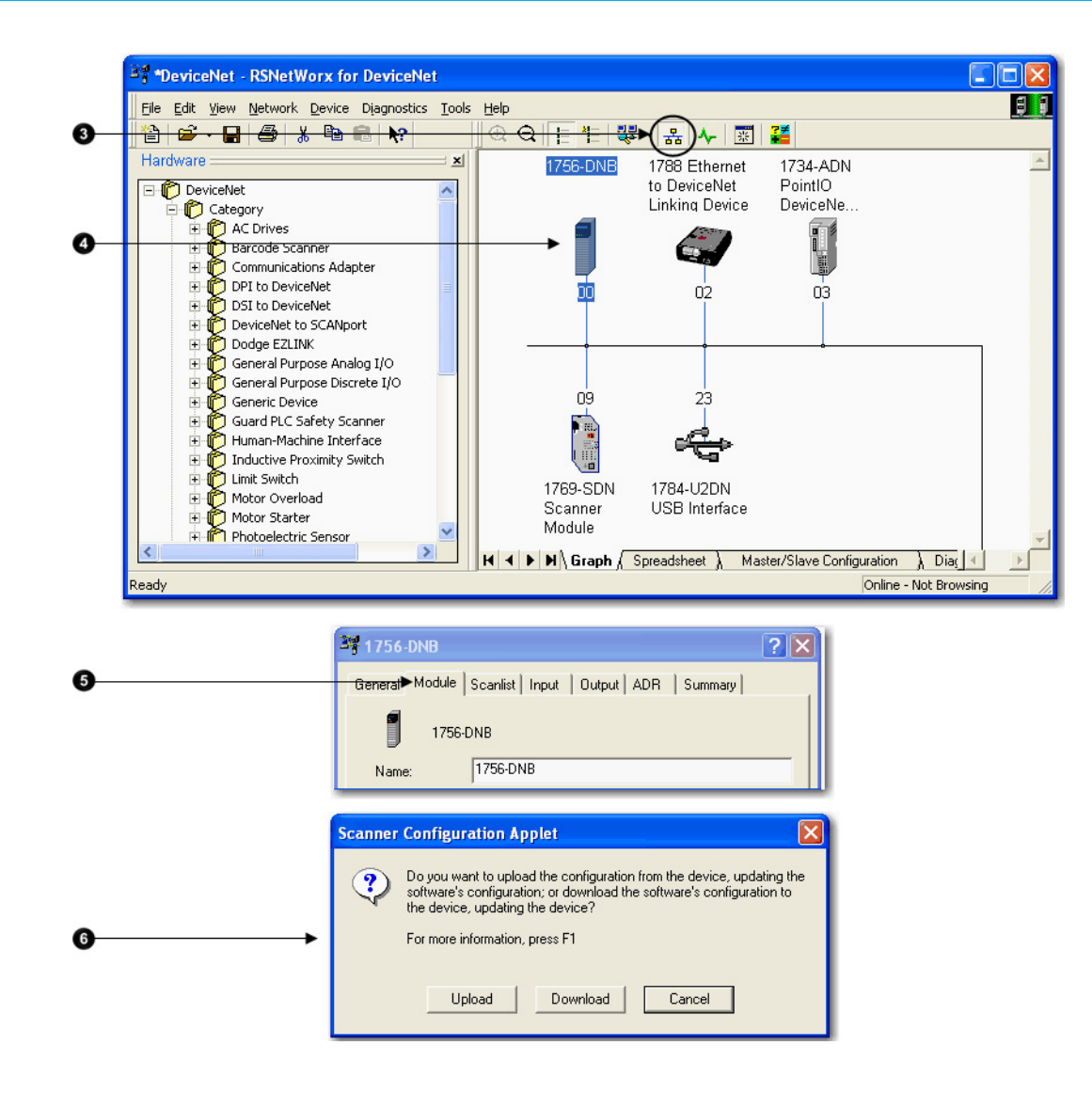

<span id="page-141-0"></span>**Set the Interscan Delay and Poll Ratio**

Change the parameters shown below if needed.

- For information on changing the Interscan Delay parameter, refer to [page 165](#page-139-0) on [page 140.](#page-139-0)
- For information on changing the Foreground to Background Poll Ratio parameter, refer to [page 164](#page-138-0) o[n page 139.](#page-138-0)

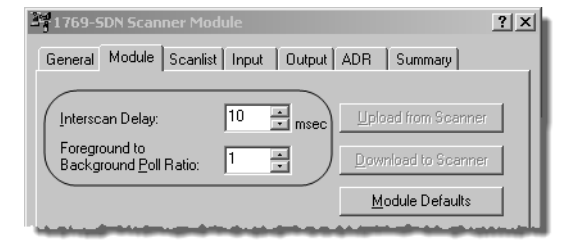

#### <span id="page-142-0"></span>**Set the I/O Parameters of a Device**

Complete these steps to set the I/O parameters of a device.

- 1. Click the Scanlist tab.
- 2. Select the device.
- 3. Click Edit I/O Parameters to display the Edit I/O Parameters dialog box.

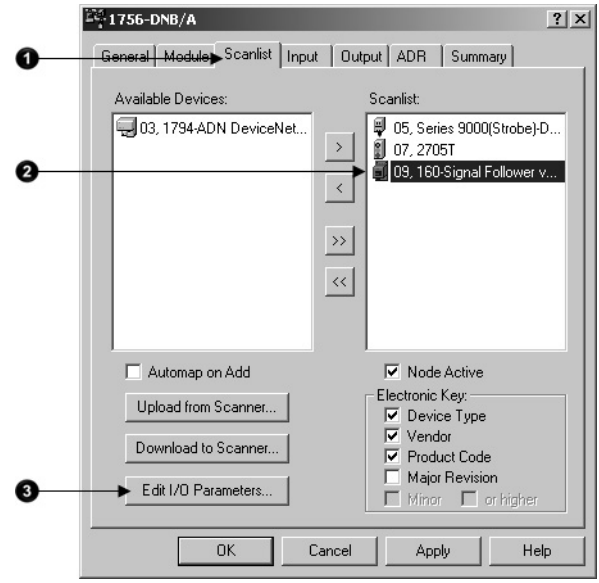

### **Change of State or Cyclic Transfer**

Complete these steps to configure the I/O parameters for the Change of State setting.

- 1. Check Change of State/Cyclic checkbox.
- 2. Click the Change of State or Cyclic option.
- 3. Enter the number of bytes that the devices sends to the controller.
- 4. Enter the number of bytes that the controller sends to the device.
- 5. For a cyclic update, enter the period of the update.
- 6. Click OK.

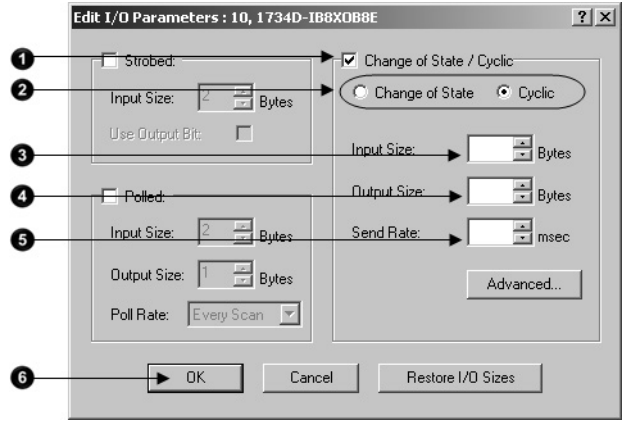

#### **Strobed Transfer**

Complete these steps to configure the I/O parameters for the Strobed Transfer setting.

- 1. Check Strobed.
- 2. If the single bit being sent to the strobed device needs to be accessed by the Logix controller, check Use Output Bit.

This lets you map the bit into the I/O data being transferred with the controller.

- 3. Enter the number of bytes that the device sends to the controller.
- 4. Click OK.

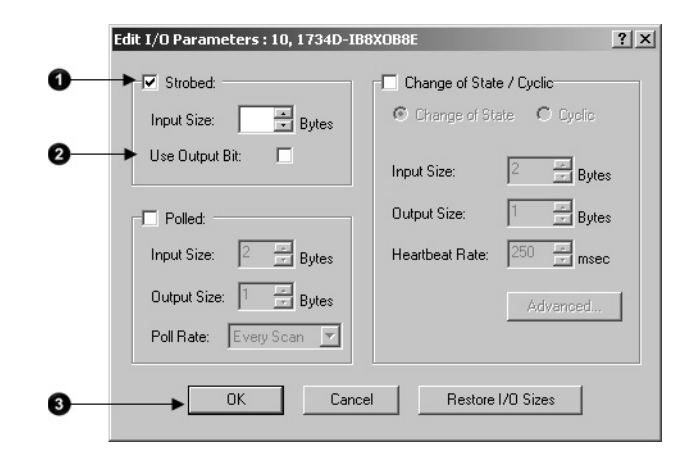

#### **Polled Transfer**

Complete these steps to configure the I/O parameters for the Polled setting.

- 1. Check Polled.
- 2. Enter the number of bytes that the device sends to the controller.
- 3. Enter the number of bytes that the controller sends to the device.
- 4. Choose whether to poll the device every scan or in the background.
- 5. Click OK.

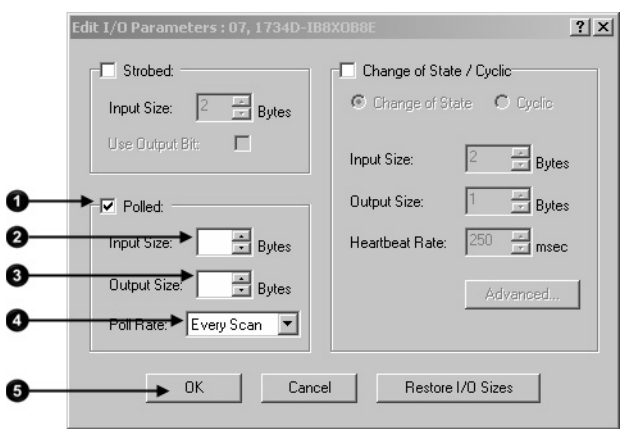
#### **Download the Configuration to the Scanner**

- 1. Click Apply.
- 2. When prompted, click Yes to download the changes.

Complete these steps to download the configuration to the scanner.

3. Click OK.

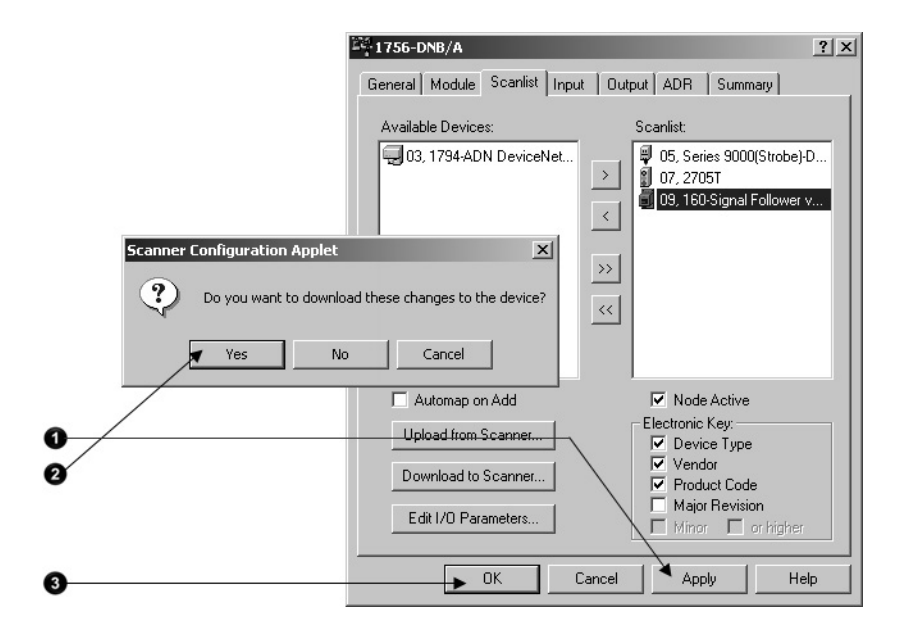

#### **Save the Configuration File**

After you make a change to the network, upload the entire network and save the file. This makes sure that the offline configuration file matches the network.

Complete these steps to save the configuration file.

- 1. From the Network menu, choose Upload from Network.
- 2. When prompted, click Yes to upload the entire network.
- 3. Save the file.

# **Automate the Replacement of a Failed Device**

This chapter describes how to reduce the time it takes to replace a failed device.

**Table 12.A**

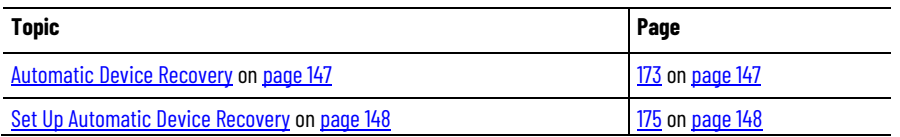

#### <span id="page-146-0"></span>**Automatic Device Recovery**

To reduce system downtime if a device fails, use the automatic device recovery (ADR) option. With ADR, you **do not** have to use any software tools to get a replacement device configured and online.

**IMPORTANT** Some devices **do not** support ADR.

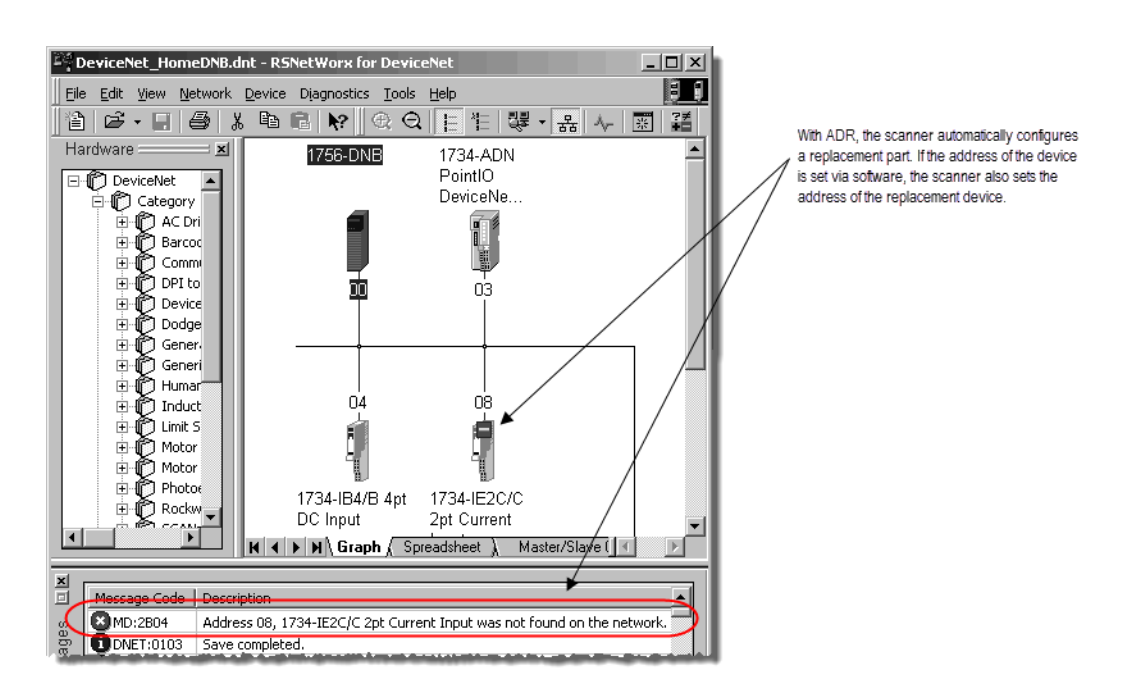

You configure ADR on a device-by-device basis. You can set up the following ADR settings for each device.

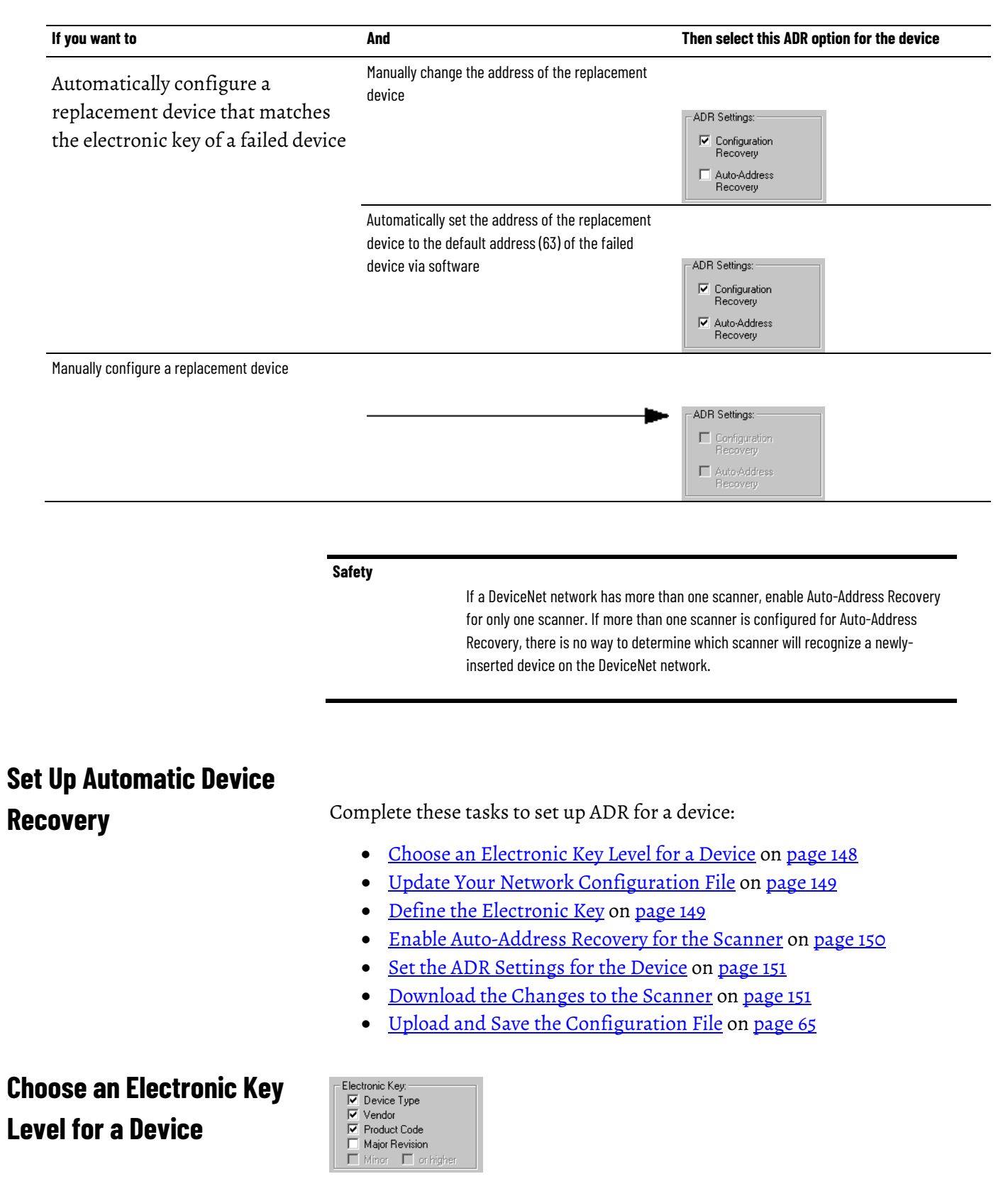

<span id="page-147-1"></span><span id="page-147-0"></span>Use the electronic key options to define how closely a replacement device must match a failed device before the scanner applies ADR. The scanner

configures/addresses only a device that meets the checkbox items that are checked in the electronic key of the failed device.

If multiple devices with the same electronic key fail at the same time, the scanner disables auto-address recovery for those devices. This prevents the scanner from changing the address of the wrong device.

## <span id="page-148-0"></span>**Update Your Network Configuration File**

When you set up ADR for a device, RSNetWorx for DeviceNet software reads the configuration for the device from the configuration file and stores it in the scanner. Before you set up ADR for a device, make sure the configuration file is up-to-date.

Complete these steps to update the network file.

- 1. Go online.
- 2. Configure the device.
- 3. Right-click and upload the entire network.
- 4. Save the network configuration.

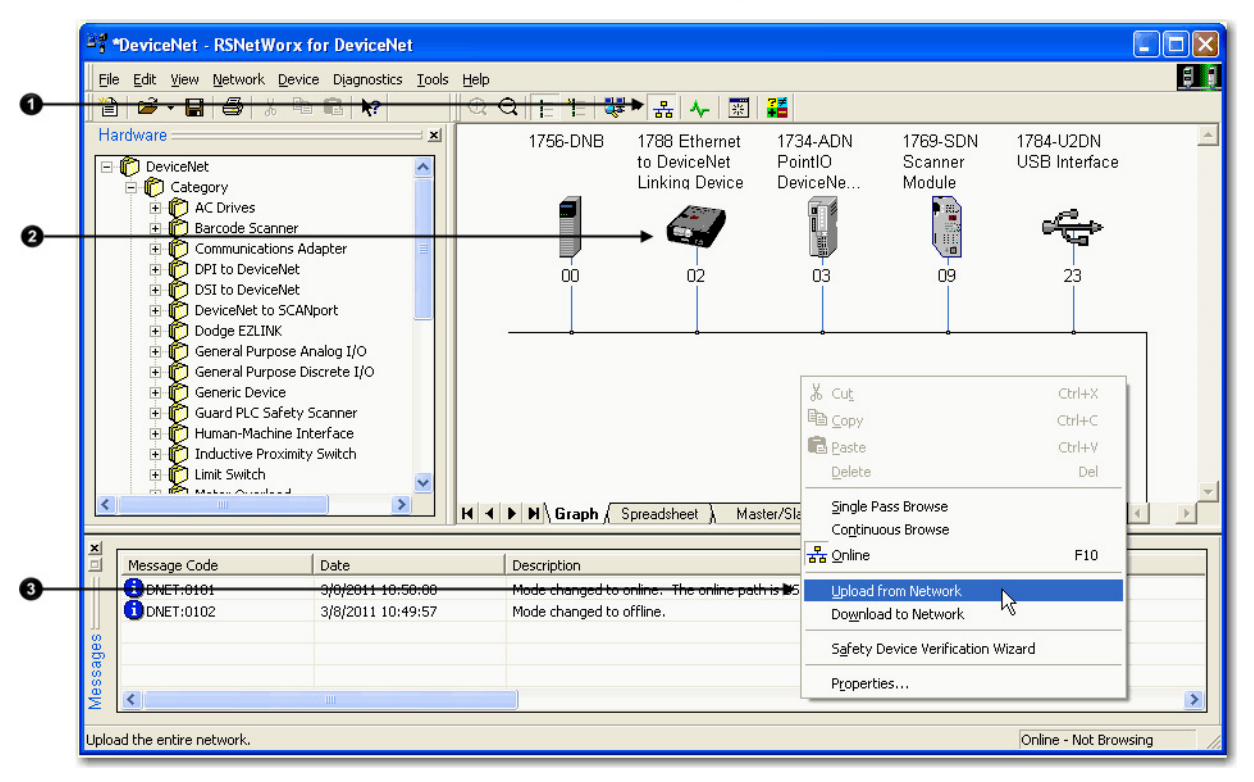

#### <span id="page-148-1"></span>**Define the Electronic Key**

Complete the following steps to define the electronic key.

- 1. Double-click the scanner.
- 2. Click the Scanlist tab.
- 3. Select the device.
- 4. Check the items that must match before a replacement device receives the configuration/address of the selected device.

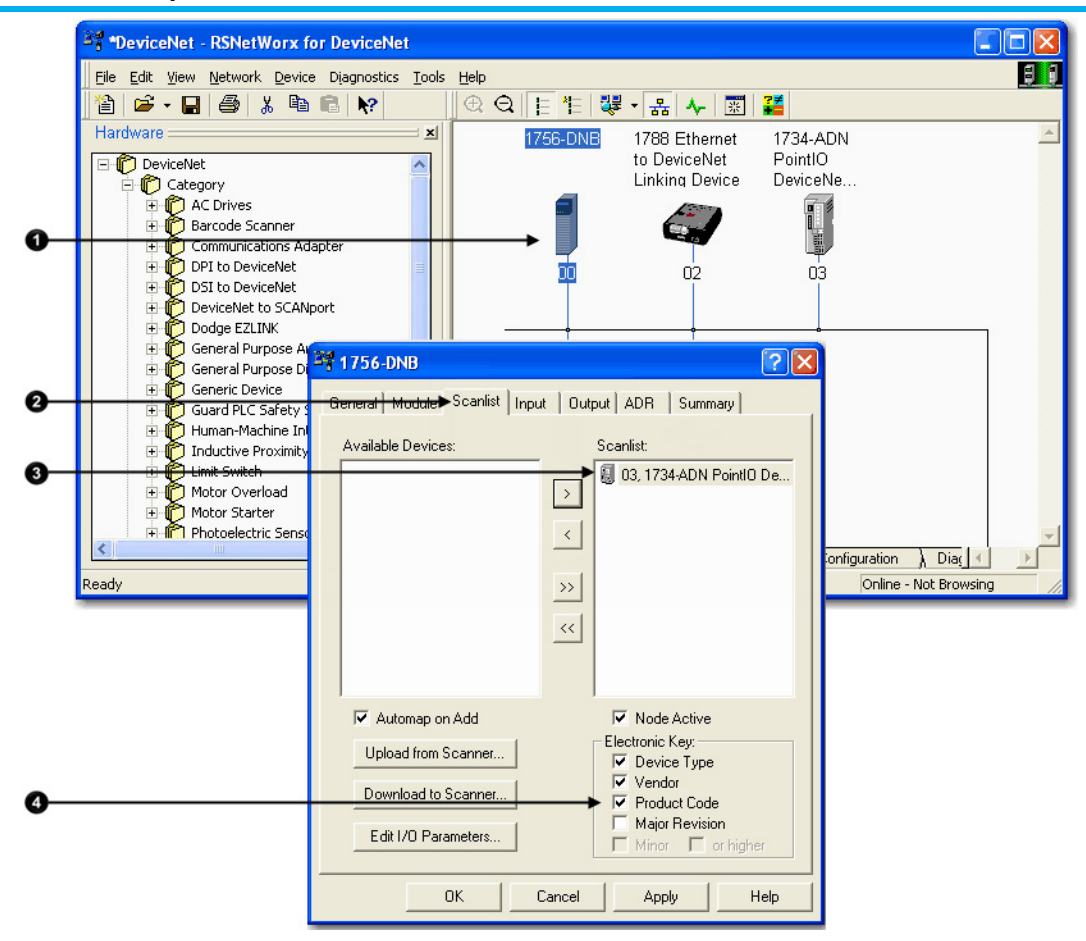

#### <span id="page-149-0"></span>**Enable Auto-Address Recovery for the Scanner**

Complete these steps to enable Auto-Address Recovery.

- 1. Click the ADR tab.
- 2. Make sure Enable Auto-Address Recovery is checked.
- 3. When prompted, click Yes to enable Auto-Address Recovery.

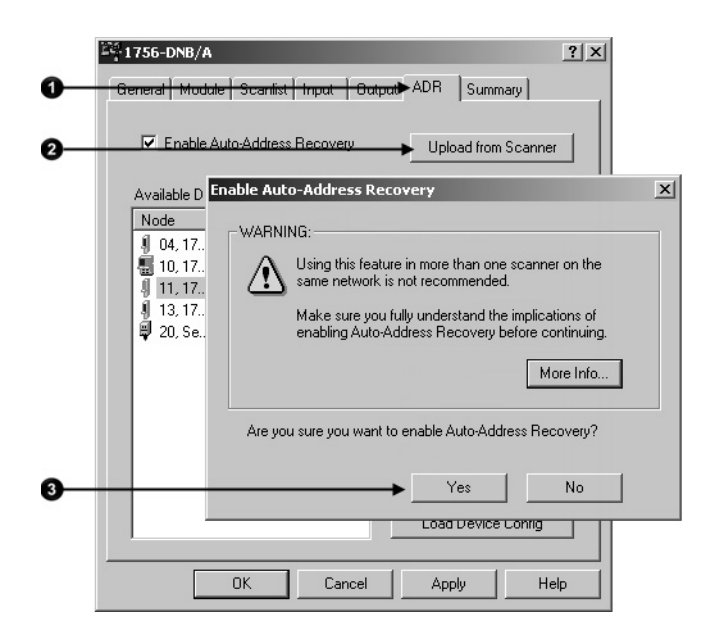

## <span id="page-150-0"></span>**Set the ADR Settings for the Device**

Complete these steps to set the ADR settings for the device.

- 1. Select the device.
- 2. Select the ADR settings for the device.
- 3. Read the configuration data of the device into the ADR configuration of the RSNetWorx project.

**IMPORTANT** Make sure you upload all changes made to a device online into the RSNetWorx project before you click the Load Device Config button.

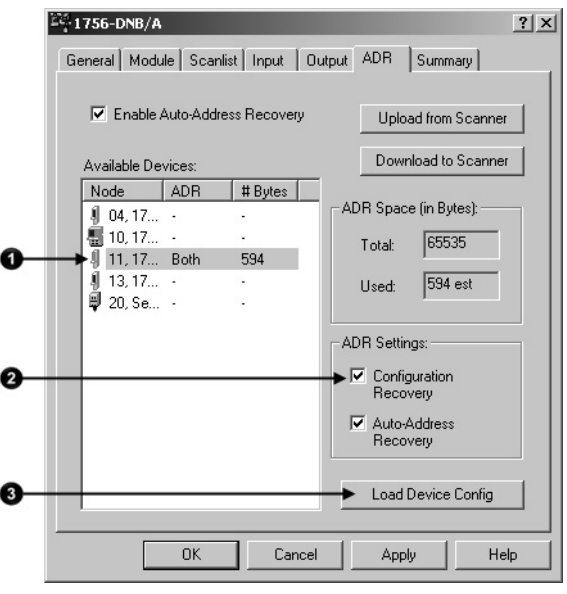

# <span id="page-150-1"></span>**Download the Changes to the Scanner**

Complete these steps to download changes to the scanner.

- 1. Click Apply.
- 2. When prompted, click Yes to download the changes.
- 3. Click OK.

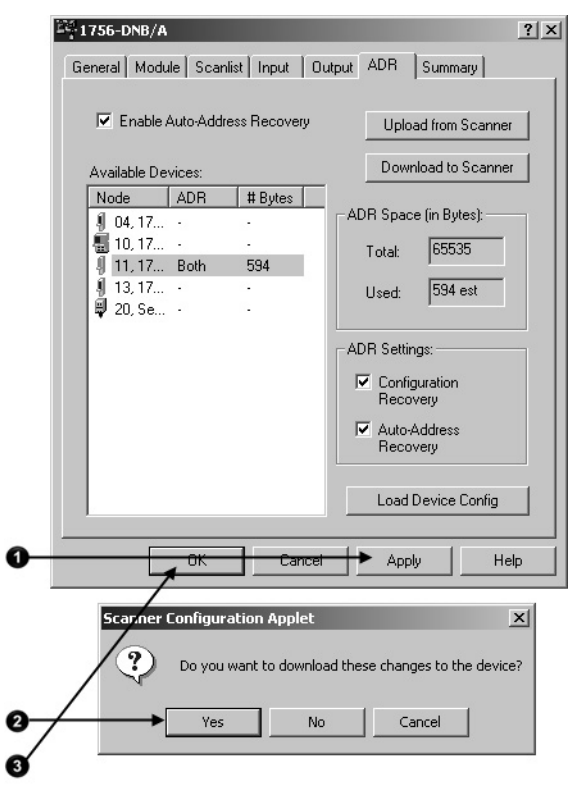

# **Upload and Save the Configuration File**

Complete these steps to upload and save the configuration file.

- 1. Choose Network>Upload from Network.
- 2. When prompted, click Yes to upload the entire network.
- 3. Save the file.

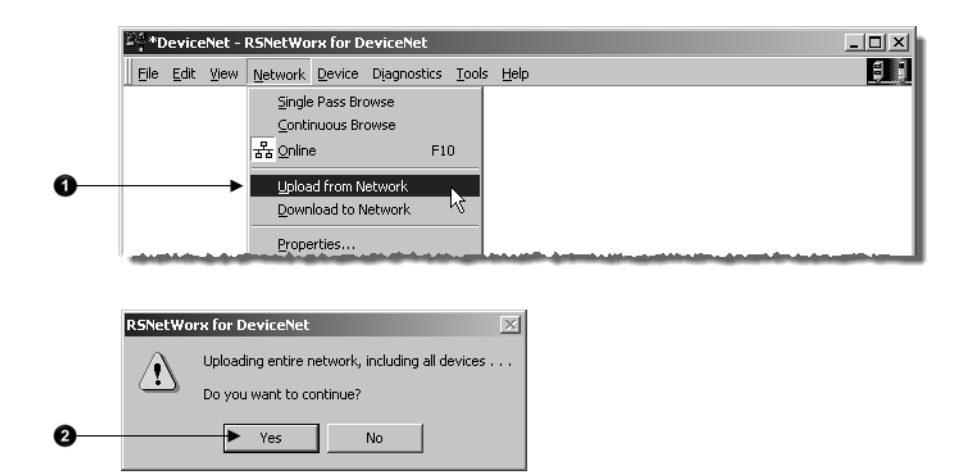

# **Map the Memory Location with Advanced Mapping**

Sometimes, an input or output value for a device may end up encapsulated within a larger tag. For example, a speed value may end up as the upper 16 bits of a DINT element in the scanner. To access the value, you would have to use additional programming.

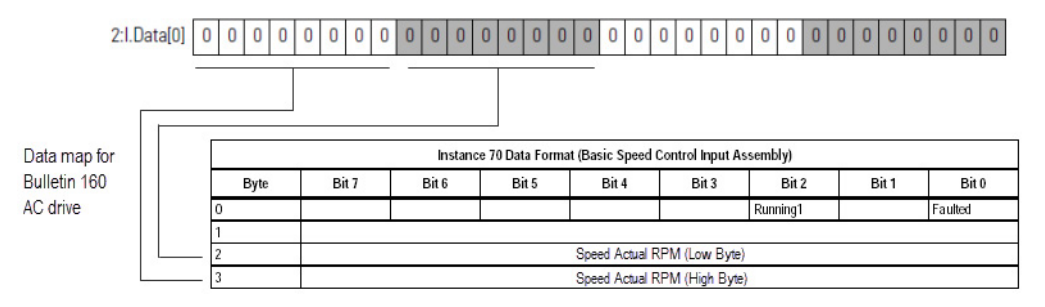

To make your programming easier, re-map the value to its own tag within the data array of the scanner. This lets you access the value without additional programming.

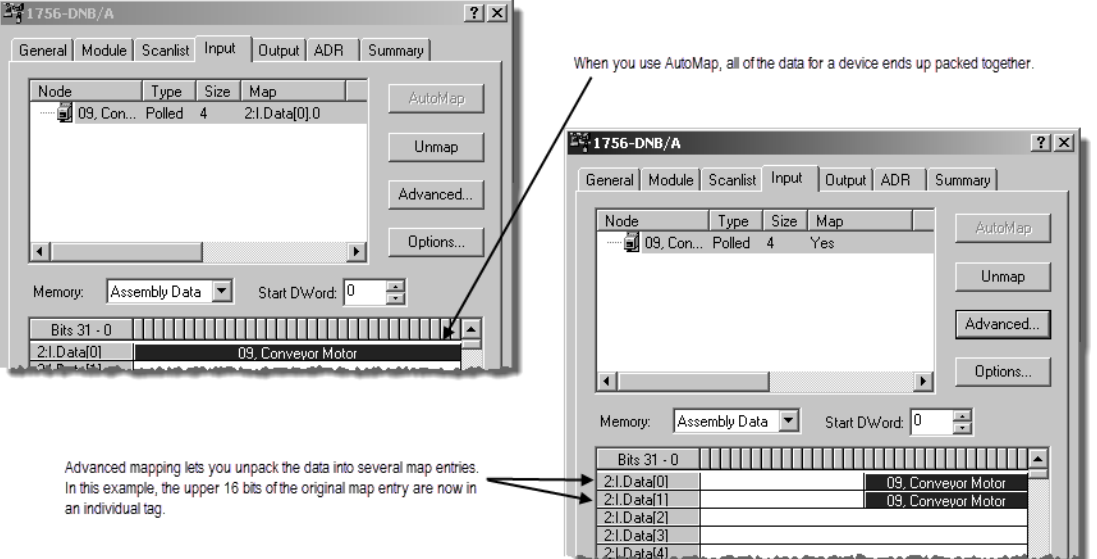

## **Give a Value Its Own Memory Location**

Complete these steps to give a value its own memory location in the input or output memory of the scanner.

- 1. Select the device and click the Advanced button.
- 2. For the first map entry, specify the first bit of the data.
- z. Choose a connection type.
- aa. Enter the starting byte of the data.
- bb. Enter the starting bit of the data.
- 3. Specify the map location for the data.

cc.Choose the element number in the map.

- dd. Enter the starting bit.
- ee. Enter the number of bits.
- 4. Click Apply Mapping.

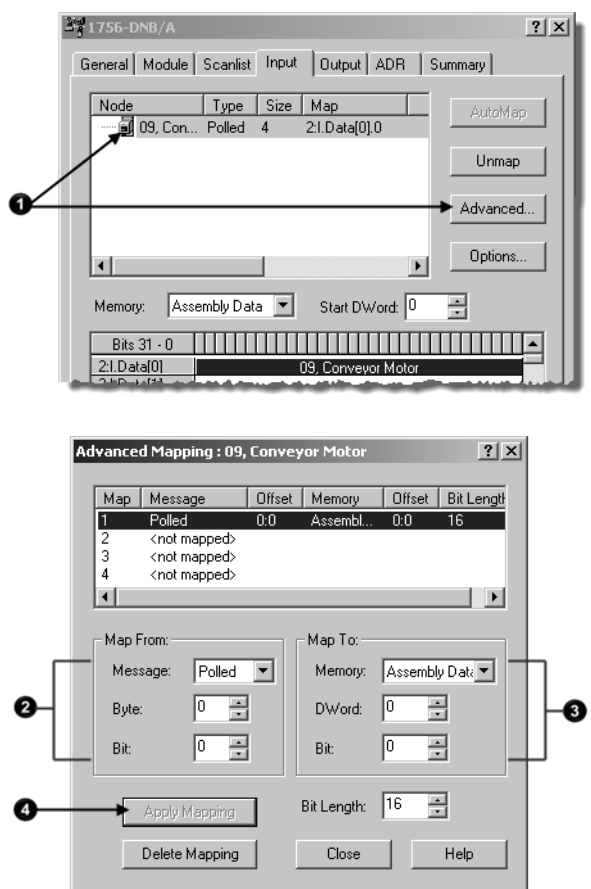

- 5. Select the next map number.
- 6. Specify the first bit of the data for the next map entry for this device.
	- ff. Choose a connection type.
	- gg. Enter the starting byte of the data.
	- hh. Enter the starting bit of the data.
- 7. Specify the map location for the data.
	- ii. Choose the element number in the map.
	- jj. Enter the starting bit.
	- kk. Enter the number of bits.
- 8. Click Apply Mapping.
- 9. Click Close when you are done.

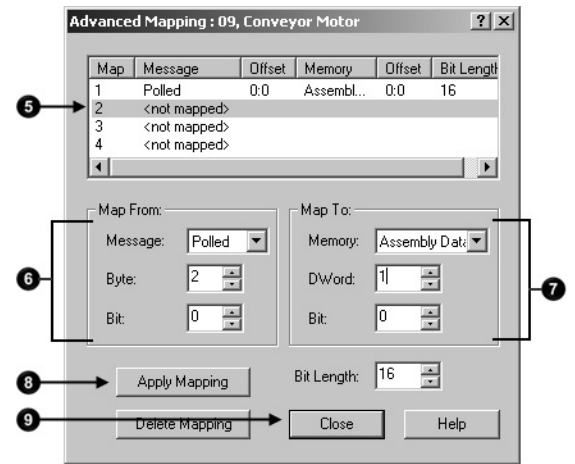

#### **Rockwell Automation support**

Use these resources to access support information.

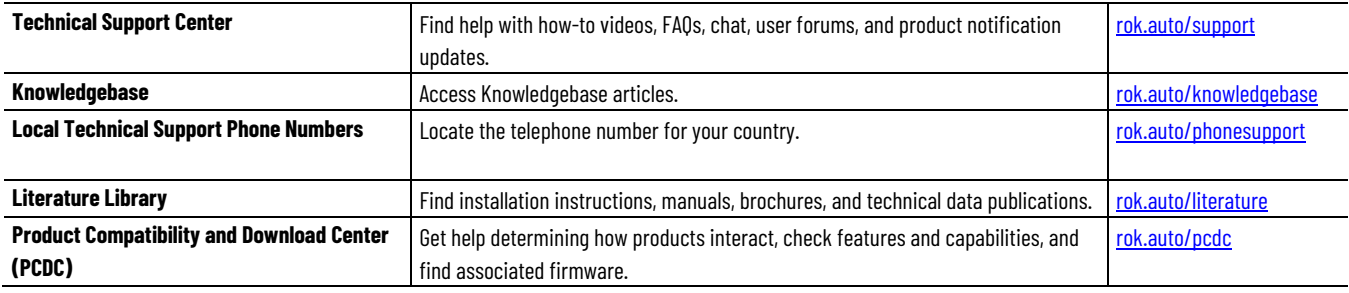

#### **Documentation feedback**

Your comments help us serve your documentation needs better. If you have any suggestions on how to improve our content, complete the form at [rok.auto/docfeedback.](http://rok.auto/docfeedback)

#### **Waste Electrical and Electronic Equipment (WEEE)**

At the end of life, this equipment should be collected separately from any unsorted municipal waste.

Rockwell Automation maintains current product environmental information on its website a[t rok.auto/pec.](http://rok.auto/pec)

Allen-Bradley, expanding human possibility, Logix, Rockwell Automation, and Rockwell Software are trademarks of Rockwell Automation, Inc.

EtherNet/IP is a trademark of ODVA, Inc.

Trademarks not belonging to Rockwell Automation are property of their respective companies.

Rockwell Otomayson Ticaret A.Ş. Kar Plaza İş Merkezi E Blok Kat:6 34752, İçerenkÖy, İstanbul, Tel: +90 (216) 5698400 EEE YÖnetmeliğine Uygundur

Connect with us.  $\left| \cdot \right|$   $\circ$  in  $\bullet$ 

rockwellautomation.com

- expanding human possibility"

AMERICAS: Rockwell Automation, 1201 South Second Street, Milwaukee, WI 53204-2496 USA, Tel: (1) 414.382.2000, Fax: (1) 414.382.4444 EUROPE/MIDDLE EAST/AFRICA: Rockwell Automation NV, Pegasus Park, De Kleetlaan 12a, 1831 Diegem, Belgium, Tel: (32) 2 663 0600, Fax: (32) 2 663 0640 ASIA PACIFIC: Rockwell Automation, Level 14, Core F, Cyberport 3, 100 Cyberport Road, Hong Kong, Tel: (852) 2887 4788, Fax: (852) 2508 1846